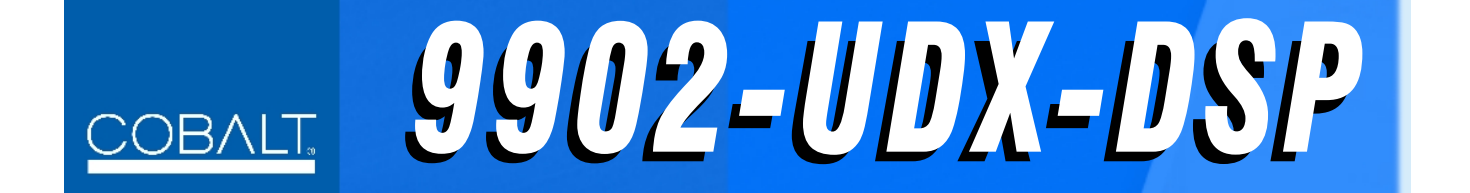

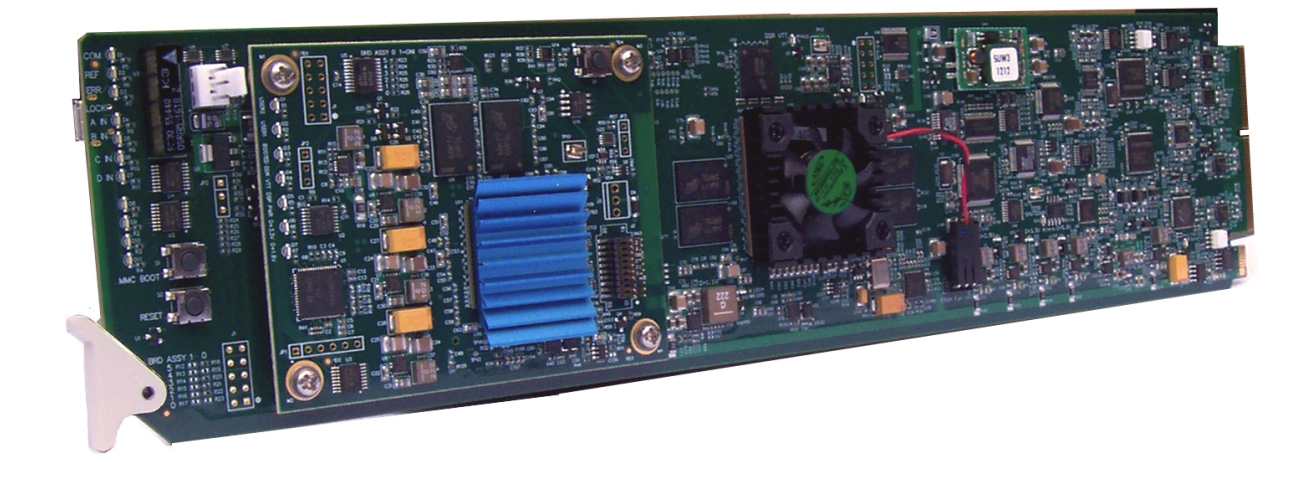

**3G/HD/SD-SDI Up-Down-Cross Converter / Frame Sync / Audio Embed/De-Embed with DSP Audio Options Support**

# **Product Manual**

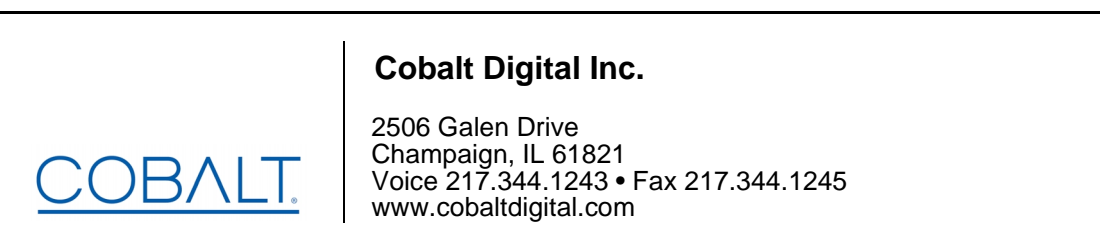

## **Copyright**

#### **©Copyright 2020, Cobalt Digital Inc. All Rights Reserved.**

Duplication or distribution of this manual and any information contained within is strictly prohibited without the express written permission of Cobalt Digital Inc. This manual and any information contained within, may not be reproduced, distributed, or transmitted in any form, or by any means, for any purpose, without the express written permission of Cobalt Digital Inc. Reproduction or reverse engineering of software used in this device is prohibited.

## **Disclaimer**

The information in this document has been carefully examined and is believed to be entirely reliable. However, no responsibility is assumed for inaccuracies. Furthermore, Cobalt Digital Inc. reserves the right to make changes to any products herein to improve readability, function, or design. Cobalt Digital Inc. does not assume any liability arising out of the application or use of any product or circuit described herein.

## **Trademark Information**

**Cobalt®** is a registered trademark of Cobalt Digital Inc.

**openGear**® is a registered trademark of Ross Video Limited. **DashBoard**™ is a trademark of Ross Video Limited.

**Dolby®** is a registered trademark of Dolby Laboratories, Inc. **Linear Acoustic®** and **UPMAX®** are registered trademarks of Linear Acoustic, Inc. 2.0-to-5.1 audio upmixer licensed feature uses the **AutoMAX-II™** upmix algorithm provided under license from **Linear Acoustic Inc**. Other product names or trademarks appearing in this manual are the property of their respective owners.

Congratulations on choosing the Cobalt® 9902-UDX-DSP 3G/HD/SD-SDI Up-Down-Cross Converter / Frame Sync / Audio Embed/De-Embed with DSP Audio Options Support. The 9902-UDX-DSP is part of a full line of modular processing and conversion gear for broadcast TV environments. The Cobalt Digital Inc. line includes video decoders and encoders, audio embedders and de-embedders, distribution amplifiers, format converters, remote control systems and much more. Should you have questions pertaining to the installation or operation of your 9902-UDX-DSP, please contact us at the contact information on the front cover.

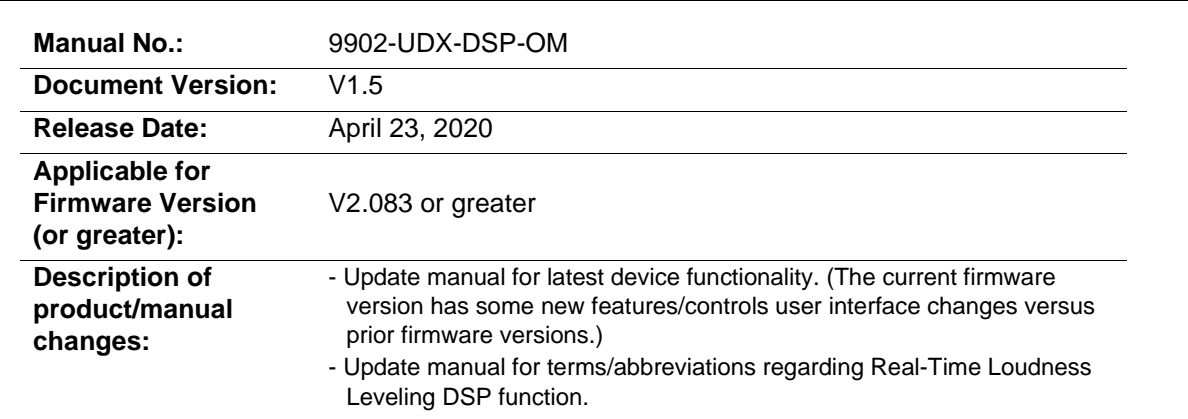

## Table of Contents

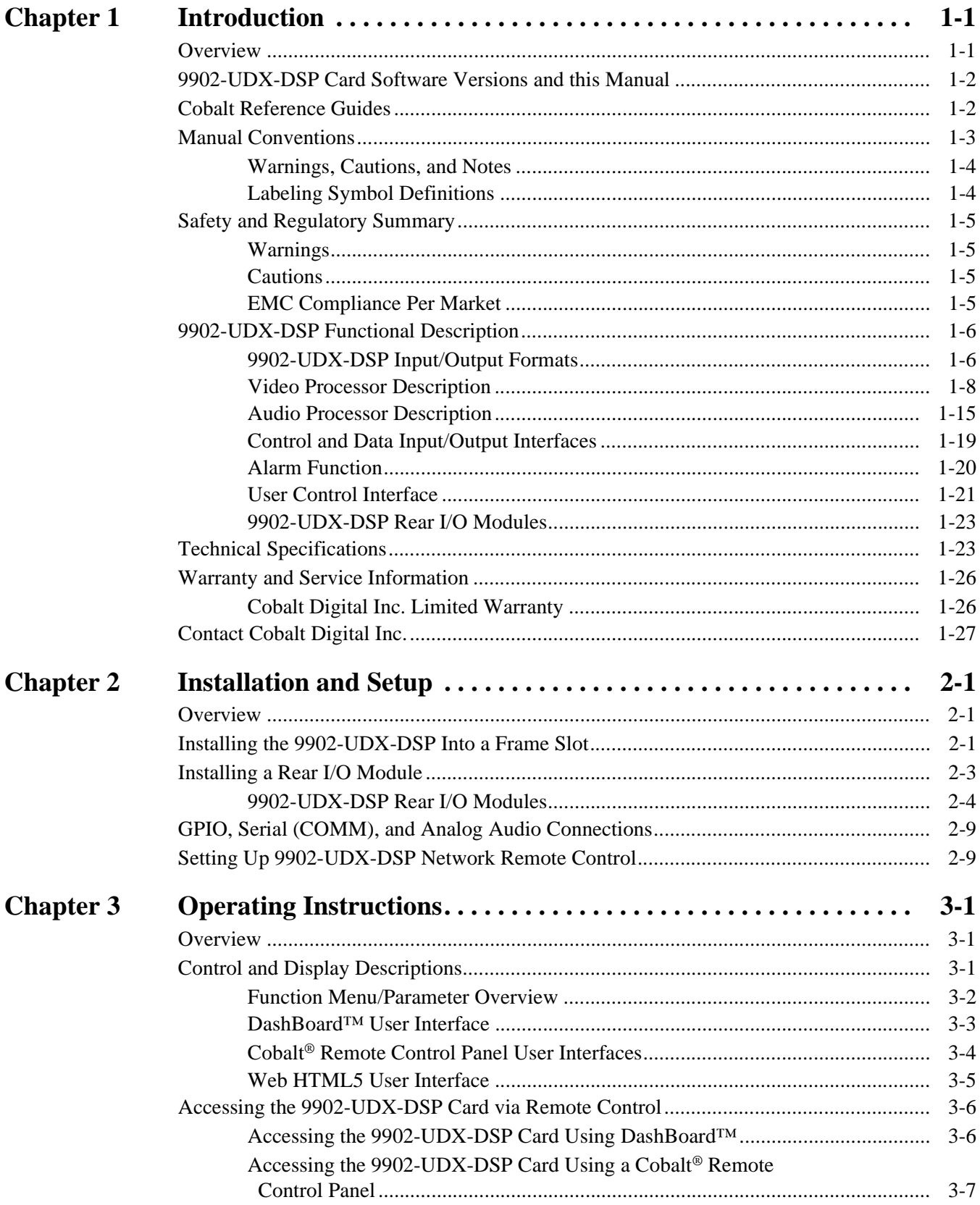

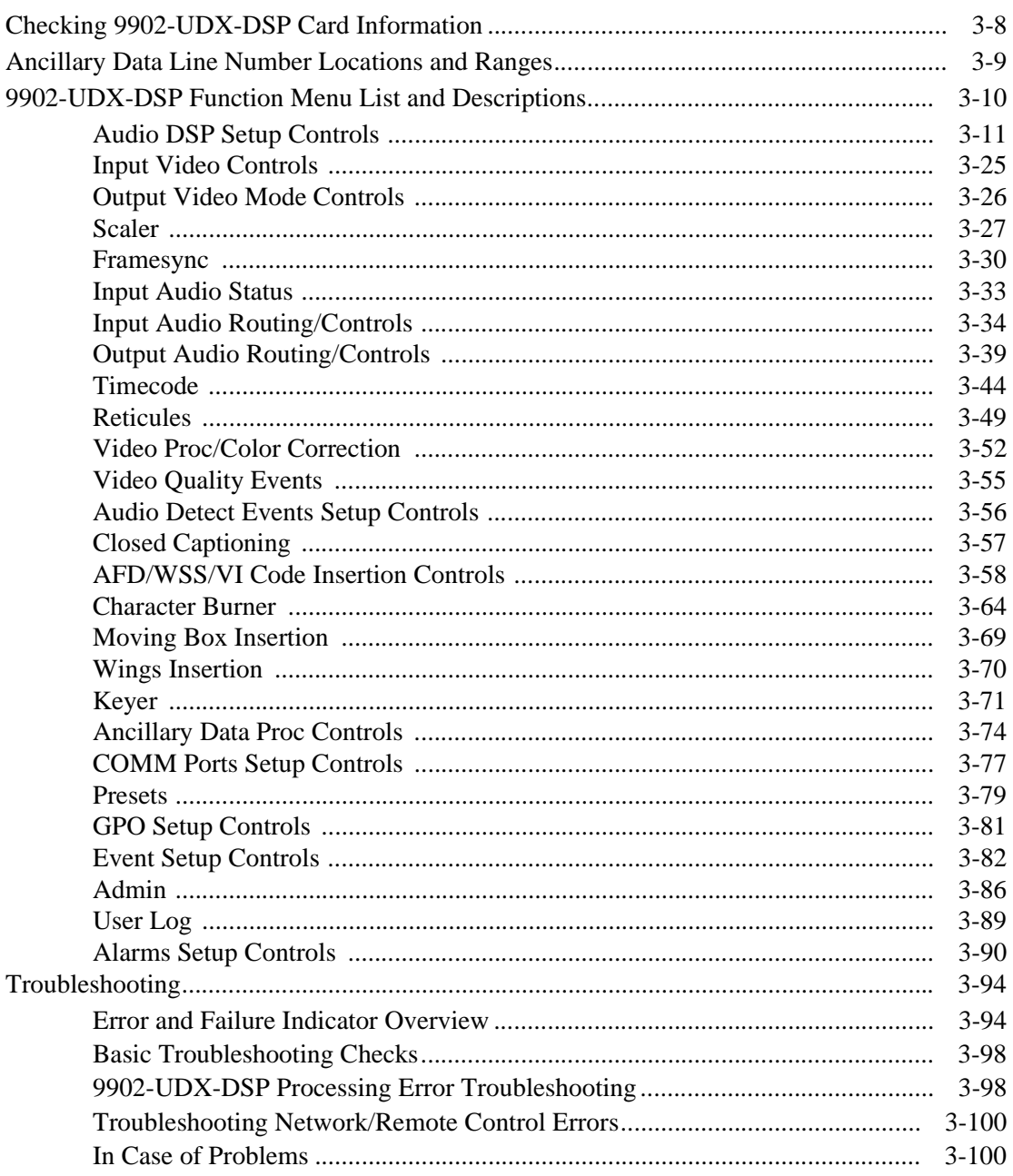

## *Chapter 1*

# *Chapter 1 Introduction*

## <span id="page-4-1"></span><span id="page-4-0"></span>**Overview**

This manual provides installation and operating instructions for the 9902-UDX-DSP 3G/HD/SD-SDI Up-Down-Cross Converter / Frame Sync / Audio Embed/De-Embed with DSP Audio Options Support card (also referred to herein as the 9902-UDX-DSP).

**This manual** consists of the following chapters:

- **Chapter [1, "Introduction"](#page-4-0)** Provides information about this manual and what is covered. Also provides general information regarding the 9902-UDX-DSP.
- **Chapter [2, "Installation and Setup"](#page-32-3)** Provides instructions for installing the 9902-UDX-DSP in a frame, and optionally installing a 9902-UDX-DSP Rear I/O Module.
- **Chapter [3, "Operating Instructions"](#page-42-3)** Provides overviews of operating controls and instructions for using the 9902-UDX-DSP.

**This chapter** contains the following information:

- **[9902-UDX-DSP Card Software Versions and this Manual \(p. 1-2\)](#page-5-0)**
- **[Manual Conventions \(p. 1-3\)](#page-6-0)**
- **[Safety and Regulatory Summary \(p. 1-5\)](#page-8-0)**
- **[9902-UDX-DSP Functional Description \(p. 1-6\)](#page-9-0)**
- **[Technical Specifications \(p. 1-23\)](#page-26-1)**
- **[Warranty and Service Information \(p. 1-26\)](#page-29-0)**
- **[Contact Cobalt Digital Inc. \(p. 1-27\)](#page-30-0)**

## <span id="page-5-0"></span>**9902-UDX-DSP Card Software Versions and this Manual**

When applicable, Cobalt Digital Inc. provides for continual product enhancements through software updates. As such, functions described in this manual may pertain specifically to cards loaded with a particular software build.

The Software Version of your card can be checked by viewing the **Card Info** menu in DashBoard™. See [Checking 9902-UDX-DSP Card Information \(p.](#page-49-1)  [3-8\)](#page-49-1) in Chapter 3, "Operating Instructions" for more information. You can then check our website for the latest software version currently released for the card as described below.

**Note:** Not all functionality described in this manual may appear on cards with initial software versions.

Check our website and proceed as follows if your card's software does not match the latest version:

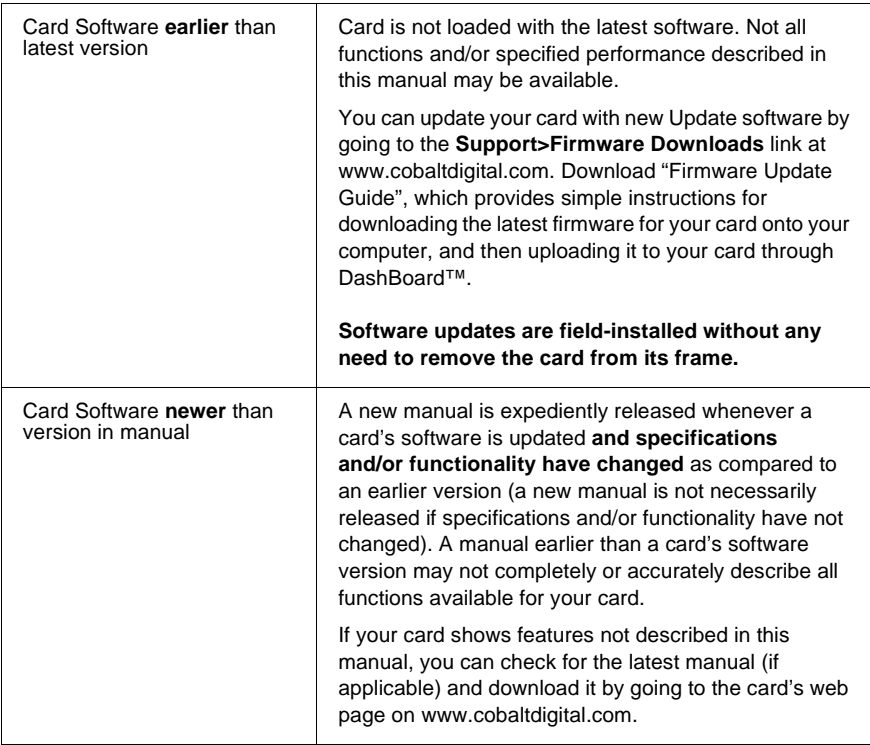

## <span id="page-5-1"></span>**Cobalt Reference Guides**

From the Cobalt® web home page, go to **[Support>Reference Documents](http://www.cobaltdigital.com/support/reference-documents)** for easy to use guides covering network remote control, card firmware updates, example card processing UI setups and other topics.

## <span id="page-6-0"></span>**Manual Conventions**

In this manual, display messages and connectors are shown using the exact name shown on the 9902-UDX-DSP itself. Examples are provided below.

• Card-edge display messages are shown like this:

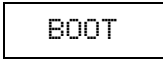

• Connector names are shown like this: **SDI IN A**

In this manual, the terms below are applicable as follows:

- **9902-UDX-DSP** refers to the 9902-UDX-DSP 3G/HD/SD-SDI Up-Down-Cross Converter / Frame Sync / Audio Embed/De-Embed with DSP Audio Options Support card.
- **Frame** refers to the HPF-9000, oGx, OG3-FR, 8321, or similar 20-slot frame that houses Cobalt® or other cards.
- **Device** and/or **Card** refers to a Cobalt® or other card.
- **System** and/or **Video System** refers to the mix of interconnected production and terminal equipment in which the 9902-UDX-DSP and other cards operate.
- Functions and/or features that are available only as an option are denoted in this manual like this:

## **Option**  $\equiv$

Most options are covered in this manual. However, if your card has DashBoard tabs that are not described in this manual it indicates that the optional function/feature is covered in a separate Manual Supplement.

You can download a pdf for the option by going to the card's web page and clicking on **Product Downloads**, where you can select from any available option Manual Supplements for the card.

## <span id="page-7-0"></span>**Warnings, Cautions, and Notes**

Certain items in this manual are highlighted by special messages. The definitions are provided below.

#### **Warnings**

Warning messages indicate a possible hazard which, if not avoided, could result in personal injury or death.

#### **Cautions**

Caution messages indicate a problem or incorrect practice which, if not avoided, could result in improper operation or damage to the product.

#### **Notes**

Notes provide supplemental information to the accompanying text. Notes typically precede the text to which they apply.

## <span id="page-7-1"></span>**Labeling Symbol Definitions**

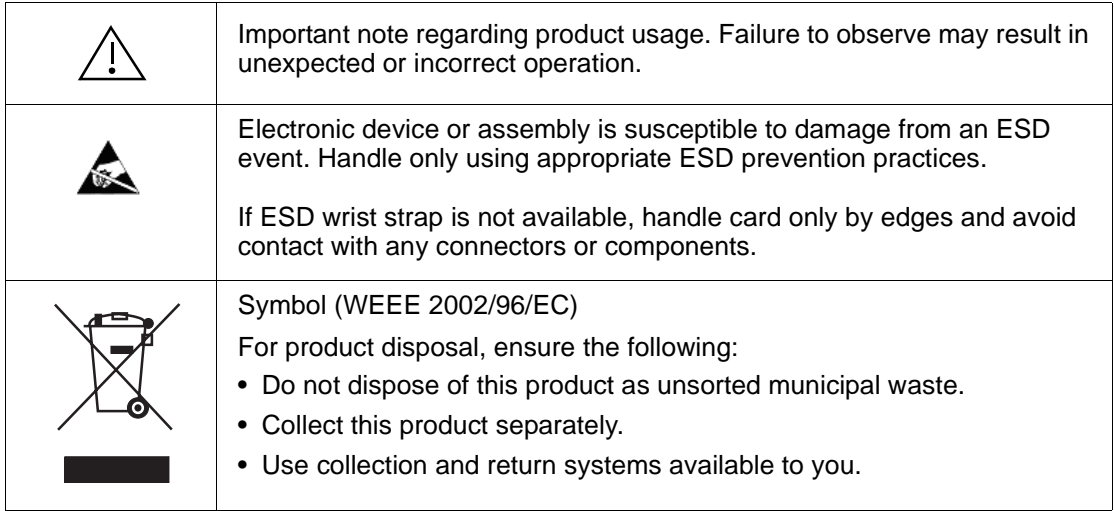

## <span id="page-8-0"></span>**Safety and Regulatory Summary**

## <span id="page-8-1"></span>**Warnings**

<span id="page-8-2"></span>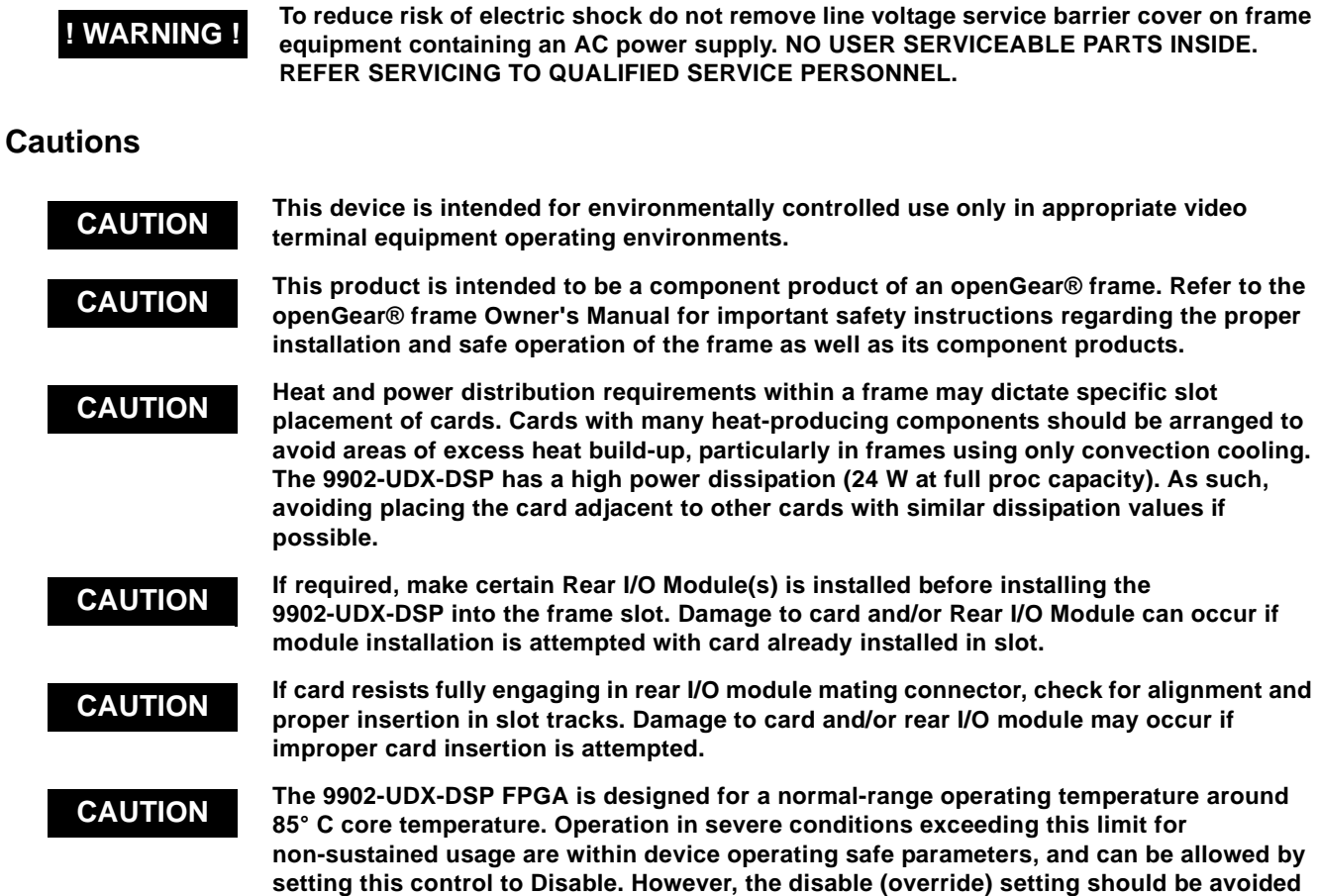

## <span id="page-8-3"></span>**EMC Compliance Per Market**

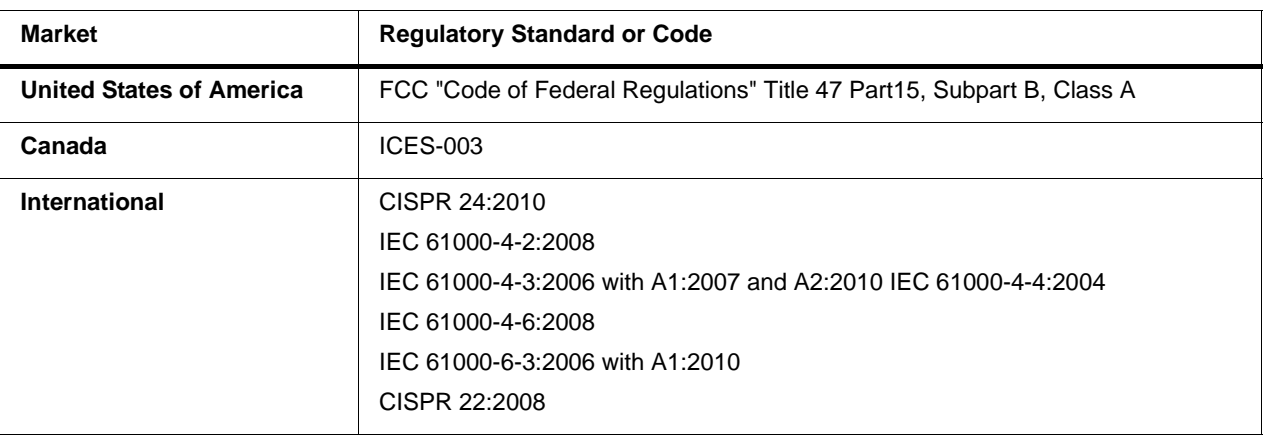

**under normal conditions to ensure maximum card protection.**

## <span id="page-9-0"></span>**9902-UDX-DSP Functional Description**

Figure 1-1 shows a functional block diagram of the 9902-UDX-DSP. The 9902-UDX-DSP also includes AES/analog audio support and CVBS video I/O. In addition to a basic signal presence input failover function, a Quality Check option allows failover to alternate inputs or other actions based on user-configurable criteria such as black or frozen frame. Frame sync and full up-down-cross conversion can be added as options.

The 9902-UDX-DSP also provides ARC processing and timecode/ closed-captioning conversion from packet-based timecode formats and CEA608/708 HD formats to HD ATC, SD\_ATC, and SD VITC-based (waveform) timecode.

The 9902-UDX-DSP provides a DSP-based platform that supports multiple audio DSP options. When optioned with various diverse audio processing options, the DSP-based processing core (which supports numerous simultaneous processing engines) uses license "credits" which allows flexible tailoring of multiple proc function instances.

**Note:** The **9902-UDX-DSP** DSP base adds support for various DSP audio options. Specific individual DSP user assets (such as loudness processing, upmixing, and Dolby encoders) are activated for use only when corresponding option licenses also reside on the card.

#### <span id="page-9-1"></span>**9902-UDX-DSP Input/Output Formats**

The 9902-UDX-DSP provides the following inputs and outputs:

- **Inputs:**
	- **3G/HD/SD SDI IN A** thru **SDI IN D**  four 3G/HD/SD-SDI inputs. **SDI IN A** or **SDI IN B** can be set to failover to **A** or **B** in absence of opposite channel of this pair.
	- **CVBS IN –** CVBS coaxial analog video input.
	- **AES IN –** BNC (AES-3id, 75Ω) ports as AES input (number of ports dependent on rear I/O module used).
	- **AN-AUD IN** Four balanced analog audio embed inputs.
- **Outputs:**
	- **3G/HD/SD-SDI OUT (1-4)**  four 3G/HD/SD-SDI buffered video outputs. Each output can be independently set as processed output video or selected input video reclocked.
	- **RLY BYP B** –3G/HD/SD-SDI which outputs a copy of **SDI OUT 1** under normal conditions, or passive outputs the SDI input on **SDI IN B** as a relay failover if card power is lost.
	- **AES OUT** BNC (AES-3id, 75Ω) ports as AES outputs (number of ports dependent on rear I/O module used).
	- **AN-AUD OUT** Four balanced analog audio de-embed outputs.
	- **CVBS OUT –** CVBS coaxial analog video usable with SD video streams.

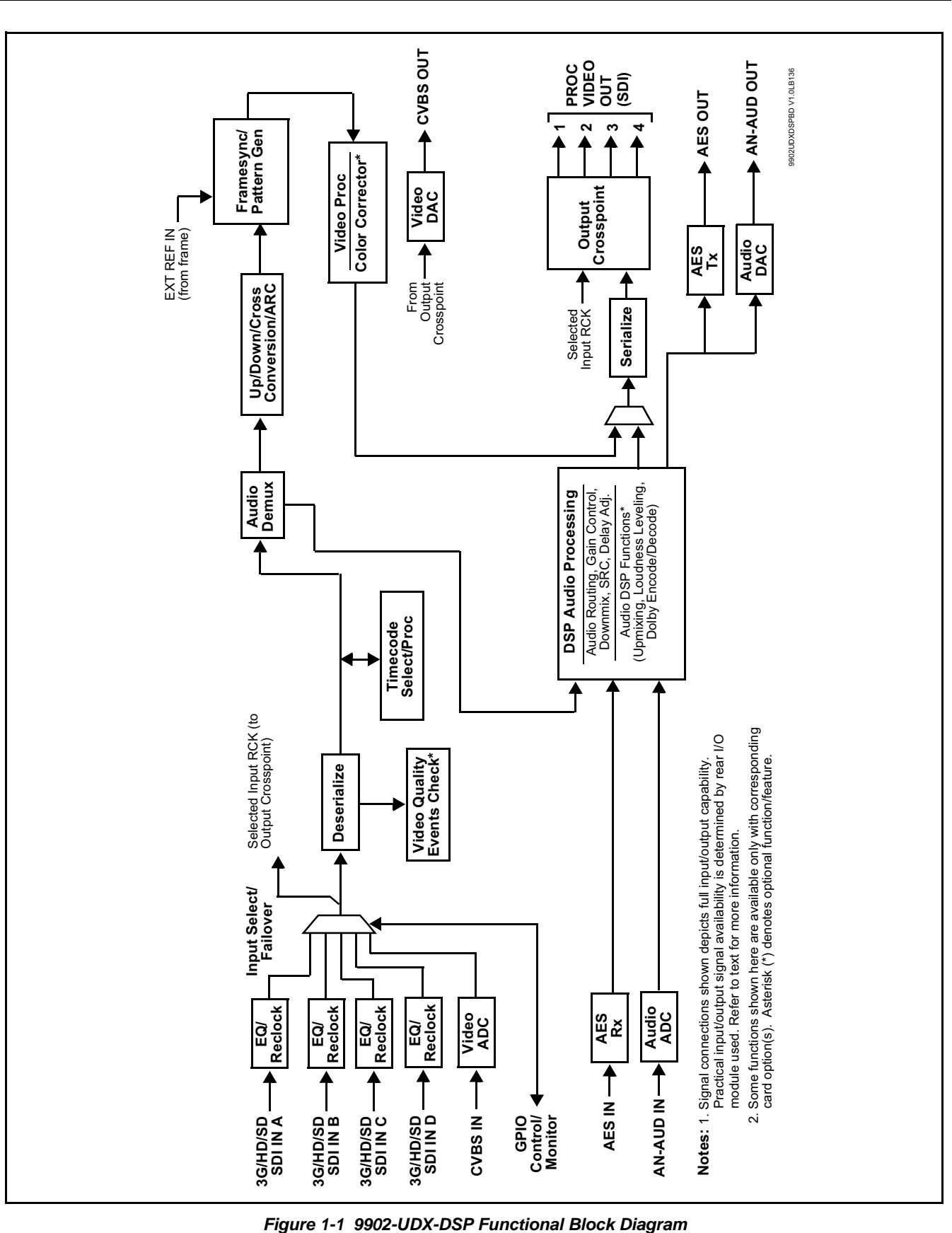

#### <span id="page-11-0"></span>**Video Processor Description**

The 9902-UDX-DSP video subsystem provides the functions described below.

#### **Input Video Select/Quality Check Functions**

A GUI-based control allows the card to select from up to four 3G/HD/ SD-SDI inputs, and a SD CVBS analog video input. For analog inputs, waveform-based ancillary data is preserved for extraction and usage later in the card processing chain.

The input can be selected using DashBoard manual control, set to failover to an alternate input upon loss of the target input, and can be externally selected via a GPIO interface. An input **Allowed Rasters** and **Allowed Frame Rates** filter allows inputs to be filtered (screened) for only user-allowed raster sizes and frame rates, with unallowed raster/rates being rejected as an input (input unlock). Reclocked copies of any SDI input can be outputted by the card when selected as a choice on the output crosspoint.

**Option <b>E** (Option +QC). Quality Check allows criteria such as black/ frozen frame events to propagate an event alert. This alert can be used by the card Event Setup function to invoke video routing changes, GPO, and other actions.

#### **Auto-Changeover Function**

(See Figure 1-2.) This function allows the card logic assert of input select and routing to the **RLY BYP B** card processed output under normal conditions, while providing latching relays at both the input and output nodes to provide input failover to select an alternate input, and also provides output failover which can passively relay-route the currently selected input directly to the output if the card loses power or is removed from the frame. (Both relays are located on the card rear module.)

The **RLY BYP B** SDI output retains selected routing regardless of whether a selection was manually invoked or by a unit-detected failover (such as loss of power). For example, prior to a power loss event if a changeover from **SDI IN A** to **SDI IN B** was active at the time, this selection is retained by the latching relays. In a power-loss event, **SDI IN B** would be directly routed to output **RLY BYP B**, and the card automatically removed from the signal path until normal operation again commences. In normal operation, the output relay always maintains routing from the card processed output to output **RLY BYP B**.

- **Note:** The card also provides active (DA-driven) outputs **RCK/PROC 1** thru **RCK/PROC 4**. These outputs are independent of the relay failover function and will lose signal in the event of a power loss.
	- The above failover uses basic signal presence as failover criteria and is limited to inputs **A** and **B**. Failover using active assessments (Quality Check) can be set to provide failovers using frozen/black frame and other criteria. See [Video Quality Events Detect Function \(p. 1-15\)](#page-18-1) for more information.

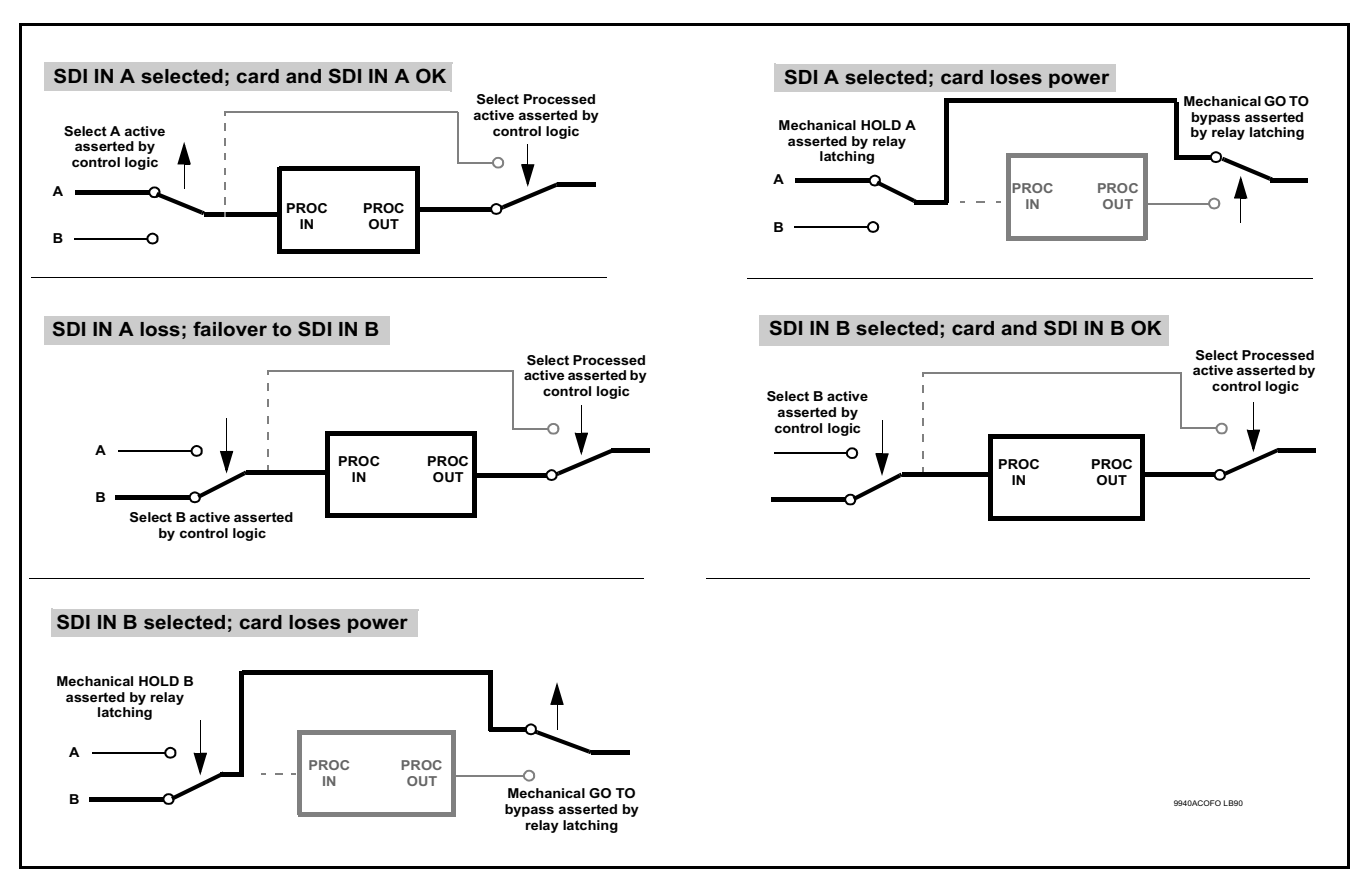

**Figure 1-2 Auto-Changeover Function and Signal Flow**

## **Video Output Crosspoint**

A four-output video matrix crosspoint allows independently applying the card processed video output or reclocked input to any of the four card discrete coaxial outputs (**SDI OUT 1** thru **SDI OUT 4**). For an SD output, a CVBS coaxial output is available as a processed video output.

An additional output (**RLY BYP B**) provides a relay-protected output that outputs a copy of **SDI OUT 1** crosspoint selection in normal operation. In power loss failover **RLY BYP B** passive outputs the signal connected to **SDI IN B**.

#### **Scaler Function**

The scaler function provides up/down/cross-conversion to 3G/HD/SD from multiple SD and 3G/HD video formats and multiple frame rates, and cross-conversion between interlaced and progressive formats, with auto-format detect/down-conversion of SMPTE 424M/292M/259M formats.

The scaler function also provides aspect ratio conversion that provides a choice from several standard aspect ratios. User-defined settings allow custom user-defined H and V aspect ratio control.

The scaler provides special modes that allow de-interlacing to be bypassed in certain cases to reduce processing latency. Also provided are selections to optimize 3:2 pulldown conversion where timecode or other timing references can be relied upon to indicate frame transitions.

#### **Timecode Processor**

(See [Figure 1-3.](#page-14-0)) This function provides for extraction of timecode data from input video source, and in turn allow individual timecode strings to be embedded into the output video. The function can monitor any of the video inputs of the card for supported timecode formats such as ATC\_LTC or ATC\_VITC for down-conversions to HD, and ATC\_VITC or VITC waveform (with selectable odd/even field line number control) for SD SDI or CVBS inputs. Waveform VITC timecode can also be extracted from a reference input and used as the output timecode value. If the preferred format is detected, the preferred format is used by the card; if the preferred format is not detected, the card uses other formats (where available) as desired. An internally-generated free-run timecode can be also be embedded on output video if desired.

The function also provides conversion between various timecode formats and provides independent insertion and line number controls for each SDI timecode output format.

**Option E** When licensed with option **+LTC**, this function also can receive, send and translate between audio/RS-485 LTC timecode formats and the VBI formats described above.

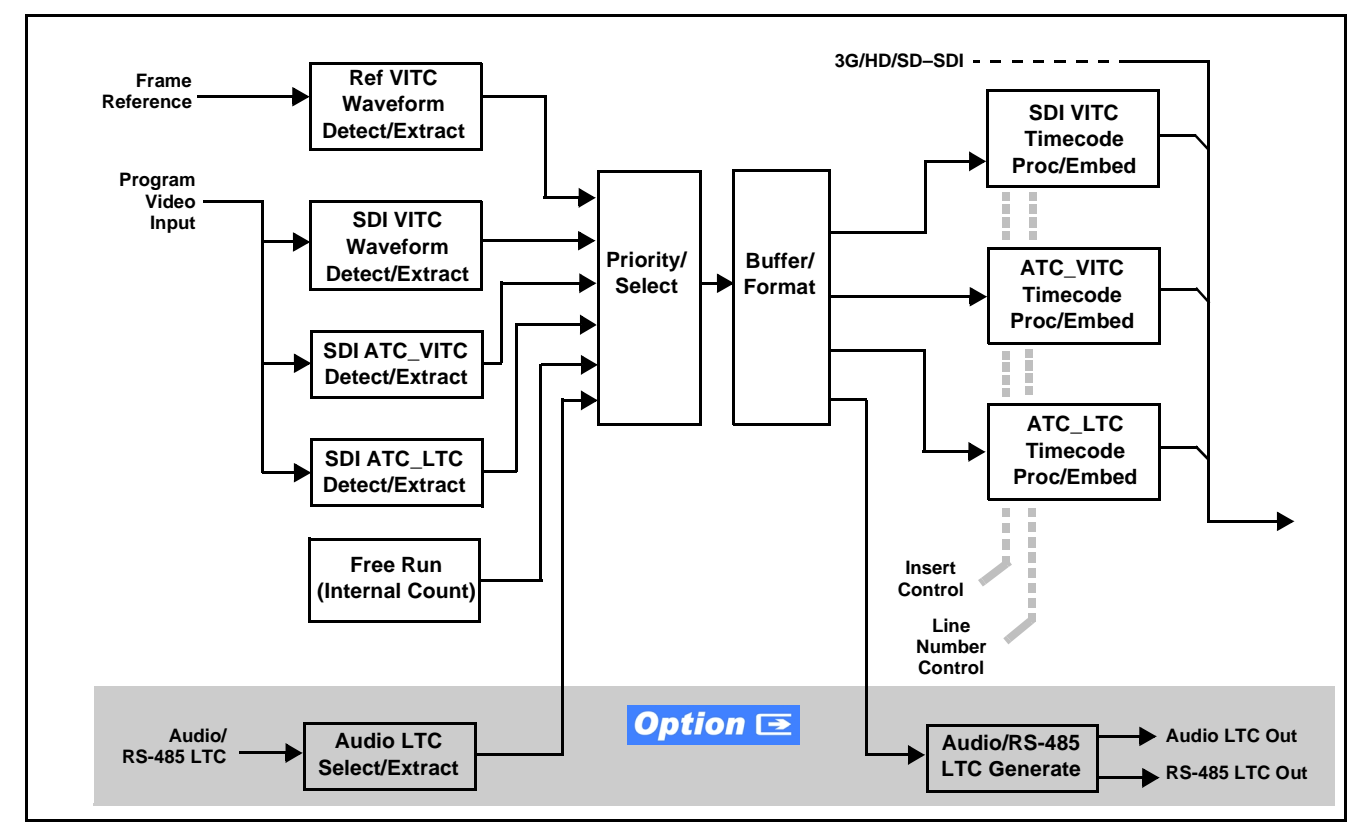

**Figure 1-3 Timecode Processor**

## <span id="page-14-0"></span>**Frame Sync Function**

This function provides for frame sync control using either one of two external **FRAME REF IN (1,2)** reference signals distributed with the card frame, or the input video as a frame sync reference.

This function also allows horizontal and/or vertical offset to be added between the output video and the frame sync reference.

Frame sync can select from either of two card frame reference sources, or free-run input video sync. Selectable failover allows alternate reference selection should the initial reference source become unavailable or invalid. In the event of input video loss of signal, the output can be set to disable video, go to black, go to an internal test signal generator pattern, or freeze to the last intact frame (last frame having valid SAV and EAV codes).

An internal test signal generator provides a selection of various standard patterns such as color bars, sweep patterns, and other technical patterns. The test patterns can be applied to the output video upon loss of input or manually inserted at any time.

## **Wings Insertion**

Wings insertion allows a symmetrical L-R wings insertion to be integrated into the card program video output. Wings video is accommodated using a separate wings SDI input. The wings user interface displays wings timing relative to the card output video, allowing wings timing offset to be adjusted such that wings can be properly framed. (This function does not provide timing offset control of the wings video; offset must be provided by a external frame sync card or device controlling the wings video feed.)

The wings L/R insertion width can be manually configured, or can be set to automatically track with aspect ratio as set by the card.

## **Key/Fill Insertion**

Option **+KEYER** provides for three of the card SDI video inputs to be used as respective program video, key, and fill inputs. Providing back-end (post scaler) keying, this function provides chroma keying using the **KEY VID IN** signal. The **FILL VID IN** signal provides the fill video that is inserted in the area "cleared out" by the key. The keying user interface displays key and fill timing relative to the card output video, allowing timing offset to be adjusted such that key and fill can be properly framed. (The option and its host card does not provide timing offset control of the key/fill video; offset must be provided by external frame sync cards or devices controlling the key and fill video feed.) The program video input when using keying accommodates either an SDI or an analog video input; key and fill inputs are SDI only.

Alpha threshold keyer modes allow full-color key/fill from cost-effective generic sources such as a standard PC (with appropriate HDMI-to-SDI output conversion) hosting simple .bmp, .jpeg, or .png graphic files. In these modes, a common key/fill SDI input provides both the key and fill input.

**EAS Text Crawl Generation Option ■** Option +EAS provides for automated keying Emergency Alert System (EAS) text crawls in the active program video output. The function receives its text stream via a card serial data input. The EAS crawl start can be set to trigger upon receiving the serial data message, or be set to use a GPI to trigger start of the EAS crawl.

Embedded in the received serial data are commands which set the message severity to be shown by the keyed crawl (severity is correlated to user-specified text color and background color for the crawl). User controls allow control of the crawl speed and repeat of the crawl burn-in (if desired). Refer to +EAS Manual Supplement OPT-SW-PHXEAS-MS for detailed information and installation/setup instructions.

## **Closed Captioning Processor**

This function provides support for closed captioning setup. The function allows the selection of the ancillary data line number where the ancillary closed caption data is outputted when the output is HD. When receiving HD-SDI, both CEA 608 and CEA 708 are supported. Line 21 CEA 608 waveform-based SD closed-captioning is also supported.

## **Color Corrector Option E**

Option **+COLOR** converts the YCbCr SDI input video to the 4:4:4 RGB color space (where the color correction is applied), and then back to YCbCr SDI on the output. Controls are available to adjust each RGB level independently for both white levels (gain) and black levels (offset). Gamma can also be independently adjusted for each RGB channels. Various controls can be ganged to provide adjustment for all three color channels simultaneously.

## Ancillary Data Processor **Option E**

This function provides full VANC/HANC ancillary data de-embedding and embedding for 3G/HD/SD-SDI streams. Direct access to DID and SDID locations allows extraction or insertion of user data such as camera PTZ, SCTE 104, closed-captioning read/insert, GPI/GPO via ANC, or other specialized user payloads. Data can be extracted and inserted within the card, bypassing the scaler (Bridge mode), or inserted and/or extracted to and from the card via serial or IP interfaces connecting to external devices/systems. A rear I/O module with a dedicated IP port can be used with the ancillary data processor function for data insertion or extraction via IP.

## **AFD ARC Processor Option E**

(See Figure 1-4.) Option **+AFD** allows extracted Aspect Ratio Control (ARC) data from the input video (in either AFD, WSS, or VI formats) and provides:

- Format translation between AFD, WSS, and VI ARC formats.
- H/V cross-conversion matrix in which a received code directs a same or other user-selectable alternate H/V ratio on the output for any of several H/V ratios.
- Directs scaler automatic active ARC in response to received and/or converted ARC code (Scaler Follows ARC).

The input video is checked for ARC formats and can be set to provide a trigger upon when a selected ARC format is received, the code associated with the received format can be applied to the output as a translated format (for, example, from WSS to AFD). Received H/V codes can also be applied through an H/V conversion matrix that allows alternate H/V ratios for a given received input code. The ARC code format priority works in that AFD has highest priority, with WSS or VI selectable as the next priority. In conjunction with a user-accessible cross-matrix table, the received code then in turn directs any of several user-selectable H/V settings to be inserted on the output video as AFD, WSS, and/or VI codes. AFD, WSS and/or VI can be rejected for input consideration. On cards equipped with a scaler, the selected output H/V ratio can be set to automatically apply this aspect ratio to the program video.

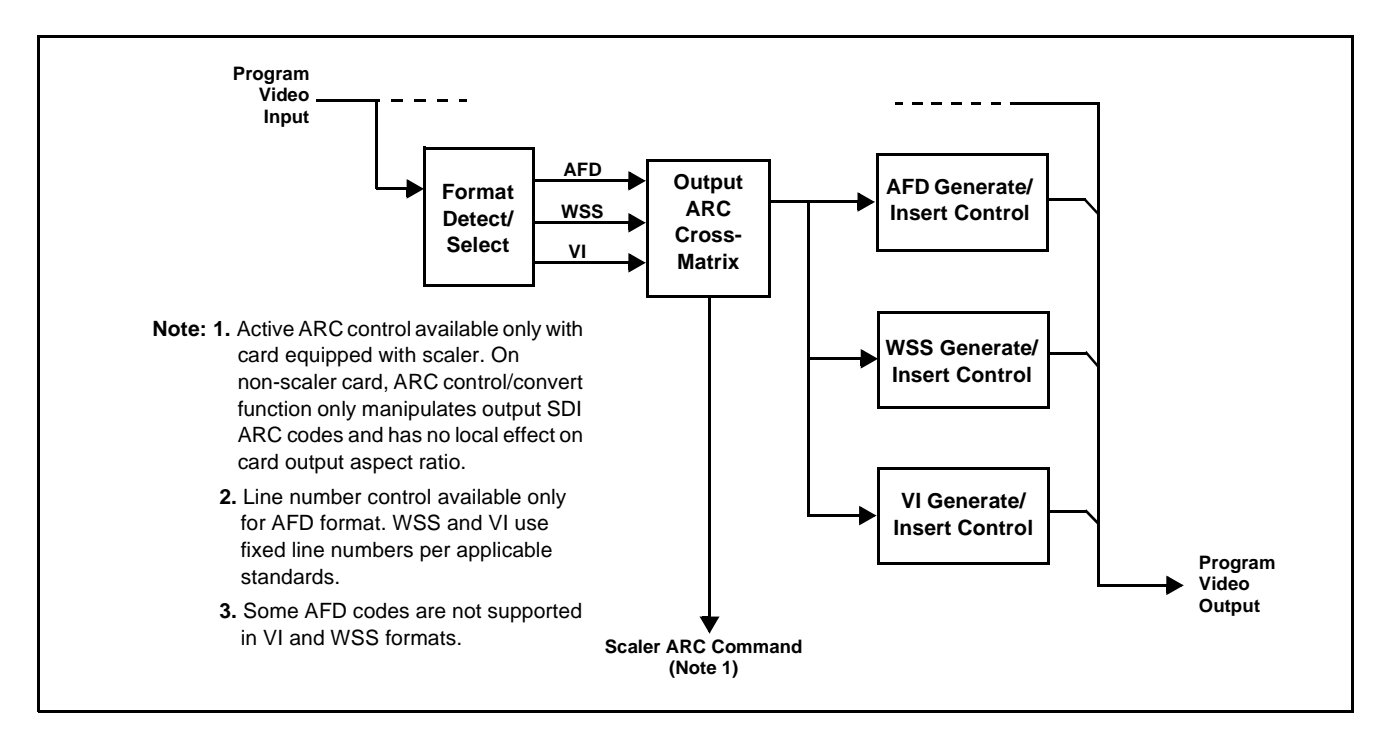

**Figure 1-4 AFD ARC Processor**

#### **Character/Image Burn-in Functions**

User text and timecode (as selected using the timecode function) can be burned into the output video. Burn-in attributes such as size, position, background, color, and opacity are user-configurable. Two discrete character burn strings can be inserted on output video, with each string inserted as static text and/or insert only upon LOS. A moving-box insertion can be enabled to serve as a dynamic raster confidence check even in cases where the input video image is static or lost.

## **Trouble Slate Insertion Function**

Option **+T-SLATE** provides for graphic insertion onto the SDI processed output raster. The function allows for uploading a .png image graphic file to the card/device memory. (png files are converted to a special format using a web tool before uploading to the host card/device; this is described in the setup/operating instructions later in this supplement.)

When the image file(s) is uploaded to the card, its insertion can be enabled via DashBoard Event Setup controls that enable the graphic insertion only under certain conditions as desired. (For example, a trouble slate graphic can be set to insert upon detected input Loss of Signal (LOS).

The trouble slate function allows for positioning the image within the active video using DashBoard controls. Refer to +LOGO / +T-SLATE Manual Supplement OPT-SW-PHXLTS-MS for detailed information and installation/ setup instructions.

## <span id="page-18-1"></span>**Video Quality Events Detect Function**

Option **+QC** provides a **Video Quality Events** user interface and an **Event Triggers** user interface for setting an area of concern across the program raster which can be monitored for frozen or black video events. Threshold controls allow setting the sensitivity of the function, while engage and disengage threshold timing controls allow setting how fast the event detection engages and releases when triggered. The **Event Triggers** user interface allows instructing the card as to the action to take upon an event (such as go to a changed signal routing, activate a GPO, send an automated email, or go to a user-defined preset).

An **Event Triggers** user interface can detect Closed Caption Presence and Closed Caption Absence events. The **Event Triggers** user interface in turn allows instructing the card as to the action to take upon an event (such as go to a changed signal routing, activate a GPO, send an automated email, or go to a user-defined preset).

#### <span id="page-18-0"></span>**Audio Processor Description**

The audio processor operates as an internal audio router. This function chooses from the following inputs:

- 16 channels of embedded audio from the SDI video input (default 1-to-1 routing to SDI output)
- Up to 16 channels (8 pairs) of discrete AES input<sup>1</sup>
- Up to 4 channels of balanced analog audio input

<sup>1.</sup> Discrete audio I/O channel count is dependent on rear I/O module used. Not all rear I/O modules may support maximum number of available discrete channels.

(See [Figure 1-5](#page-19-0).) The audio processing subsection is built around a card internal 16-channel audio bus. This 16-channel bus receives inputs from an input routing crosspoint that routes de-embedded, and discrete AES and analog audio inputs, over the 16-channel card bus. Correspondingly, at the output end of the 16-channel bus is an output routing crosspoint that in turn distributes the 16-channel bus signals to embedded, and discrete AES and analog audio outputs.

An Input Audio Status display shows the presence and peak level of each input audio channel received by the card. In addition to SDI embedded audio channel sources, analog and coaxial AES inputs are available as input audio choices. For AES audio inputs, payload is identified (PCM or data such as Dolby® Digital or E). Each AES input pair has independent sample rate converters to align each input pair with video timing to accommodate cases where AES audio is not synchronous with input video (SRC automatically bypassed for non-PCM payloads). As such, the audio subsection provides a full crosspoint between all supported audio inputs and output types.

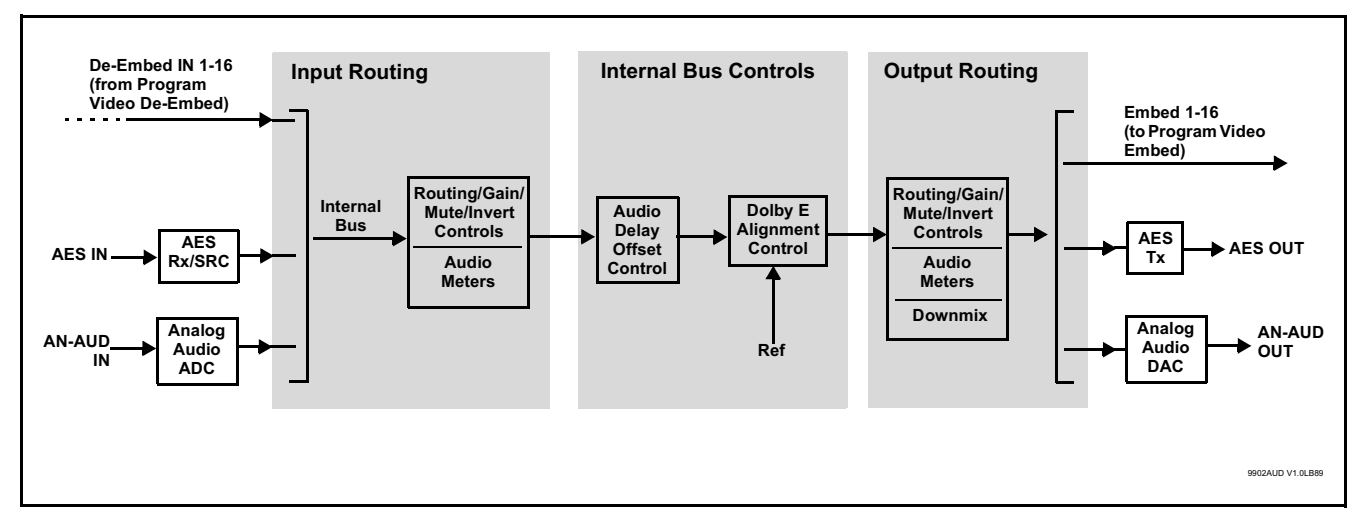

<span id="page-19-0"></span>**Figure 1-5 Basic Audio Processing Block Diagram**

**Option**  $\mathbf{\Xi}$  Clean and Quiet Switching option **+CQS** allows SDI input selection to be changed from one source to another while ducking audio during controlled input video switching transitions to provide silence between input switches. The cross-fade is queued for the next available RP168 switch line following the switch command.

- **Note:** Clean audio switching is assured only for intentional, controlled switches via user control. Clean audio switching cannot be assured for failover switches.
	- Clean switching requires that both SDI signals (switch from and switch to) be stable and present, and of the same SDI format and rate.
	- Clean audio switching function is designed for PCM audio. This function does not assure clean decoded audio when switching from/to Dolby or other non-PCM audio.

## **Audio Down Mix Function**

(See Figure 1-6.) The Audio Down Mixer function provides for the selection of any five embedded channels serving as Left (**L**), Right (**R**), Center (**C**), Left Surround (**Ls**), and Right Surround (**Rs**) individual signals to be multiplexed into stereo pair Down Mix Left (**DM-L**) and Down Mix Right (**DM-R**). The resulting stereo pair **DM-L** and **DM-R** can in turn be routed to any embedded audio pair as desired (or de-embedded to an AES or analog audio output).

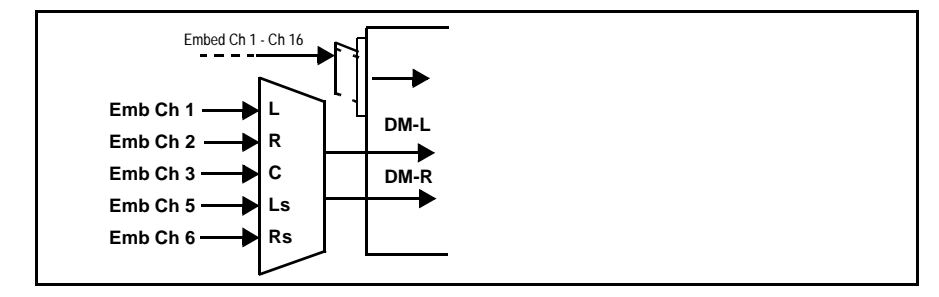

**Figure 1-6 Audio Down Mix Functional Block Diagram with Example Sources**

## **Flex Buses**

For both input and output nodes before and after the card internal buses, flex buses provide flexible-structure mixer in which any of 16 summing nodes (**Flex Mix Bus A** thru **Flex Mix Bus P**) can receive any card audio input, thereby allowing several customizable mixing schemes. Similarly, any of the 16 card internal bus signals can be applied to an output flex bus mixer.

## **Audio DSP Function**

The Audio DSP Function provides a DSP-based platform that supports multiple audio DSP options. When optioned with various diverse audio processing options, the DSP-based processing core (which supports numerous simultaneous processing engines) uses license "credits" which allows flexible tailoring of multiple proc function instances. Audio proc options include Dolby® Real-Time Loudness Leveling automatic loudness processing, Dolby® D/D+ encode/decode, and Linear Acoustic® UPMAX™ automatic upmixing.

(See [Figure 1-7\)](#page-21-0) The Audio DSP block is positioned between all card audio inputs (input mixer positioning) as well as audio outputs (output mixer positioning). Specific individual audio DSP proc functions are facilitated using licenses for these options. When any audio option is licensed (activated), the processing can be positioned at the input or output mixer as desired.

• **Input Mixer** path positioning locates the DSP pipeline to receive basic external inputs coming into the card, and then allows DSP processed output channels to be directed to the card internal Audio Bus channels by selecting Audio DSP channels as sources for destination Audio Bus channels via the Input Audio Routing/Controls

• **Output Mixer** path positioning locates the DSP pipeline to receive card Audio Bus channels and then place the DSP processed output channels directly at the card audio outputs as sources for destination Embedded Output or AES Output channels via the Output Audio Routing/Controls.

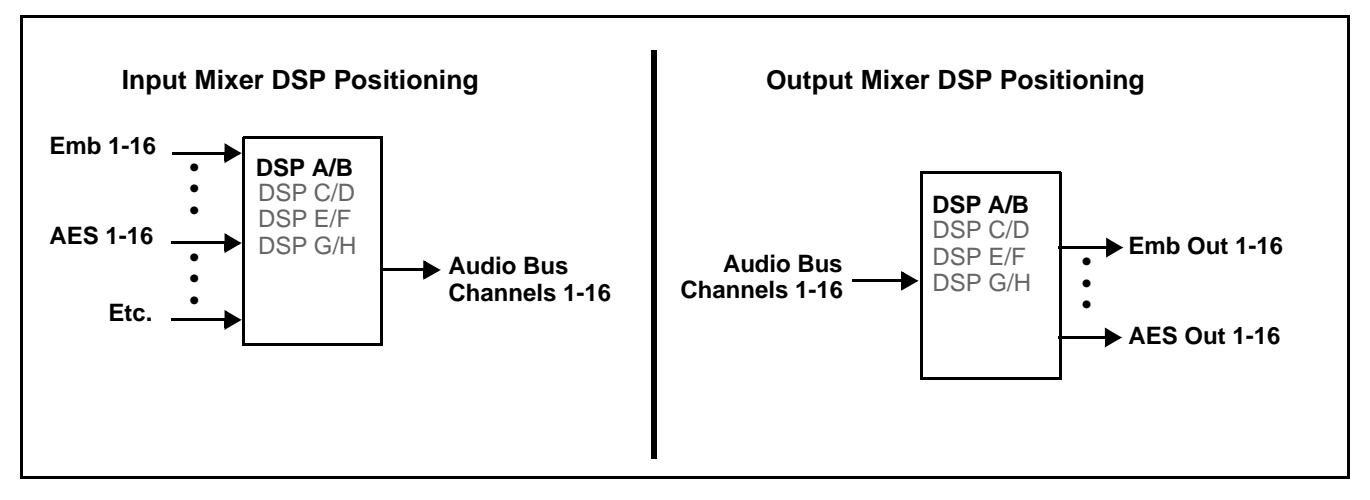

<span id="page-21-0"></span>**Figure 1-7 DSP Pipelines and Input/Output Mixer Positioning**

**Option E** +DSP Options. Option licenses provide the user-exposed DSP functions. Available DSP options are as follows. Multiple licenses for the same or different options can be installed and used simultaneously.

- **+DSP-RTLL-5.1** Dolby® Real-Time Loudness Leveling™ 5.1-Channel Loudness Processor Option
- **+DSP-RTLL-2.0** Dolby® Real-Time Loudness Leveling™ 2.0-Channel Loudness Processor Option

Both **DSP-RTLL-5.1** and **DSP-RTLL-2.0** provide for specially suited Target Level (which sets the target loudness level) as desired. A Peak Limit function can be set to provide absolute peak limiting. This function is also configurable for aggressiveness. An intelligent Speech Percentage detection algorithm can help distinguish between program speech and other sounds. This can help in "fine tuning" various parameters to best suit the program material.

- **+DSP-ENCD-5.1** Dolby® Digital/Digital Plus 5.1 Encoder
- **+DSP-ENCD-2.0** Dolby® Digital/Digital Plus 2.0 Encoder
- **+DSP-DEC** Dolby® Decoder
- **+DSP-UPMIX-LA** Linear Acoustic® UPMAX™ 2.0-to-5.1 Upmixer

Chapter 3 – Operating Instructions shows various examples of setting up and using the Audio DSP Proc functions.

## **Text-To-Speech**

Cobalt Digital **+TTS** is a complete 21CVAA digital text-to-speech generation / audio insertion solution for embedded and discrete audio systems.

**+TTS** interfaces with industry standard Windows Share folder systems to receive non-proprietary text, XML, or similar plain text files, and converts and inserts realistic human-voice audio into user-configured audio channels (typically an SAP channel pair intended for this playout). **+TTS** allows for prioritization based on the organization's discretion (for example, severe weather alerts out-prioritizing school closings). Alert tones are inserted over the main program channels to alert the visually impaired that emergency content is to occur on the SAP channel. Alerts can be played a configurable number of times, and alerts with higher priority can interrupt current lists for breaking news. Once the interrupt message is broadcast, **+TTS** automatically reverts to normal audio programming. Refer to +TTS Manual Supplement OPT-TTS-MS for detailed information and installation/setup instructions.

## **Audio Events Detect Function**

Option **+QC** provides a **Audio Detect Events** user interface and an **Event Triggers** user interface for checking user-selected channels to detect audio silence conditions. The **Event Triggers** user interface in turn allows instructing the card as to the action to take upon an event (such as go to a changed signal routing, activate a GPO, send an automated email, or go to a user-defined preset).

## <span id="page-22-0"></span>**Control and Data Input/Output Interfaces**

#### **GPI Interface**

Two independent ground-closure sensing GPI inputs (**GPI 1** and **GPI 2**; each sharing common ground connection as chassis potential) are available. Associated with each GPI user control is a selection of one of 32 user-defined card presets in which GPI activation invokes a card control preset. Because the GPI closure invokes a user-defined preset, the resulting setup is highly flexible and totally user-defined. Invoking a user preset to effect a change involves card setup communication limited **only** to the items being changed.

GPI triggering can be user selected to consider the activity on discrete GPI ports, or combinations of logic states considering both GPI inputs, as well as be set for level or edge triggering. This flexibility allows multistage, progressive actions to be invoked if desired. Indication is provided showing whenever a GPI input has been invoked.

## **GPO Interface**

Two independent phototransistor non-referenced (floating) contact pairs (**GPO 1/1** and **GPO 2/2**) are available. A GPO can be invoked by setting a GPO to be enabled when a card preset is in turn applied (i.e., when a preset is invoked (either manually or via event-based loading), the GPO is correspondingly also activated.

## **Serial (COMM) Ports**

The 9902-UDX-DSP is equipped with two, 3-wire serial ports (**COM 1 - Serial Port 1**, **COM 2 - Serial Port 2**). The ports provide for SMPTE 2020 de-embedding to an output port, and provide RS-485 LTC I/O (when licensed with option **+LTC**). Either port can be configured as RS-232 Tx/Rx or RS-422 non-duplexed Tx or Rx.

## **+SCTE104 Insertion**

Option +SCTE104 provides generation and insertion of SCTE 104 messages into baseband SDI. Message send can be triggered from automation GPI or other event action modes. The option can also execute card actions based on SCTE 104 messages received by the card, as well as send triggered SCTE 104 packets to other downstream systems.

The user interface is based on common SCTE 104 operations: Splice Start Normal, Splice Start Intermediate, Splice End Normal, Splice End Intermediate, and Splice Cancel (splice\_request\_data variants), offering full control of splice start, end, and cancel as well as pre-roll and break duration offsets. (A Manual Supplement is planned for this option. Please check product web page.)

## <span id="page-23-0"></span>**Alarm Function**

The card can be set to monitor input video/audio for input errors such as input LOS, frozen or black frame, loss of reference, closed captioning ancillary data loss, and/or per-channel audio absences. These alarms can be propagated as a card general error or warning message, and can be downloaded as basic .txt logs or via a Syslog function.

User setup tables configure the alarm severity escalation as well as trigger holdoff/release and other thresholds as applicable.

#### <span id="page-24-0"></span>**User Control Interface**

Figure 1-8 shows the user control interface options for the 9902-UDX-DSP. These options are individually described below.

- **Note:** All user control interfaces described here are cross-compatible and can operate together as desired. Where applicable, any control setting change made using a particular user interface is reflected on any other connected interface.
	- **DashBoard™ User Interface** Using DashBoard™, the 9902-UDX-DSP and other cards installed in open $Gear@$ <sup>1</sup> frames can be controlled from a computer and monitor.

DashBoard™ allows users to view all frames on a network with control and monitoring for all populated slots inside a frame. This simplifies the setup and use of numerous modules in a large installation and offers the ability to centralize monitoring. Cards define their controllable parameters to DashBoard™, so the control interface is always up to date.

The DashBoard™ software can be downloaded from the Cobalt Digital Inc. website: [www.cobaltdigital.com](http://www.cobaltdigital.com ) (enter "DashBoard" in the search window). The DashBoard™ user interface is described in [Chapter 3,"Operating Instructions"](#page-42-3).

• **Cobalt® OGCP-9000 and OGCP-9000/CC Remote Control Panels** – The OGCP-9000 and OGCP-9000/CC Remote Control Panels conveniently and intuitively provide parameter monitor and control of the 9902-UDX-DSP and other video and audio processing terminal equipment meeting the open-architecture Cobalt® cards for openGear™ standard.

In addition to circumventing the need for a computer to monitor and control signal processing cards, the Control Panels allow quick and intuitive access to hundreds of cards in a facility, and can monitor and allow adjustment of multiple parameters at one time.

The Remote Control Panels are totally compatible with the openGear™ control software DashBoard™; any changes made with either system are reflected on the other. The Remote Control Panel user interface is described in Chapter 3,"Operating Instructions".

<sup>1.</sup> openGear® is a registered trademark of Ross Video Limited. DashBoard™ is a trademark of Ross Video Limited.

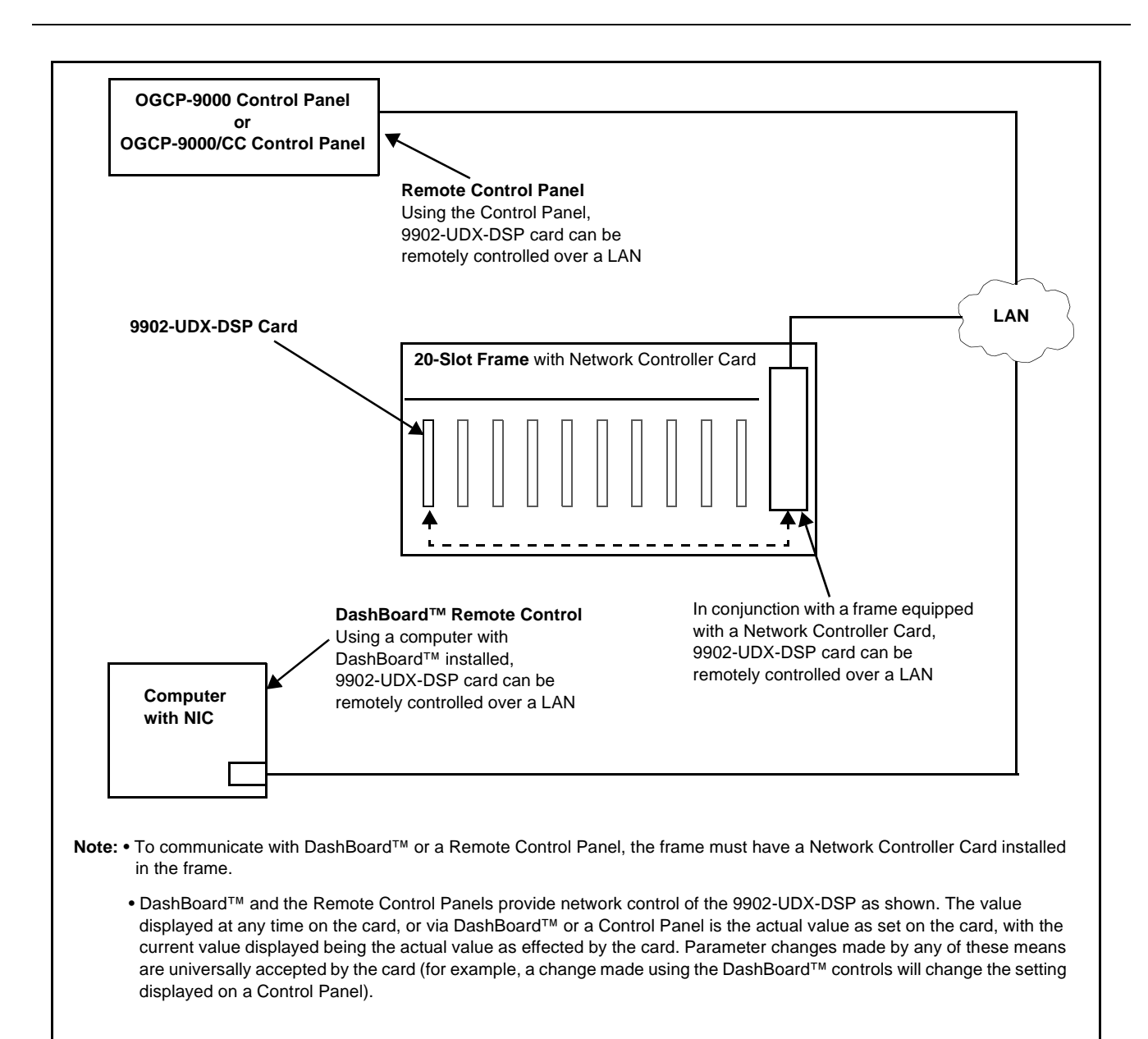

#### **Figure 1-8 9902-UDX-DSP User Control Interface**

**Note:** If network remote control is to be used for the frame and the frame has not yet been set up for remote control, Cobalt® reference guide **Remote Control User Guide (PN 9000RCS-RM)** provides thorough information and step-by-step instructions for setting up network remote control of Cobalt® cards using DashBoard™. (Cobalt® OGCP-9000 and OGCP-9000/CC Remote Control Panel product manuals have complete instructions for setting up remote control using a Remote Control Panel.)

Download a copy of this guide by clicking on the **Support>Reference Documents** [link at www.cobaltdigital.com and then select DashBoard](http://www.cobaltdigital.com/support/reference-documents)  [Remote Control Setup Guide as a download, or contact Cobalt](http://www.cobaltdigital.com/support/reference-documents)<sup>®</sup> as listed in [Contact Cobalt Digital Inc. \(p. 1-27\).](#page-30-0)

## <span id="page-26-0"></span>**9902-UDX-DSP Rear I/O Modules**

The 9902-UDX-DSP physically interfaces to system video connections at the rear of its frame using a Rear I/O Module.

All inputs and outputs shown in the 9902-UDX-DSP Functional Block Diagram (Figure 1-1) enter and exit the card via the card edge backplane connector. The Rear I/O Module breaks out the 9902-UDX-DSP card edge connections to coaxial and other connectors that interface with other components and systems in the signal chain.

The full assortment of 9902-UDX-DSP Rear I/O Modules is shown and described in [9902-UDX-DSP Rear I/O Modules \(p. 2-4\)](#page-35-1) in Chapter 2, "Installation and Setup".

## <span id="page-26-1"></span>**Technical Specifications**

Table 1-1 lists the technical specifications for the 9902-UDX-DSP 3G/HD/ SD-SDI Up-Down-Cross Converter / Frame Sync / Audio Embed/De-Embed with DSP Audio Options Support card.

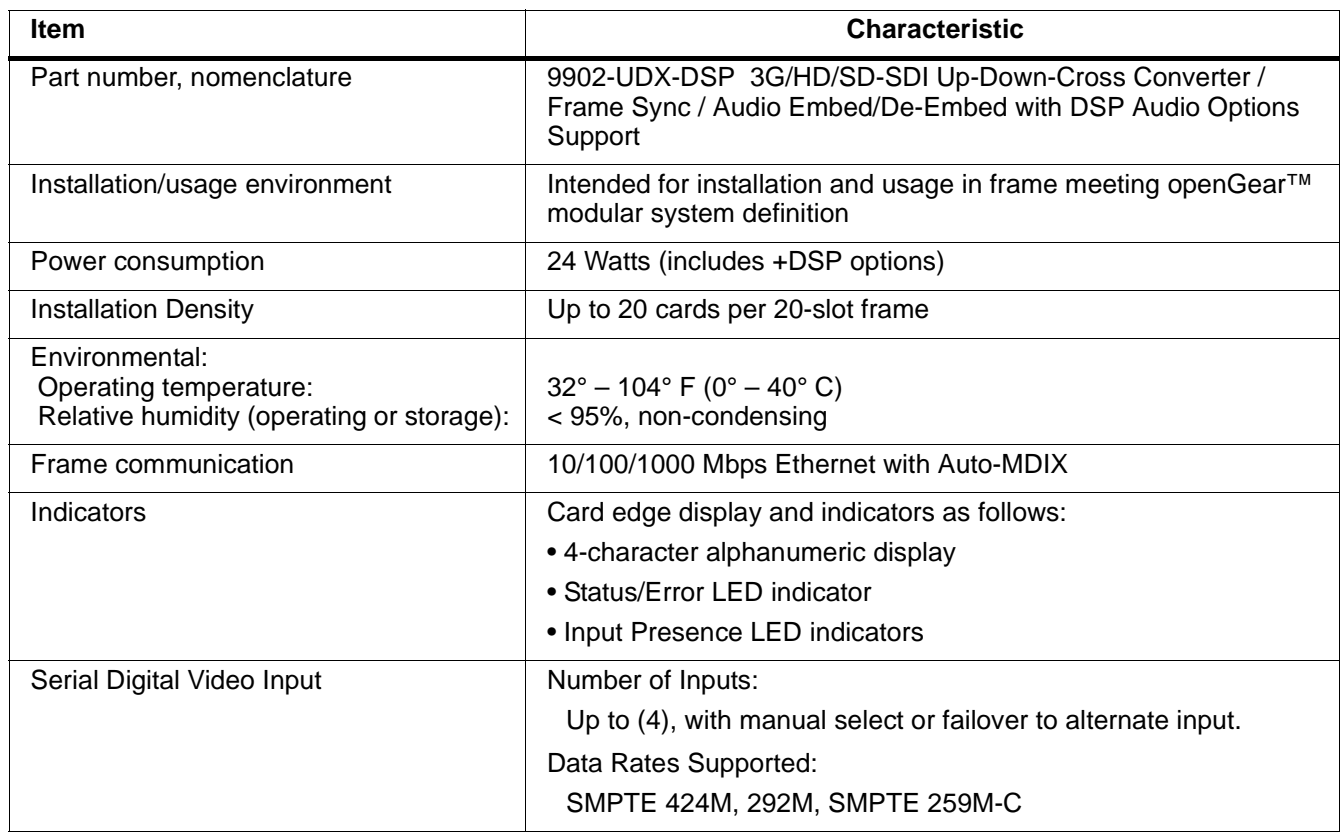

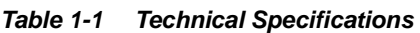

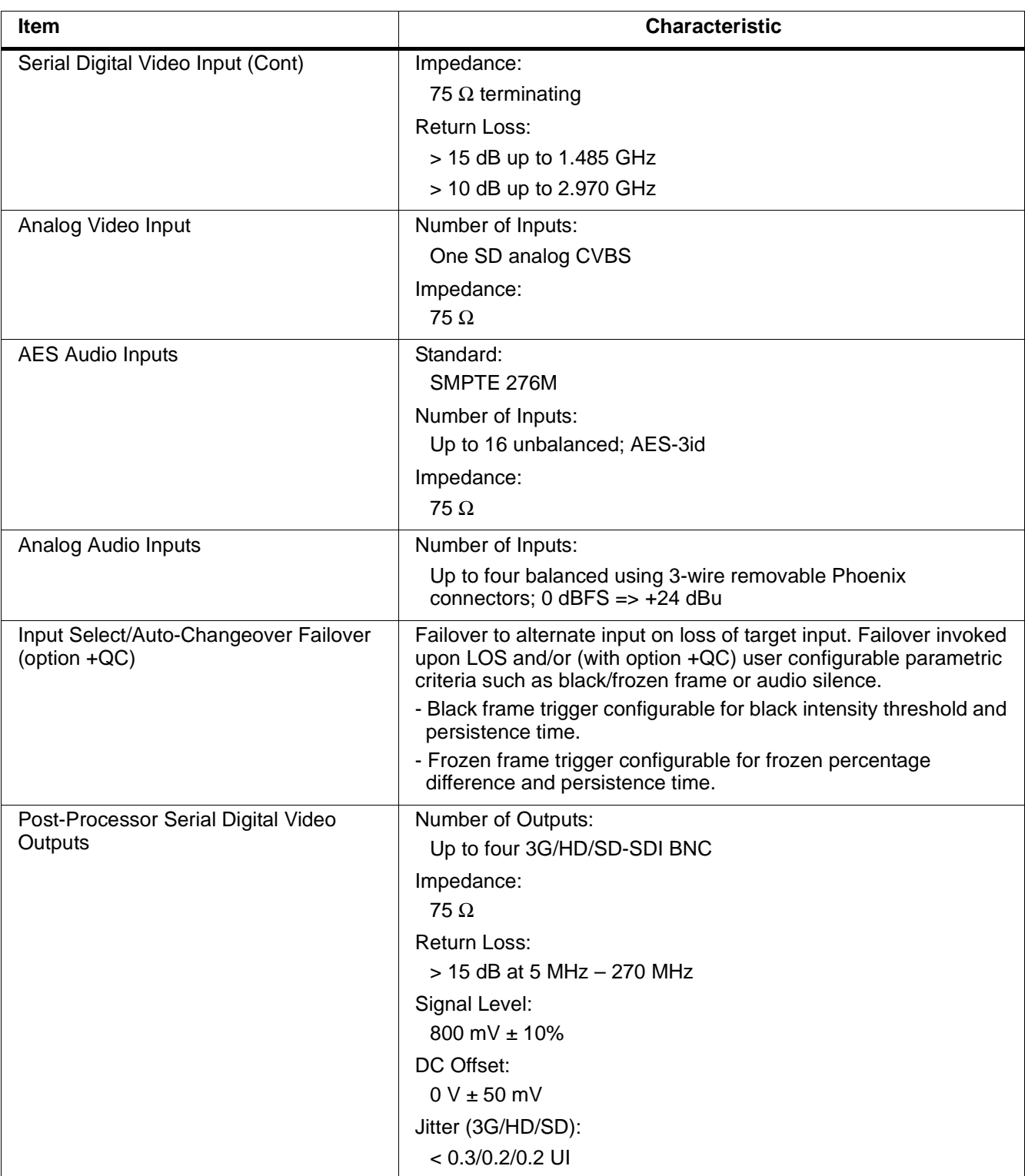

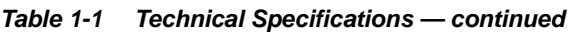

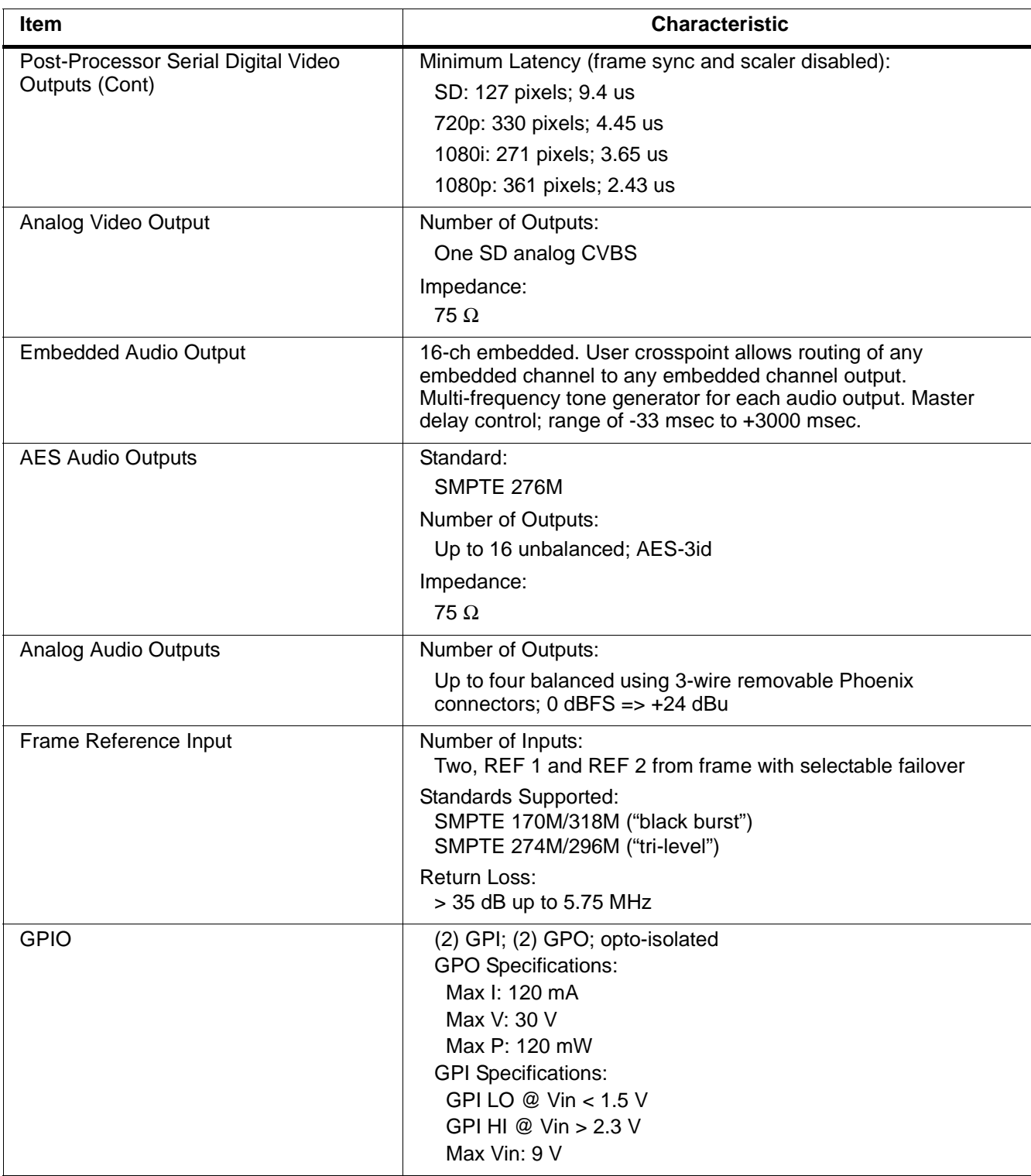

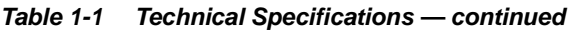

## <span id="page-29-0"></span>**Warranty and Service Information**

## <span id="page-29-1"></span>**Cobalt Digital Inc. Limited Warranty**

This product is warranted to be free from defects in material and workmanship for a period of five (5) years from the date of shipment to the original purchaser, except that 4000, 5000, 6000, 8000 series power supplies, and Dolby® modules (where applicable) are warranted to be free from defects in material and workmanship for a period of one (1) year.

Cobalt Digital Inc.'s ("Cobalt") sole obligation under this warranty shall be limited to, at its option, (i) the repair or (ii) replacement of the product, and the determination of whether a defect is covered under this limited warranty shall be made at the sole discretion of Cobalt.

This limited warranty applies only to the original end-purchaser of the product, and is not assignable or transferrable therefrom. This warranty is limited to defects in material and workmanship, and shall not apply to acts of God, accidents, or negligence on behalf of the purchaser, and shall be voided upon the misuse, abuse, alteration, or modification of the product. Only Cobalt authorized factory representatives are authorized to make repairs to the product, and any unauthorized attempt to repair this product shall immediately void the warranty. Please contact Cobalt Technical Support for more information.

To facilitate the resolution of warranty related issues, Cobalt recommends registering the product by completing and returning a product registration form. In the event of a warrantable defect, the purchaser shall notify Cobalt with a description of the problem, and Cobalt shall provide the purchaser with a Return Material Authorization ("RMA"). For return, defective products should be double boxed, and sufficiently protected, in the original packaging, or equivalent, and shipped to the Cobalt Factory Service Center, postage prepaid and insured for the purchase price. The purchaser should include the RMA number, description of the problem encountered, date purchased, name of dealer purchased from, and serial number with the shipment.

#### **Cobalt Digital Inc. Factory Service Center**

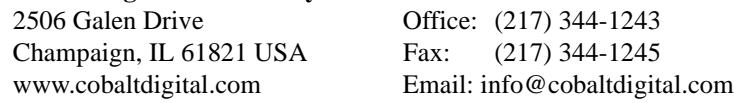

THIS LIMITED WARRANTY IS EXPRESSLY IN LIEU OF ALL OTHER WARRANTIES EXPRESSED OR IMPLIED, INCLUDING THE WARRANTIES OF MERCHANTABILITY AND FITNESS FOR A PARTICULAR PURPOSE AND OF ALL OTHER OBLIGATIONS OR LIABILITIES ON COBALT'S PART. ANY SOFTWARE PROVIDED WITH, OR FOR USE WITH, THE PRODUCT IS PROVIDED "AS IS." THE BUYER OF THE PRODUCT ACKNOWLEDGES THAT NO OTHER REPRESENTATIONS WERE MADE OR RELIED UPON WITH RESPECT TO THE QUALITY AND FUNCTION OF THE GOODS HEREIN SOLD. COBALT PRODUCTS ARE NOT AUTHORIZED FOR USE IN LIFE SUPPORT APPLICATIONS.

COBALT'S LIABILITY, WHETHER IN CONTRACT, TORT, WARRANTY, OR OTHERWISE, IS LIMITED TO THE REPAIR OR REPLACEMENT, AT ITS OPTION, OF ANY DEFECTIVE PRODUCT, AND SHALL IN NO EVENT INCLUDE SPECIAL, INDIRECT, INCIDENTAL, OR CONSEQUENTIAL DAMAGES (INCLUDING LOST PROFITS), EVEN IF IT HAS BEEN ADVISED OF THE POSSIBILITY OF SUCH DAMAGES.

## <span id="page-30-0"></span>**Contact Cobalt Digital Inc.**

Feel free to contact our thorough and professional support representatives for any of the following:

- Name and address of your local dealer
- Product information and pricing
- Technical support
- Upcoming trade show information

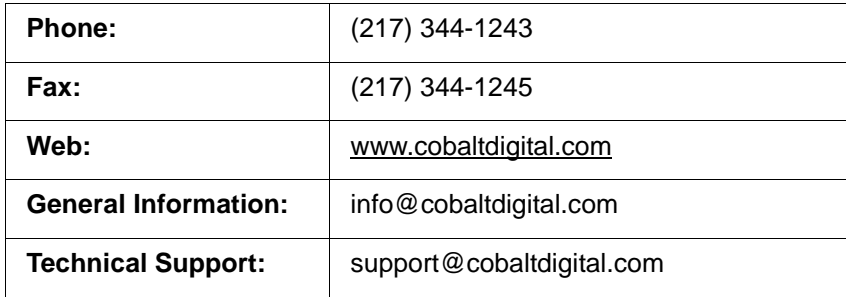

**This page intentionally blank**

## *Chapter 2*

# <span id="page-32-3"></span>*Installation and Setup*

## <span id="page-32-1"></span><span id="page-32-0"></span>**Overview**

This chapter contains the following information:

- [Installing the 9902-UDX-DSP Into a Frame Slot \(p. 2-1\)](#page-32-2)
- [Installing a Rear I/O Module \(p. 2-3\)](#page-34-0)
- [Setting Up 9902-UDX-DSP Network Remote Control \(p. 2-9\)](#page-40-1)

## <span id="page-32-2"></span>**Installing the 9902-UDX-DSP Into a Frame Slot**

## **CAUTION**

<span id="page-32-4"></span>**Heat and power distribution requirements within a frame may dictate specific slot placement of cards. Cards with many heat-producing components should be arranged to avoid areas of excess heat build-up, particularly in frames using only convection cooling. The 9902-UDX-DSP has a high power dissipation (24 W at full proc capacity). As such, avoiding placing the card adjacent to other cards with similar dissipation values if possible.**

## **CAUTION**

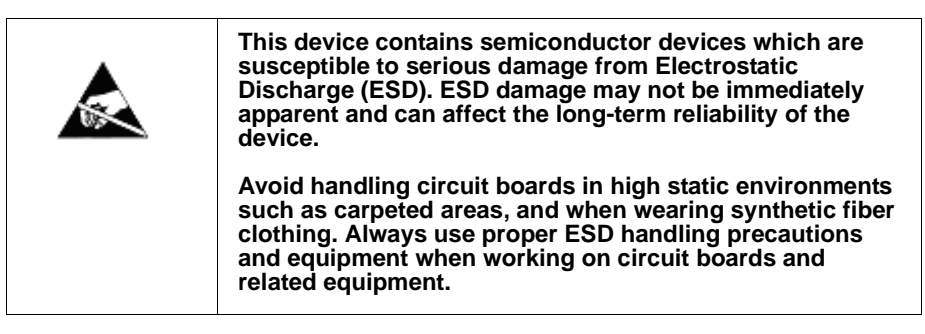

**Note: If installing the 9902-UDX-DSP in a slot with no rear I/O module, a Rear I/O Module is required** before cabling can be connected. Refer to [Installing a Rear I/O Module \(p. 2-3\)](#page-34-0) for rear I/O module installation procedure.

## **CAUTION**

<span id="page-32-5"></span>**If required, make certain Rear I/O Module(s) is installed before installing the 9902-UDX-DSP into the frame slot. Damage to card and/or Rear I/O Module can occur if module installation is attempted with card already installed in slot.**

**Note:** Check the packaging in which the 9902-UDX-DSP was shipped for any extra items such as a Rear I/O Module connection label. In some cases, this label is shipped with the card and to be installed on the Rear I/O connector bank corresponding to the slot location of the card.

Install the 9902-UDX-DSP into a frame slot as follows:

- <span id="page-33-1"></span>**1.** Determine the slot in which the 9902-UDX-DSP is to be installed.
- **2.** Open the frame front access panel.
- **3.** While holding the card by the card edges, align the card such that the plastic ejector tab is on the bottom.
- **4.** Align the card with the top and bottom guides of the slot in which the card is being installed.
- **5.** Gradually slide the card into the slot. When resistance is noticed, gently continue pushing the card until its rear printed circuit edge terminals engage fully into the rear I/O module mating connector.

#### **CAUTION**

<span id="page-33-0"></span>**If card resists fully engaging in rear I/O module mating connector, check for alignment and proper insertion in slot tracks. Damage to card and/or rear I/O module may occur if improper card insertion is attempted.**

- **6.** Verify that the card is fully engaged in rear I/O module mating connector.
- **7.** Close the frame front access panel.
- <span id="page-33-2"></span>**8.** Connect the input and output cables as shown in [9902-UDX-DSP Rear I/](#page-35-0) [O Modules \(p. 2-4\)](#page-35-0).
- **9.** Repeat steps [1](#page-33-1) through [8](#page-33-2) for other 9902-UDX-DSP cards.
- **Note:** The 9902-UDX-DSP BNC inputs are internally 75-ohm terminated. It is not necessary to terminate unused BNC inputs or outputs.
	- External frame sync reference signals are received by the card over a reference bus on the card frame, and not on any card rear I/O module connectors. The frame has BNC connectors labeled **REF 1** and **REF 2** which receive the reference signal from an external source such as a house distribution.
	- To remove a card, press down on the ejector tab to unseat the card from the rear I/O module mating connector. Evenly draw the card from its slot.
	- **10.** If network remote control is to be used for the frame and the frame has not yet been set up for remote control, perform setup in accordance with [Setting Up 9902-UDX-DSP Network Remote Control \(p. 2-9\).](#page-40-1)

**Note:** If installing a card in a frame already equipped for, and connected to DashBoard™, no network setup is required for the card. The card will be discovered by DashBoard™ and be ready for use.

## <span id="page-34-0"></span>**Installing a Rear I/O Module**

**Note:** This procedure is applicable **only if a Rear I/O Module is not currently installed** in the slot where the 9902-UDX-DSP is to be installed.

> If installing the 9902-UDX-DSP in a slot already equipped with a suitable I/O module, omit this procedure.

Install a Rear I/O Module as follows:

- **1.** On the frame, determine the slot in which the 9902-UDX-DSP is to be installed.
- **2.** In the mounting area corresponding to the slot location, install Rear I/O Module as shown in [Figure 2-1](#page-34-1).

<span id="page-34-1"></span>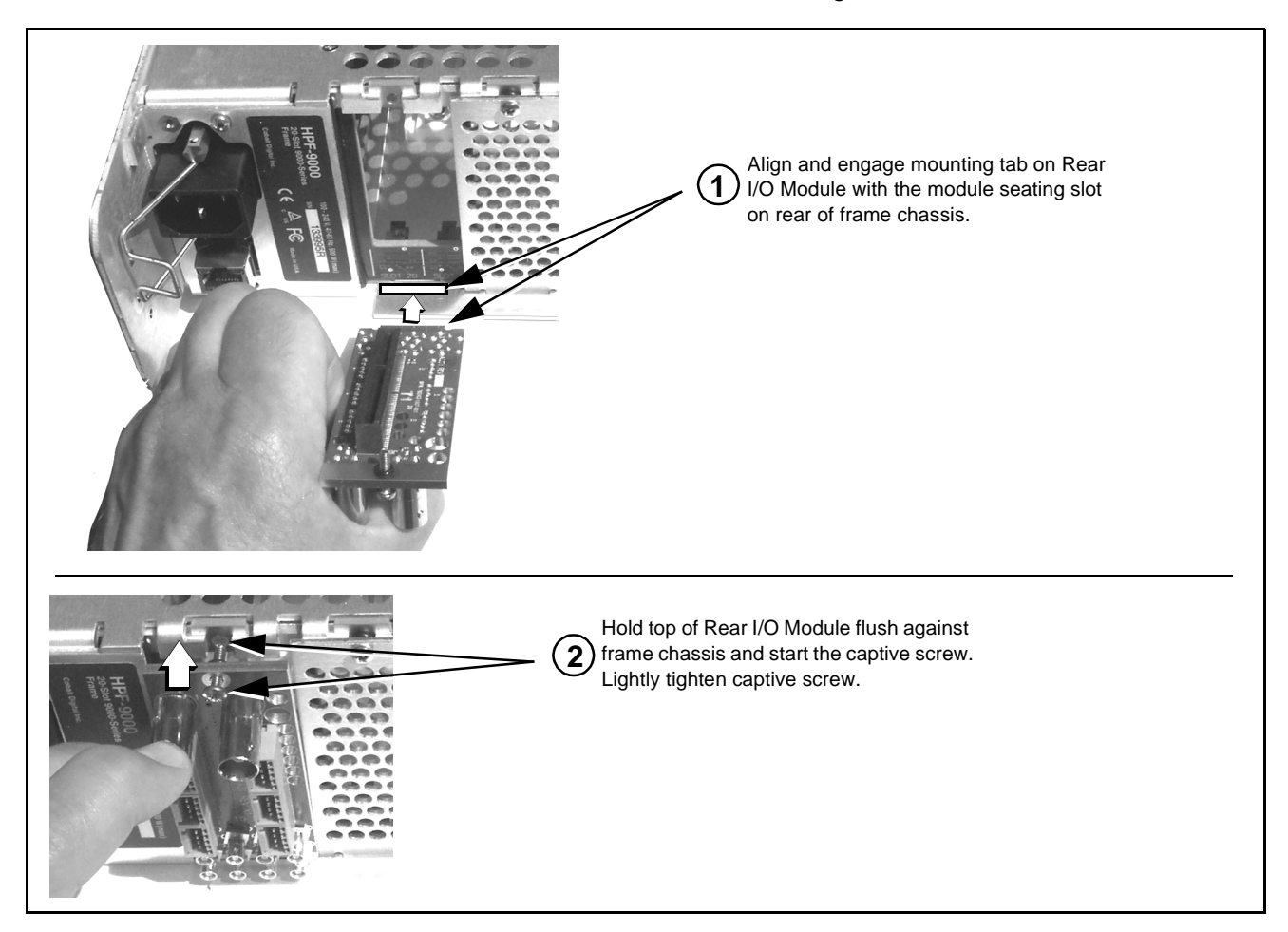

**Figure 2-1 Rear I/O Module Installation**

## <span id="page-35-1"></span><span id="page-35-0"></span>**9902-UDX-DSP Rear I/O Modules**

Table 2-1 shows and describes the full assortment of Rear I/O Modules specifically for use with the 9902-UDX-DSP.

**Notes:** Rear I/O Modules equipped with 3-wire Phoenix connectors are supplied with removable screw terminal block adapters. For clarity, the adapters are omitted in the drawings below.

**Table 2-1 9902-UDX-DSP Rear I/O Modules**

| 9902-UDX-DSP Rear I/O Module                                                                                                    | <b>Description</b>                                                                                                    |
|----------------------------------------------------------------------------------------------------|----------------------------------------------------------------------------------------------------|
| RM20-9902-B<br>C<br>SDI OUT<br>SDI IN A<br>$\overline{\circ}$<br>Ŧ<br>ā<br>$\top$<br>$\ddag$<br>$\circ$<br>$\overline{a}$<br>$\Omega$<br><b>UA-NA</b><br>ত<br>ż<br>$\ddot{\phantom{1}}$<br>T<br>$\overline{\phantom{a}}$<br>$\sim$<br>$\overline{\phantom{0}}$<br>o<br>$\odot$<br>C<br><b>AES OUT</b><br>AES IN<br>$\odot$<br>(٠)<br><b>CVBS OUT</b><br>CVBS IN                                                                                                    | Provides the following connections:<br>. One 3G/HD/SD-SDI coaxial input BNC (SDI IN A)<br>• One analog video CVBS coaxial input BNC<br>(CVBS IN)<br>. Two analog balanced audio inputs (AN-AUD IN 1<br>and AN-AUD IN 2)<br>• One AES input BNC (AES IN)<br>. One processed coaxial output BNC (SDI OUT)<br>. One analog video CVBS coaxial output BNC<br>(CVBS OUT)<br>. Two analog balanced audio outputs<br>(AN-AUD OUT 1 and AN-AUD OUT 2)<br>• One AES output BNC (AES OUT)                                                                                                    |
| RM20-9902-C<br>C<br>⊙<br>SDI IN A<br>SDI IN B<br>Note: RCK/PROC 1 thru<br>$_{\odot}$<br>RCK/PROC 4 are DA<br>outputs which can be<br>SDI IN C<br><b>RLY BYP B</b><br>individually set as<br>reclocked or processed<br><b>GPIO</b><br>⊙<br>outputs of the<br>COMM<br>currently-selected input.<br>SDI IN D<br>RLY BYP B is a relay-<br>$_{\odot}$<br>protected path which<br><b>RCK/PROC 1 RCK/PROC 2</b><br>carries processed<br>SDI out under normal<br>conditions and passive<br>routes SDI IN B to this<br>BNC upon loss of power.<br>RCK/PROC 3 RCK/PROC 4 | Provides the following connections:<br>. Four 3G/HD/SD-SDI video input BNCs (SDI IN A<br>thru SDI IN D)<br>• Four 3G/HD/SD-SDI video output BNCs<br>(RCK/PROC 1 thru RCK/PROC 4; each GUI<br>selectable as processed out, selected-input<br>reclocked, or wings/key-fill preview where<br>available)<br>. One relay-protected SDI processed output BNC<br>(RLY BYP B; outputs a copy of SDI OUT 1 under<br>normal conditions, or passive outputs the SDI input<br>on SDI IN B as a relay failover if card power is lost)<br>• COMM/GPIO RJ-45 connector<br>Note: Refer to GPIO, Serial (COMM), and Analog<br>Audio Connections (p. 2-9) for connector<br>pinouts and important information regarding<br>GPO electrical limits. |
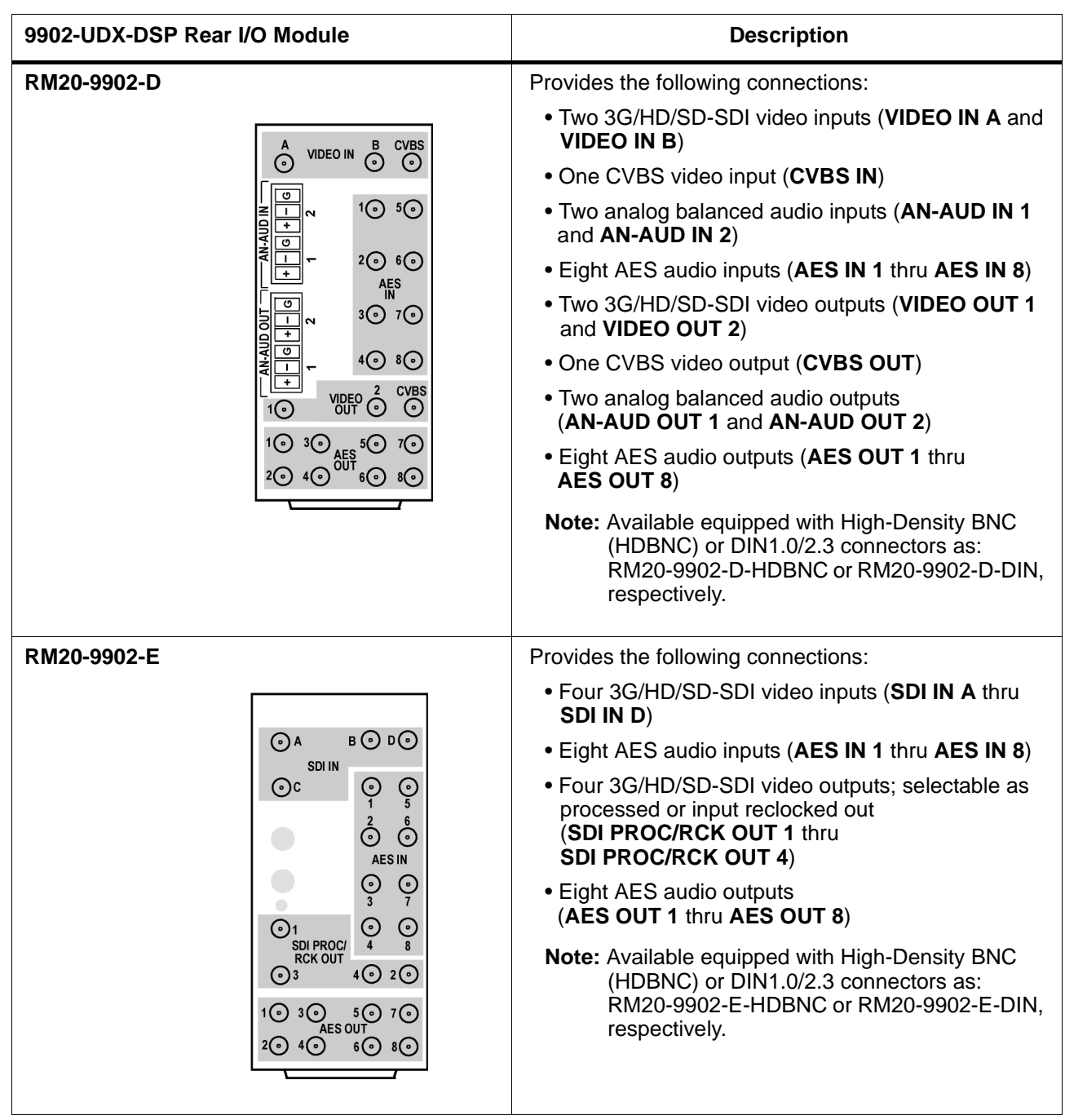

#### **Table 2-1 9902-UDX-DSP Rear I/O Modules — continued**

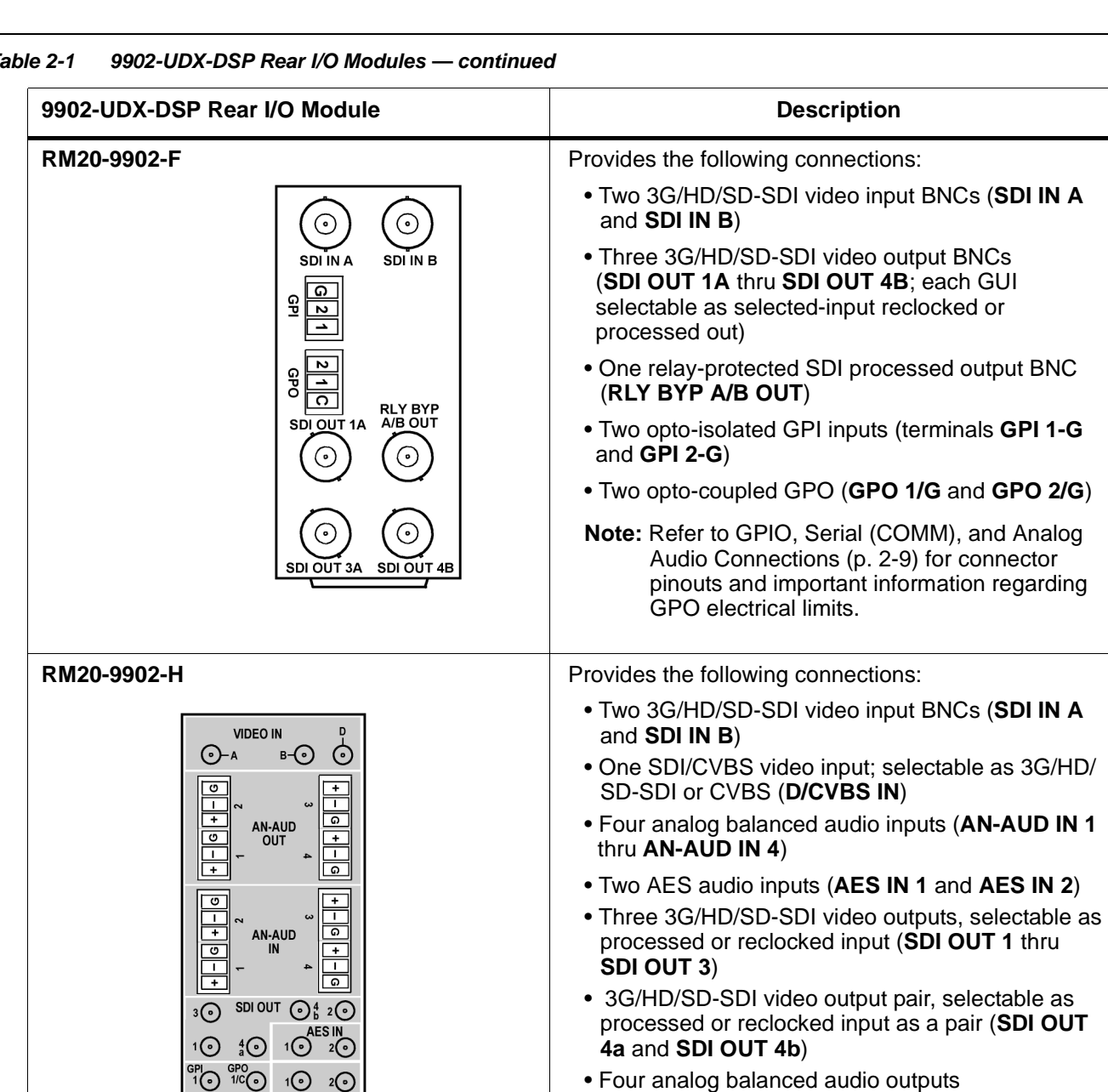

information regarding GPO electrical

limits.

⊙

### **Table 2-1 9902-UDX-DSP Rear I/O Modules — continued**

- Two AES audio outputs (**AES OUT 1** and **AES OUT 2**) • One GPI / 6Hz coaxial input (**GPI 1**) **Note:** Refer to [GPIO, Serial \(COMM\), and](#page-40-0)  [Analog Audio Connections \(p. 2-9\)](#page-40-0) for connector pinouts and important
	- One coaxial GPO with isolated return (**GPO 1**)

• Four analog balanced audio outputs (**AN-AUD OUT 1** thru **AN-AUD OUT 4**)

**Note:** Available equipped with High-Density BNC (HDBNC) or DIN1.0/2.3 connectors as: RM20-9902-H-HDBNC or RM20-9902-H-DIN, respectively.

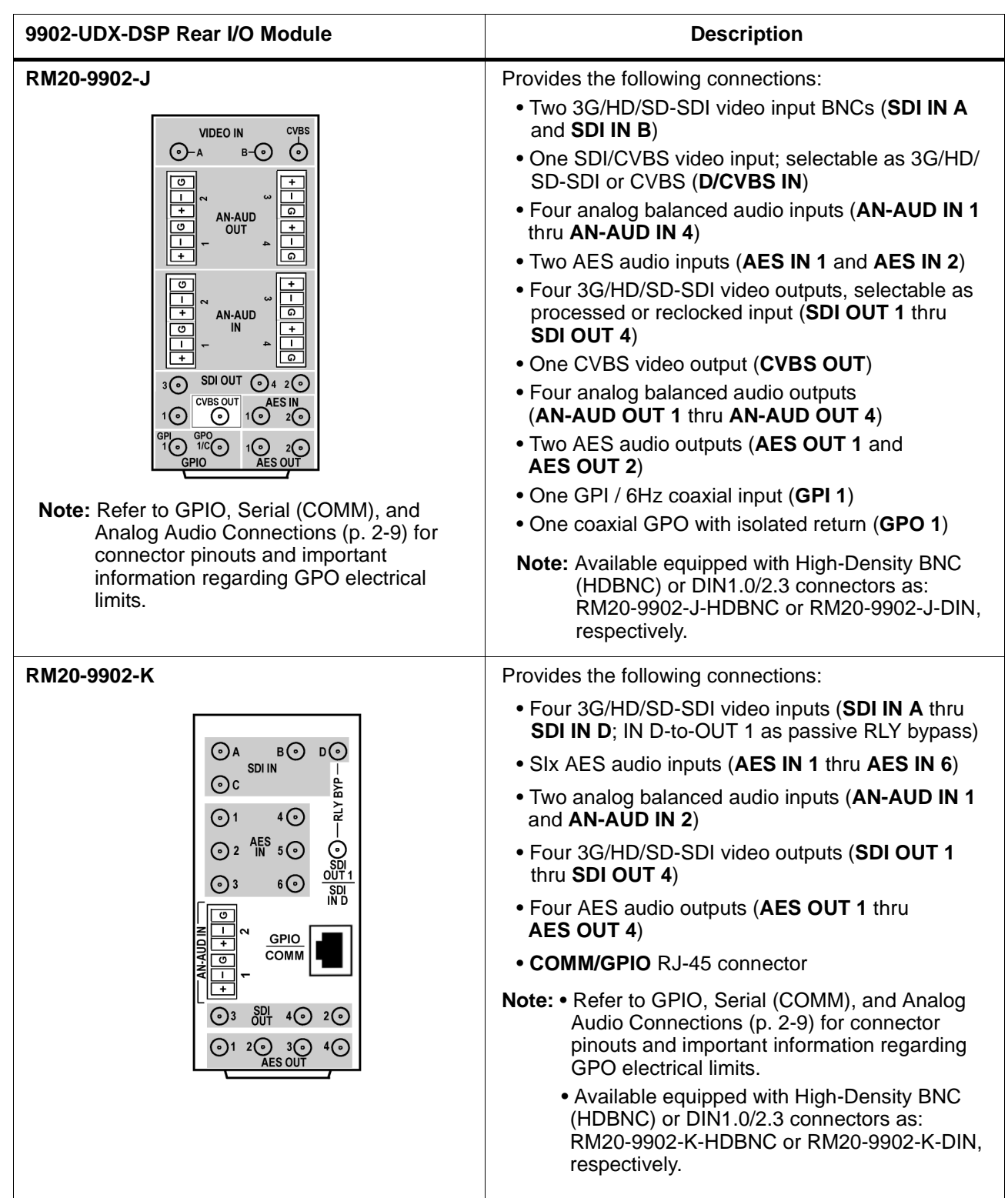

#### **Table 2-1 9902-UDX-DSP Rear I/O Modules — continued**

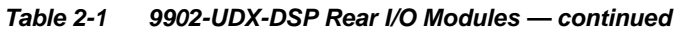

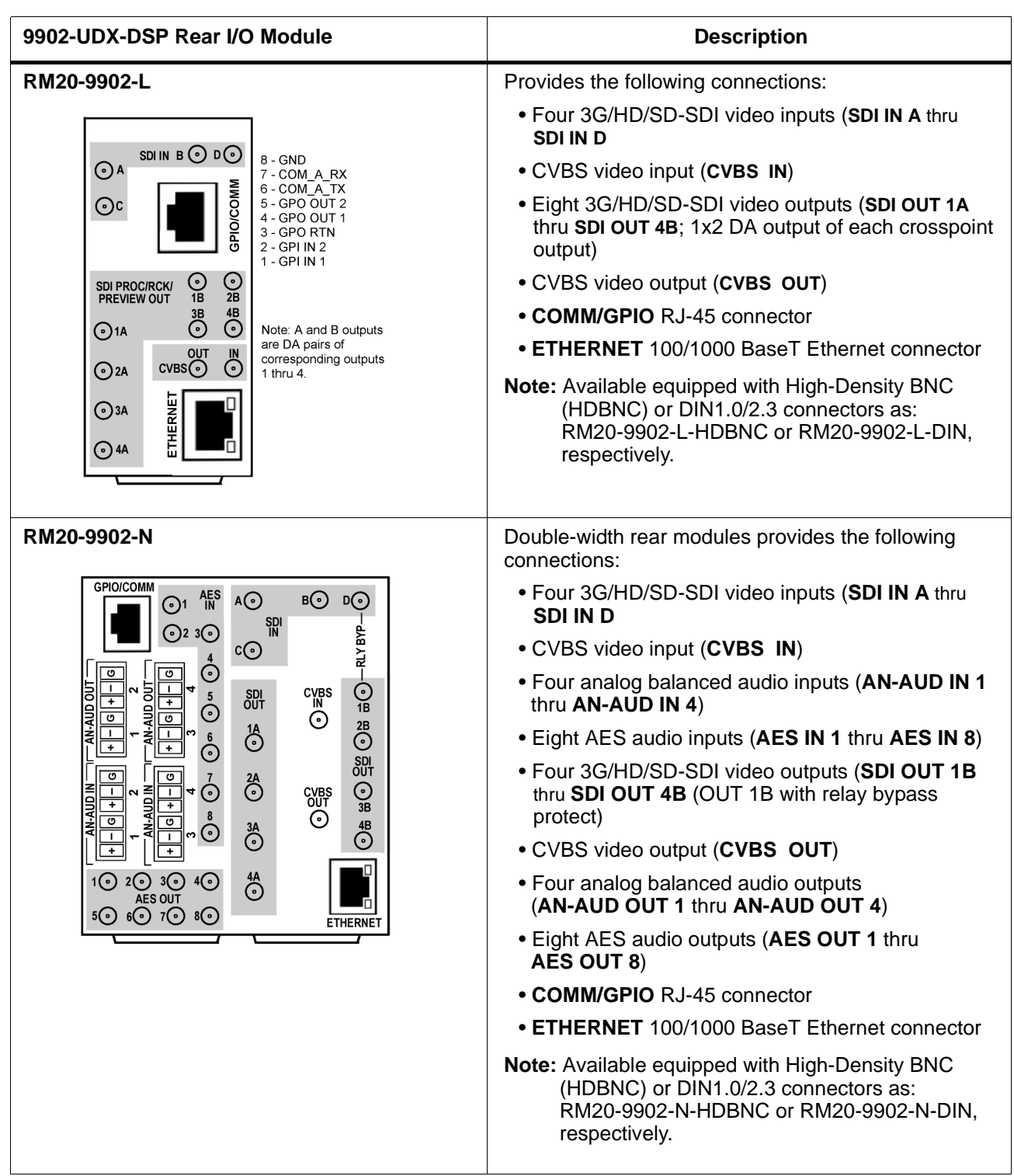

# <span id="page-40-0"></span>**GPIO, Serial (COMM), and Analog Audio Connections**

Figure 2-2 shows connections to the card multi-pin terminal block connectors. These connectors are used for card serial comm, GPIO, and balanced analog audio connections.

**Note:** It is preferable to wire connections to plugs oriented as shown in Figure 2-2 rather than assessing orientation on rear module connectors. Note that the orientation of rear module 3-wire audio connectors is not necessarily consistent within a rear module, or between different rear modules. If wiring is first connected to plug oriented as shown here, the electrical orientation will be correct regardless of rear module connector orientation.

# **Setting Up 9902-UDX-DSP Network Remote Control**

Perform remote control setup in accordance with Cobalt® reference guide "Remote Control User Guide" (PN 9000RCS-RM).

**Note:** • If network remote control is to be used for the frame and the frame has not yet been set up for remote control, Cobalt® reference guide **Remote Control User Guide (PN 9000RCS-RM)** provides thorough information and step-by-step instructions for setting up network remote control of Cobalt<sup>®</sup> cards using DashBoard™. (Cobalt® OGCP-9000 and OGCP-9000/CC Remote Control Panel product manuals have complete instructions for setting up remote control using a Remote Control Panel.)

> Download a copy of this guide by clicking on the **Support>Reference Documents** [link at www.cobaltdigital.com and then](http://www.cobaltdigital.com/support/reference-documents)  [select DashBoard Remote Control Setup Guide as a download, or contact](http://www.cobaltdigital.com/support/reference-documents)  [Cobalt](http://www.cobaltdigital.com/support/reference-documents)® as listed in [Contact Cobalt Digital Inc. \(p. 1-27\).](#page-30-0)

- If installing a card in a frame already equipped for, and connected to DashBoard™, no network setup is required for the card. The card will be discovered by DashBoard™ and be ready for use.
- This card requires DashBoard™ version 8.0 or greater. This is due to the added user interface controls which can only be accommodated with DashBoard version 8.0 or greater. While the card will appear in the frame Basic Tree View in earlier DashBoard versions, many card controls will not be accessible. For a free download of the latest DashBoard version, please go to www.cobaltdigital.com, and select **Products** > **Software Control** > **DashBoard™**, and then select the version applicable to your computer.

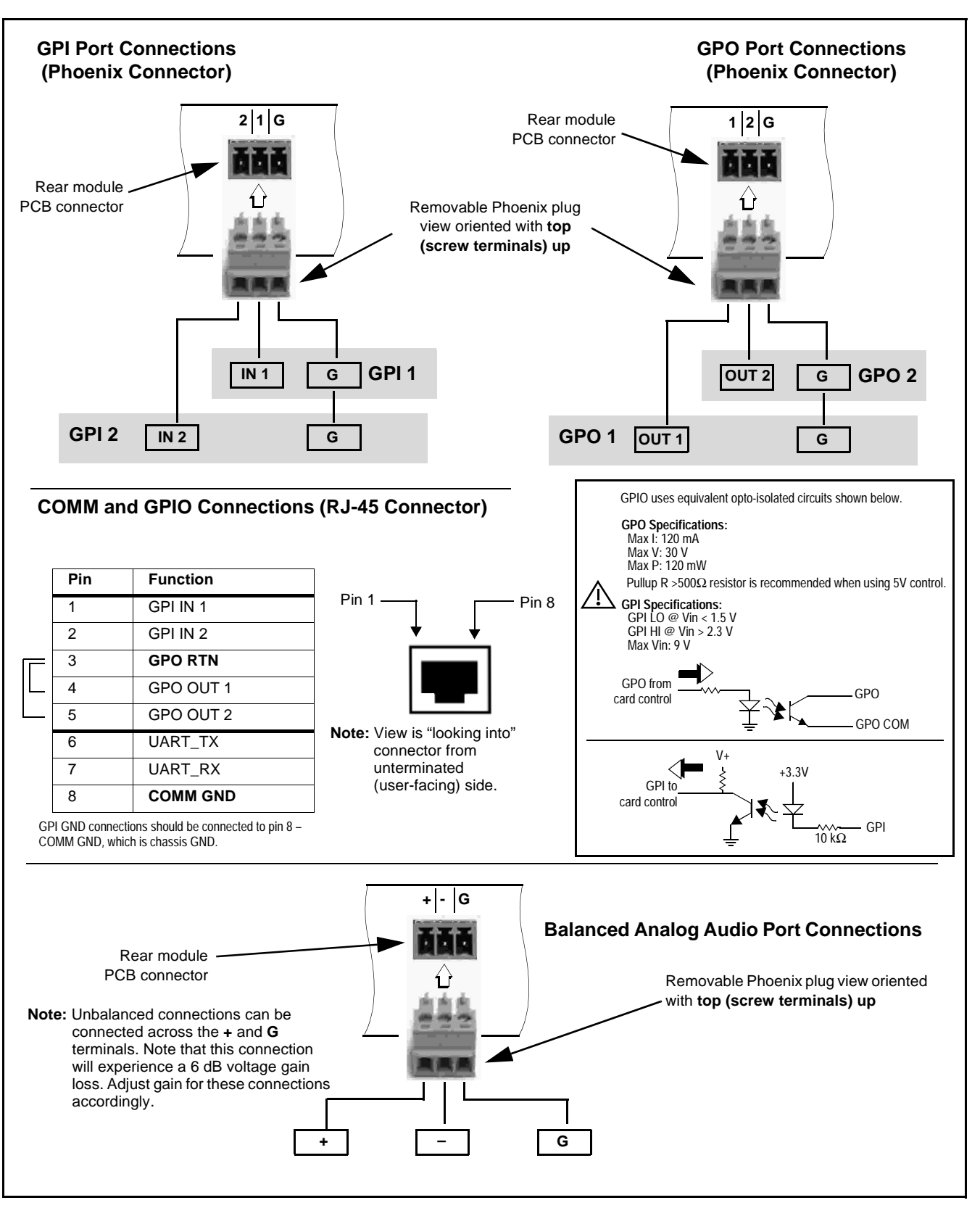

**Figure 2-2 COMM, GPIO, and Analog Audio Connector Pinouts**

# *Chapter 3*

# *Operating Instructions*

# **Overview**

This chapter contains the following information:

If you are already familiar with using DashBoard or a Cobalt Remote Control Panel to control Cobalt cards, please skip to [9902-UDX-DSP Function Menu](#page-51-0)  [List and Descriptions \(p. 3-10\)](#page-51-0).

- [Control and Display Descriptions \(p. 3-1\)](#page-42-0)
- [Accessing the 9902-UDX-DSP Card via Remote Control \(p. 3-6\)](#page-47-0)
- [Checking 9902-UDX-DSP Card Information \(p. 3-8\)](#page-49-0)
- [Ancillary Data Line Number Locations and Ranges \(p. 3-9\)](#page-50-0)
- [9902-UDX-DSP Function Menu List and Descriptions \(p. 3-10\)](#page-51-0)
- [Troubleshooting \(p. 3-94\)](#page-135-0)

# <span id="page-42-0"></span>**Control and Display Descriptions**

This section describes the user interface controls, indicators, and displays for using the 9902-UDX-DSP card. The 9902-UDX-DSP functions can be accessed and controlled using any of the user interfaces described here.

The format in which the 9902-UDX-DSP functional controls, indicators, and displays appear and are used varies depending on the user interface being used. Regardless of the user interface being used, access to the 9902-UDX-DSP functions (and the controls, indicators, and displays related to a particular function) follows a general arrangement of Function Menus under which related controls can be accessed (as described in Function Menu/ Parameter Overview below).

**Note:** When a setting is changed, settings displayed on DashBoard™ (or a Remote Control Panel) are the settings as effected by the card itself and reported back to the remote control; the value displayed at any time is the actual value as set on the card.

### **Function Menu/Parameter Overview**

The functions and related parameters available on the 9902-UDX-DSP card are organized into function **menus**, which consist of parameter groups as shown below.

Figure 3-1 shows how the 9902-UDX-DSP card and its menus are organized, and also provides an overview of how navigation is performed between cards, function menus, and parameters.

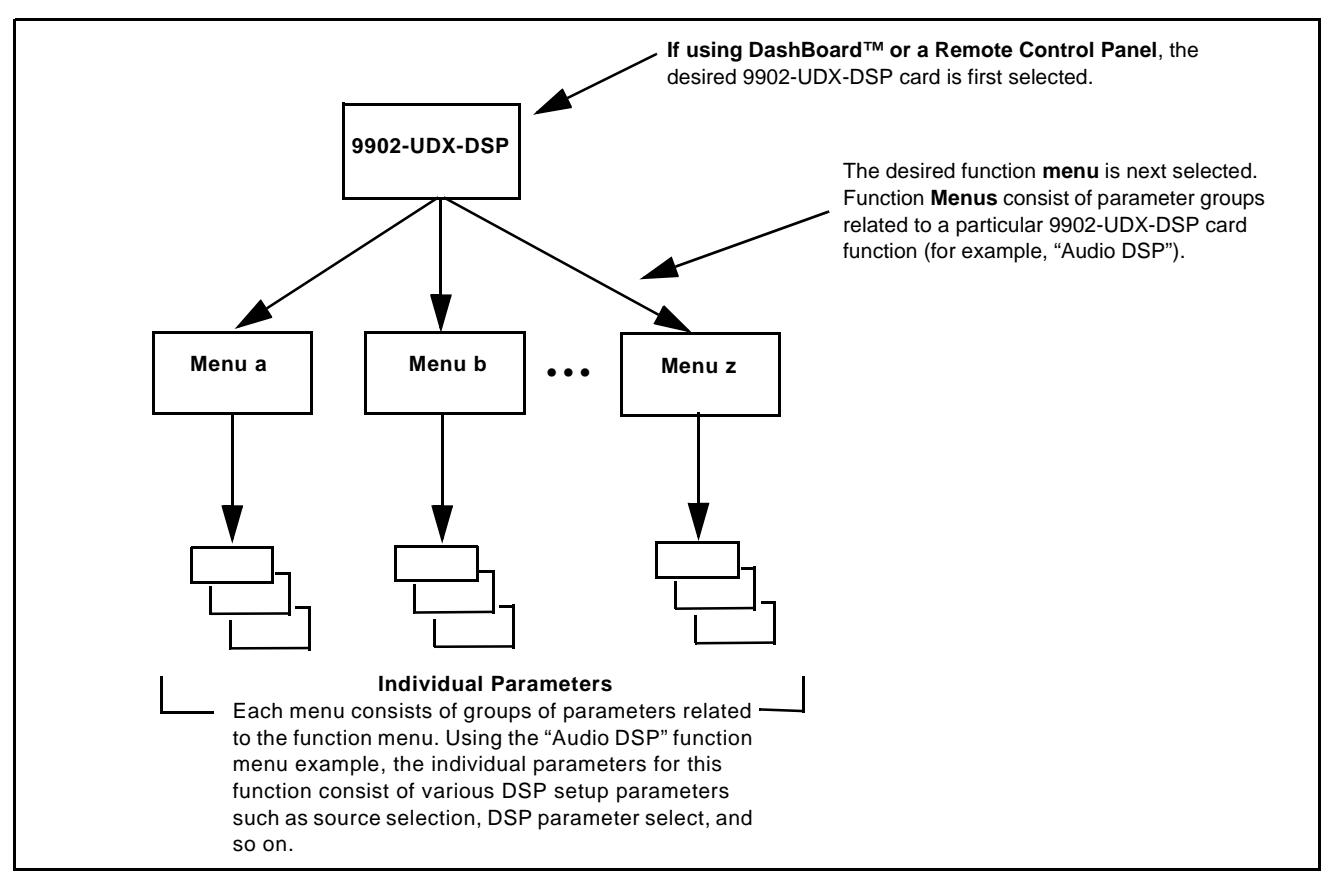

**Figure 3-1 Function Menu/Parameter Overview**

## **DashBoard™ User Interface**

(See Figure 3-2.) The card function menus are organized in DashBoard™ using tabs. When a tab is selected, each parametric control or selection list item associated with the function is displayed. Scalar (numeric) parametric values can then be adjusted as desired using the GUI slider controls. Items in a list can then be selected using GUI drop-down lists.

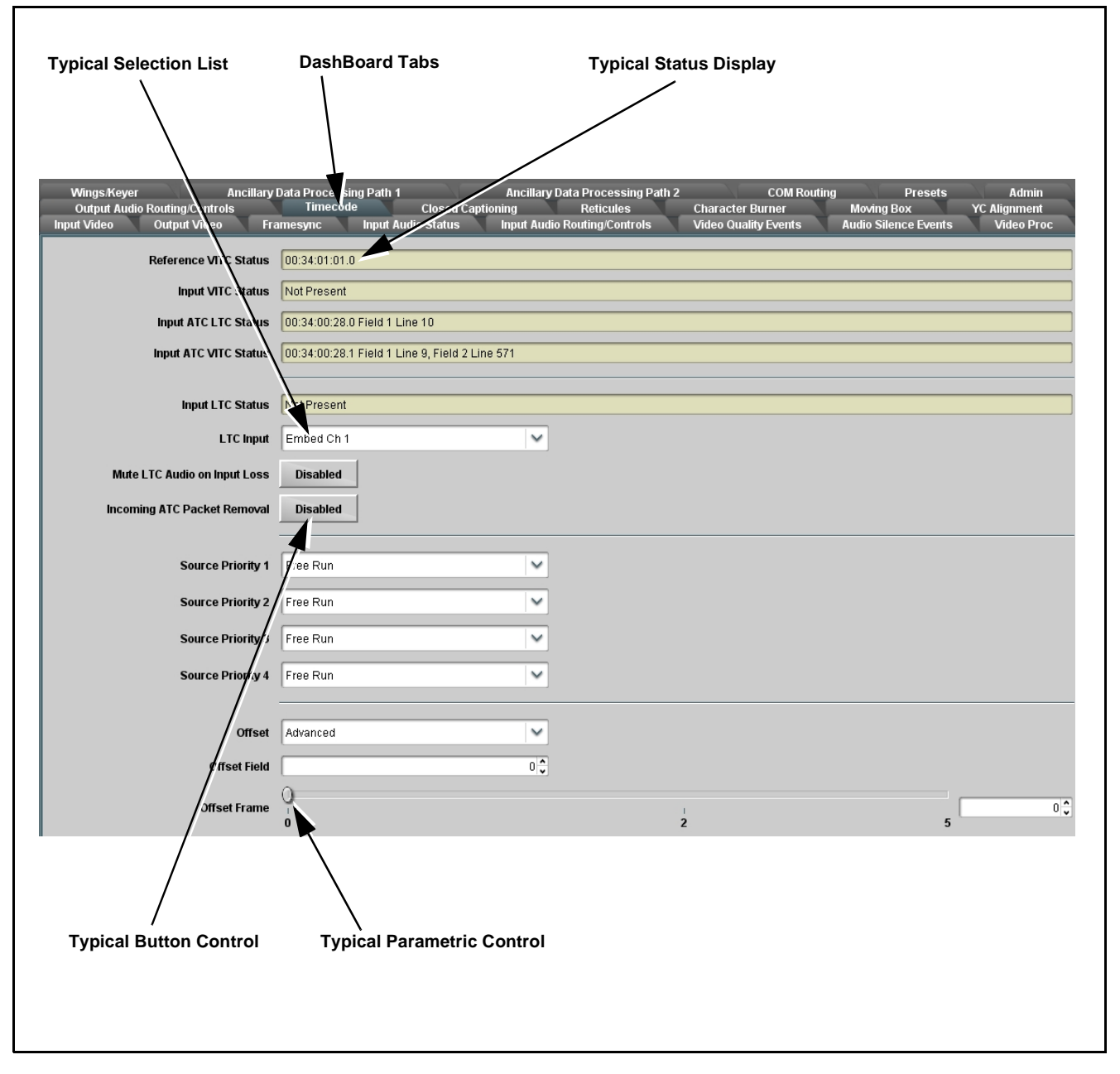

**Figure 3-2 Typical DashBoard Tabs and Controls**

### **Cobalt® Remote Control Panel User Interfaces**

(See [Figure 3-3](#page-45-0).) Similar to the function menu tabs using DashBoard™, the Remote Control Panels have a Select Submenu key that is used to display a list of function submenus. From this list, a control knob on the Control Panel is used to select a function from the list of displayed function submenu items.

When the desired function submenu is selected, each parametric control or selection list item associated with the function is displayed. Scalar (numeric) parametric values can then be adjusted as desired using the control knobs, which act like a potentiometer. Items in a list can then be selected using the control knobs which correspondingly act like a rotary switch.

[Figure 3-3](#page-45-0) shows accessing a function submenu and its parameters (in this example, "Video Proc") using the Control Panel as compared to using the card edge controls.

**Note:** Refer to "OGCP-9000 Remote Control Panel User Manual" (PN OGCP-9000-OM) or "OGCP-9000/CC Remote Control Panel User Manual" (PN OGCP-9000/CC-OM) for complete instructions on using the Control Panels.

<span id="page-45-0"></span>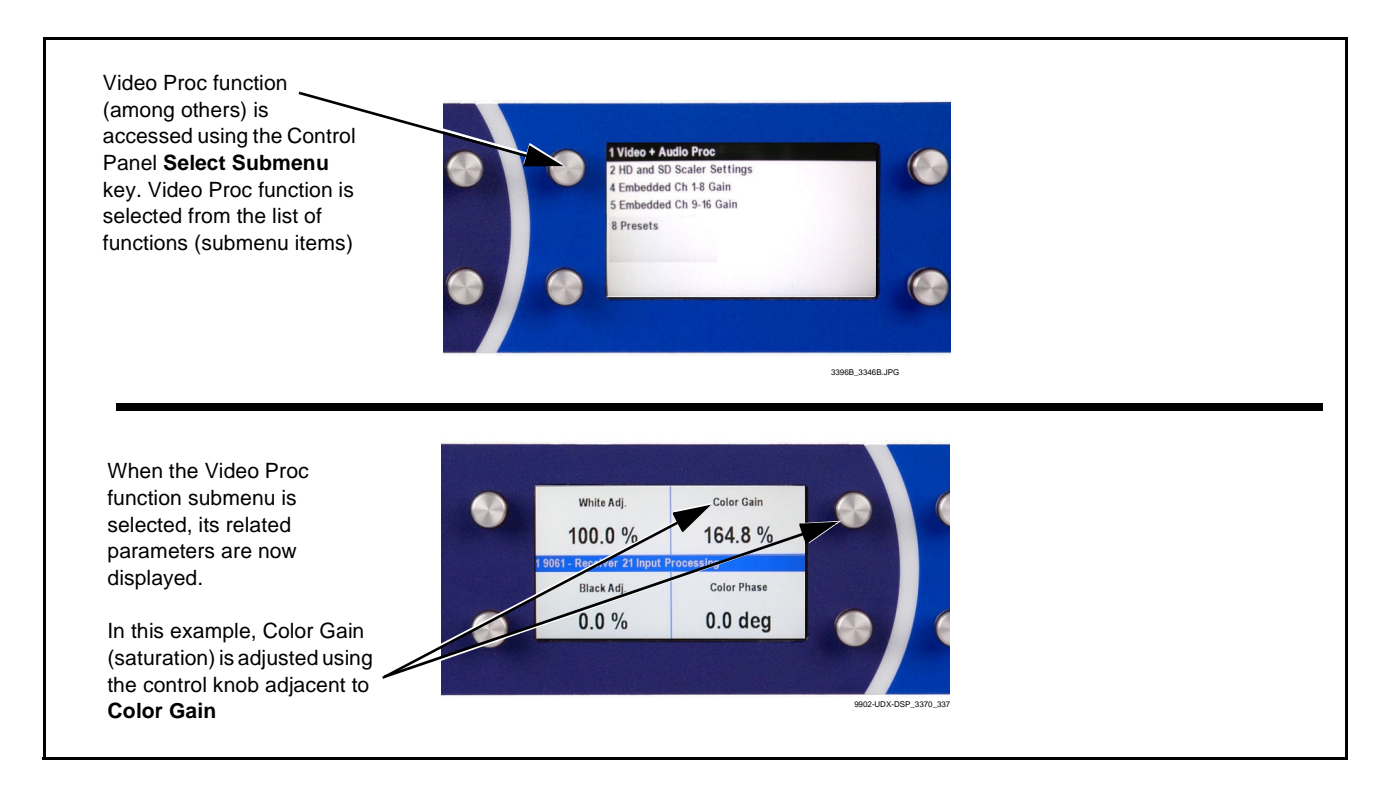

**Figure 3-3 Remote Control Panel Setup of Example Video Proc Function Setup**

#### **Web HTML5 User Interface**

(See [Figure 3-4.](#page-46-0)) When equipped with a rear I/O module having an Ethernet port, the 9902-UDX-DSP controls can be accessed via a web network connection with no additional remote control software needed. The web GUI shows the same tabs, controls and status displays as those accessed using DashBoard™. This allows very convenient control access to the card, even if using a computer without DashBoard remote control or in case the frame network connection is down.

The card can be accessed in a web browser by entering the card IP address as set in the card **Admin** tab. (See [Admin \(p. 3-86\)](#page-127-0) for more information.)

**Note:** Card must be equipped with a rear I/O module with an Ethernet port, or installed in a "smart" frame with per-slot Ethernet, to use html access. The card address is entirely independent of, and requires no association with, the frame openGear IP address.

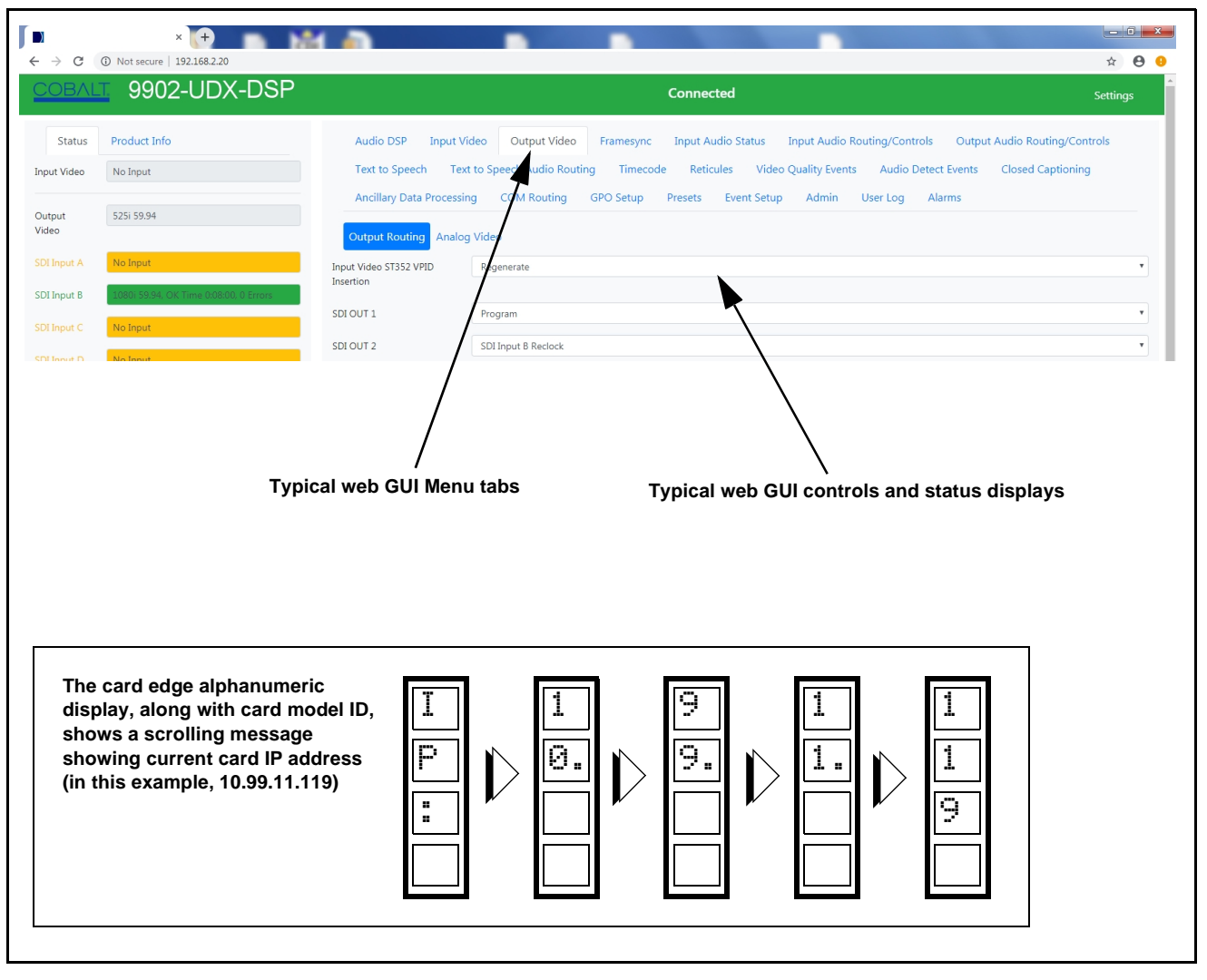

<span id="page-46-0"></span>**Figure 3-4 Typical Web GUI Tabs and Controls**

# <span id="page-47-0"></span>**Accessing the 9902-UDX-DSP Card via Remote Control**

Access the 9902-UDX-DSP card using DashBoard™ or Cobalt® Remote Control Panel as described below.

#### **Accessing the 9902-UDX-DSP Card Using DashBoard™**

- **1.** On the computer connected to the frame LAN, open DashBoard™.
- **2.** As shown below, in the left side Basic View Tree locate the Network Controller Card associated with the frame containing the 9902-UDX-DSP card to be accessed (in this example, "HPF-9000\_SW-A").

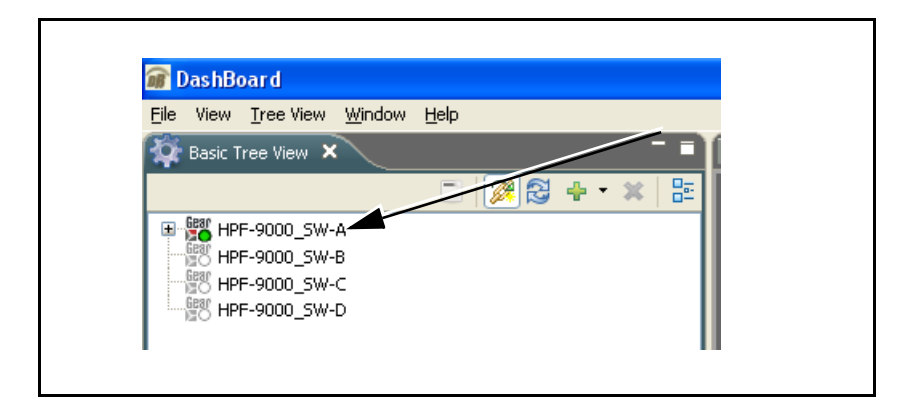

**3.** As shown below, expand the tree to access the cards within the frame. Click on the card to be accessed (in this example, "Slot 18: 9902-UDX-DSP").

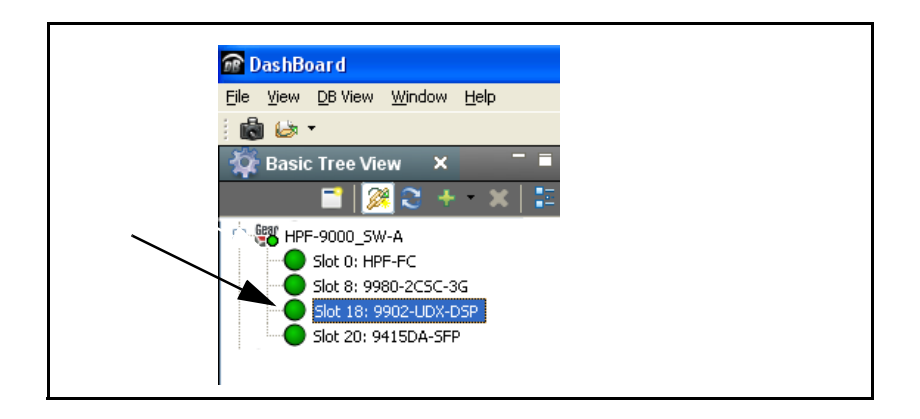

As shown on the next page, when the card is accessed in DashBoard™ its function menu screen showing tabs for each function is displayed. (The particular menu screen displayed is the previously displayed screen from the last time the card was accessed by DashBoard™).

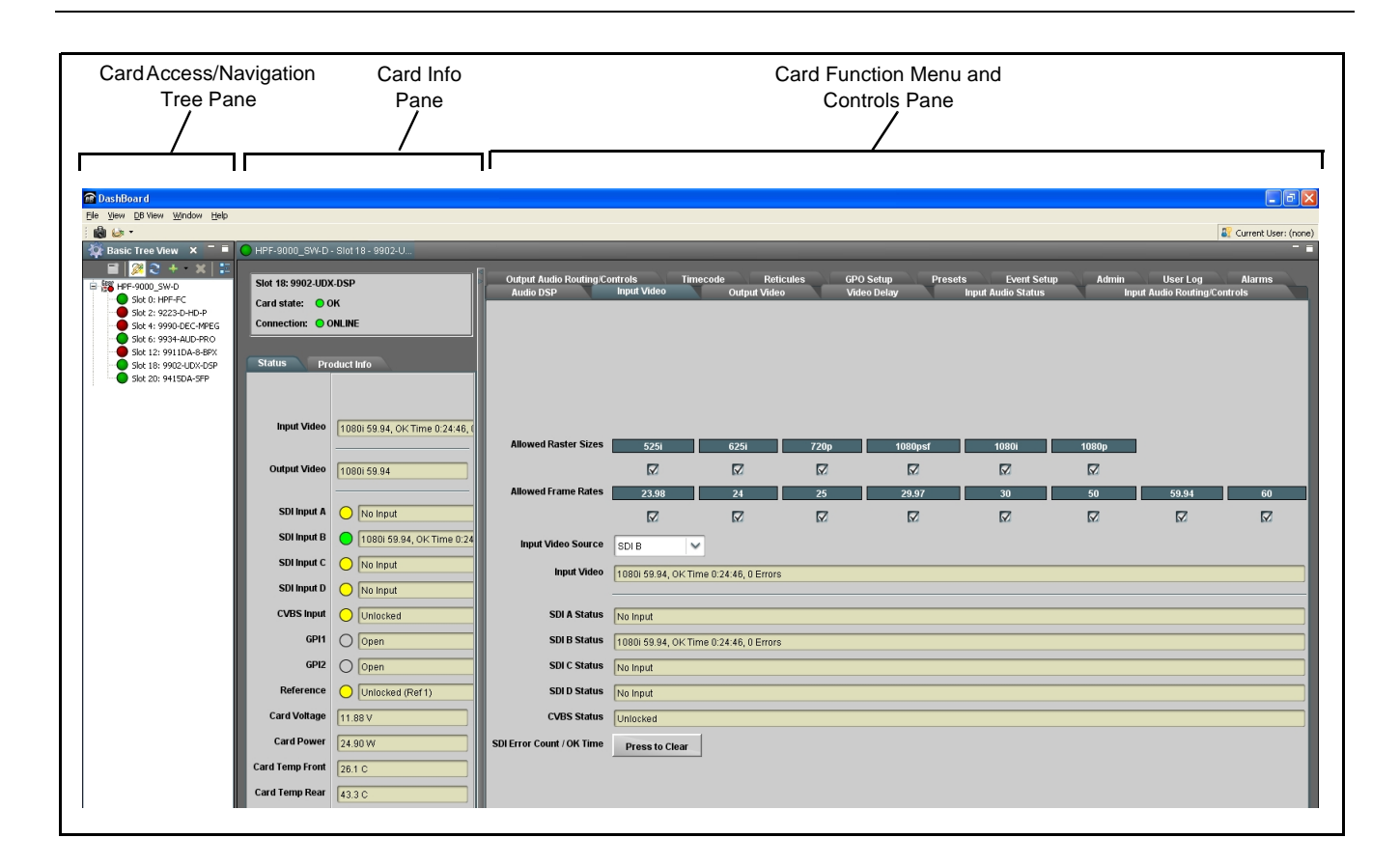

# **Accessing the 9902-UDX-DSP Card Using a Cobalt® Remote Control Panel**

Press the **Select Device** key and select a card as shown in the example below.

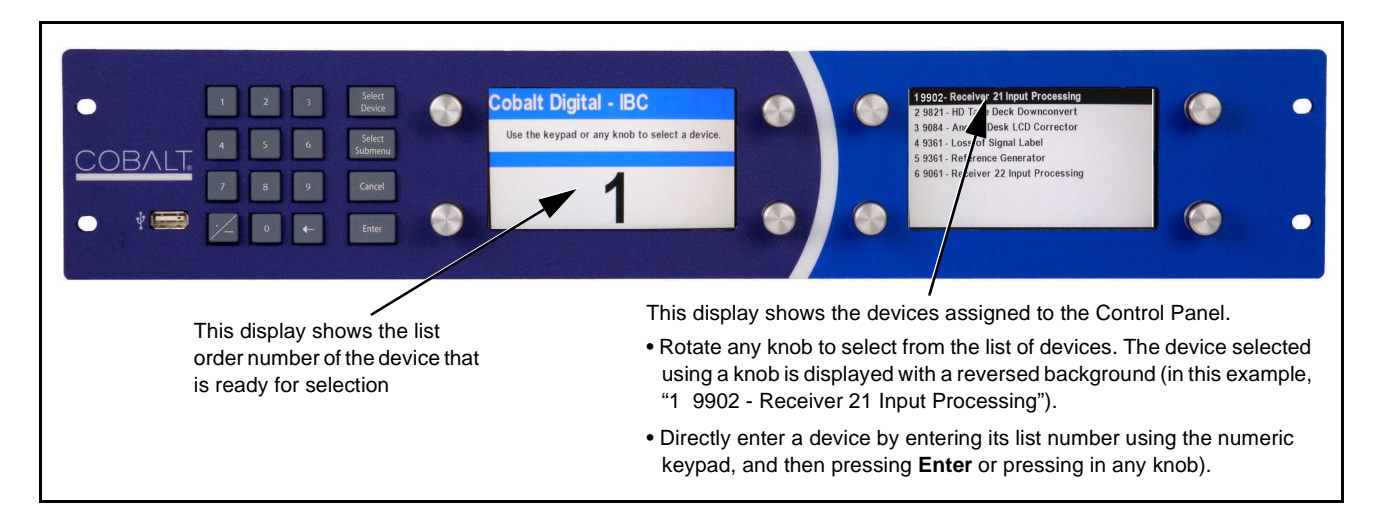

# <span id="page-49-0"></span>**Checking 9902-UDX-DSP Card Information**

The operating status and software version the 9902-UDX-DSP card can be checked using DashBoard™ or the card edge control user interface. Figure 3-5 shows and describes the 9902-UDX-DSP card information screen using DashBoard™ and accessing card information using the card edge control user interface.

**Note:** Proper operating status in DashBoard™ is denoted by green icons for the status indicators shown in Figure 3-5. Yellow or red icons respectively indicate an alert or failure condition. Refer to [Troubleshooting \(p. 3-94\)](#page-135-0) for corrective action.

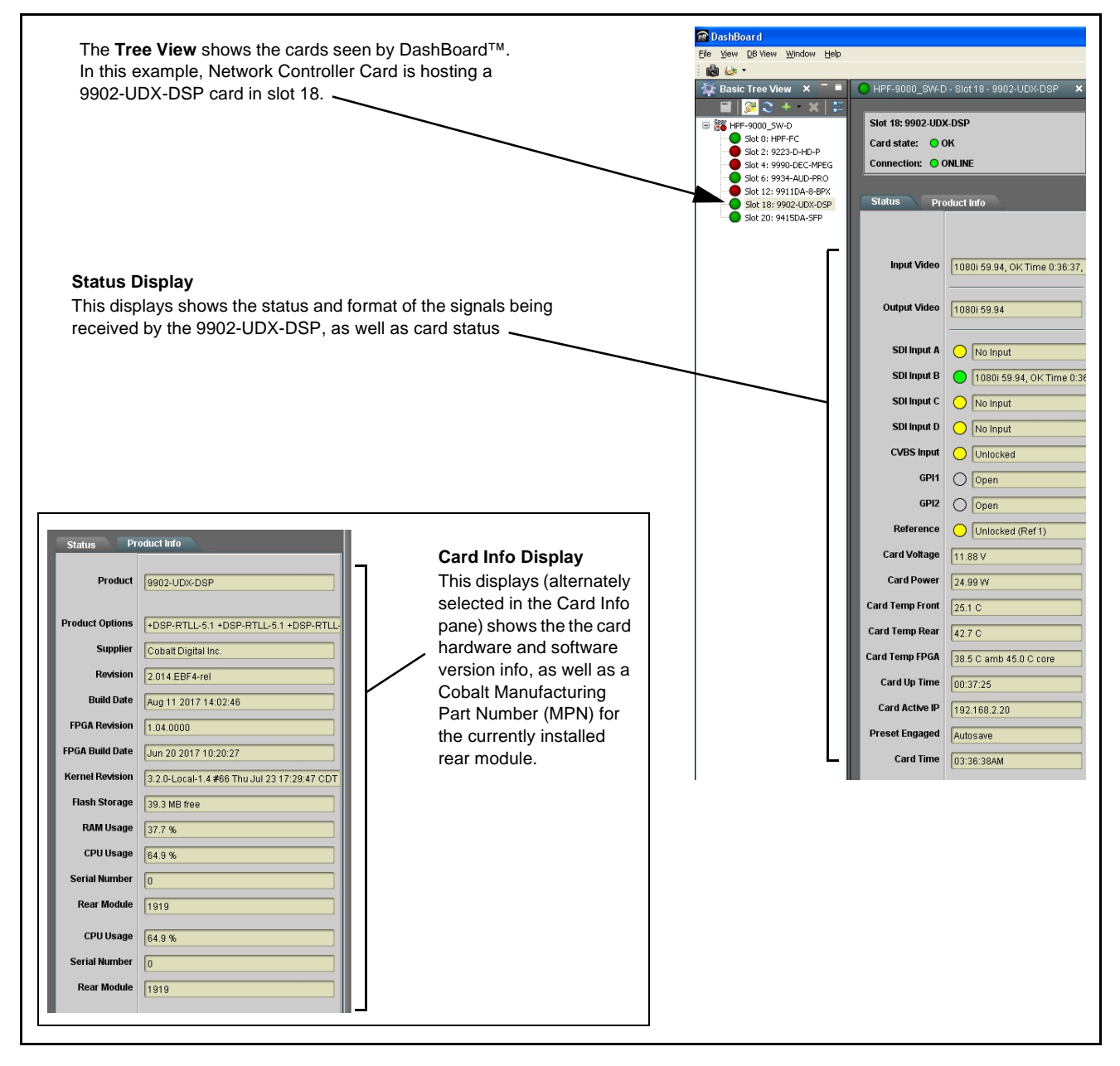

**Figure 3-5 9902-UDX-DSP Card Info/Status Utility**

# <span id="page-50-0"></span>**Ancillary Data Line Number Locations and Ranges**

Table 3-1 lists typical default output video VANC line number locations for various ancillary data items that may be passed or handled by the card.

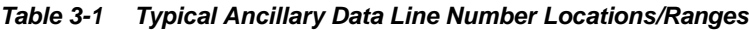

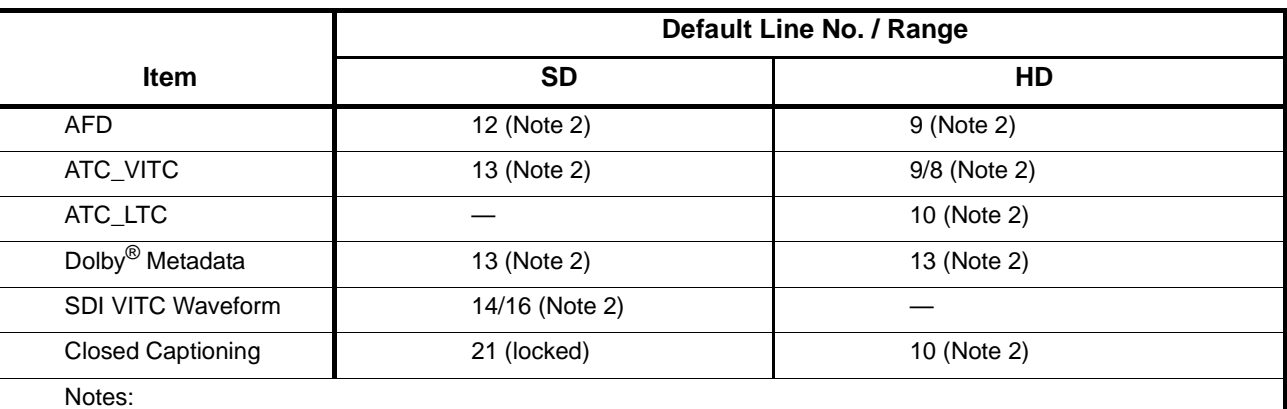

1. The card does not check for conflicts on a given line number. Make certain the selected line is available and carrying no other data.

2. While range indicated by drop-down list on GUI may allow a particular range of choices, the actual range is automatically clamped (limited) to certain ranges to prevent inadvertent conflict with active picture area depending on video format. Limiting ranges for various output formats are as follows:

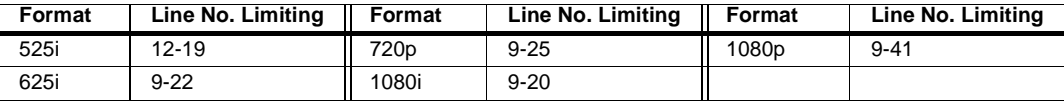

Because line number allocation is not standardized for all ancillary items, consideration should be given to all items when performing set-ups. Figure 3-6 shows an example of improper and corrected VANC allocation within an HD-SDI stream.

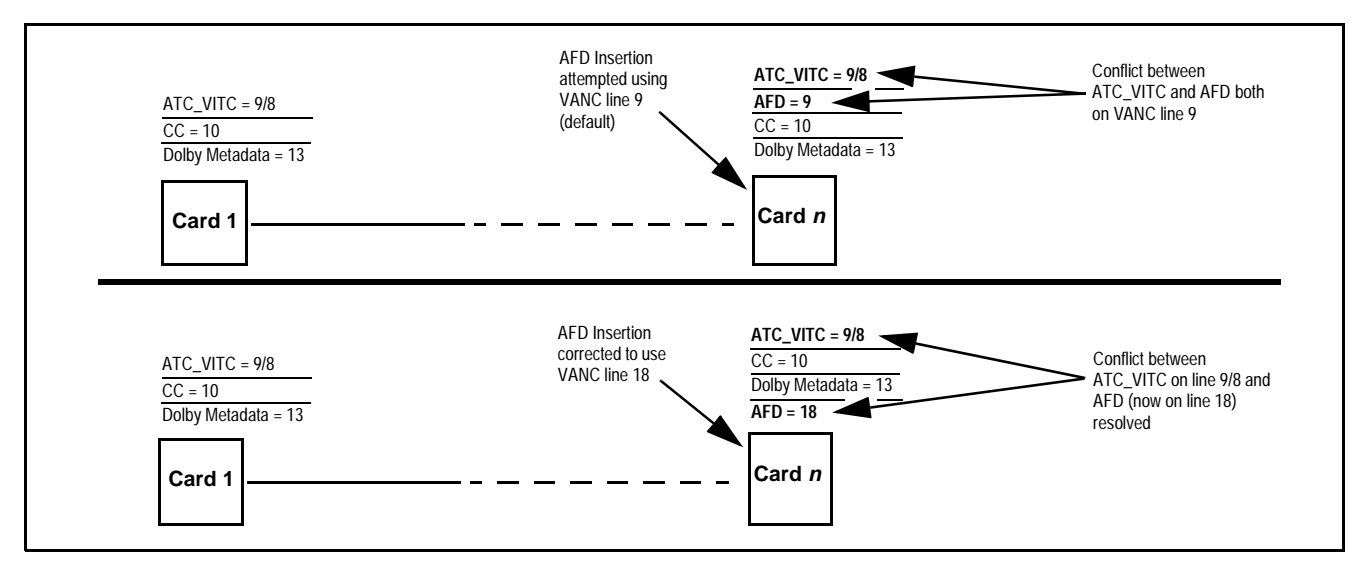

**Figure 3-6 Example VANC Line Number Allocation Example**

# <span id="page-51-0"></span>**9902-UDX-DSP Function Menu List and Descriptions**

Table 3-2 individually lists and describes each 9902-UDX-DSP function menu and its related list selections, controls, and parameters. Where helpful, examples showing usage of a function are also provided. Table 3-2 is primarily based upon using DashBoard™ to access each function and its corresponding menus and parameters.

**Note: Option E** For any DashBoard tabs on card not appearing in this manual, this indicates the function is an option and covered in a separate Manual Supplement. Please refer to card web page Product Downloads for pdf Manual Supplements covering these options.

On DashBoard™ itself and in Table 3-2, the function menu items are organized using tabs as shown below.

# **Output Video**

Framesync

Output Video

Some functions use **sub-tabs** to help maintain clarity and organization. In these instances, Table 3-2 shows the ordinate tab along with its sub-tabs. Highlighted sub-tabs indicate that controls described are found by selecting this sub-tab (in this example, the SDI **Output Routing** sub-tab on the **Output Video**  page).

> The table below provides a quick-reference to the page numbers where each function menu item can be found.

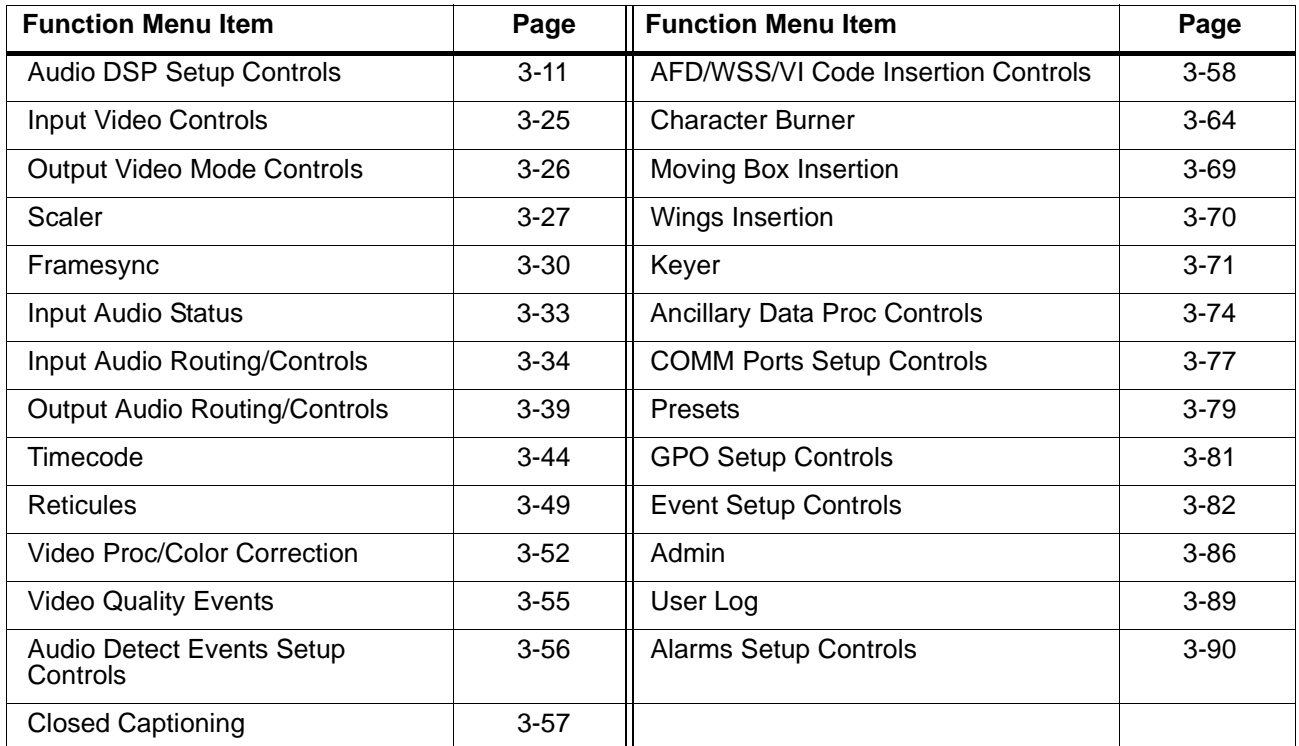

#### **Table 3-2 9902-UDX-DSP Function Menu List**

<span id="page-52-0"></span>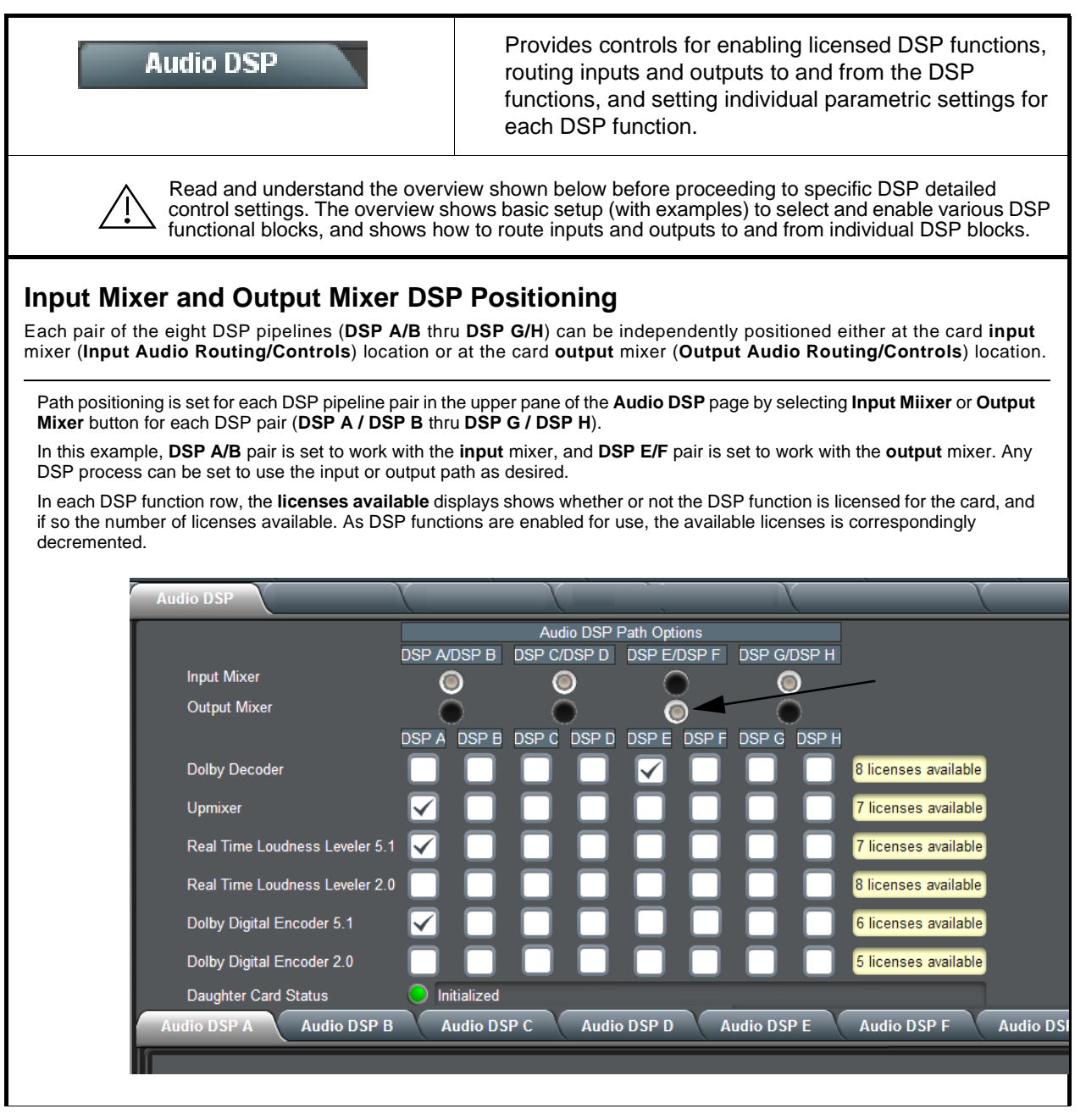

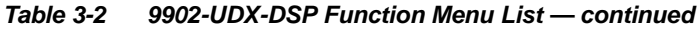

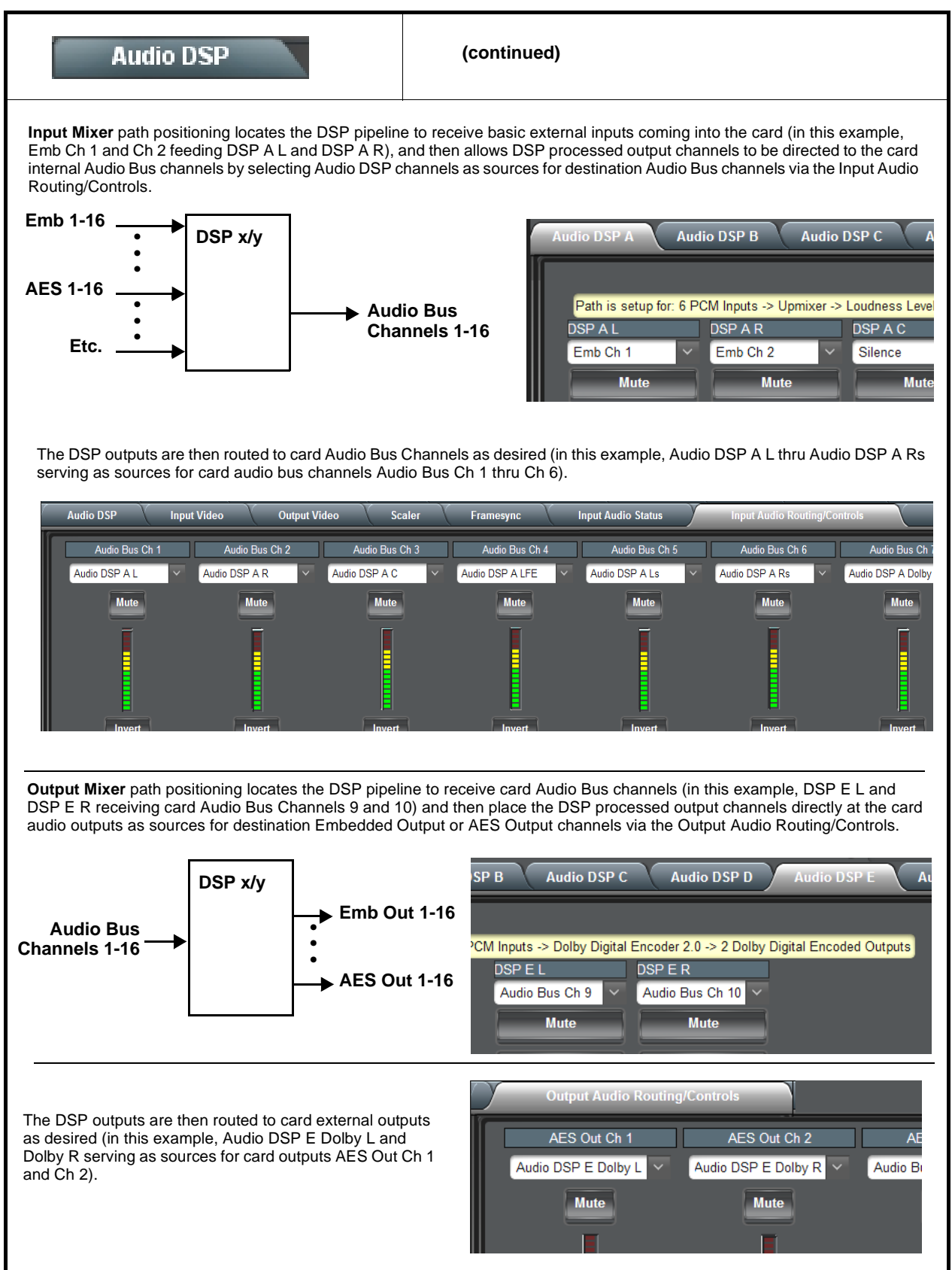

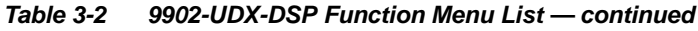

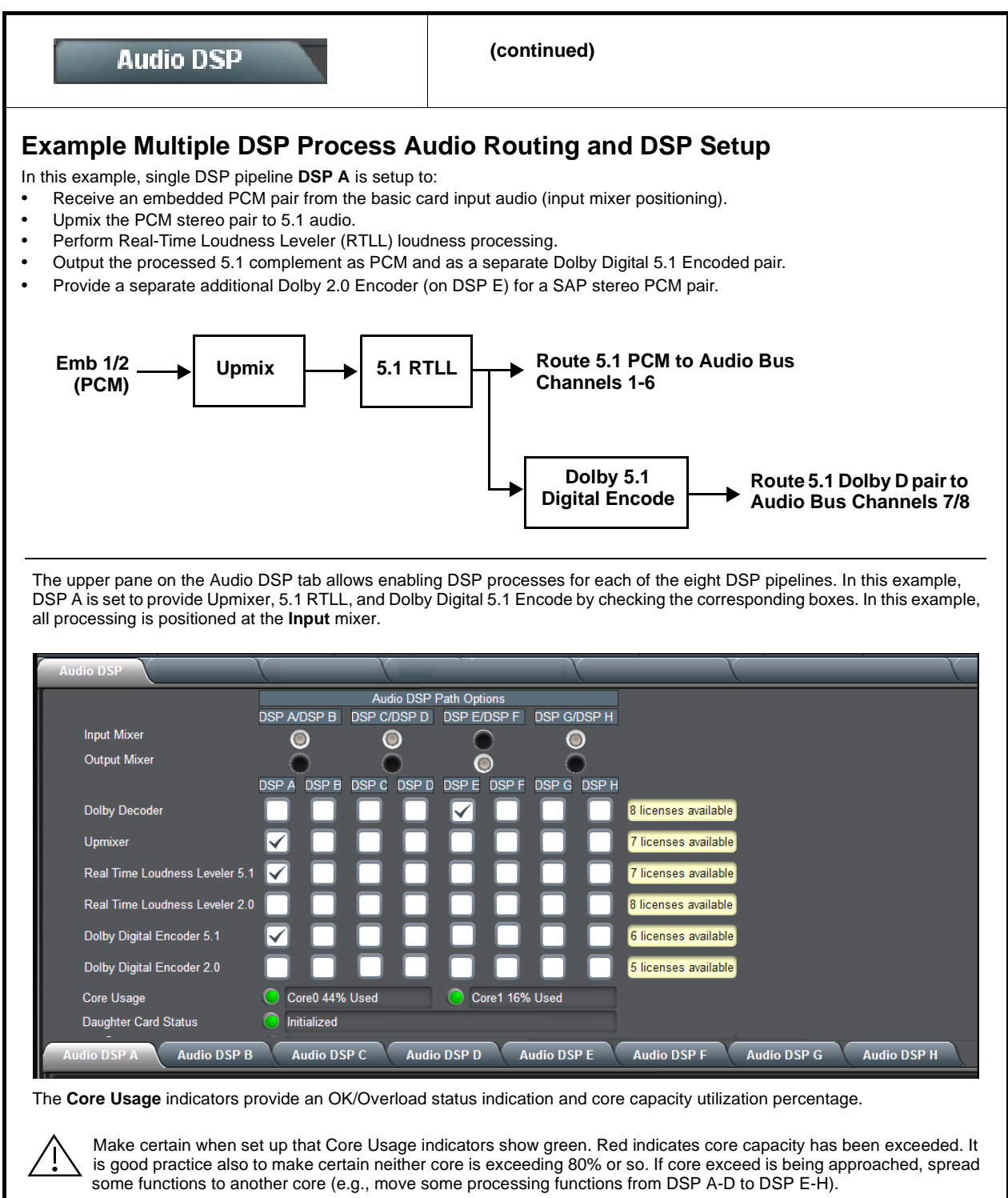

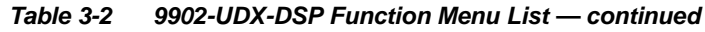

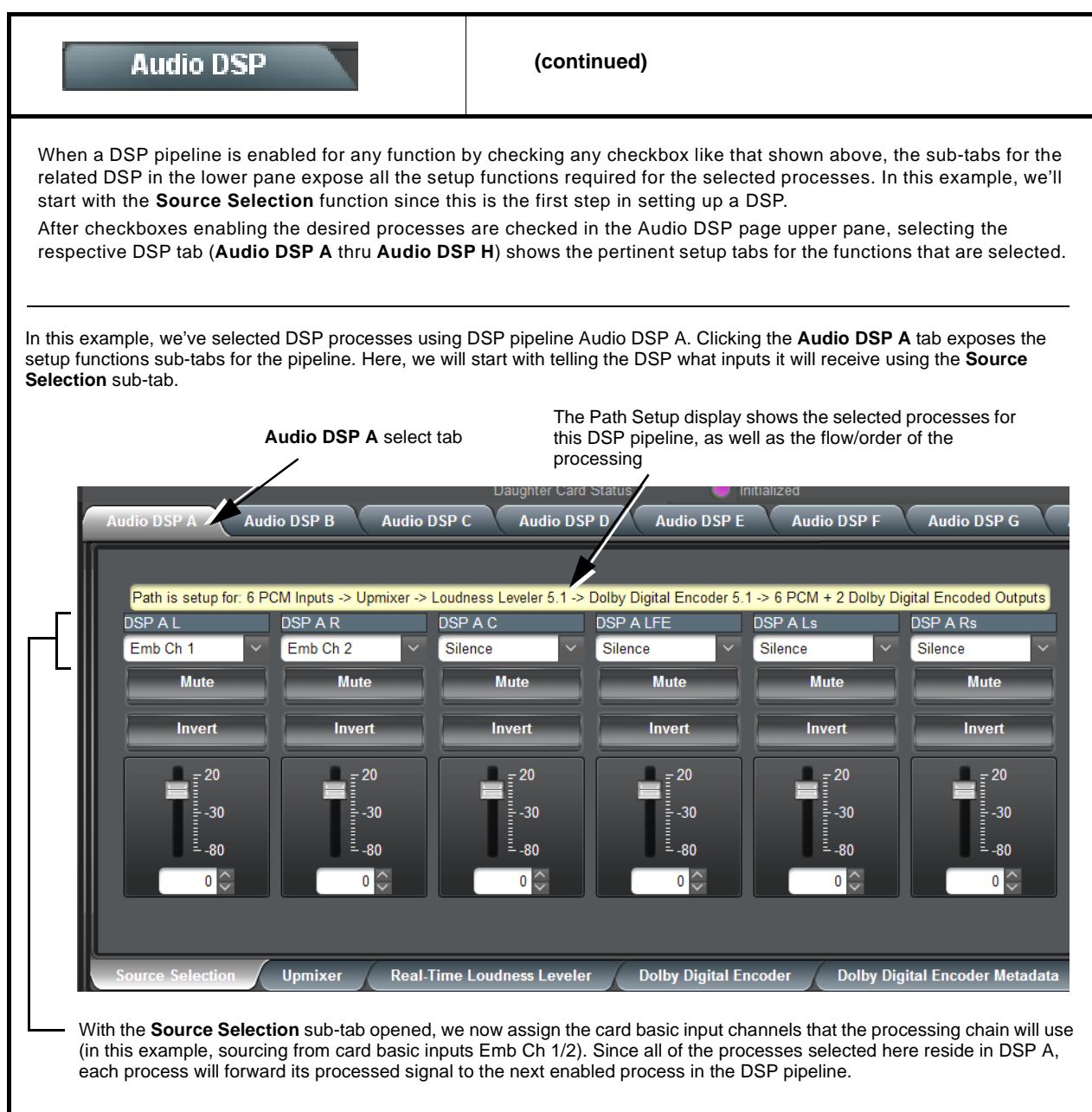

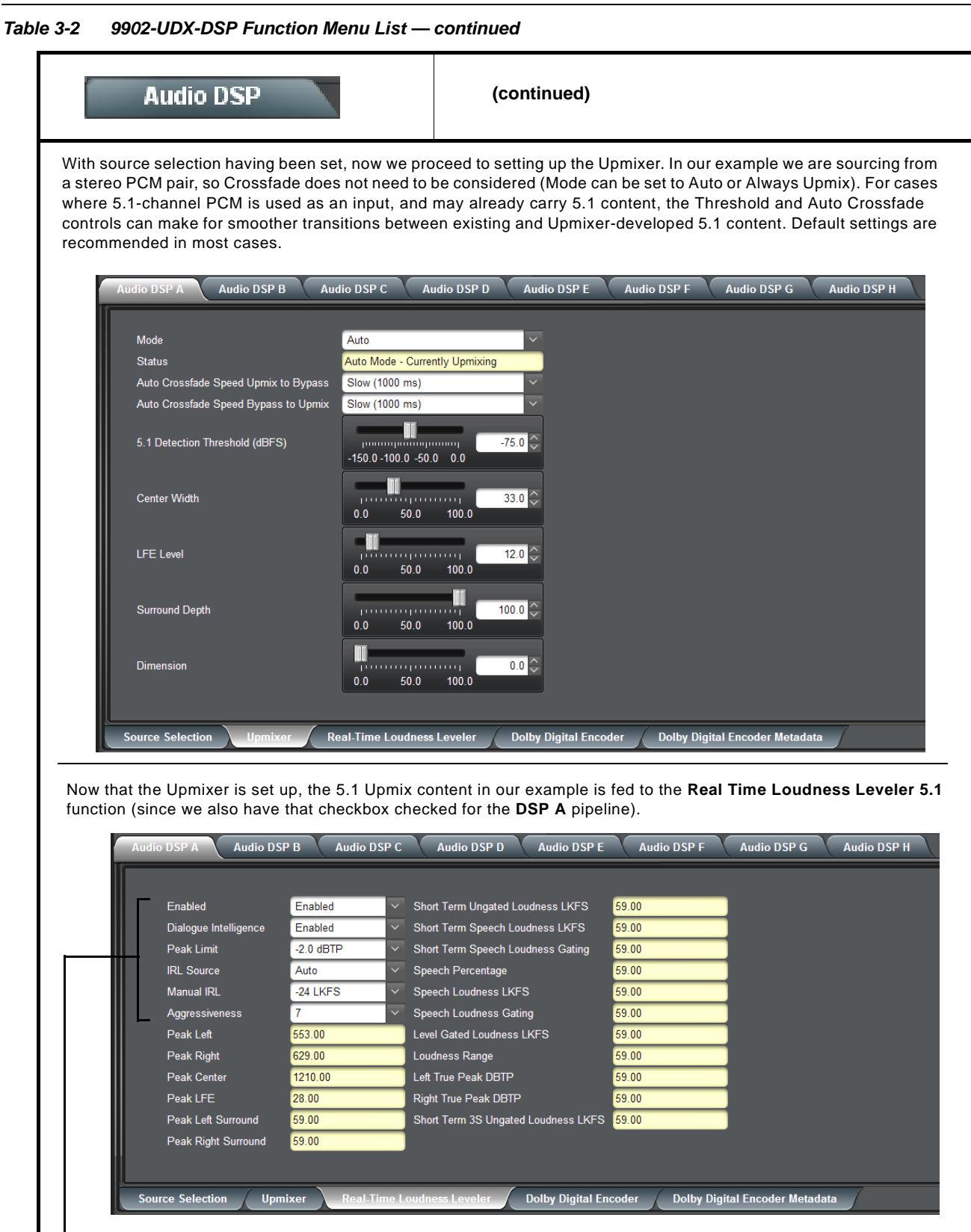

The RTLL blocks offer parametric controls for loudness leveling. Basic setup is setting RTLL to Enabled, and choosing a Manual IRL (Input Reference Level) (typically same as the desired loudness level). Other settings can typically be left at the default settings provided.

**Table 3-2 9902-UDX-DSP Function Menu List — continued**

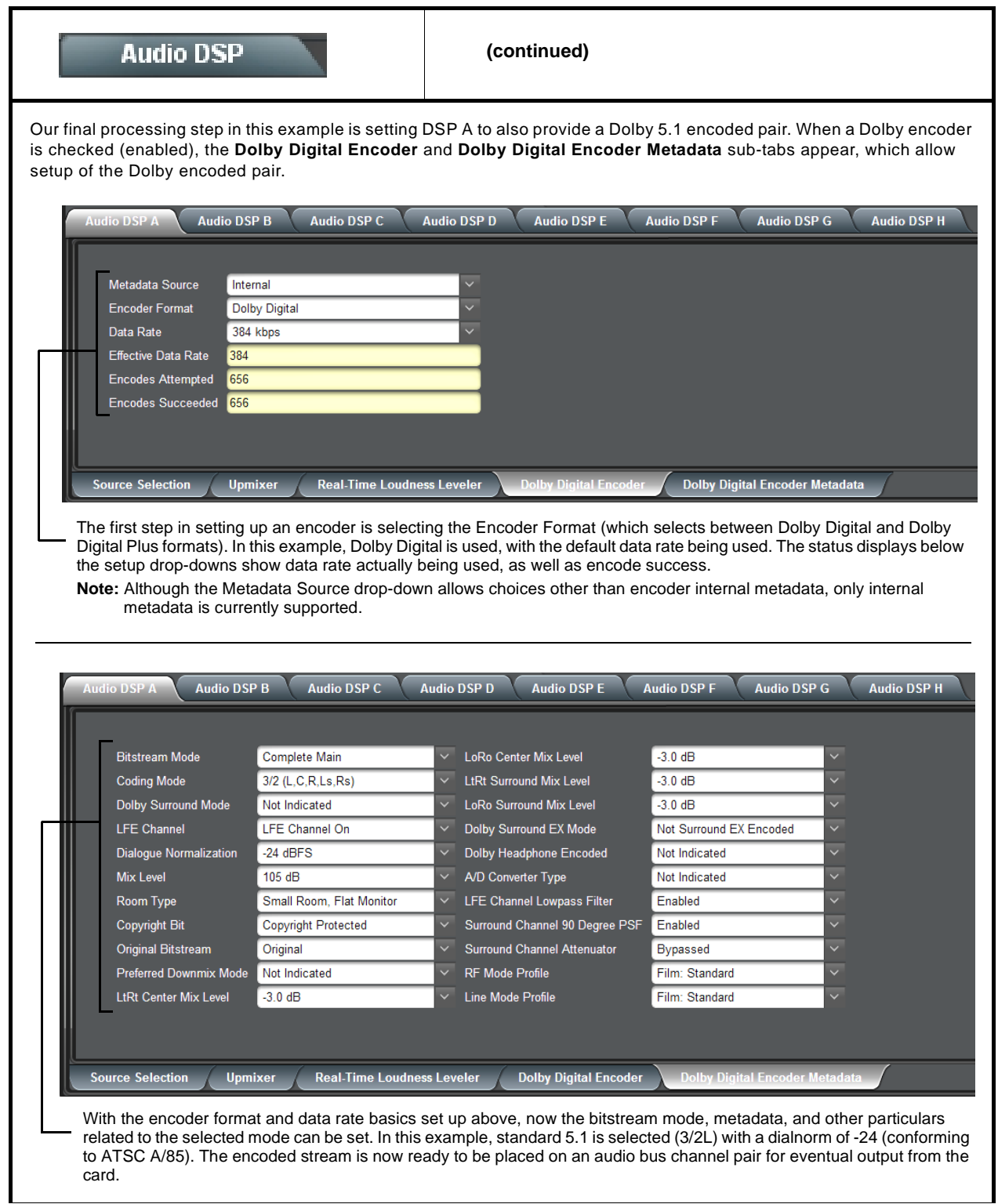

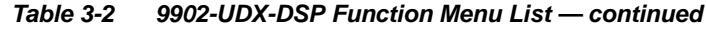

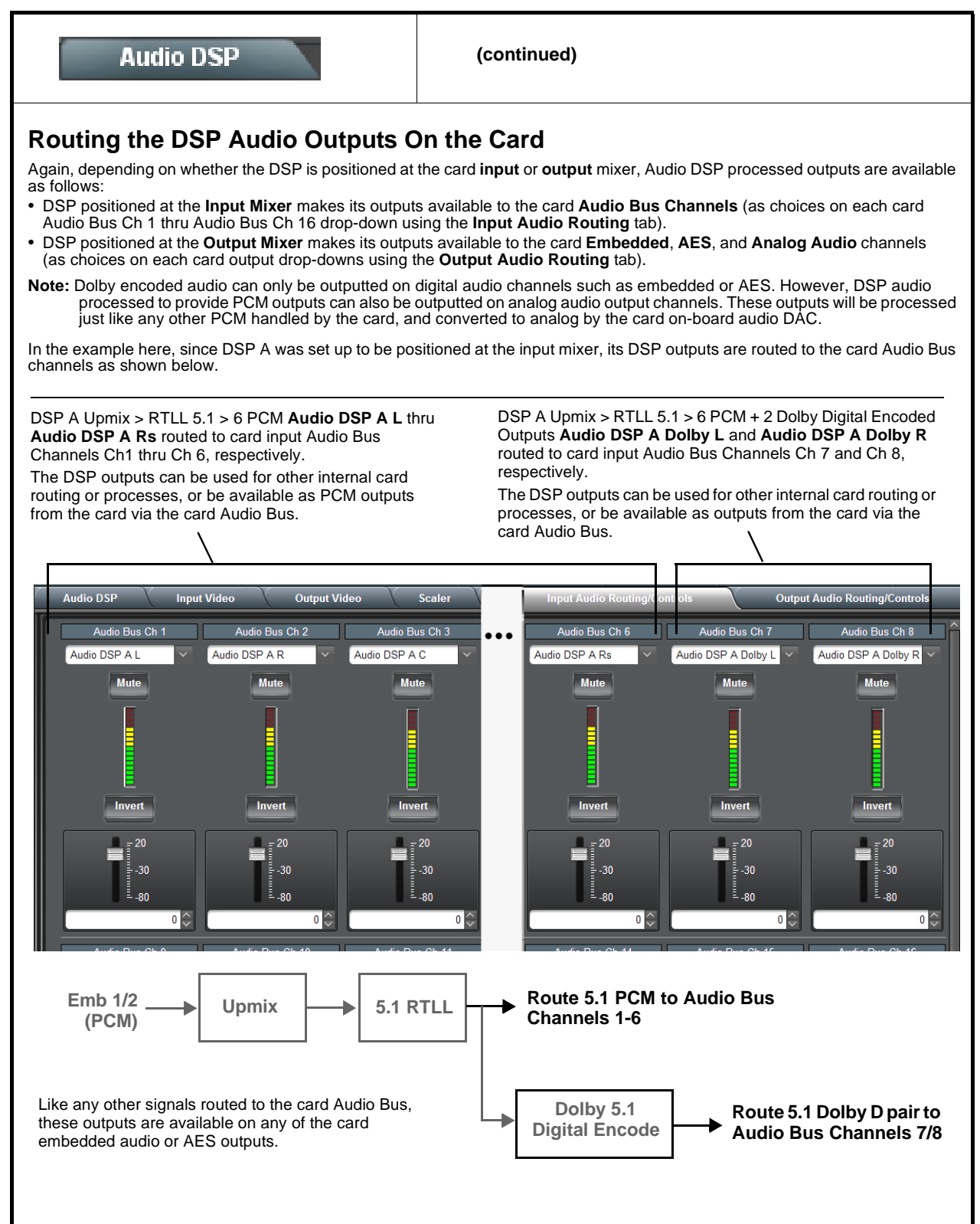

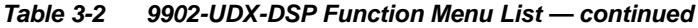

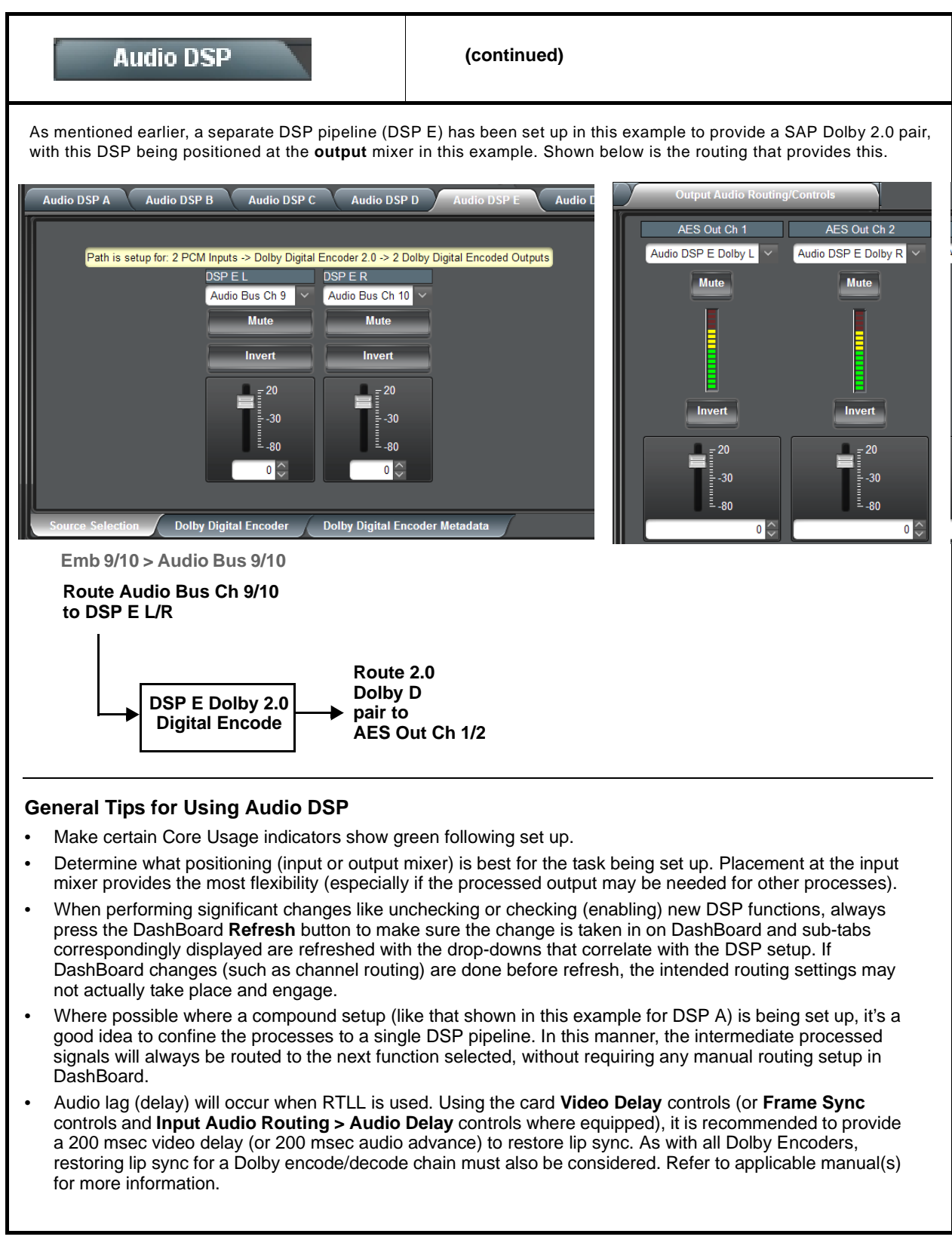

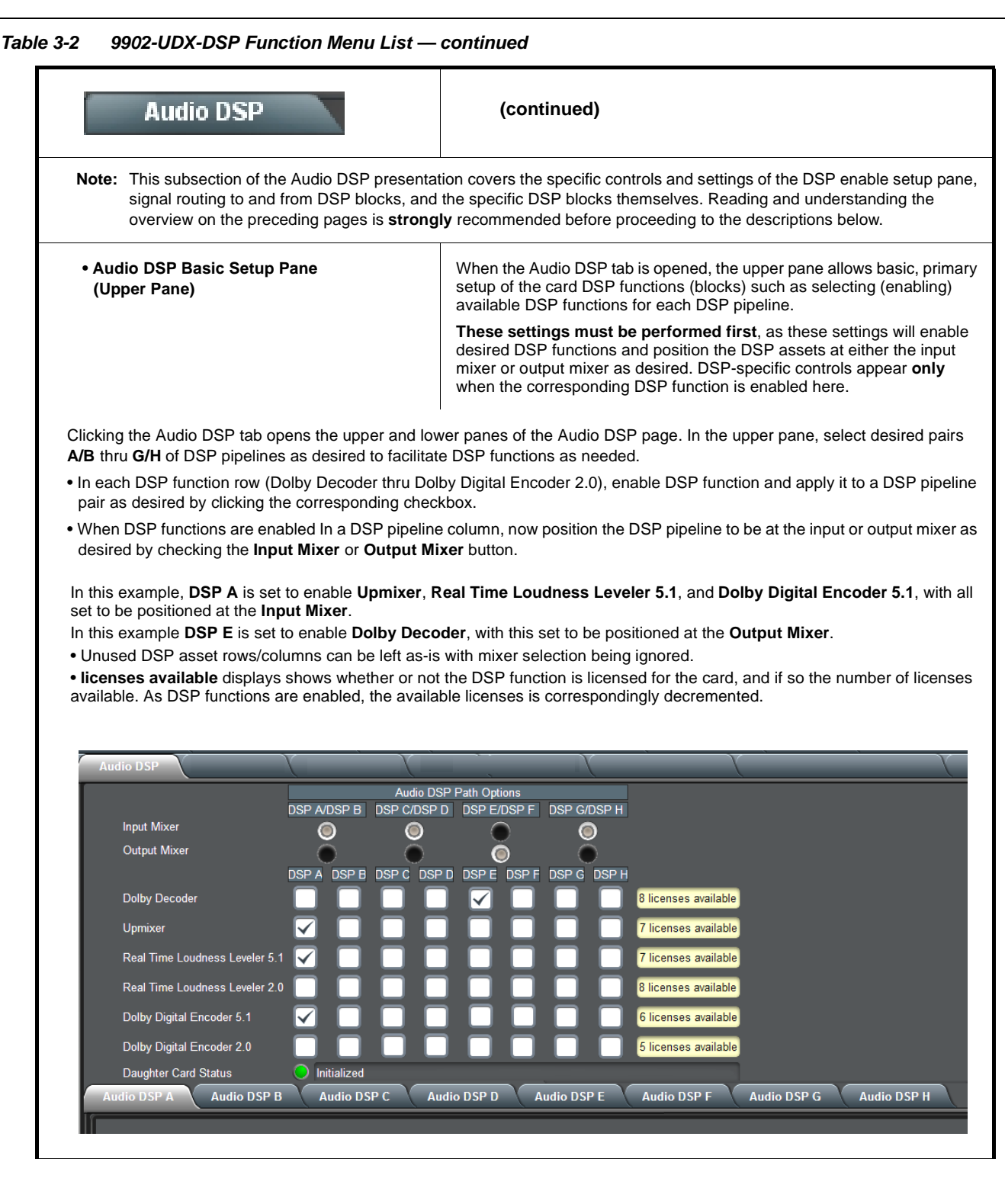

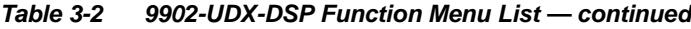

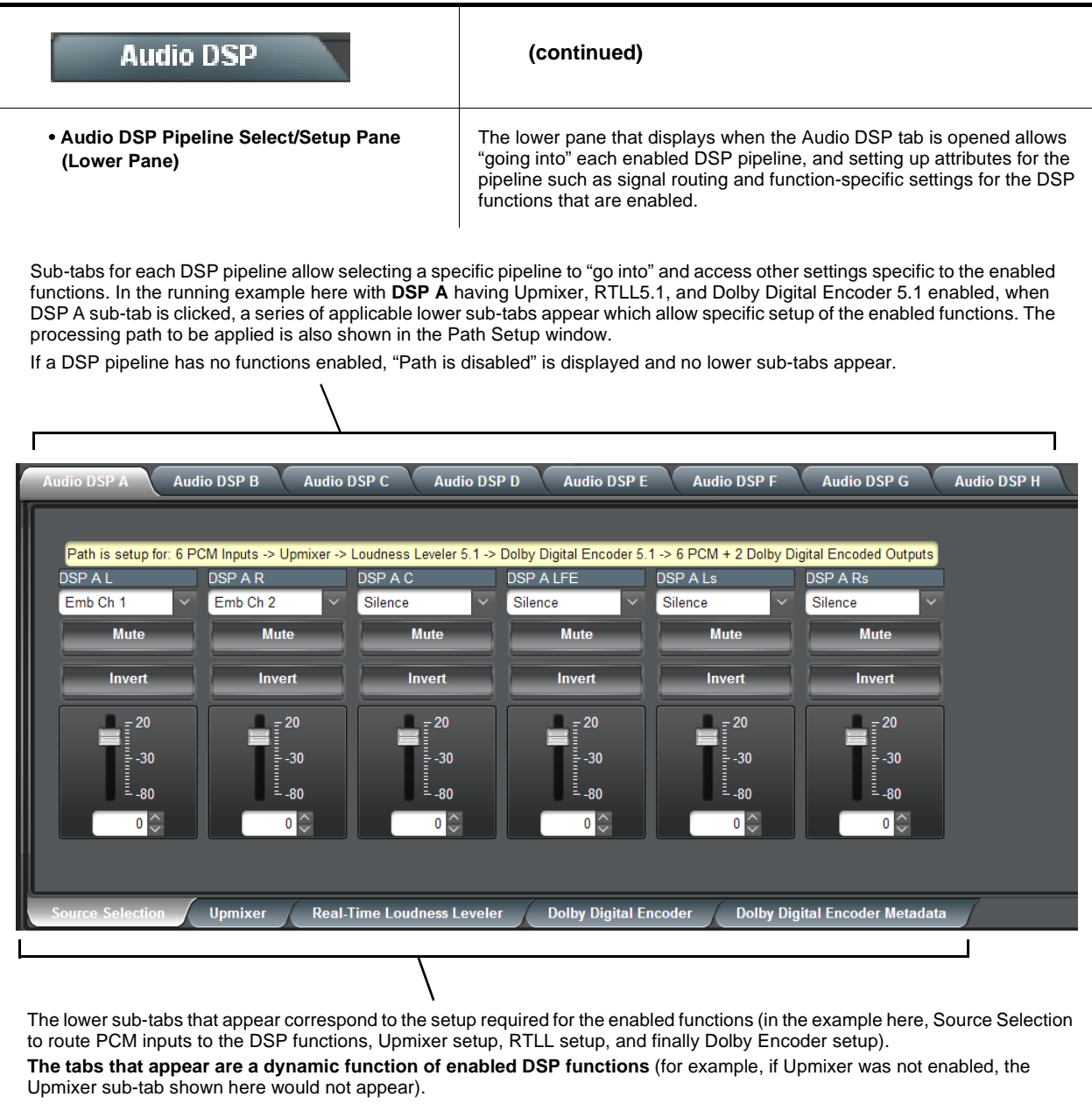

#### <span id="page-62-0"></span>**Table 3-2 9902-UDX-DSP Function Menu List — continued Audio DSP (continued) Note:** As noted earlier, appearance of lower sub-tabs shown here depend on DSP function(s) selected. Sub-tabs only appear where required in setting up a selected DSP function(s). **• Source Selection Sub-Tab** Allows selecting audio channels to be inputted to any pipeline DSP function(s). Also provides Gain, Mute, and Invert controls for each input channel. **Note:** Drop-down source choices depend upon whether input mixer or output mixer positioning is selected. Input mixer choices are primarily basic card input audio sources; output mixer choices are primarily card audio bus channels. Path is setup for: 6 PCM Inputs -> Upmixer -> Loudness Leveler 5.1 -> Dolby Digital Encoder 5.1 -> 6 PCM + 2 Dolby Digital Encoded Outputs **DSPAL DSPAR DSPAC DSP A LFE DSP A Ls DSP A Rs** Fmb Ch 1 Fmb Ch 2 Silence Silence Silence Silence Mute **Mute Mute Mute** Inver Inver  $-30$  $-30$  $-30$  $-30$  $-30$  $-30$  $-80$  $-80$  $-80$  $-80$  $-80$  $-80$  $|0|$  $|0|$  $\circ$   $\circ$  $|0|$  $|0|$  $|0|$ **• Upmixer Setup Sub-Tab** (Option **+DSP-UPMIX-LA** only) Provides controls for setting up upmixing of any normal PCM stereo pair into 5.1 surround sound audio which in **Option**  $\mathbf{\mathbf{\Xi}}$ turn can be applied to six user-selectable channels or further DSP processing. • **Mode** selects from Auto (detect content on surround, else force Mode Auto upmix), Bypass, or Always Upmix. Auto Mode - Currently Upmixing • **5.1 Detection Threshold** adjusts the threshold at which selected Status channels designated as C, LFE, Ls, and Rs are considered to Slow (1000 ms) Auto Crossfade Speed Upmix to Bypass have viable content, or at which signal levels can be considered Slow (1000 ms) Auto Crossfade Speed Bypass to Upmix insignificant when upmixer enable is set to **Auto**. Setting affects automatic enable/bypass of 5.1 upmix function. Ш  $-75.0$ 5.1 Detection Threshold (dBFS) • **Center Width** adjusts center channel content (in terms of  $-150.0 - 100.0 - 50.0$  0.0 percentage) applied to L and R channels. • Minimum setting keeps all L+R (mono) content confined to ارتستشر سالست Center Width  $33.0^\circ$ center (C) channel, with any center channel content removed  $0.0$  $50.0$  $100.0$ from L and R channels. • Higher settings progressively blend respective L and R mono  $\blacksquare$ content back into L and R channels, with 100% setting resulting **LEE Level**  $12.0^\circ$ in center channel level going to zero and L/R channels  $0<sub>0</sub>$  $50.0$  $100.0$ becoming normal L/R channels containing some mono content. • **LFE Level** allows gain to be added to derived LFE channel.  $100.0$ Surround Depth • **Surround Depth** adjusts surround channel content (in terms of  $0.0$  $50.0$  $100.0$ percentage) applied to Ls and Rs channels. • Maximum setting results in greatest surround channel levels.  $00^{\circ}$ Dim • Lower settings progressively diminish surround channel levels,  $0.0$  $50.0$ 100.0 with 0% setting resulting in no Ls or Rs level, with Ls and Rs content progressively folded back into L and R, respectively. • **Dimension** adjusts the perceptual spacial image in the surround channels to be accentuated or diminished.

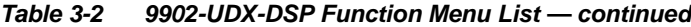

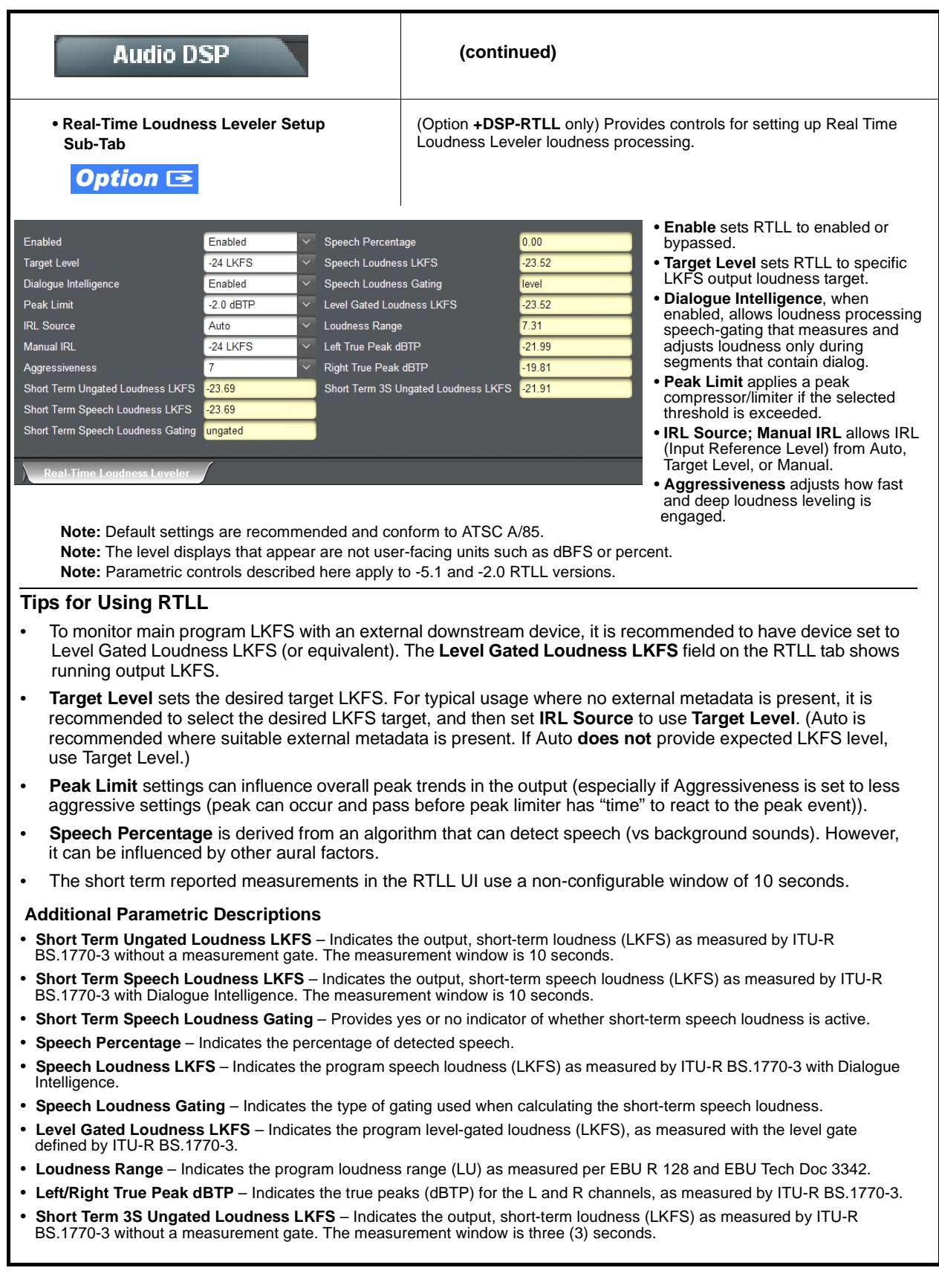

**Table 3-2 9902-UDX-DSP Function Menu List — continued Audio DSP (continued) Tips for Using RTLL (cont.) Loudness Leveler Control Settings Recommendations** • **Loudness Target:** -24 LKFS (ATSC), -23 LKFS (EBU) • **Enabled (RTLL master enable control):** Enabled • **Dialogue Intelligence:** Enabled (ATSC), Disabled (EBU) • **Peak Limit:** -2.0 dBTP (ATSC), -3.0 (EBU) • **IRL (Input Reference Level) Source:** Set to **Target Level** if fixed target level is to be used (as set using **Target Level** value drop-down; else Auto is recommended. • **Manual IRL:** -24 LKFS (ATSC), -23 (EBU) Note: This control is ignored when in Auto mode. • **Aggressiveness:** 7 **• Dolby® Digital Encoder Mode Setup**  (Option **+DSP-ENCD** only) Provides controls for setting up Dolby Digital Encoder mode and bit rate. **Sub-Tab Option**  $\equiv$ • **Metadata Source** (currently, only Internal is supported). Metadata Source Internal • **Encoder Format** selects from Dolby Digital or Dolby Digital Plus modes. Encoder Format **Dolby Digital** • **Data Rate** selects max bit rate allowed. Data Rate 384 kbps • **Effective Data Rate** display shows bit rate being used. Effective Data Rate 384 • **Encodes Attempted** display shows number of encode frames attempted. **Encodes Attempted** 153019 • **Encodes Succeeded** display shows running number of encode frames successfully **Encodes Succeeded** 153019 generated. **Note:** Parametric controls described here apply to -5.1 and -2.0 ENCD versions. **• Dolby Digital Encoder Metadata Setup Sub-Tab** Contains conventional suite of **Bitstream Mode** LoRo Center Mix Level Complete Main  $-30dB$ Dolby Digital metadata setup Coding Mode 3/2 (L.C.R.Ls.Rs) **LtRt Surround Mix Level**  $-30dB$ controls and drop-downs. Dolby Surround Mode Not Indicated LoRo Surround Mix Level  $-3.0 \text{ dB}$ **Note:** Parametric controls described here apply to -5.1 and LFE Channel LFE Channel On Dolby Surround EX Mode Not Surround EX Encoded -2.0 ENCD versions. $-24$  dBFS Dolby Headphone Encoded **Dialogue Normalization** Not Indicated Mix Level  $105 dB$ A/D Converter Type Not Indicated Room Type LFE Channel Lowpass Filter Small Room, Flat Monitor Enabled Copyright Protected Surround Channel 90 Degree PSF **Copyright Bit** Enabled Surround Channel Attenuator **Original Bitstream** Original **Bypassed** Preferred Downmix Mode Not Indicated **RF Mode Profile** Film: Standard Line Mode Profile LtRt Center Mix Level  $-3.0$  dB Film: Standard by Digital Encoder Metadata

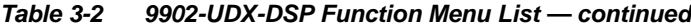

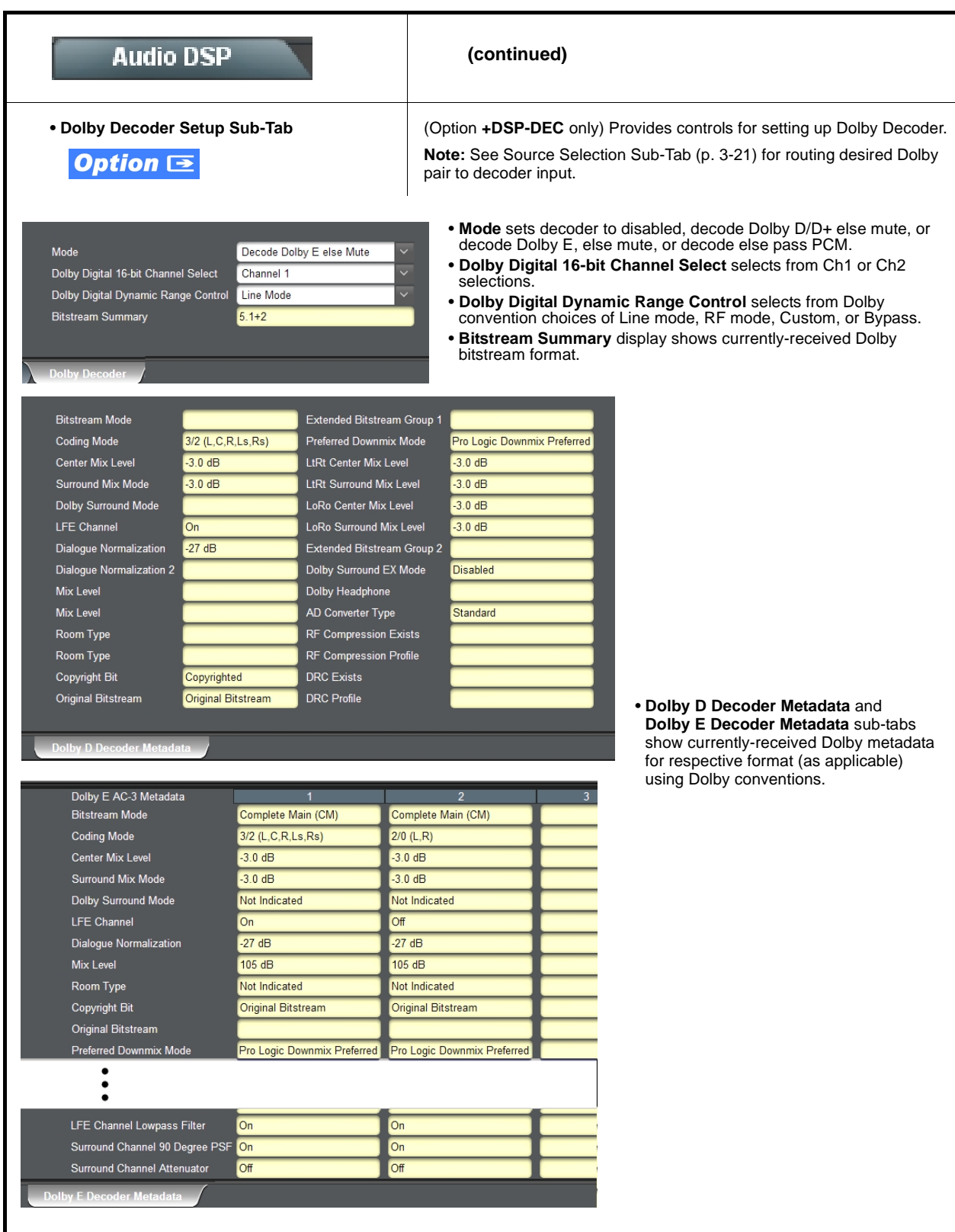

<span id="page-66-0"></span>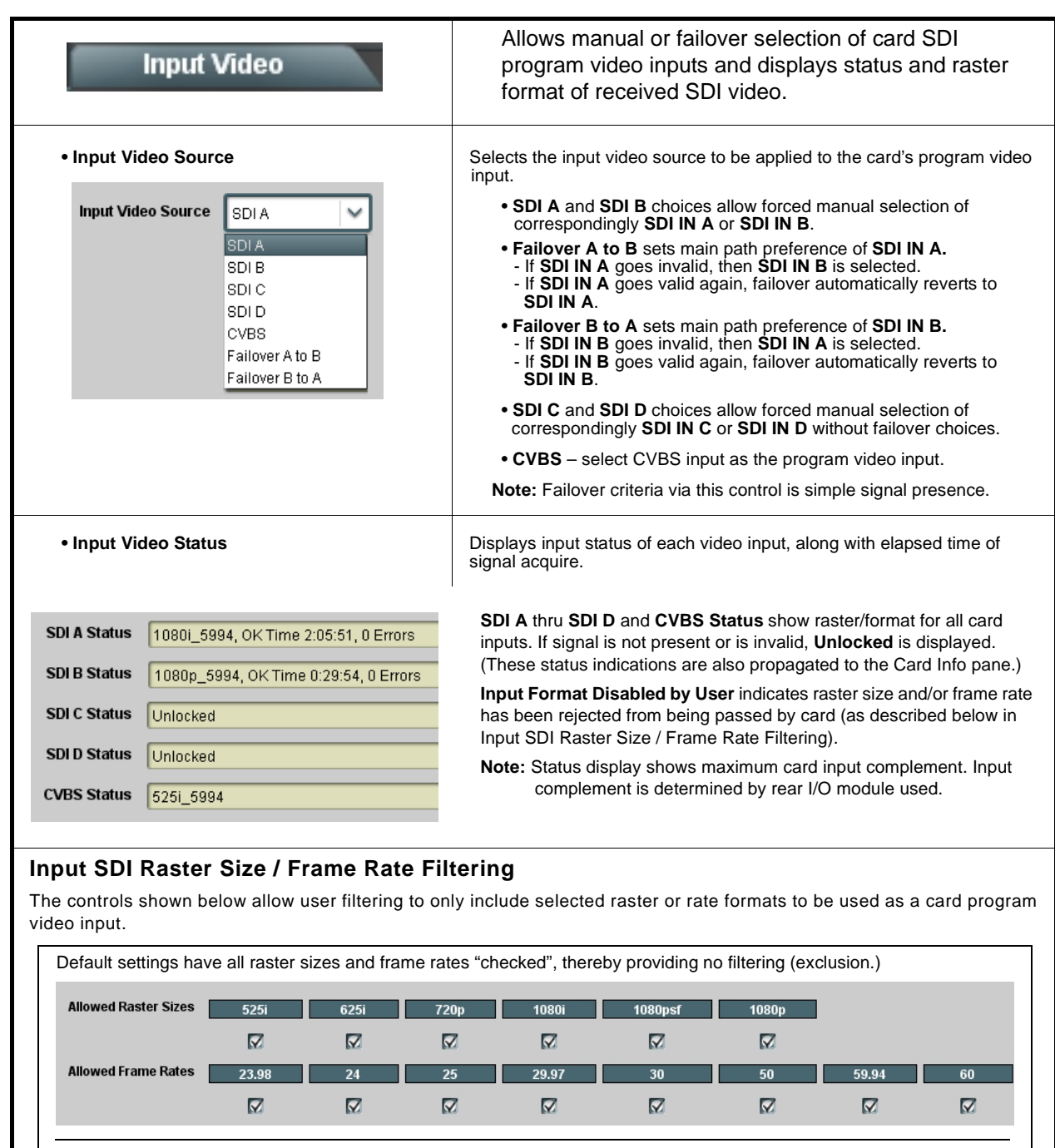

#### **Table 3-2 9902-UDX-DSP Function Menu List — continued**

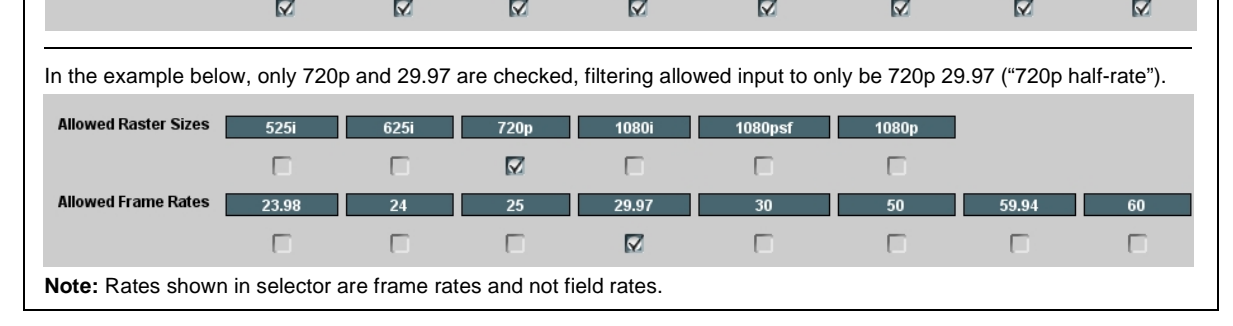

<span id="page-67-0"></span>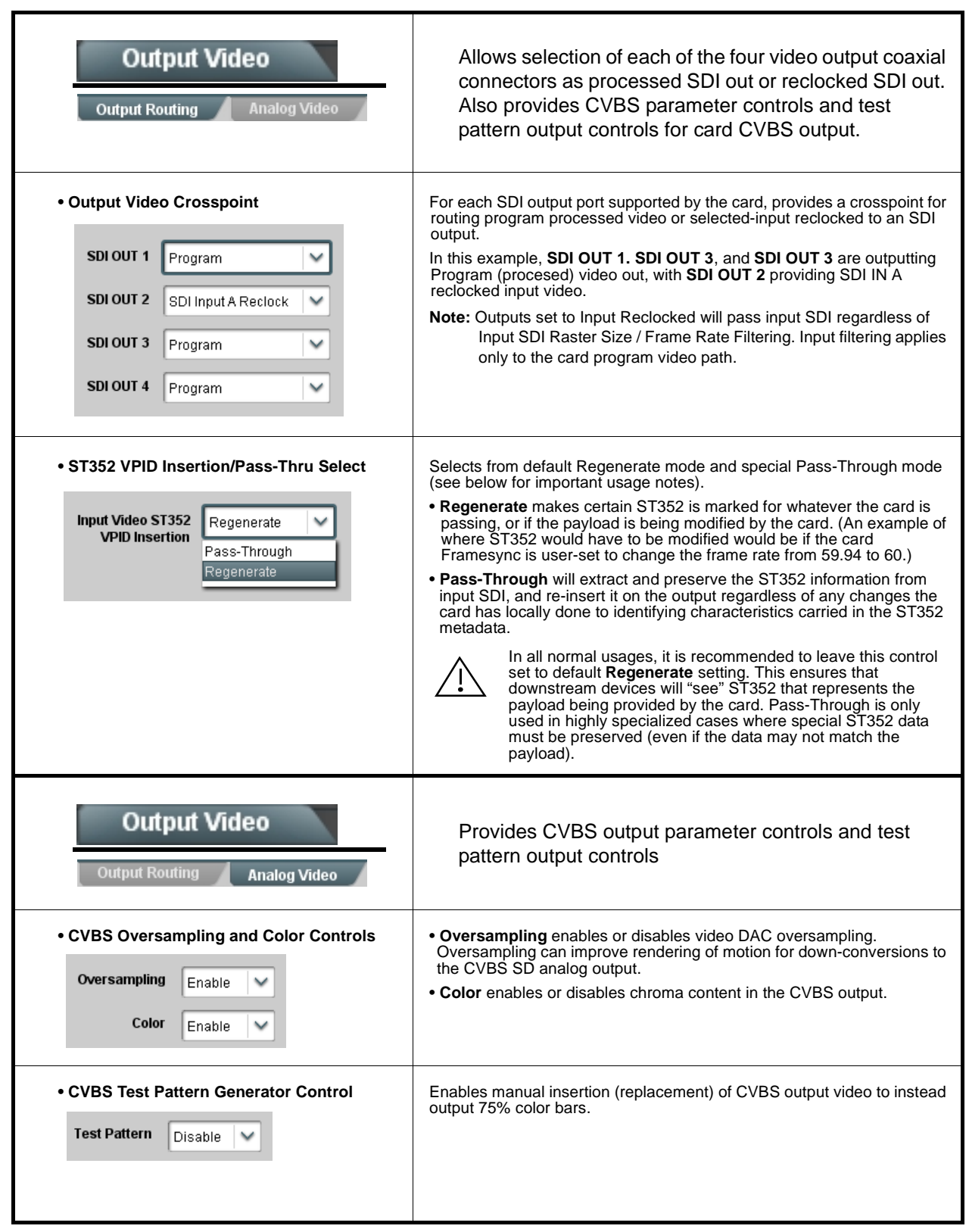

**Table 3-2 9902-UDX-DSP Function Menu List — continued**

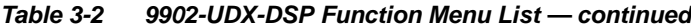

<span id="page-68-0"></span>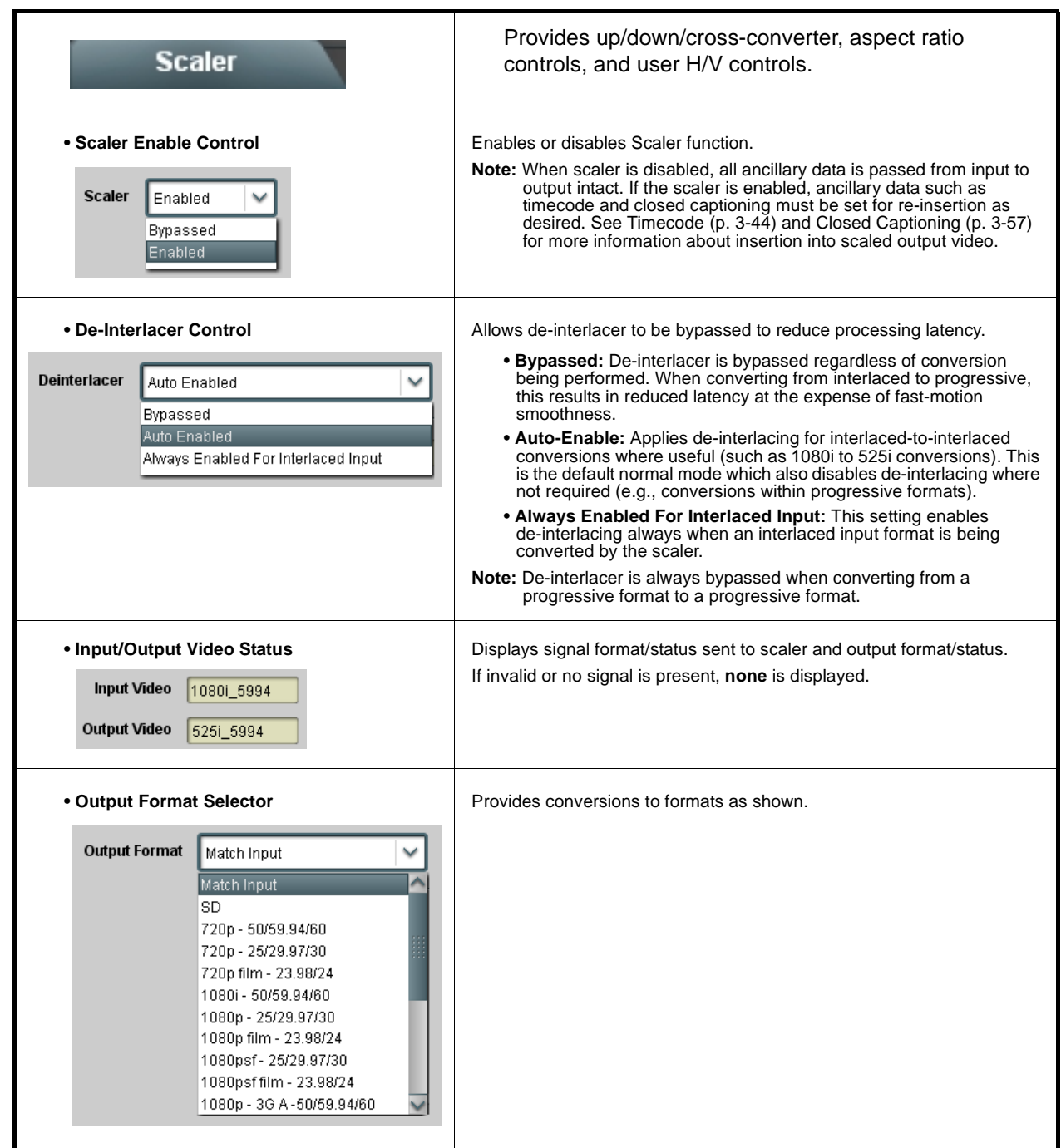

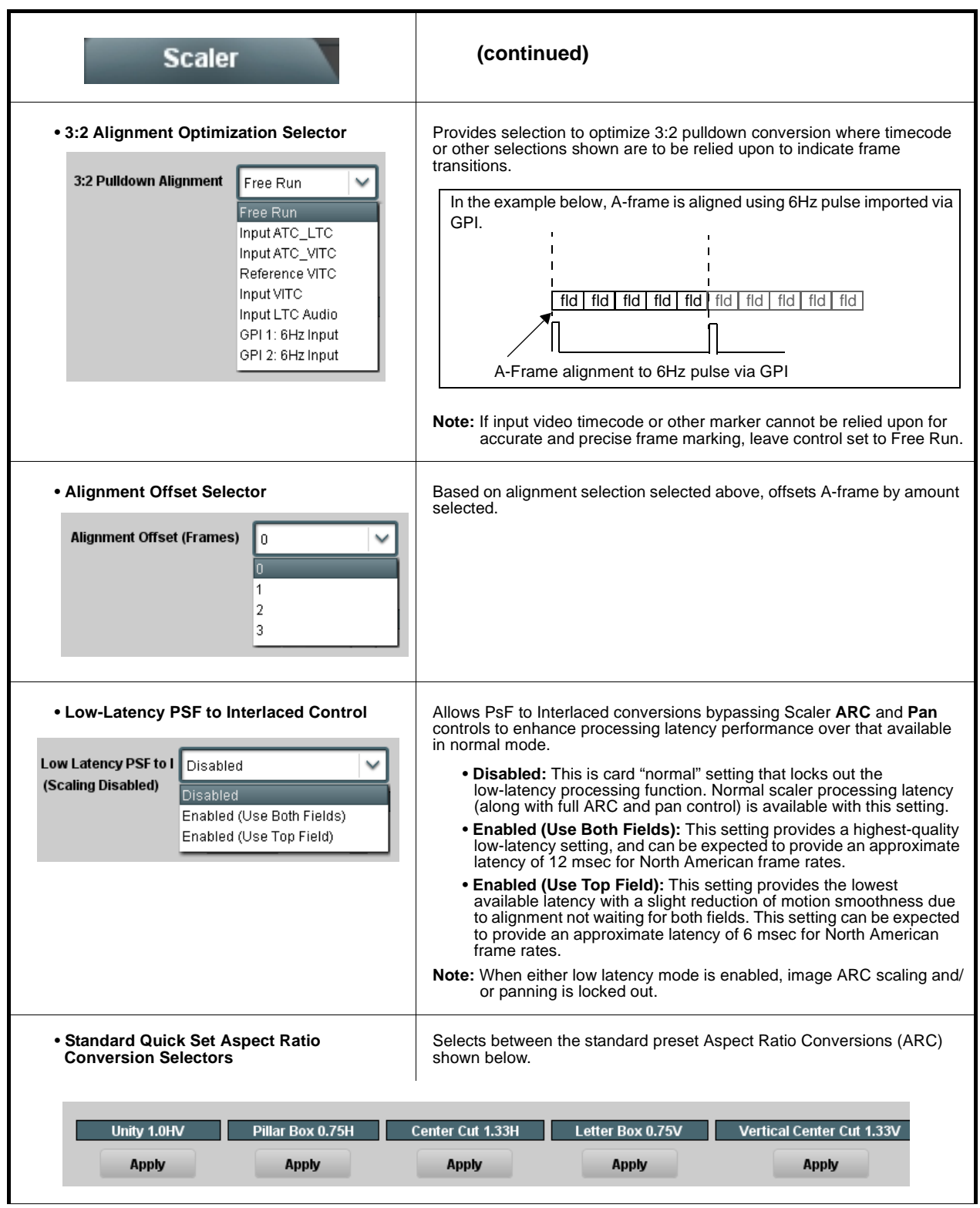

**Table 3-2 9902-UDX-DSP Function Menu List — continued**

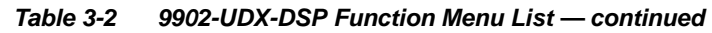

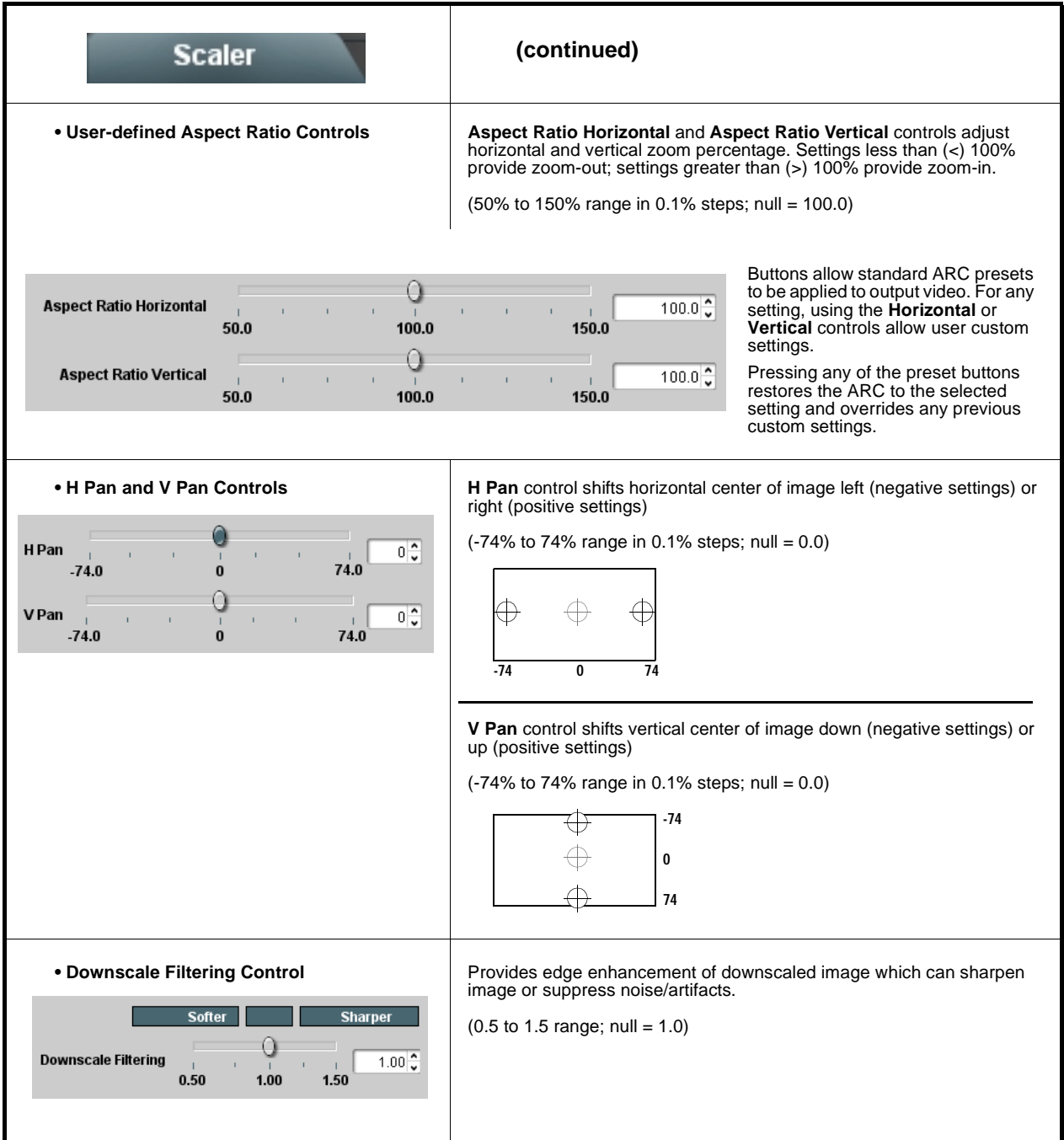

<span id="page-71-0"></span>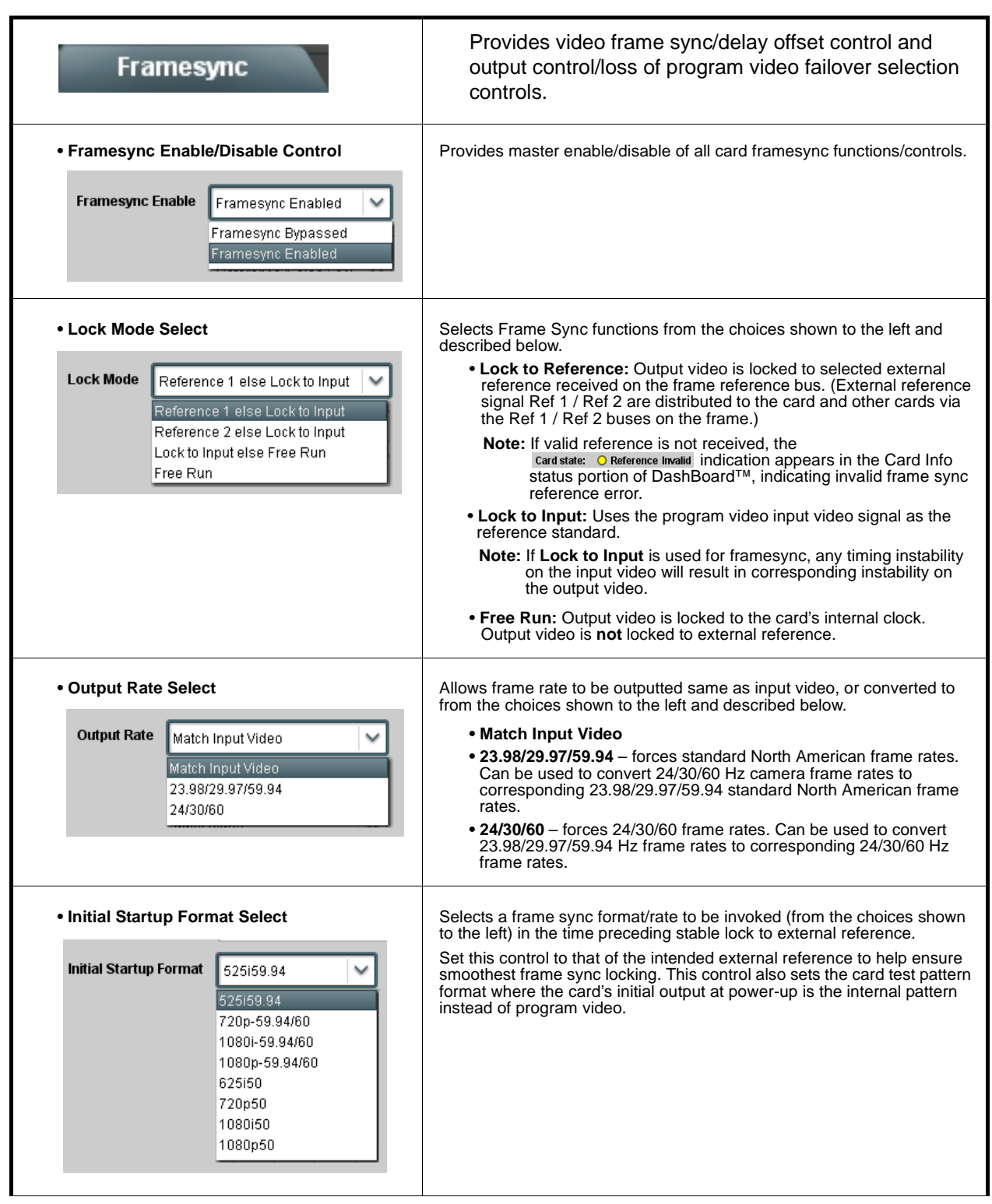

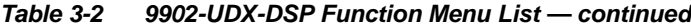
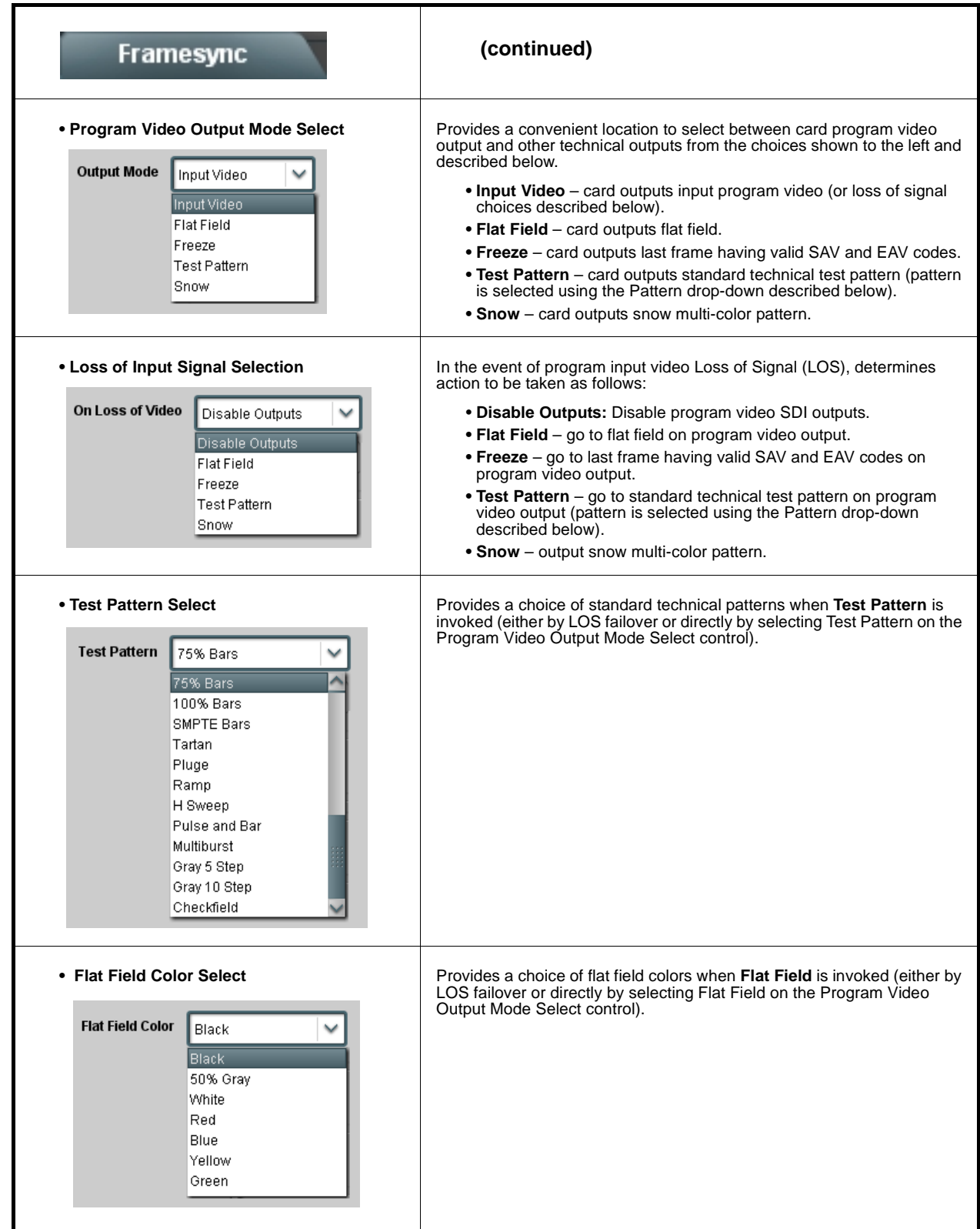

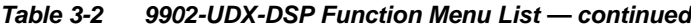

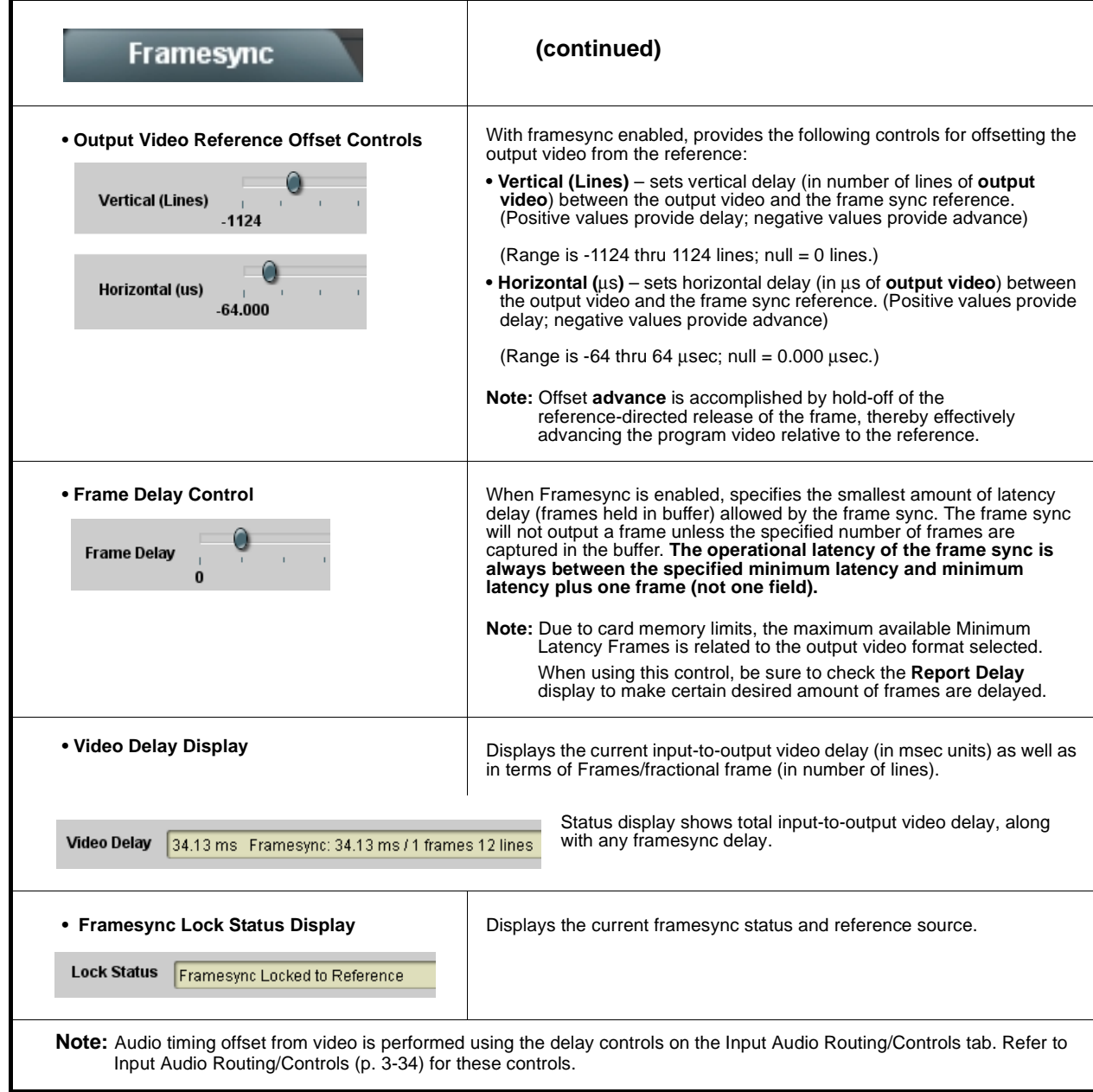

#### **Table 3-2 9902-UDX-DSP Function Menu List — continued**Displays signal status and payload for embedded and **Input Audio Status** discrete audio received by the card. Individual signal status and peak level displays for embedded audio input pairs, and AES/analog input pairs as described below. • **Absent:** Indicates embedded channel or AES pair does not contain recognized audio PCM data. • **Present - PCM:** Indicates AES pair or embedded channel contains recognized audio PCM data. • **Dolby E:** Indicates embedded channel or AES pair contains Dolby® E encoded data. • **Dolby Digital:** Indicates embedded channel or AES pair contains Dolby® Digital encoded data. **Note:** • Dolby status displays occur only for valid Dolby® signals meeting SMPTE 337M standard. AES Dolby-encoded inputs that are routed directly to card are directed via a special path that automatically bypasses<br>SRC. However, AES inputs to other destinations (e.g., AES embedding) are first applied through SRC. Thes disable SRC if Dolby-encoded data is detected. To avoid a possible "Dolby noise burst" if an input on these paths changes from PCM to Dolby, it is recommended to set the AES **SRC** control for the pair to **SCR Off** for an AES input that is expected to carry a Dolby signal. **Status** Peak Data **Emb 1-2** Dolby Digital -80 dBFS/-80 dBFS **Emb 3-4** Present - PCM **Emb 5-6** -80 dBFS/-80 dBFS Present - PCM -20 dBFS/-20 dBFS **Emb 7-8** Present - PCM 0 dBFS/-20 dBFS Emb 9-10 Present - PCM Emb 11-12 Present - PCM -14 dBFS/-10 dBFS -9 dBFS/-5 dBFS **Emb 13-14** Present - PCM Emb 15-16 -3 dBFS/0 dBFS Present - PCM **Status SRC** Peak ---/---AES 1-2 Dolby E, Line 449 SRC On **Peak** Analog 1-2 -80 dBFS/-80 dBFS

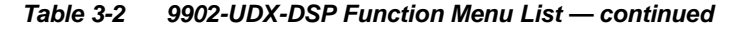

<span id="page-75-0"></span>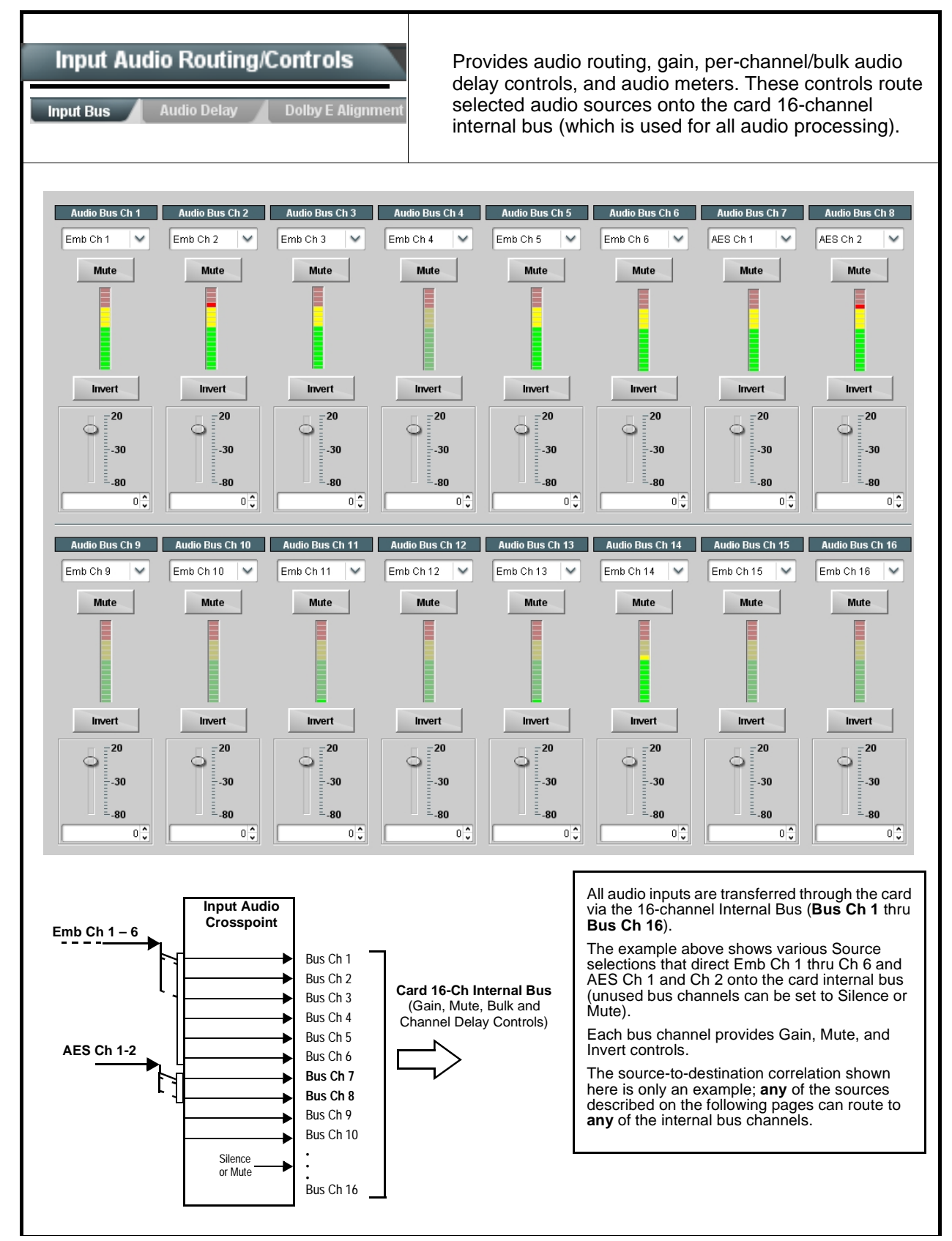

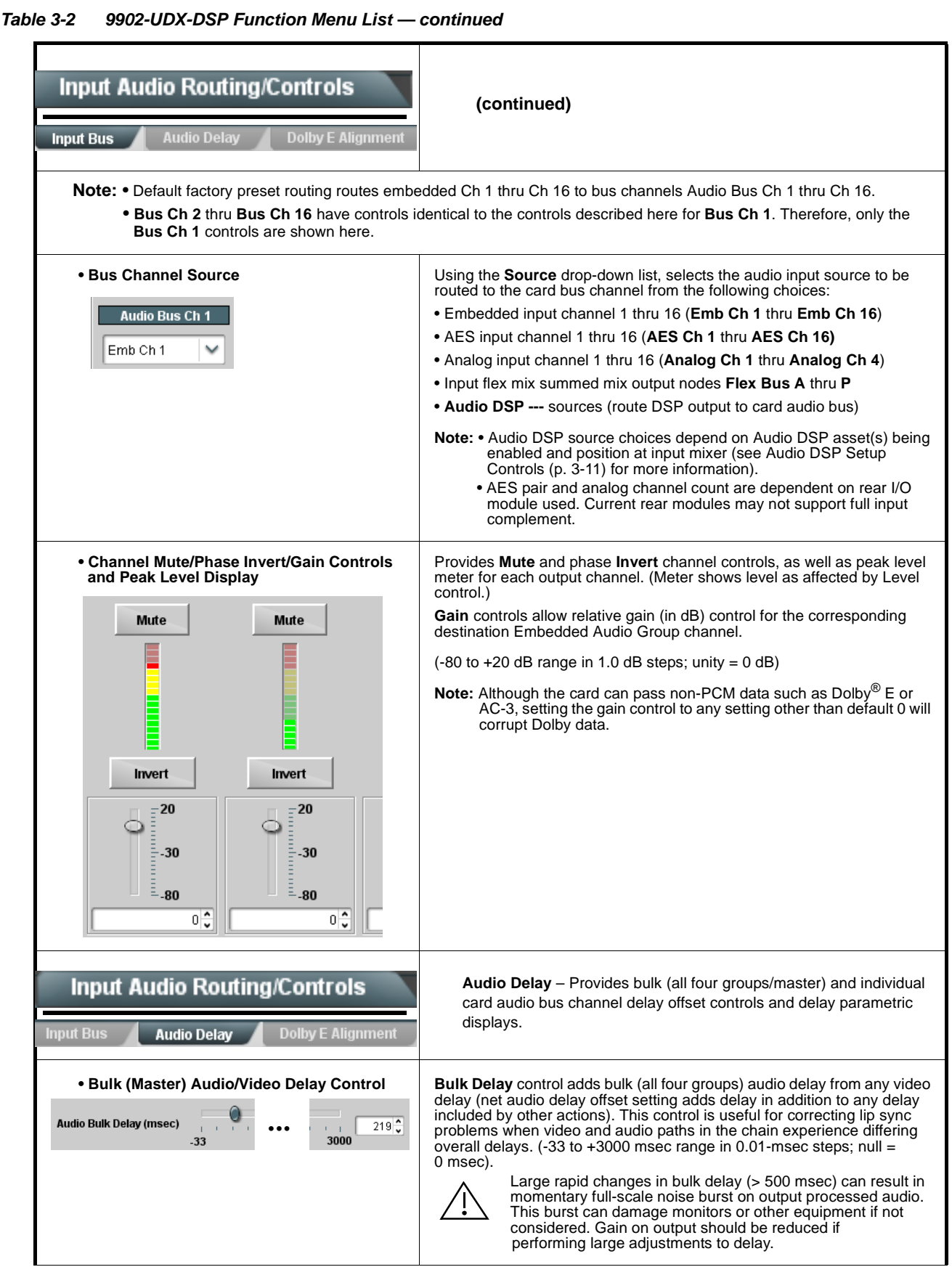

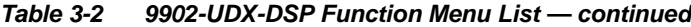

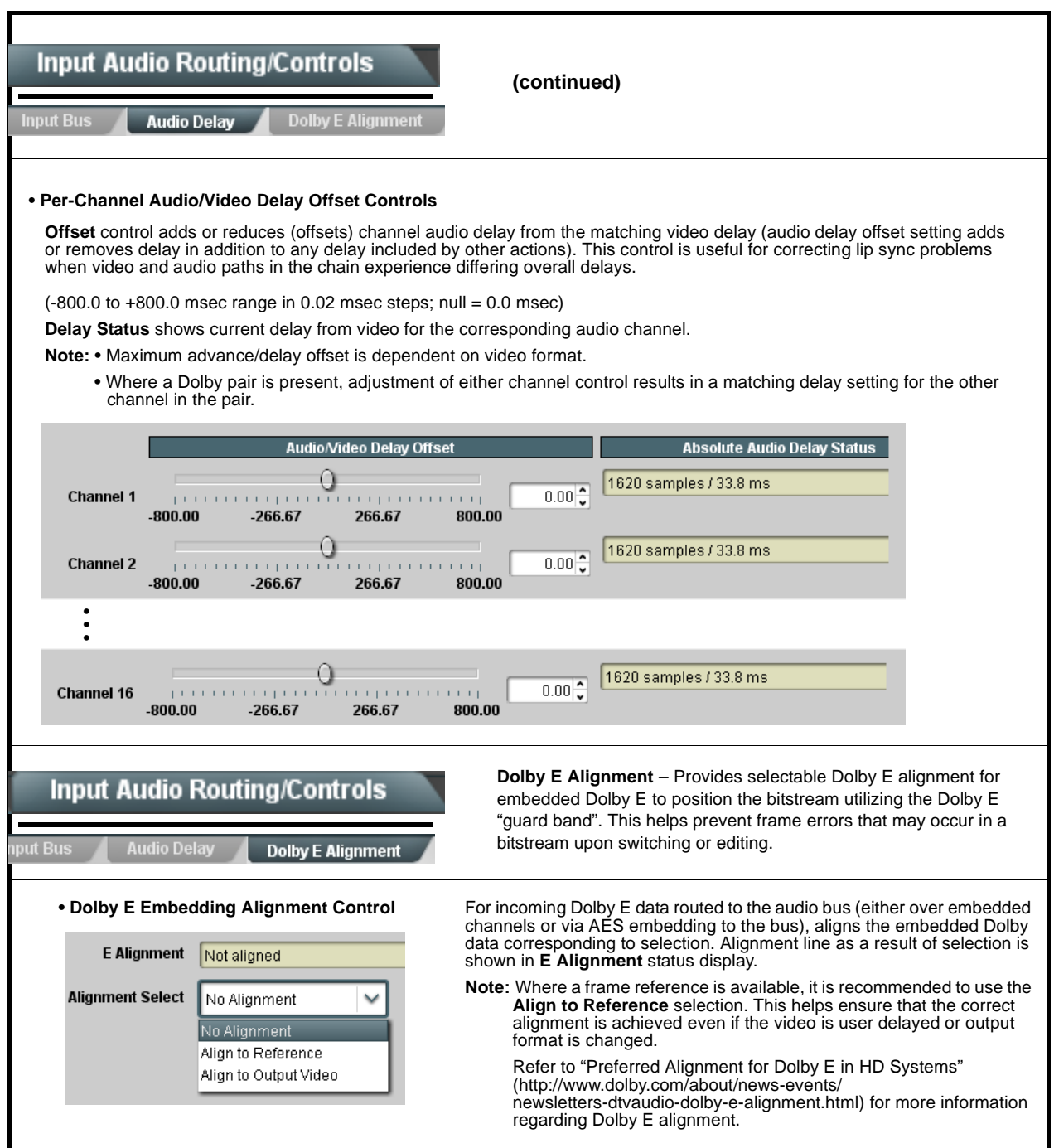

#### **Table 3-2 9902-UDX-DSP Function Menu List — continued Input Flex Mix** – Provides a 16-channel mixer in which each of the **Input Audio Routing/Controls** inputs can be mixed onto up to 16 independent output summing nodes. Each input channel has independent gain and mute controls. **Flex Mix** In this example four, 4-input mono mixers are provided by selecting  $S<sub>ource</sub>$ Flex Bus **Flex Mixer Bus A** for the Flex Mix 1 thru Flex Mix 4 inputs, and **Flex Mixer Bus B** Embed Ch 1  $\overline{\mathbf{v}}$ Flex Mix A  $\overline{\mathsf{v}}$ Flex Mix 1 for the next four inputs, and so on as shown. Flex Mix A  $\overline{\mathsf{v}}$ Embed Ch 2  $\checkmark$ Floy Mix 2  $\overline{\checkmark}$ Embed Ch 3  $\overline{\phantom{0}}$ Flex Mix A Flex Mix 3 Embed Ch 4  $\overline{\phantom{0}}$ Flex Mix A ▽ Anlg Ch 1- Ch 4 Flex Mix Emb Ch 1 **Flex Mix 1** Embed Ch 5  $\overline{\mathbf{v}}$ Flex Mix B  $\checkmark$ Flex Mix 5 **Flex Mix 2** Emb Ch 2 **Flex Mix A Flex Mix 3** Emb Ch 3  $\overline{\mathsf{v}}$ Embed Ch 6  $\checkmark$ Flex Mix B **Flex Mix** Flex Mix 6 Emb Ch 4 Embed Ch 11  $\overline{\phantom{0}}$ Flex Mix B ▽ Emb Ch 5 **Flex Mix 5** Flex Mix 7 **Flex Mix 6** Emb Ch 6 **Flex Mix B Flex Mix 7** Emb Ch 11 **To Audio Bus Input Routing** Embed Ch 12 Flex Mix B  $\checkmark$  $\sim$ Flex Mix 8 **Flex Mix** Emb Ch 12-Embed Ch 13 - V Flex Mix C  $\checkmark$ Flex Mix 9 **Flex Mix 9** Emb Ch 13 **Flex Mix 10 Flex Mix C** Emb Ch 14 Embed Ch 14 Flex Mix C ▽ ⊸ **Flex Mix 11** Emb Ch 15 Flex Mix 10 **Flex Mix 12** Emb Ch 16 Embed Ch 15 Flex Mix C  $\overline{\phantom{0}}$ Flex Mix 1 **Flex Mix 13** Anla Ch 1 -**Flex Mix 14** Anlg Ch 2 **Flex Mix D** Embed Ch 16 V Flex Mix C  $\checkmark$ Flex Mix 12 **Flex Mix 15** Anlg Ch 3 **Flex Mix 16** Anlg Ch 4 Analog Input 1  $\overline{\phantom{0}}$ Flex Mix D  $\checkmark$ Flex Mix 13 Analog Input 2 V Flex Mix D  $\checkmark$  $\overline{A}$ Analog Input 3 V Flex Mix D ▽ Flex Mix 15 Flex Mix 16 Analog Input 4 V ▽ Flex Mix D In this example three, 2-input mono mixers are provided by selecting  $\overline{\qquad}$  Source Flex Bus **Flex Mixer Bus A** for the Flex Mix 1 and Flex Mix 2 inputs, and **Flex Mixer Bus B** Embed Ch 1 Flex Mix A  $\overline{\phantom{0}}$  $\overline{\mathbf{v}}$ **Flex Mix** for the next two inputs, and so on as shown. Embed Ch 2  $\overline{\mathbf{v}}$ Flex Mix A  $\overline{\mathbf{v}}$ Flex Mix 2  $EmbCh1$  - Ch 16  $-$ AFS Ch 1  $\checkmark$ Flex Mix B  $\overline{\mathsf{v}}$ Flex Mix 3 AES Ch 1 - Ch 16 AES Ch 2  $\overline{\phantom{0}}$ Flex Mix B  $\overline{\check{}}$ Anlg Ch 1- Ch 4 Flex Mix 4 Analog Input 1 Flex Mix C  $\overline{\phantom{0}}$ Flex Mix 5 **Flex Mix 1 Flex Mix A Flex Mix 2**  $E \rightarrow 2\pi$ Analog Input 2  $\vert \vee$ Flex Mix C  $\overline{\mathbf{v}}$ Flex Mix 6 **Flex Mix 3 Flex Mix B** AFS Ch 1 Silence Flex Mix D ⊽ Flex Mix 7 **Flex Mix 4** AES Ch<sub>2</sub> • • •**To Audio Bus Input Routing Flex Mix 5 Flex Mix C** Silence Flex Mix D ◡  $\overline{\phantom{a}}$ **Flex Mix 6** Flex Mix 16  $\cdots$   $\cdots$   $\cdots$   $\cdots$

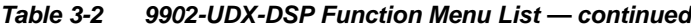

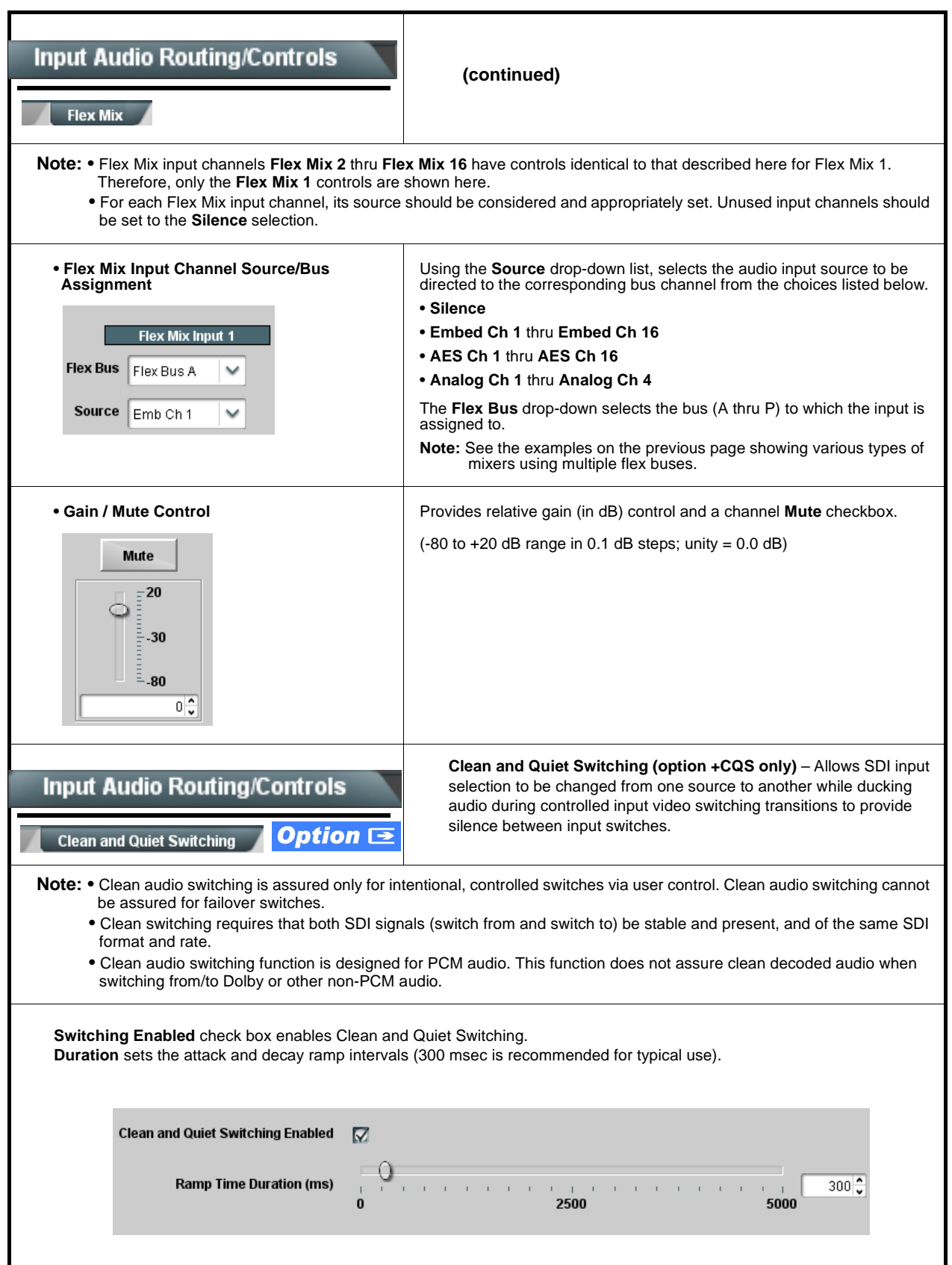

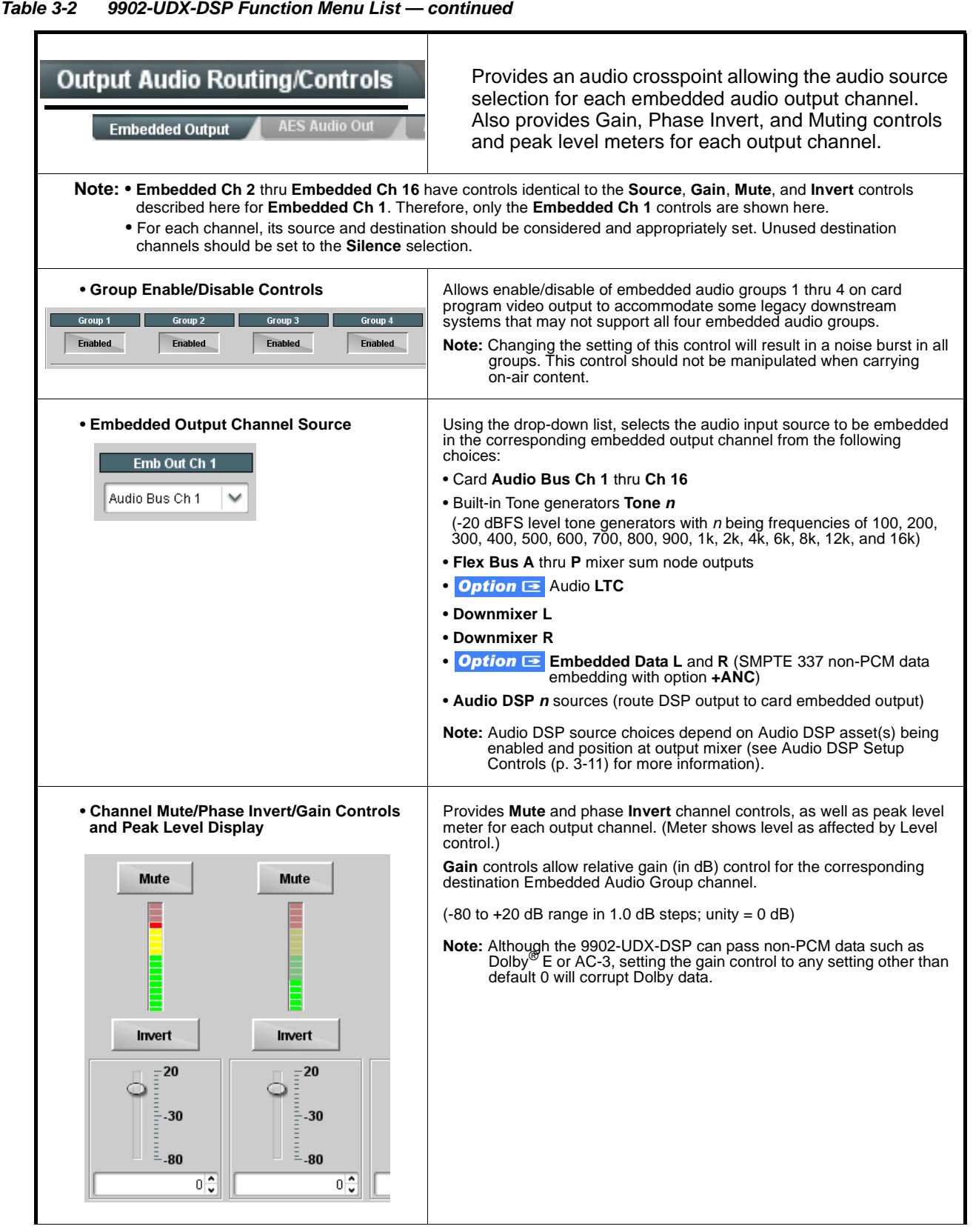

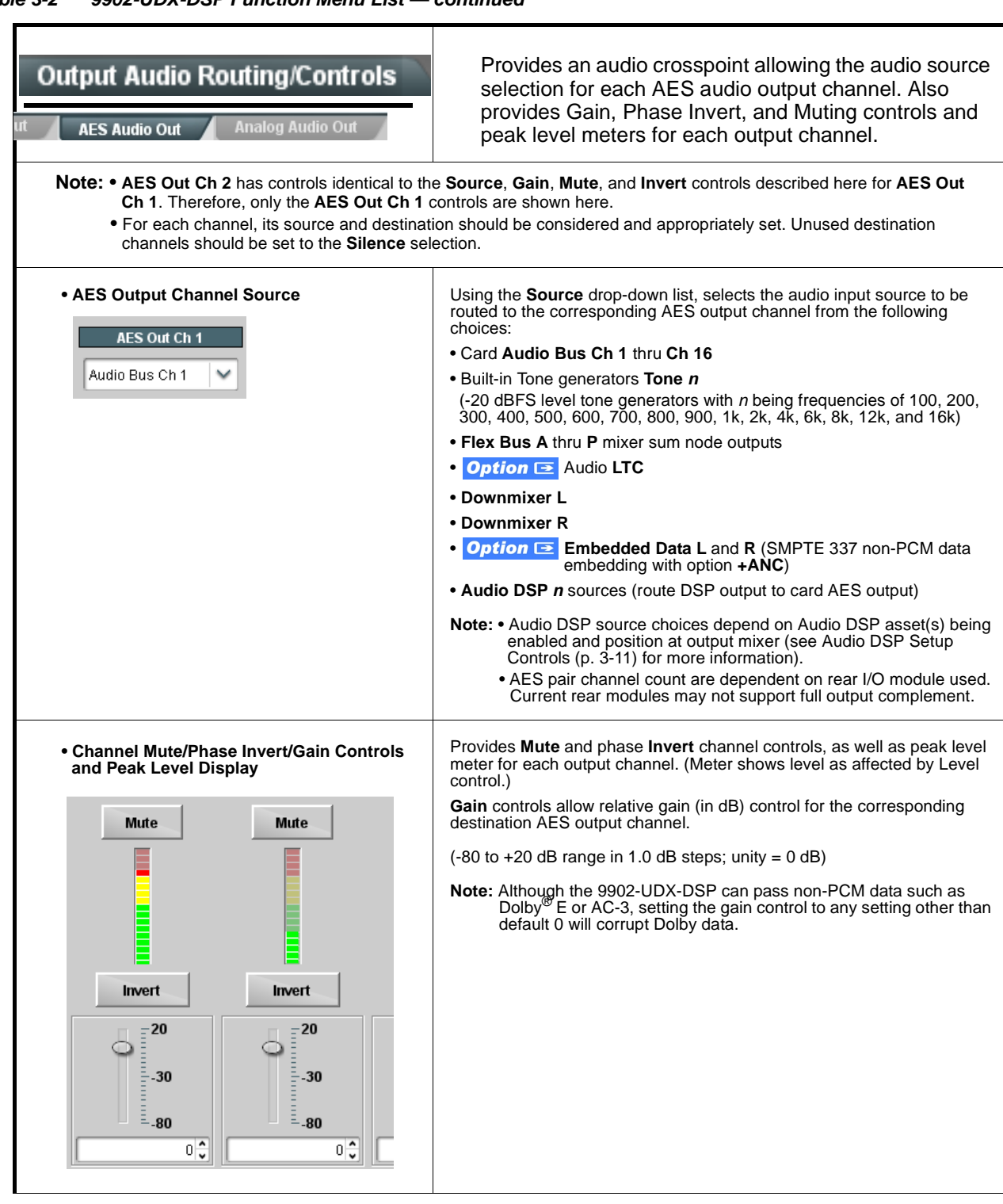

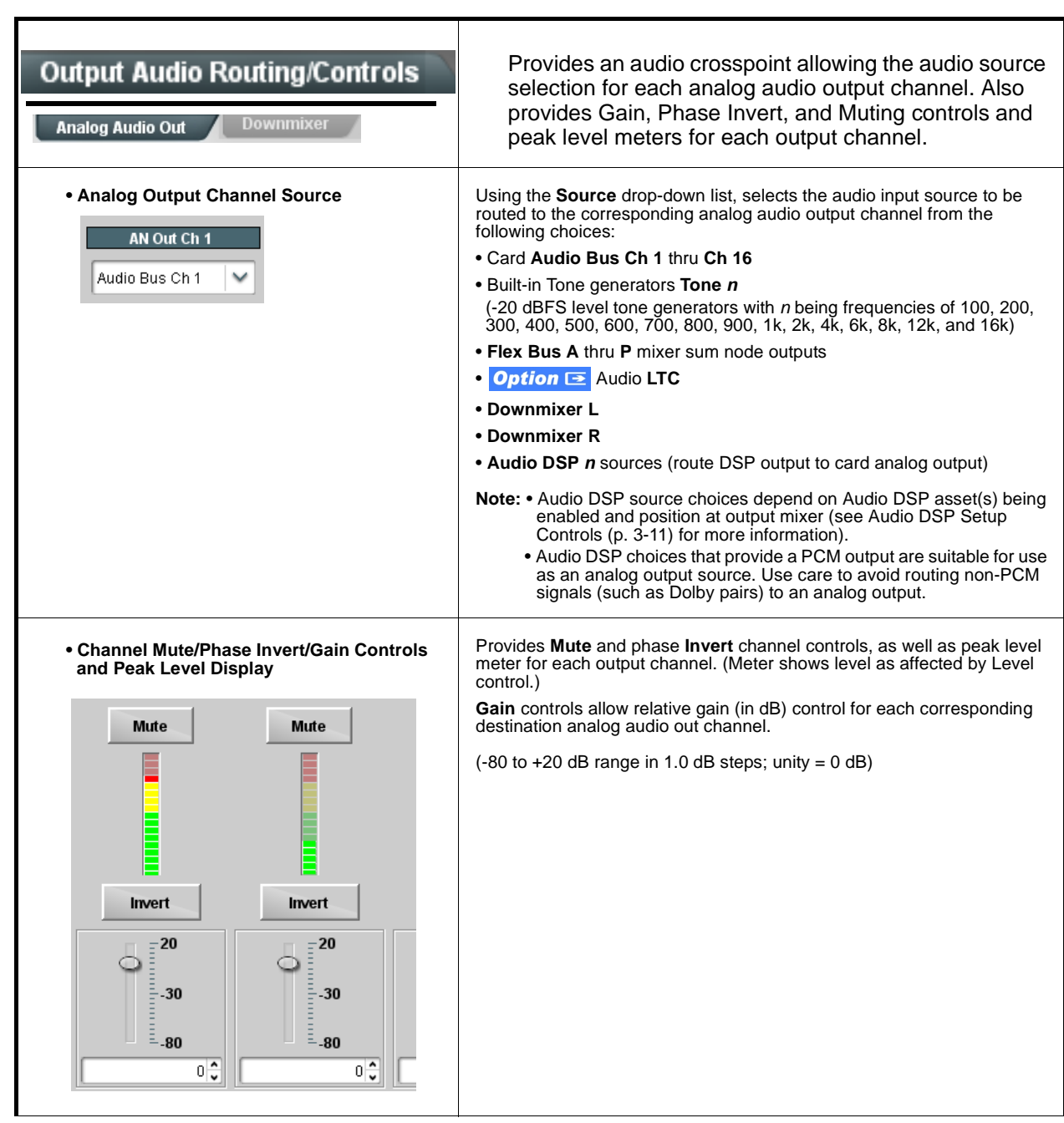

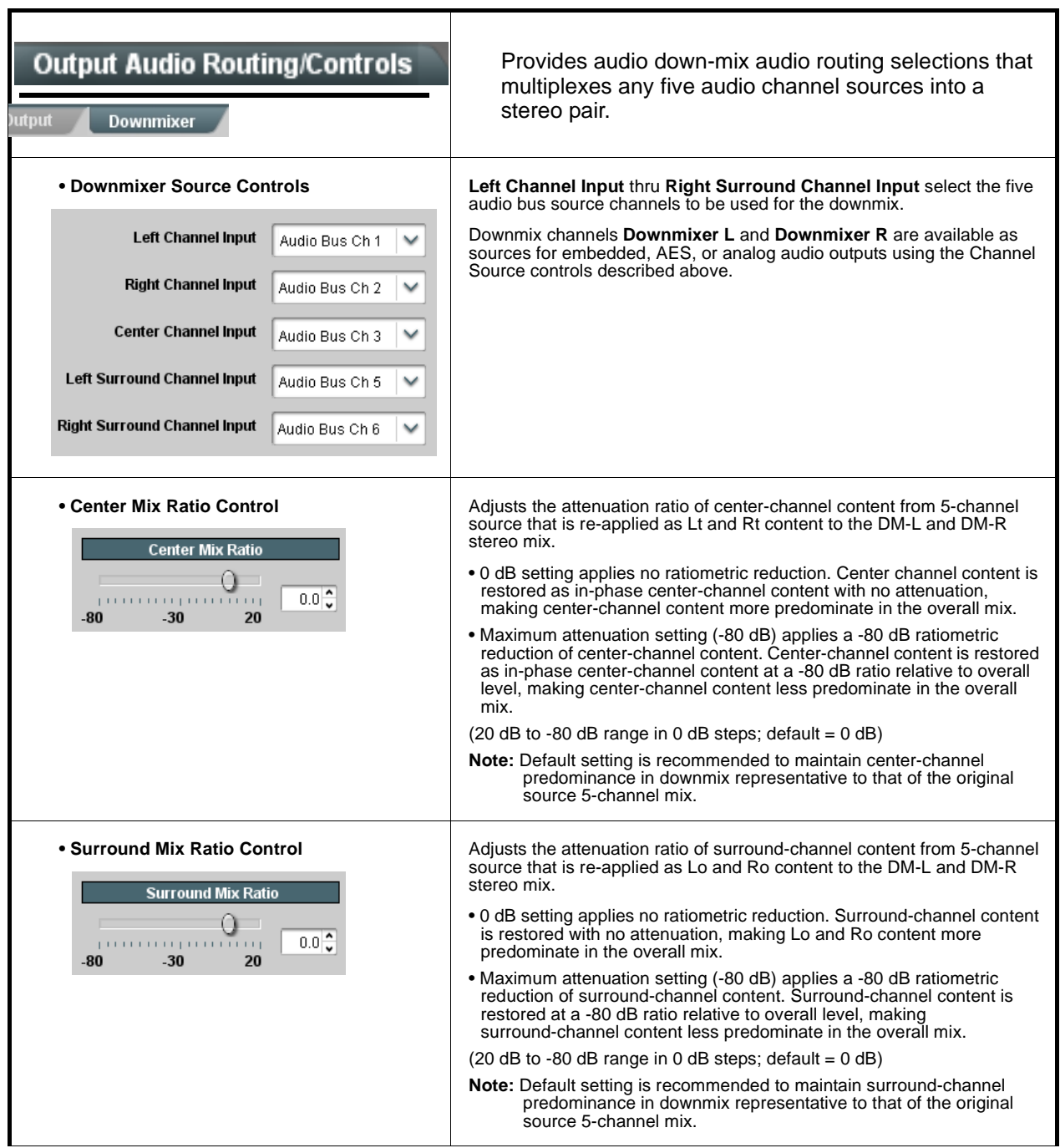

**Table 3-2 9902-UDX-DSP Function Menu List — continued**

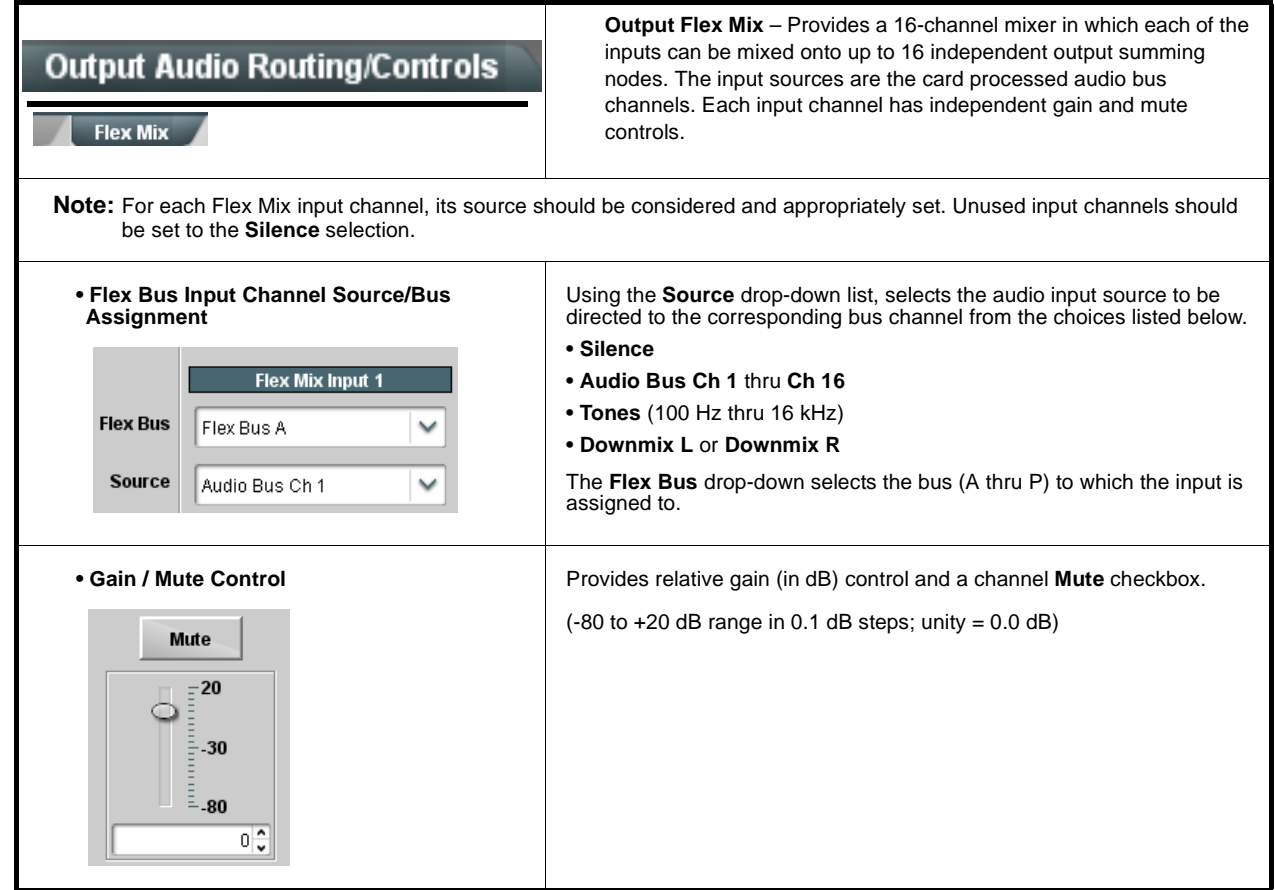

<span id="page-85-0"></span>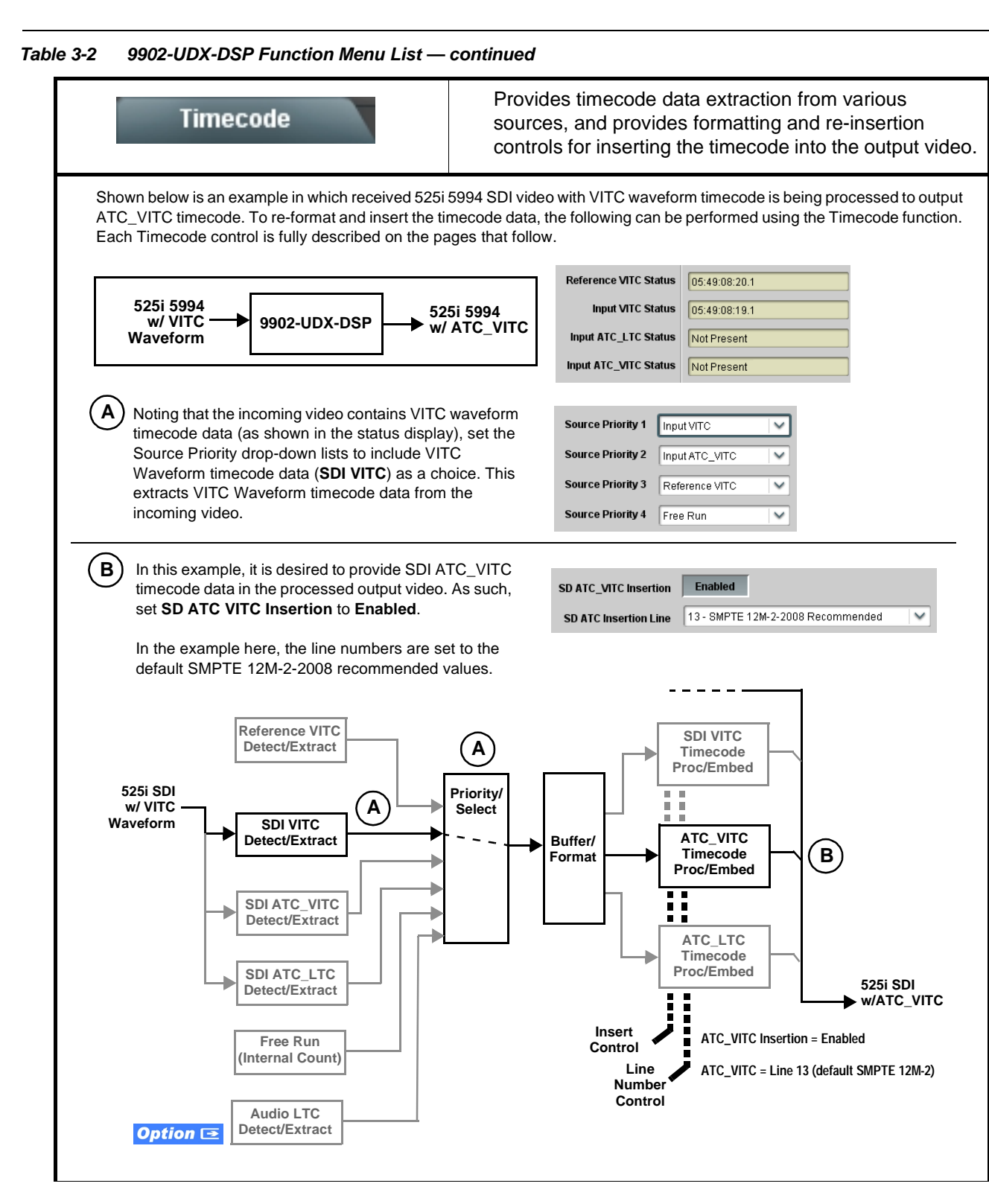

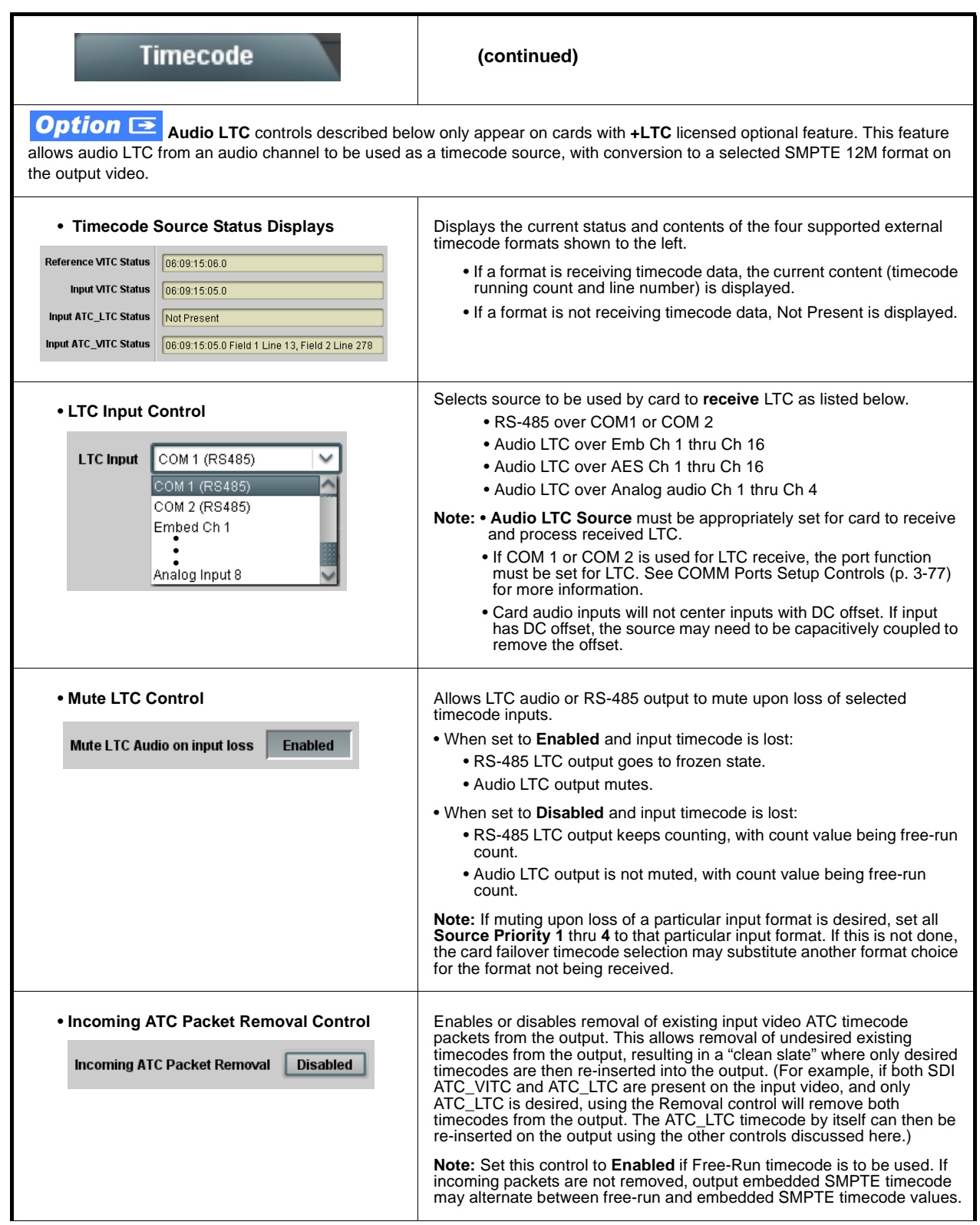

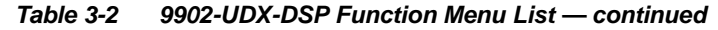

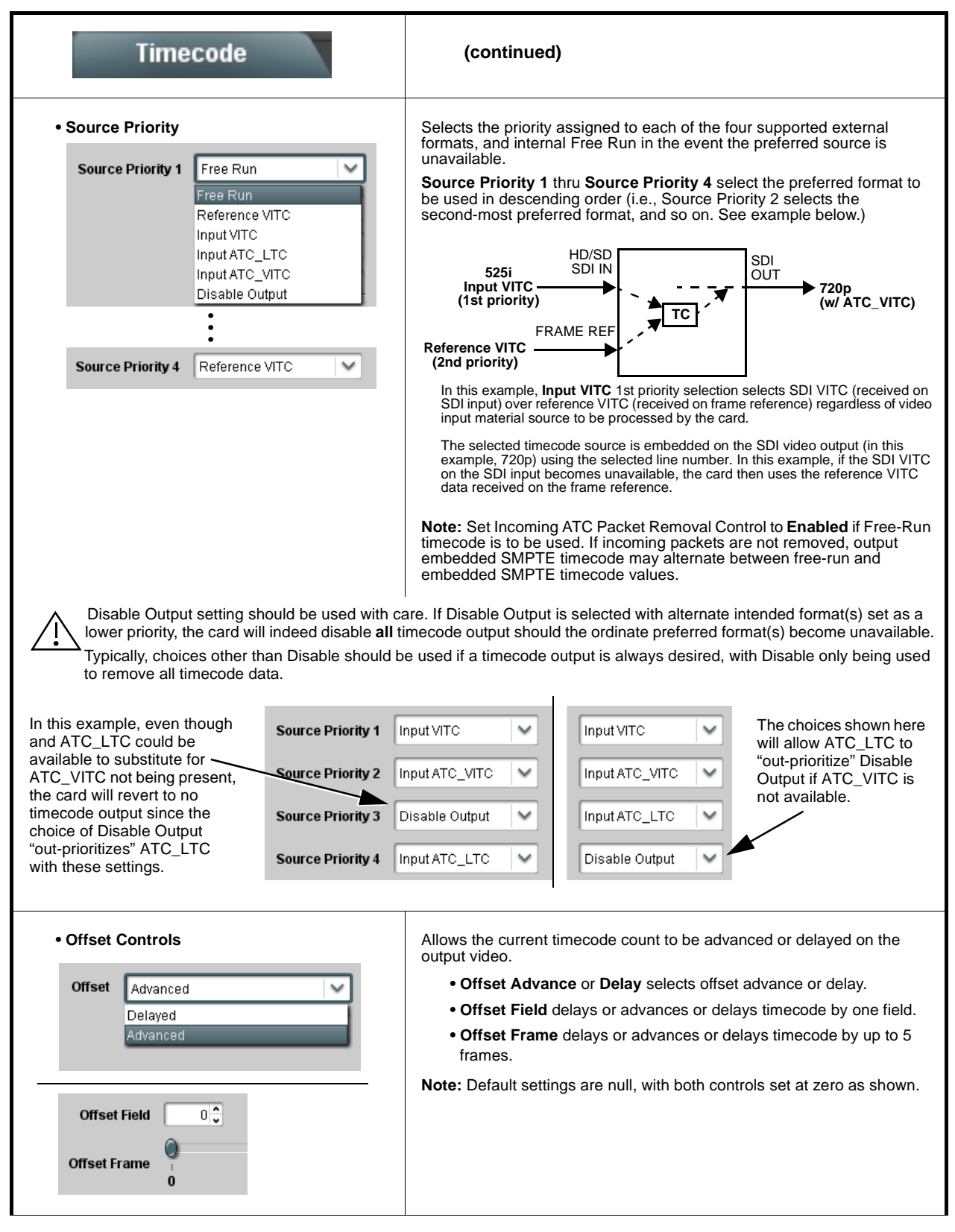

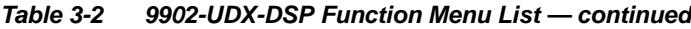

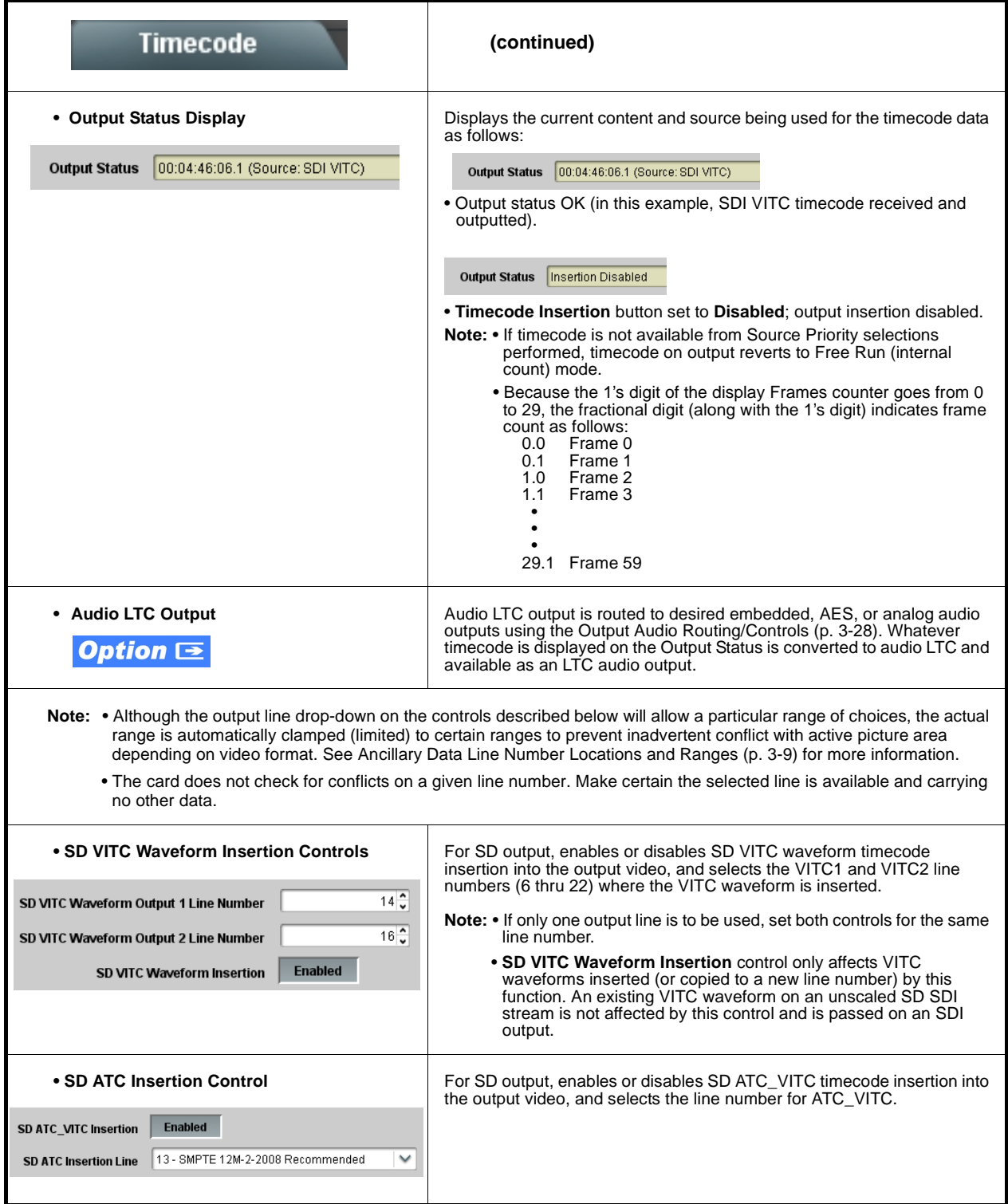

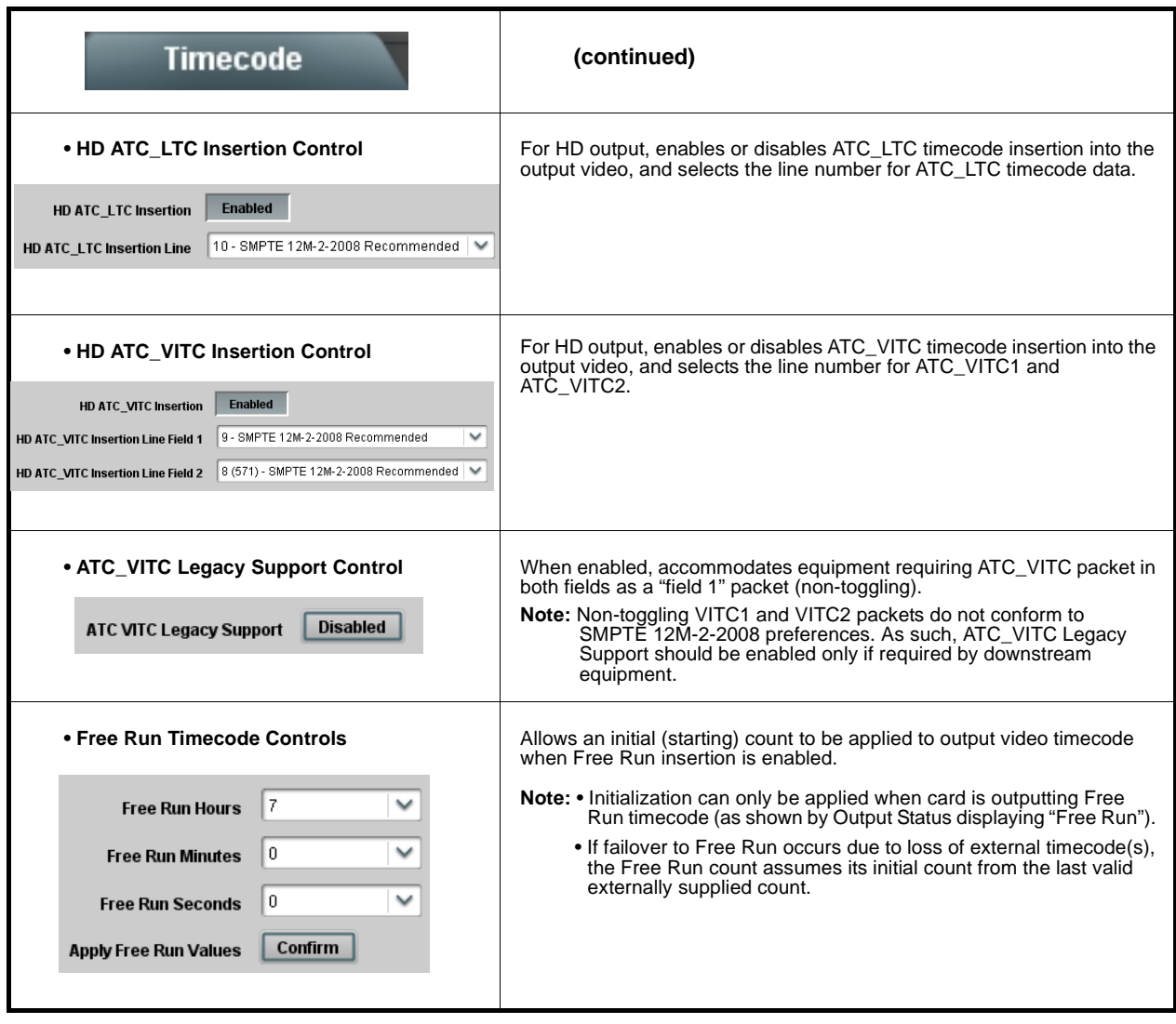

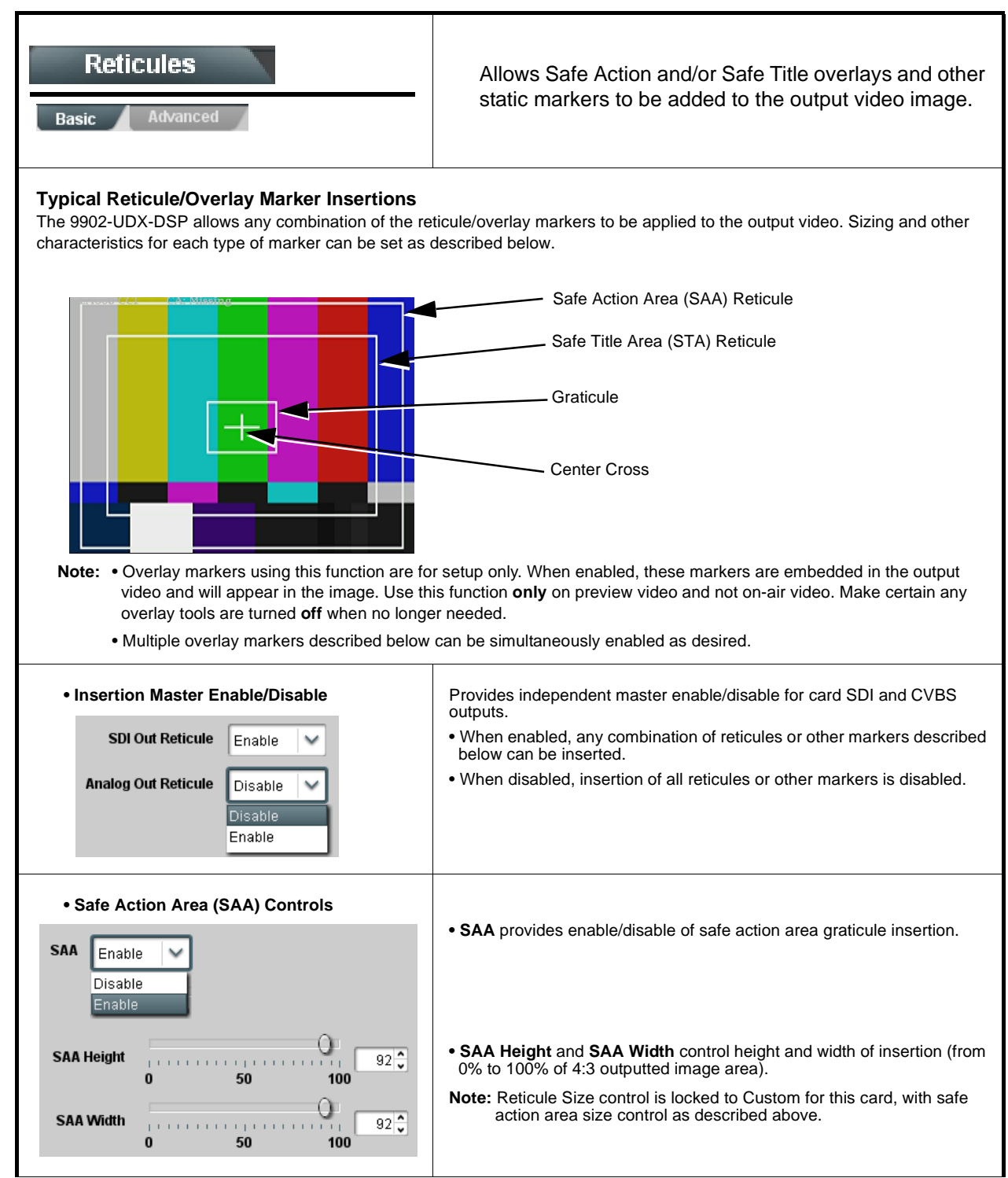

**Reticules (continued) Basic** Advanced **• Safe Title Area (STA) Controls • STA** provides enable/disable of safe title area graticule insertion. **STA** Enable Disable Enable С **• STA Height** and **STA Width** control height and width of insertion (from **STA Height**  $92^\circ$ . . . . . . . . . . . . . . . 0% to 100% of 4:3 outputted image area).  $100$  $50$  $\sqrt{2}$ Q **STA Width**  $92^\circ$ in contract pro- $\mathbf{0}$ 50 100 **• Overlay Color Controls • Overlay Color** selects from white, various gray fills, or black colors. **Overlay Color** White  $\check{}$ **• Inverse Color** selects inversion (negative) of current selection. **Inverse Color** Disable  $\checkmark$ **• Opacity** sets the opacity of the overlay for both white/black and inverse 0 Opacity  $100<sup>2</sup>$ **THEFT CONTRACT** color modes.  $\mathbf{a}$ 50 100 С **• Thickness** sets the line thickness (in pixels). **Thickness**  $\overline{2\sqrt{2}}$  $12$ White overlay color Black overlay colorProvides insertion and sizing controls for custom Reticules graticules and other markers. Also provides NTSC legacy 4:3 master reticule sizing. Advanced **Note:** Color attributes of markers described below are set using the master Overlay Color Controls described above. **• Graticule Controls • Graticule** provides enable/disable of user graticule insertion. Graticule Enable  $\checkmark$ O **Graticule Height**  $20^{\frac{1}{2}}$ **TELES COLORED THEFT ERR** 100  $\bf{0}$ 50 **• Graticule Height** and **Width** control height and width of insertion (from **Graticule Width** 0% to 100% of 4:3 outputted image area).  $20 \frac{4}{3}$ process Ù.  $\pm$  ) 100  $\bf{0}$ 50

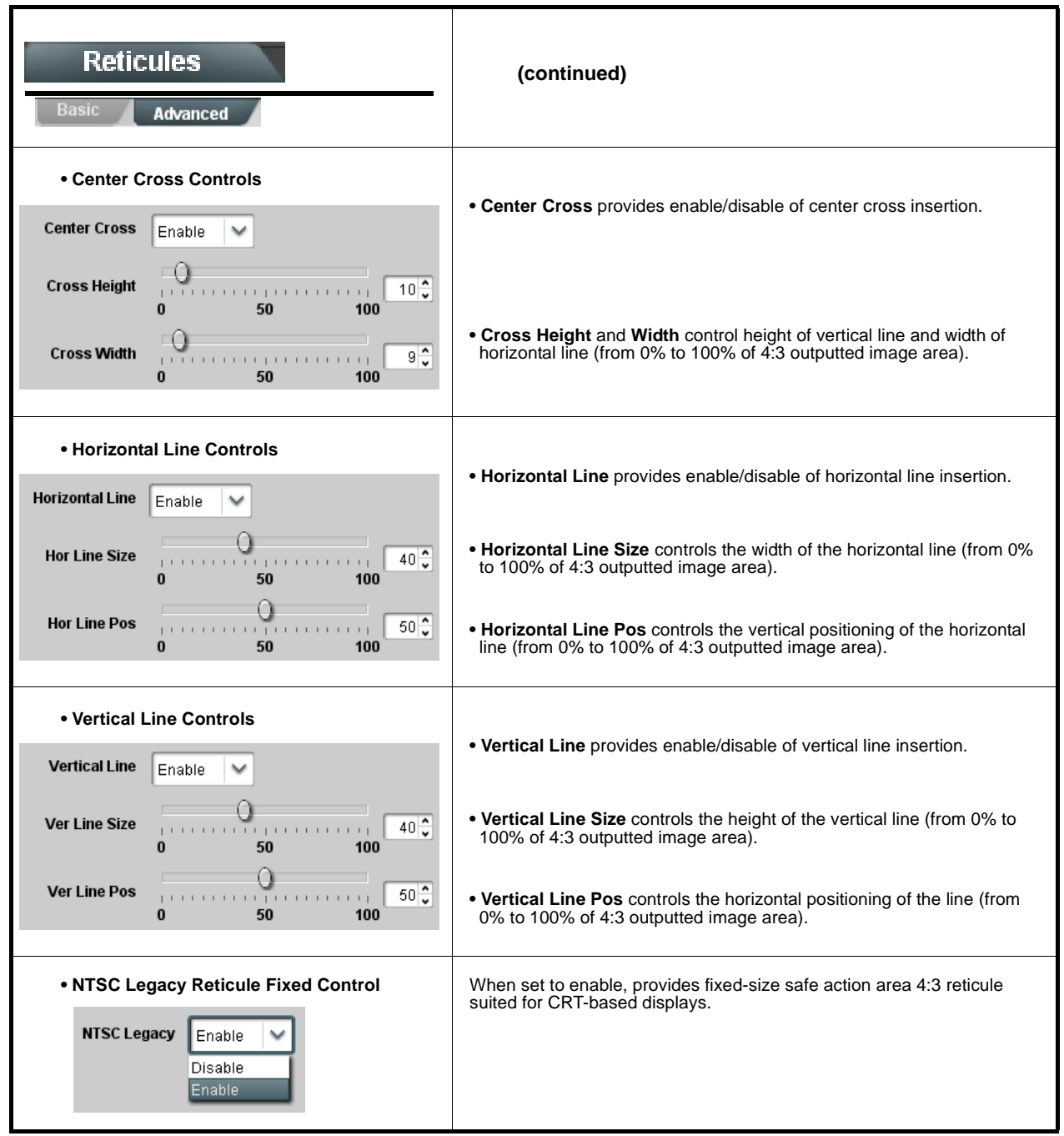

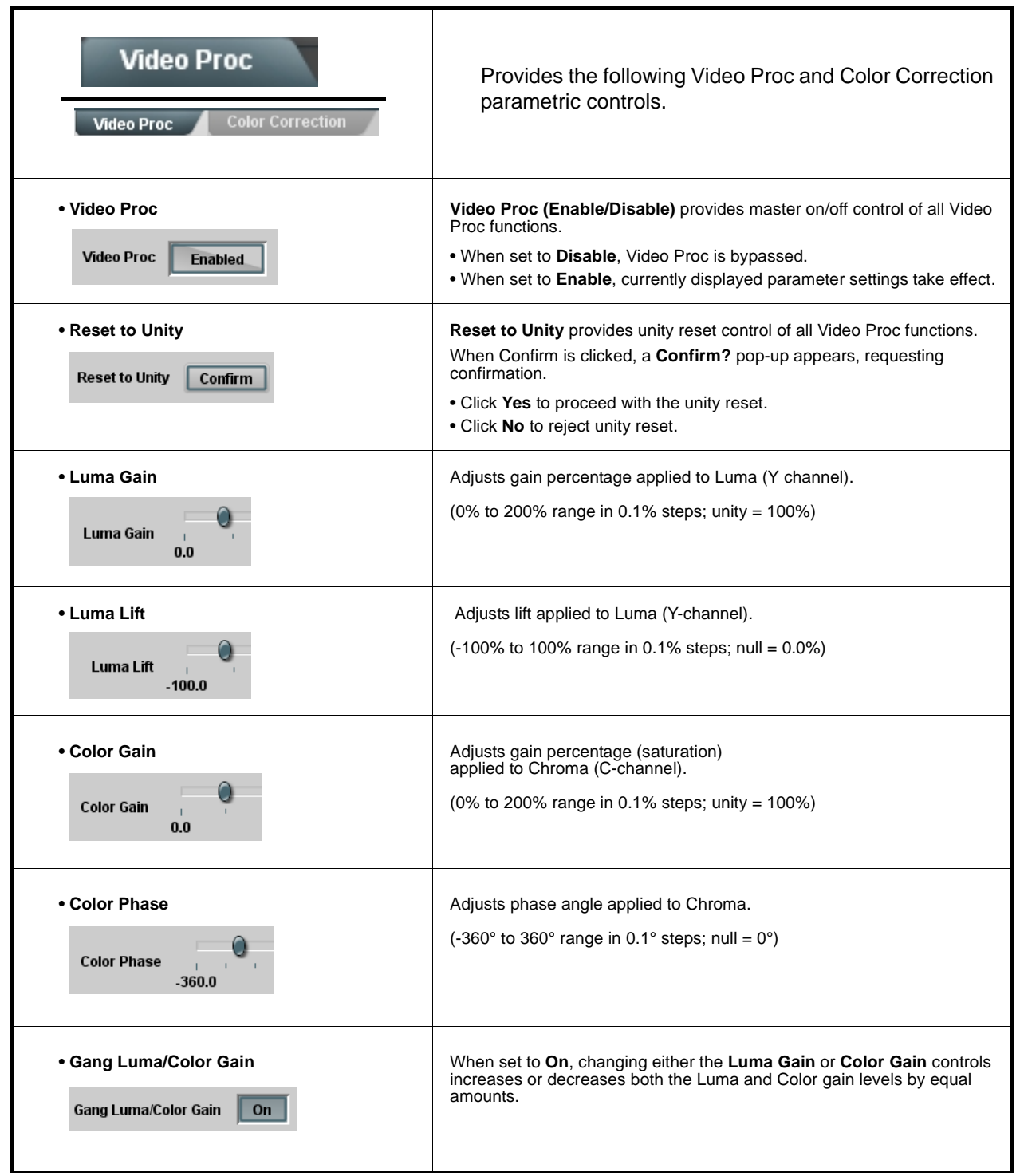

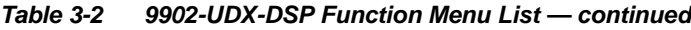

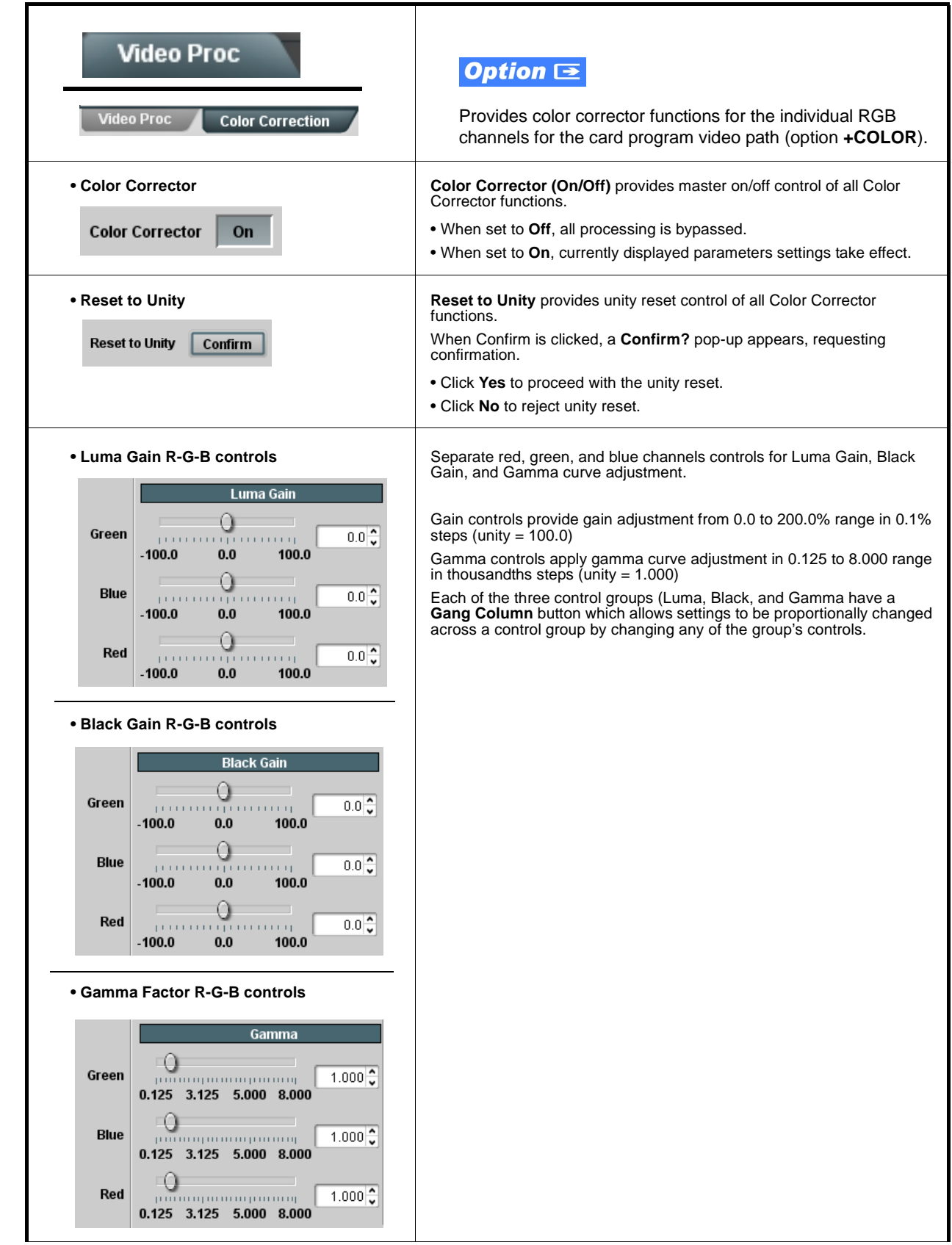

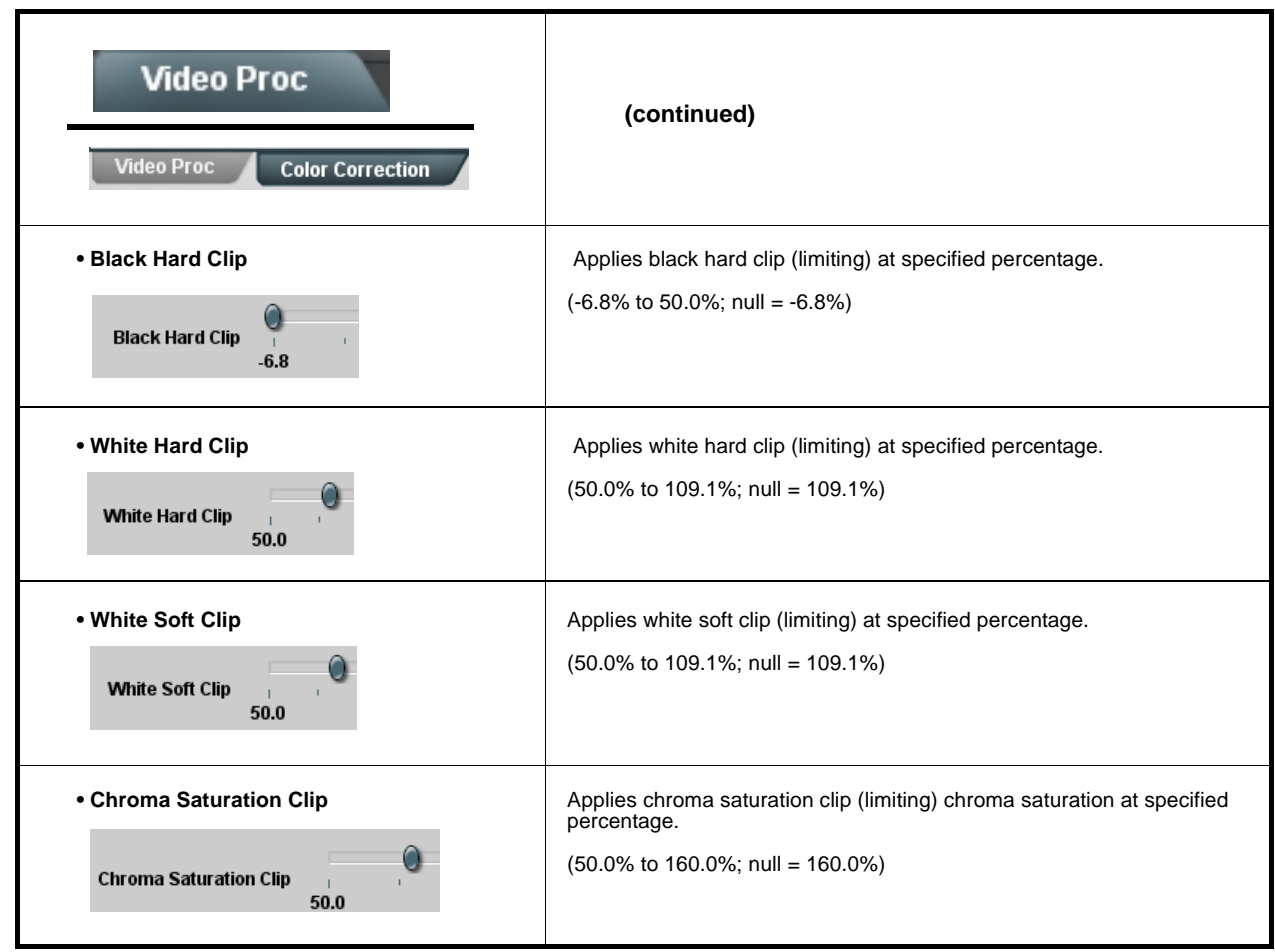

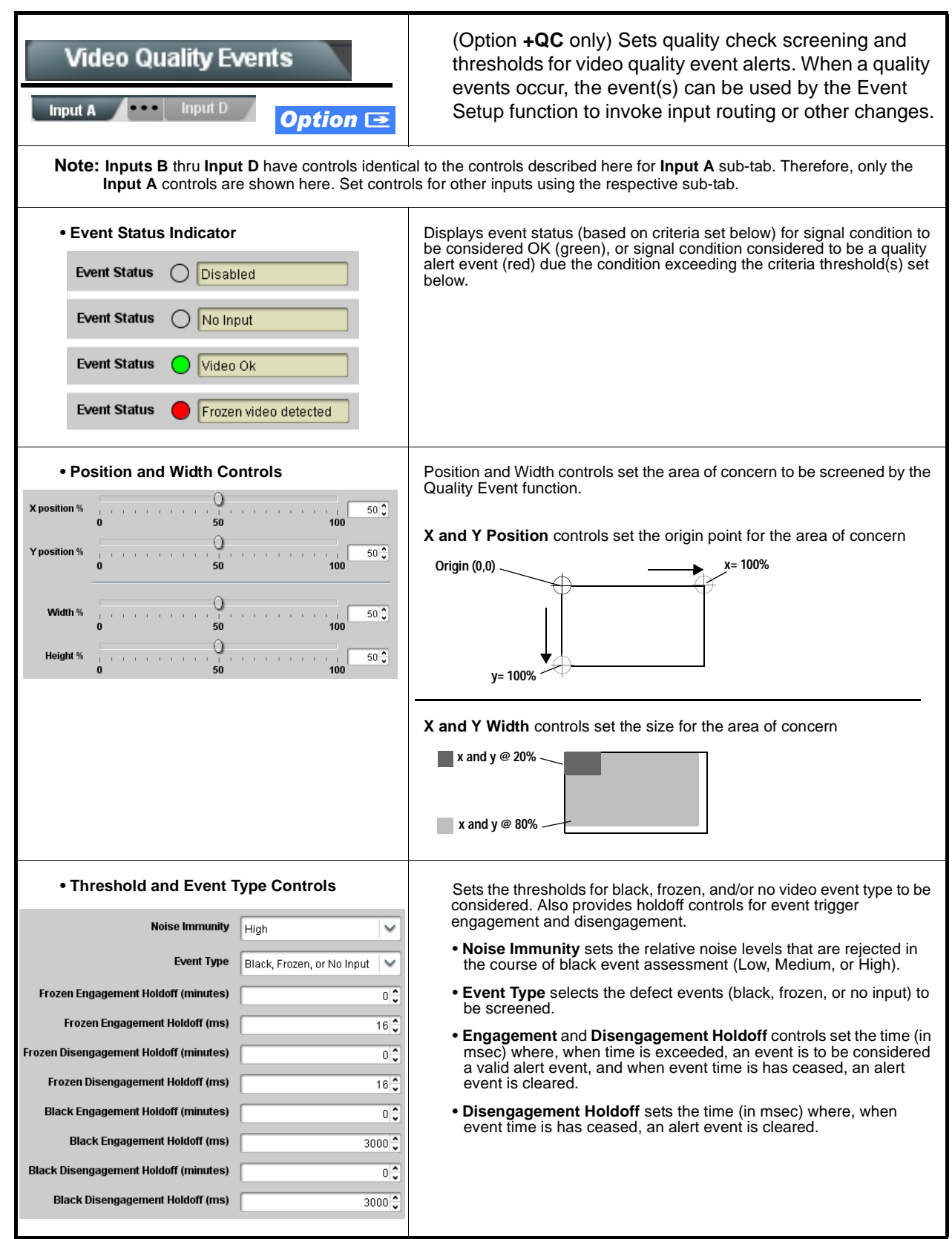

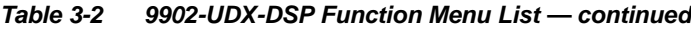

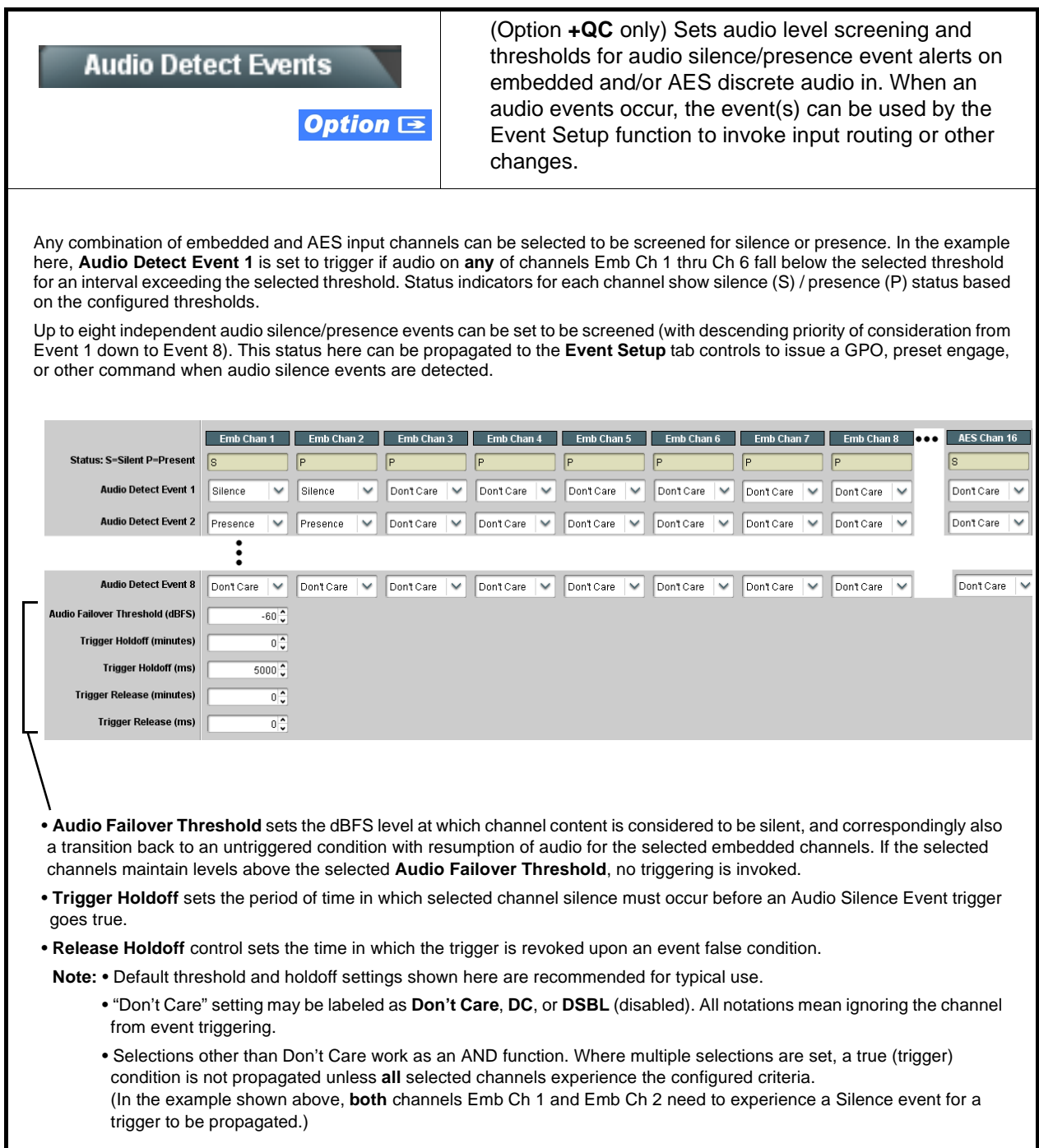

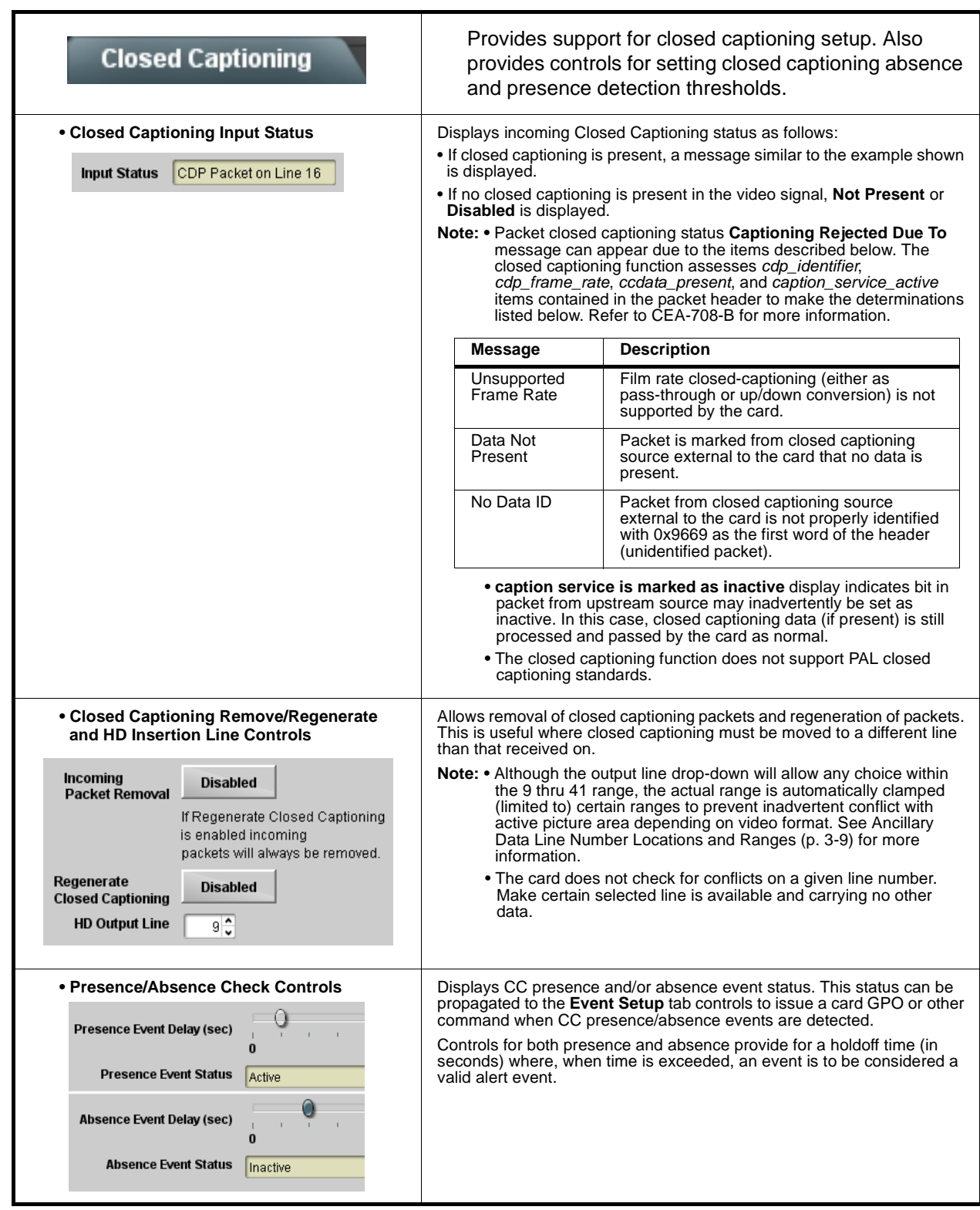

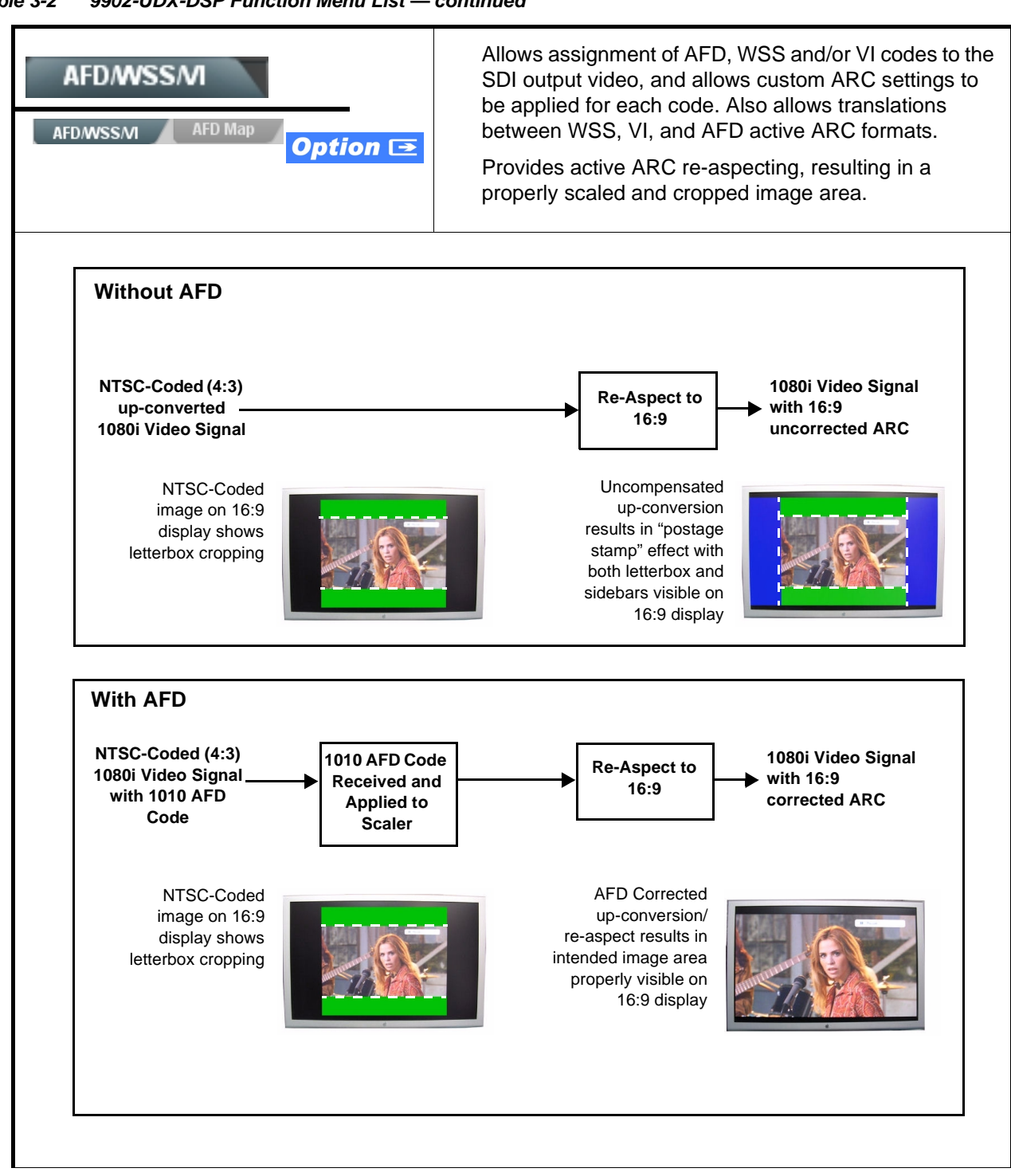

**Table 3-2 9902-UDX-DSP Function Menu List — continued**

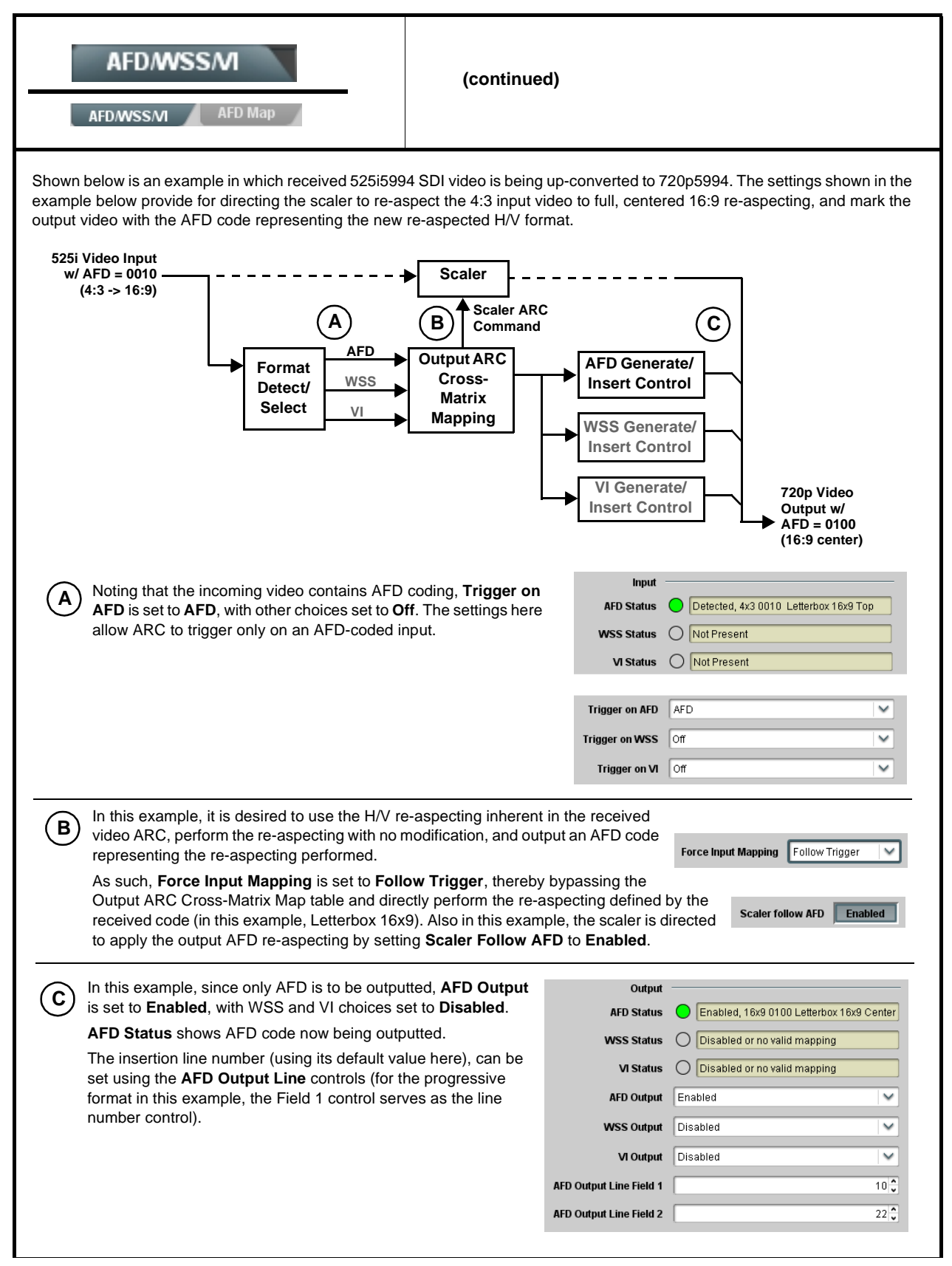

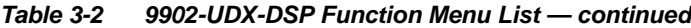

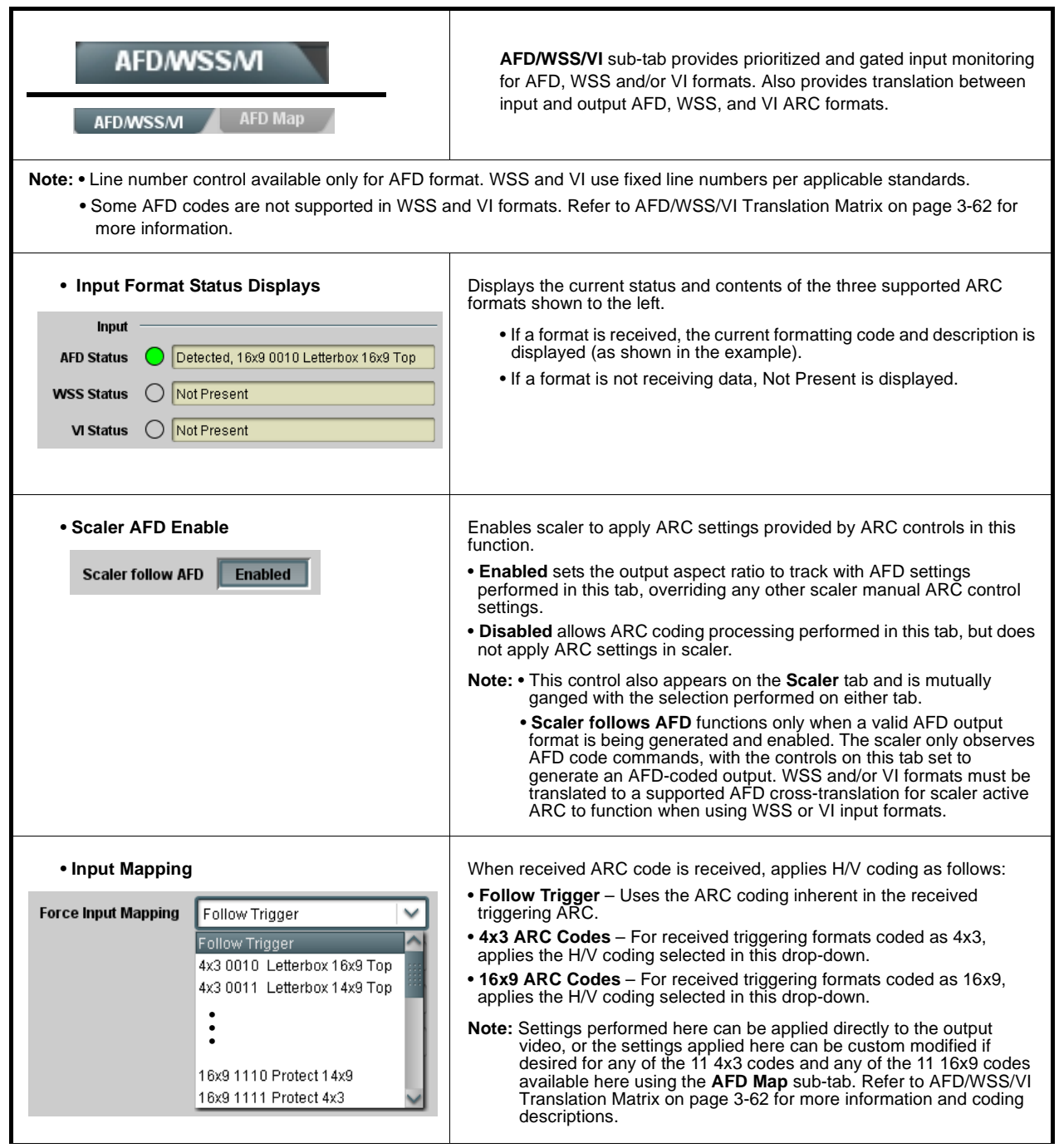

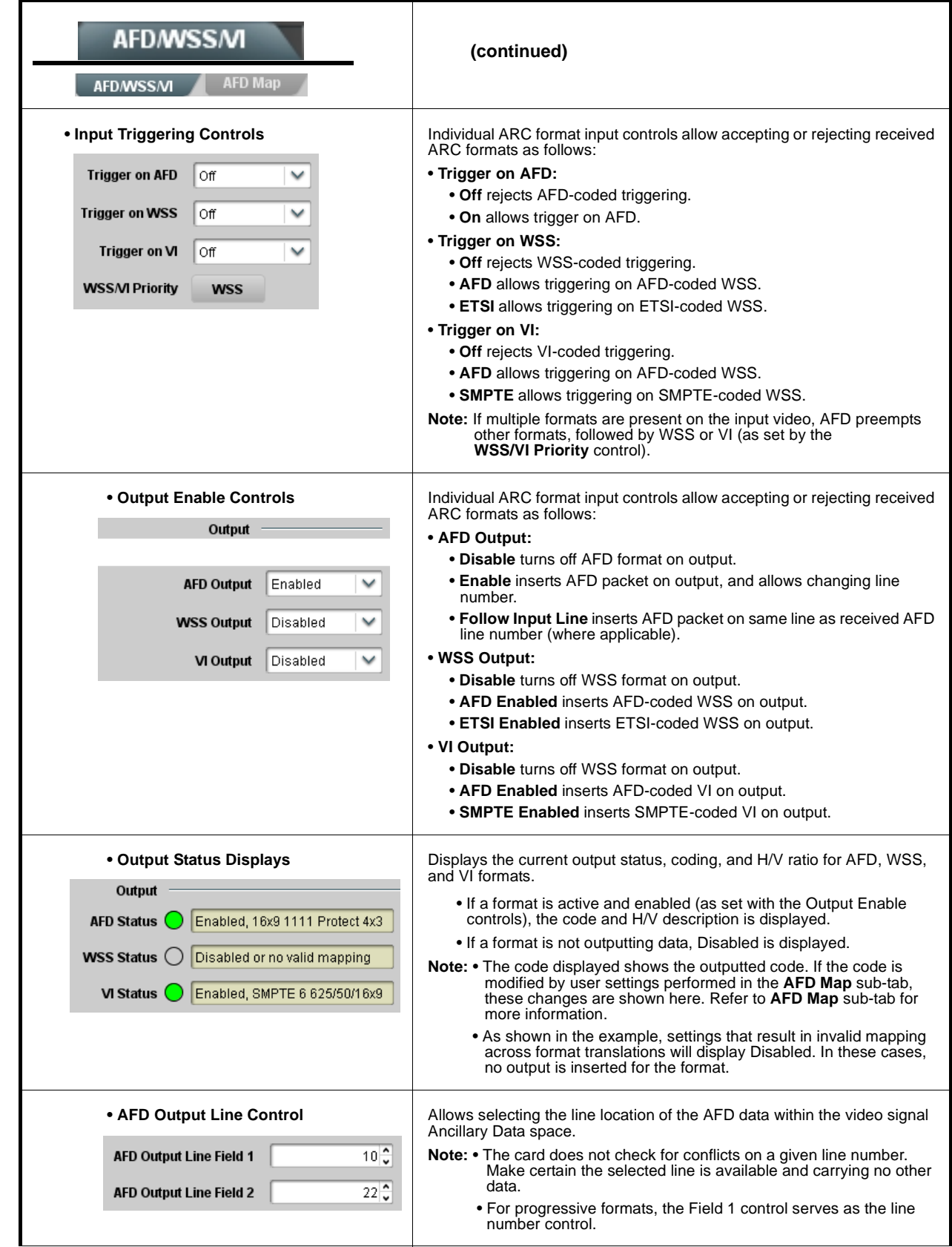

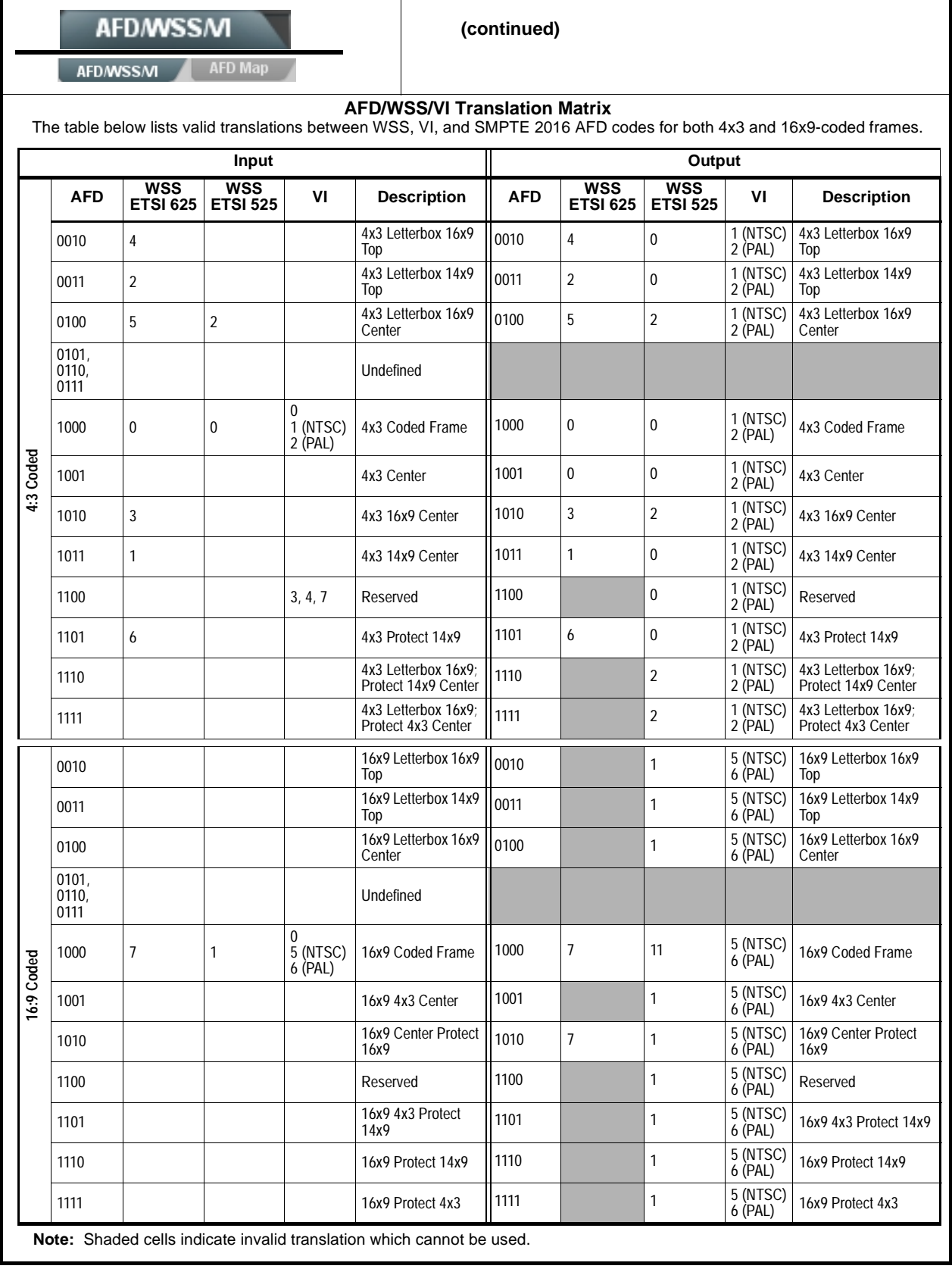

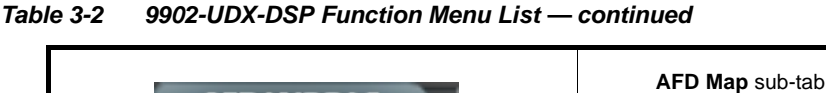

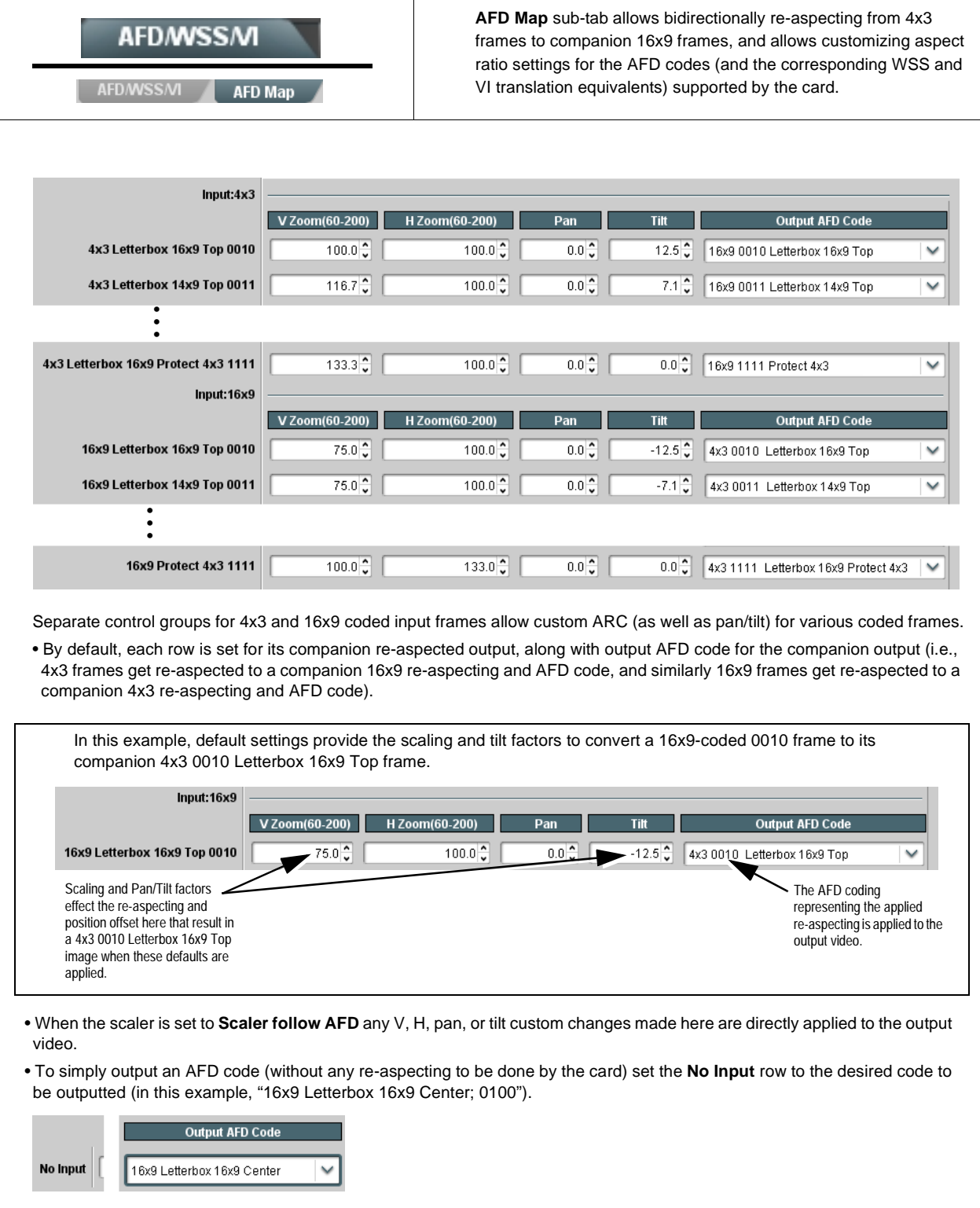

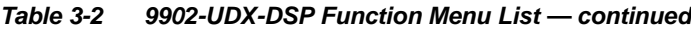

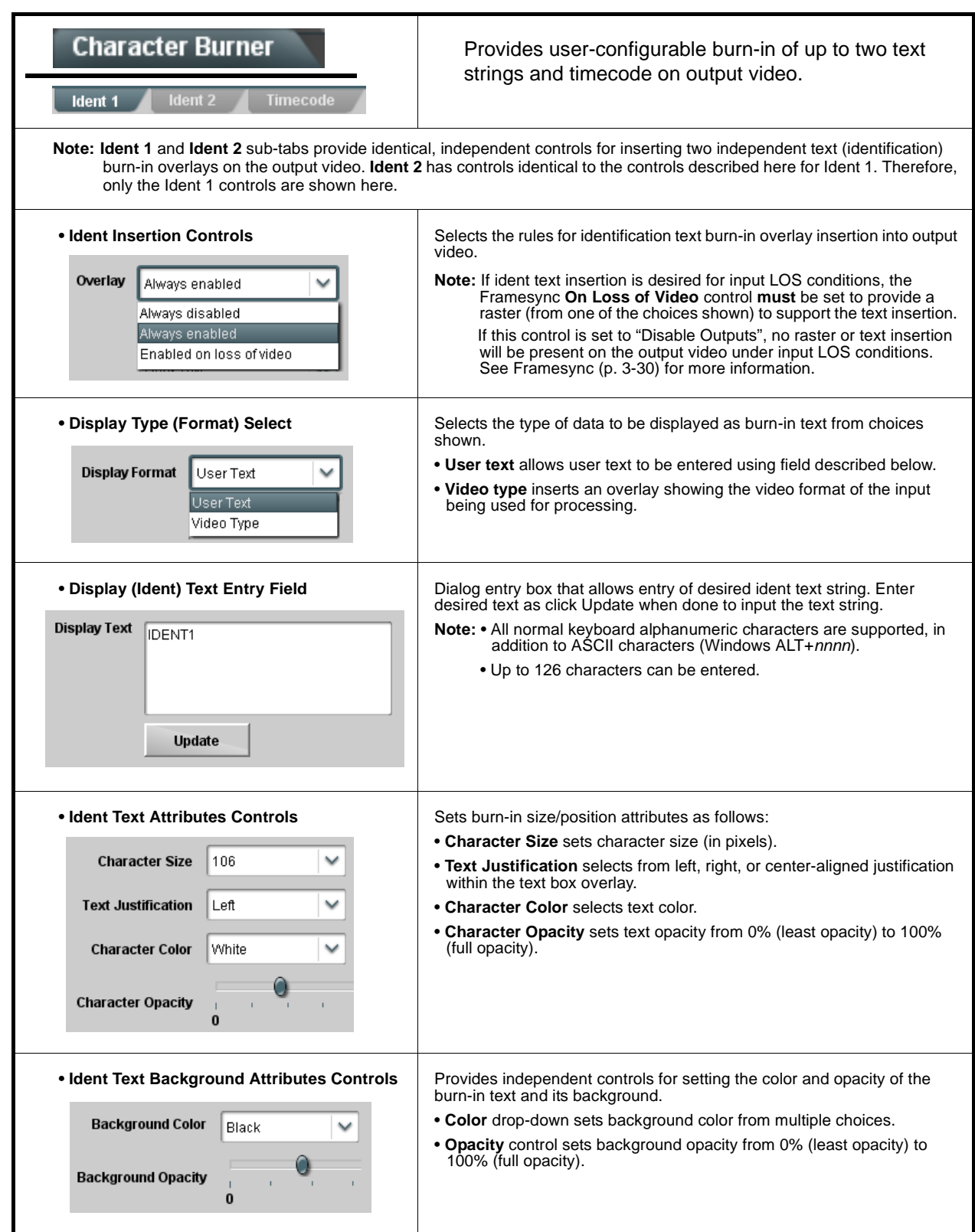

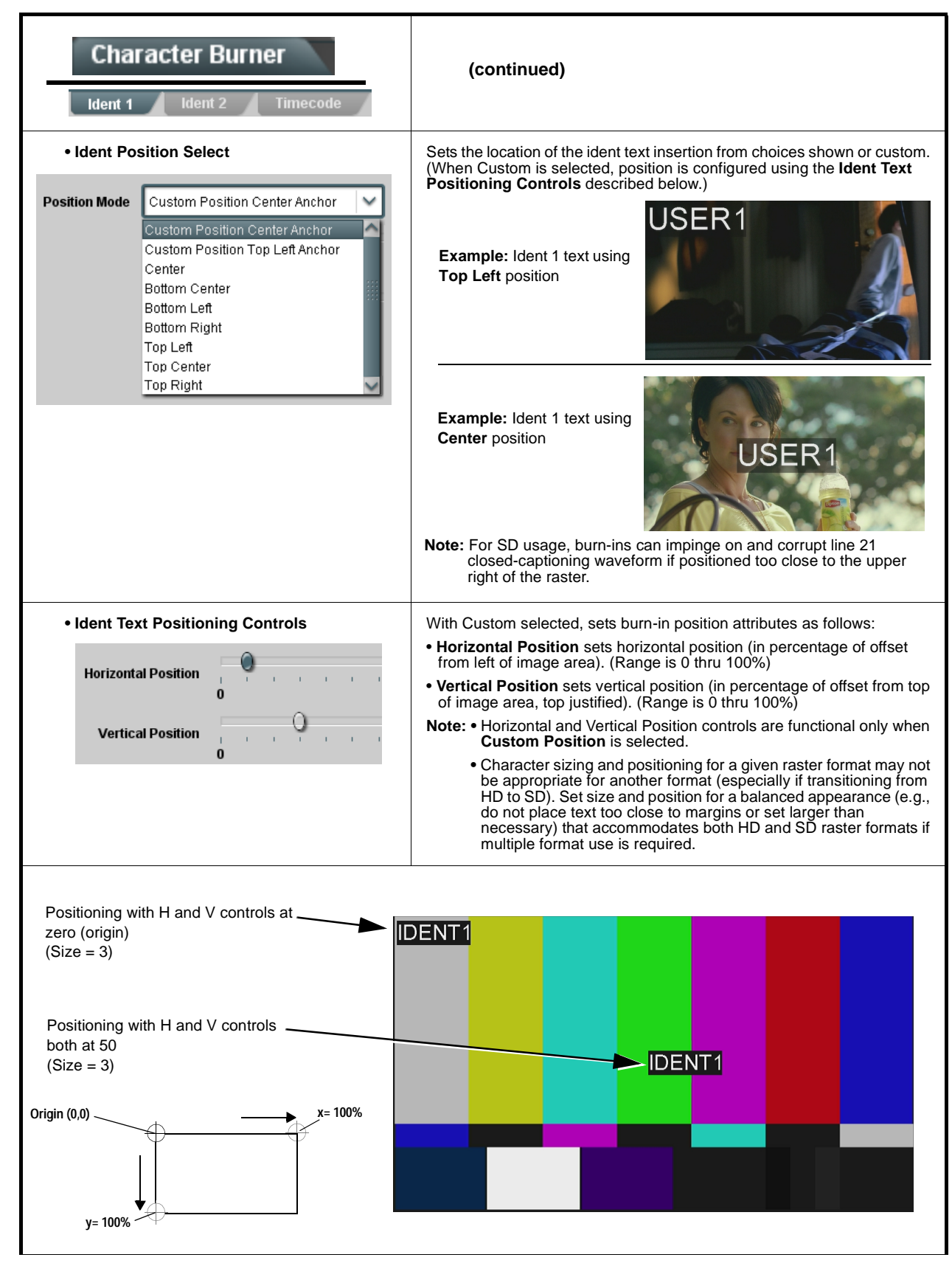

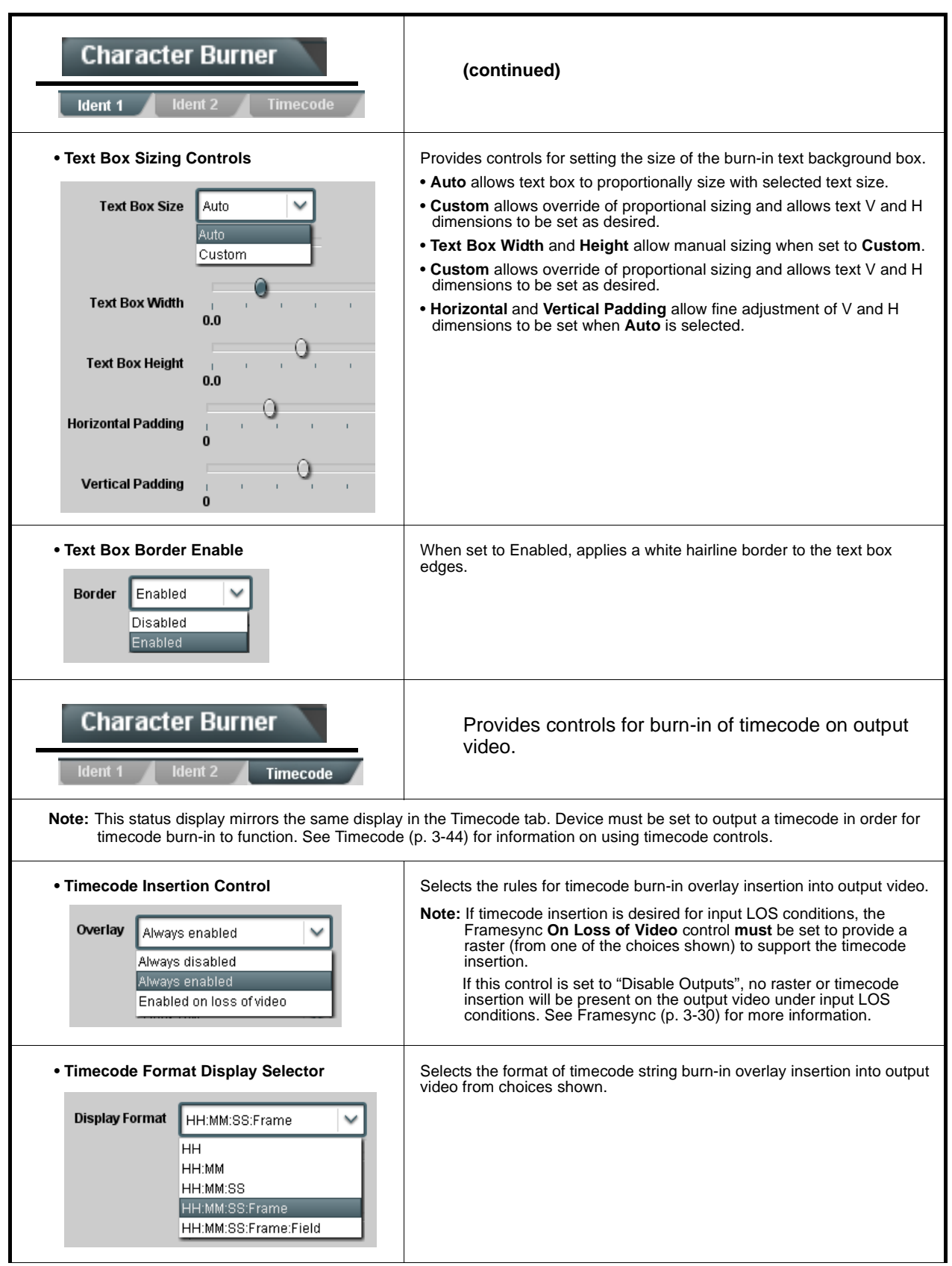

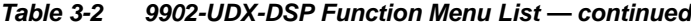
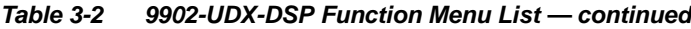

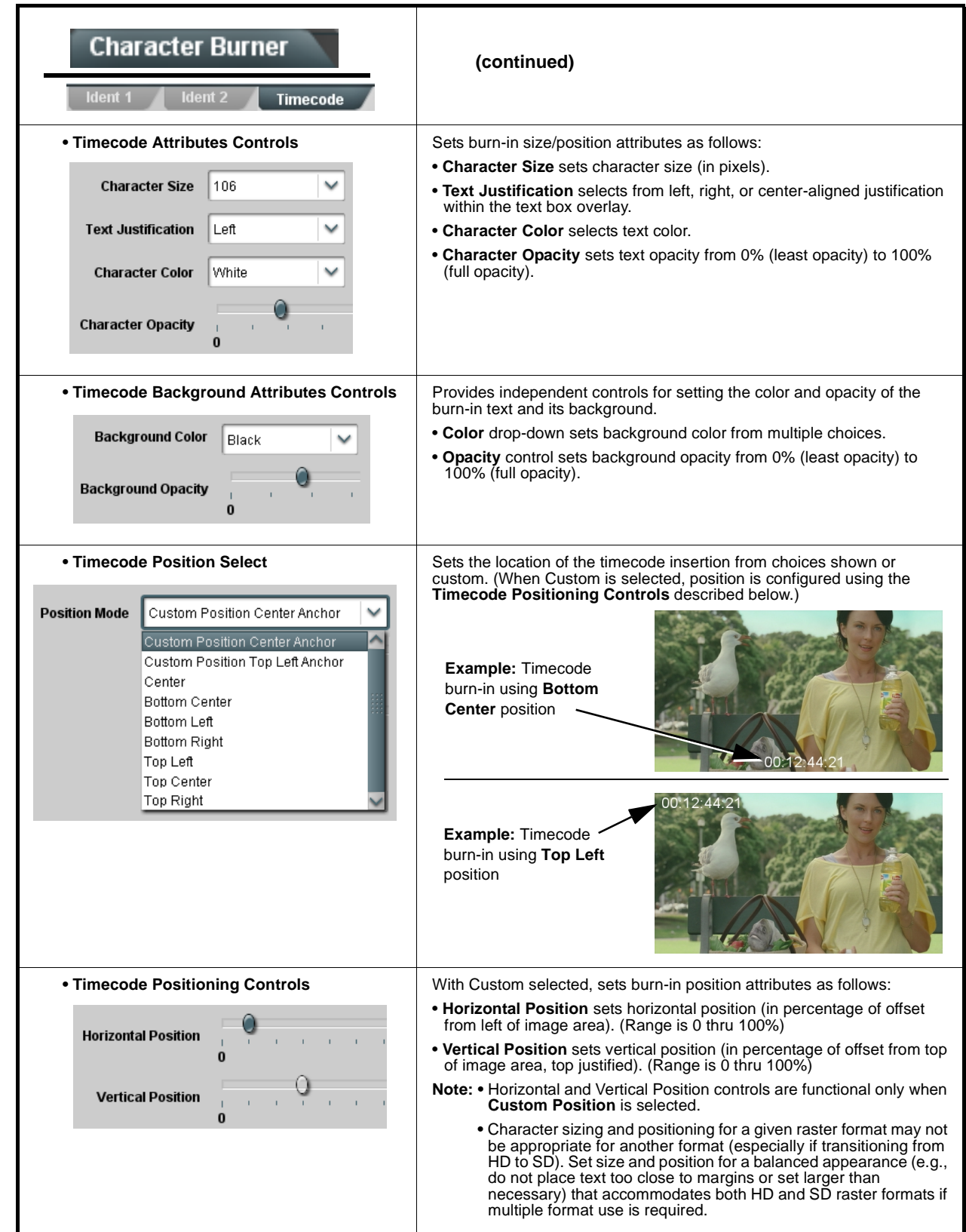

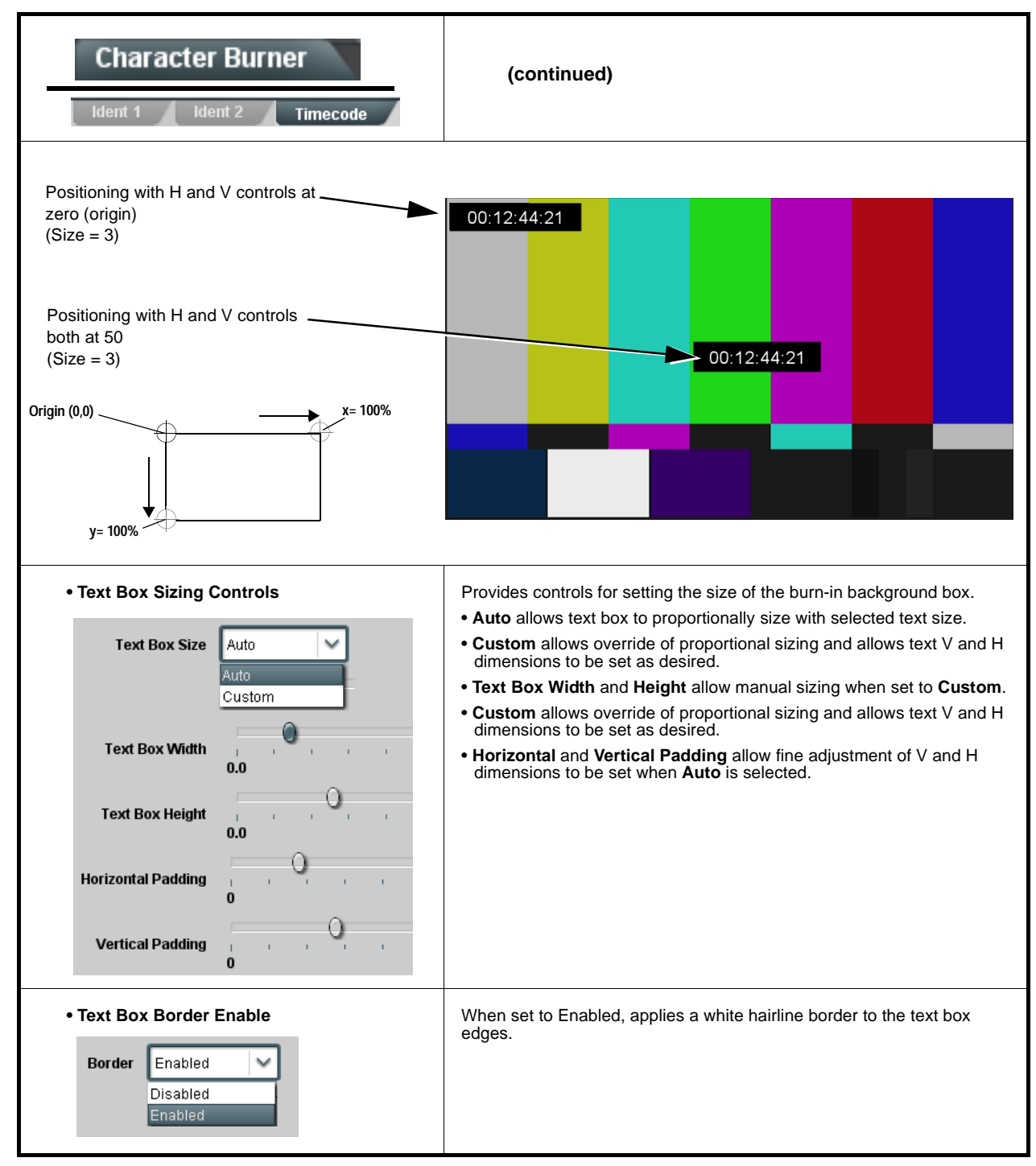

#### **Table 3-2 9902-UDX-DSP Function Menu List — continued** Provides a "moving box" graphic insertion (overlay) on **Moving Box** the output video. Moving-box insertion can serve as a dynamic raster confidence check even in cases where the input video image is static or lost. Moving-box insertion provides dynamic display even on static video. Attributes such as box size, color, vertical movement speed, and horizontal movement speed are all user configurable. Moving box can be set to insert continuously, or only upon loss of input.• **Moving Box Insertion Controls** Selects the rules for moving-box overlay insertion into output video. **Note:** If moving-box insertion is desired for input LOS conditions, the Framesync **On Loss of Video** control **must** be set to provide a **Moving Box** Always disabled raster (from one of the choices shown) to support the moving-box insertion. Always disabled If this control is set to "Disable Outputs", no raster or moving-box Always enabled insertion will be present on the output video under input LOS Enabled on loss of video conditions. See [Framesync \(p. 3-30\)](#page-71-0) for more information. • **Moving Box Size Controls** Sets size of box image burn-in as follows: • **Moving Box Width** sets the width (as a percentage of maximum available raster width. (Range is 0% thru 40%) Moving Box Width (%) • **Moving Box Height** sets the height (as a percentage of maximum available raster height. (Range is 0% thru 40%) **Note: •** Moving box sizing for a given raster format may not be Moving Box Height (%) appropriate for another format (especially if transitioning from HD to SD). Set size and position for a balanced appearance that accommodates both HD and SD raster formats if multiple format use is required. **•** For SD usage, moving box can impinge on and corrupt line 21 closed-captioning waveform if positioned too close to the upper right of the raster. • **Moving Box Speed Controls** Sets speed of motion for moving box image burn-in as follows: • **Moving Box Horizontal Speed** sets the X-axis speed from choices shown. Moving Box Horizontal Speed Normal • **Moving Box Vertical Speed** sets the Y-axis speed from choices shown. None Slow Norma Fast **Moving Box Vertical Speed** Normal

| <b>Moving Box</b>                                                                                                    | (continued)                                                                                                    |
|----------------------------------------------------------------------------------------------------|----------------------------------------------------------------------------------------------------|
| • Moving Box Attributes Controls<br>Moving Box Opacity (%)<br>$\bf{0}$<br><b>Moving Box Color</b><br>White<br>White<br>Yellow<br>Cyan<br>Green<br>Magenta<br>Red<br>Blue<br>Black | Provides independent controls for setting the color and opacity of the<br>moving-box insertion.<br>. Color drop-down sets box color from multiple choices shown.<br>. Opacity controls sets box opacity from 0% (least opacity) to 100% (full<br>opacity).                                                                                                    |
| <b>Wings</b>                                                                                                    | Provides wings insertion/width controls and displays<br>insertion status.                                                                                                    |
| • Wings Source Control<br><b>Wings Source</b><br><b>SDIA</b><br><b>SDIA</b><br>SDI B<br>SDI C<br>SDI D                                                                            | Selects the card SDI input video port to serve as the card's wings source.<br><b>Note:</b> SDI inputs selected must be used with Rear I/O Module<br>correspondingly equipped with intended input ports.<br>If FRC is being used by the scaler, wings source must be of<br>same frame-rate/raster format as scaled-to output. (For<br>example, if 720p5994 is being converted to 720p50, a<br>720p50 wings source must be used.)                                                                                                    |
| • Wings Insertion Enable Control<br><b>Wings Enable</b><br><b>Enabled</b>                                                                                                    | Enables or disables wings insertion into the output video.<br>Note: For conditions where wings is not intended to be inserted, make<br>certain this control is set to Disabled.                                                                                                    |
| • Wings Width Mode Control<br><b>Wings Adjustment</b><br>Manual<br>Manual<br><b>Follow Scaler</b>                                                                                 | Selects wings width control from the choices shown to the left and<br>described below.<br>• Manual: Wings L/R width is set using Wings Width manual control<br>(see below).<br>• Follow Scaler: Wings width automatically tracks with Scaler aspect<br>ratio control settings (as configured on wings host card).<br><b>Note:</b> This function only tracks ARC settings applied locally on<br>the host card Scaler tab. Incoming AFD (if any) or custom<br>ARC performed on an upstream card/device is not<br>recognized by this function. |
| • Wings Manual Width Control<br>Wings Width (pixels)<br>0                                                                                                    | When <b>Manual</b> is selected above, allows symmetrical L/R wings insertion<br>width, from none to widths extending into active image area if desired.<br>$(0 \text{ to } 300 \text{ pixel range}; \text{ null} = 0)$                                                                                                    |

**Table 3-2 9902-UDX-DSP Function Menu List — continued**

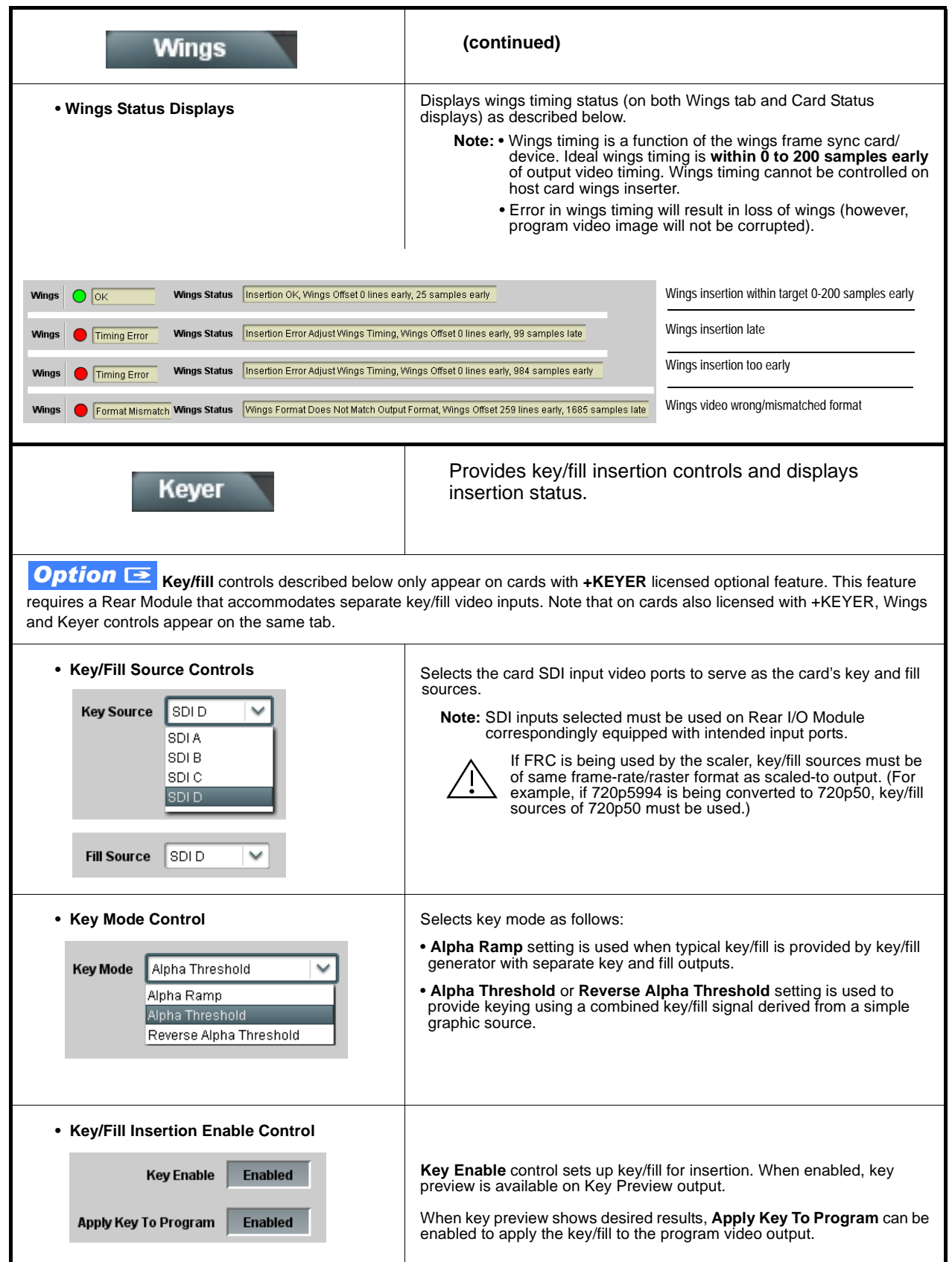

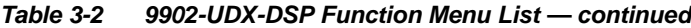

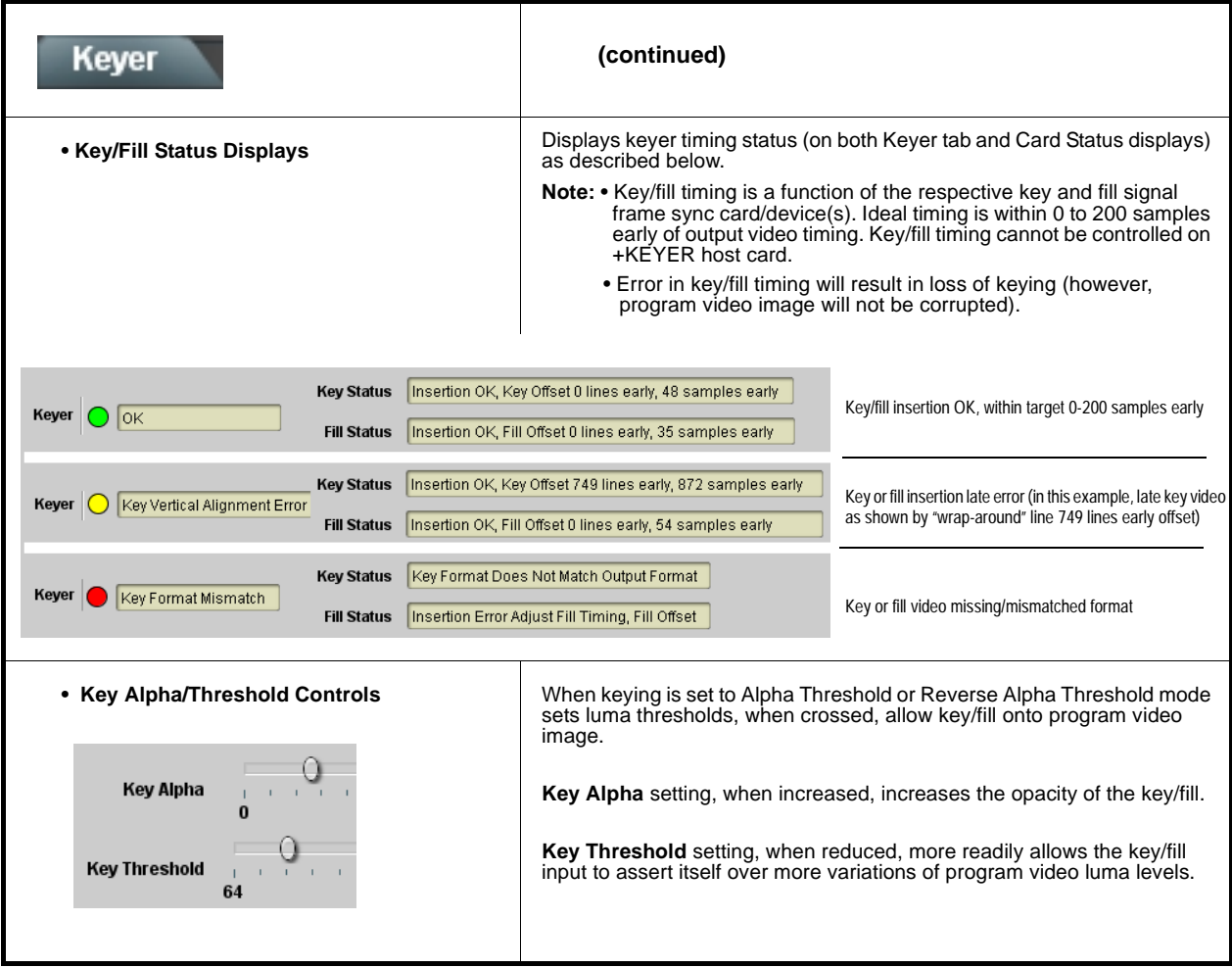

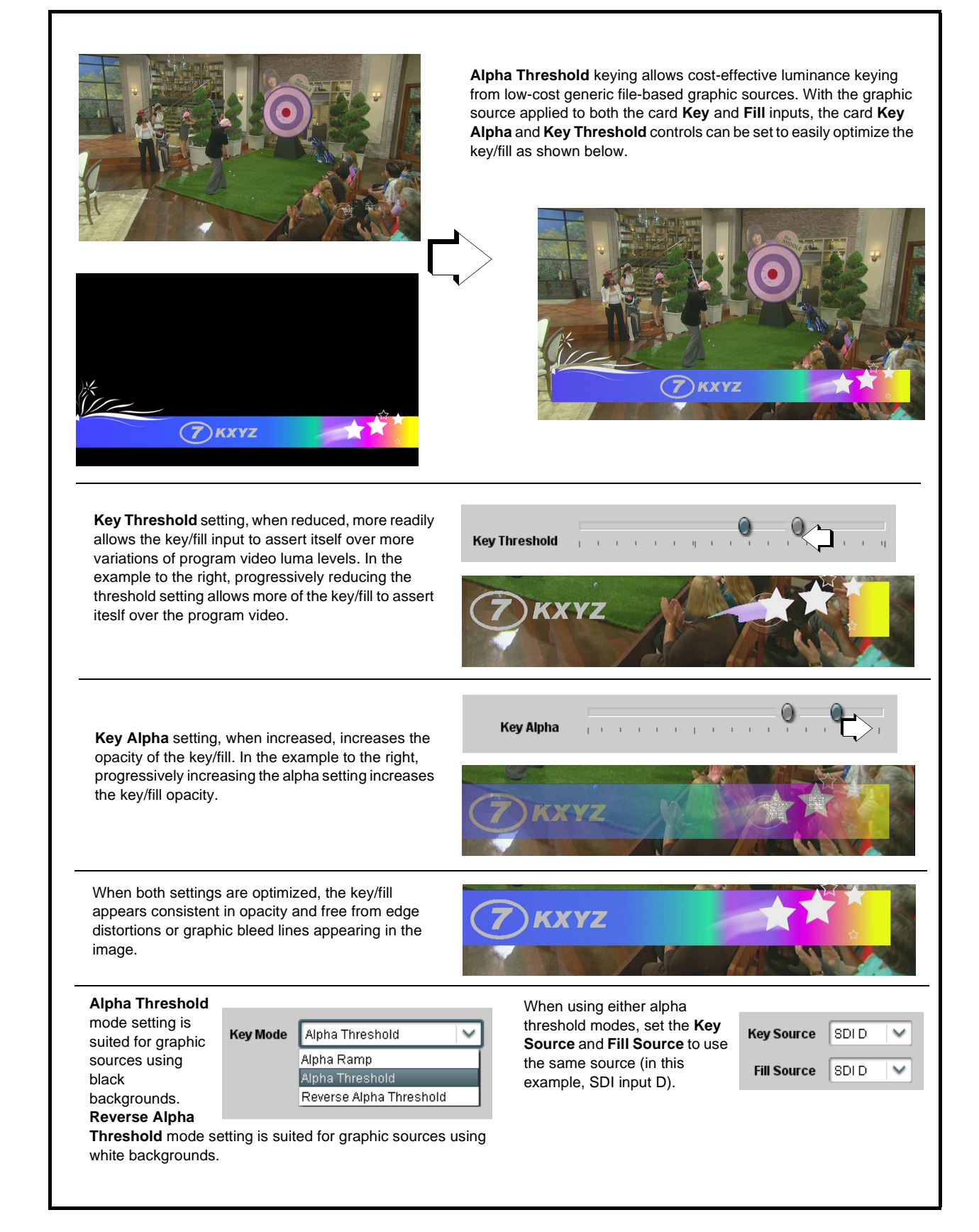

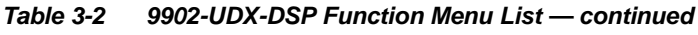

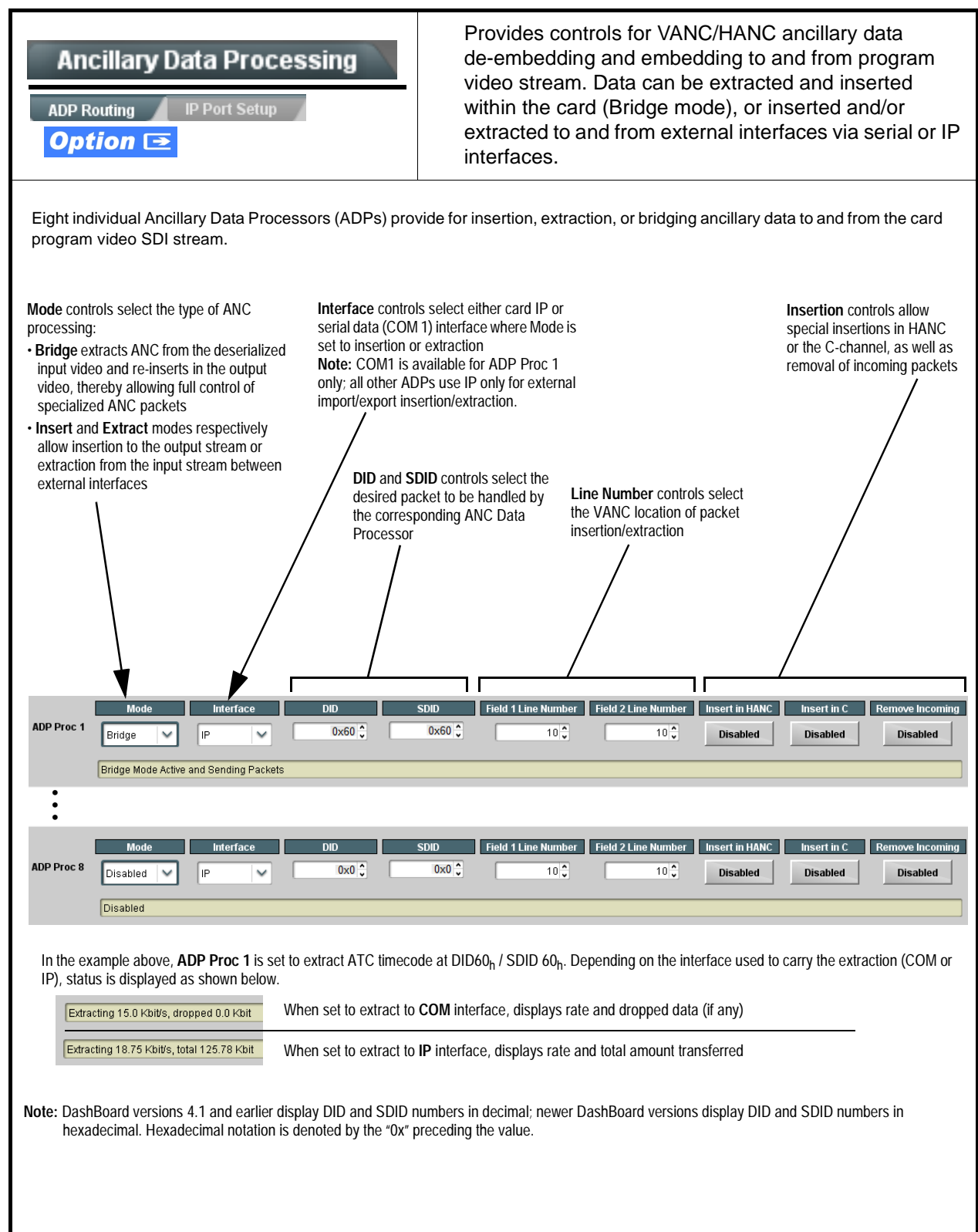

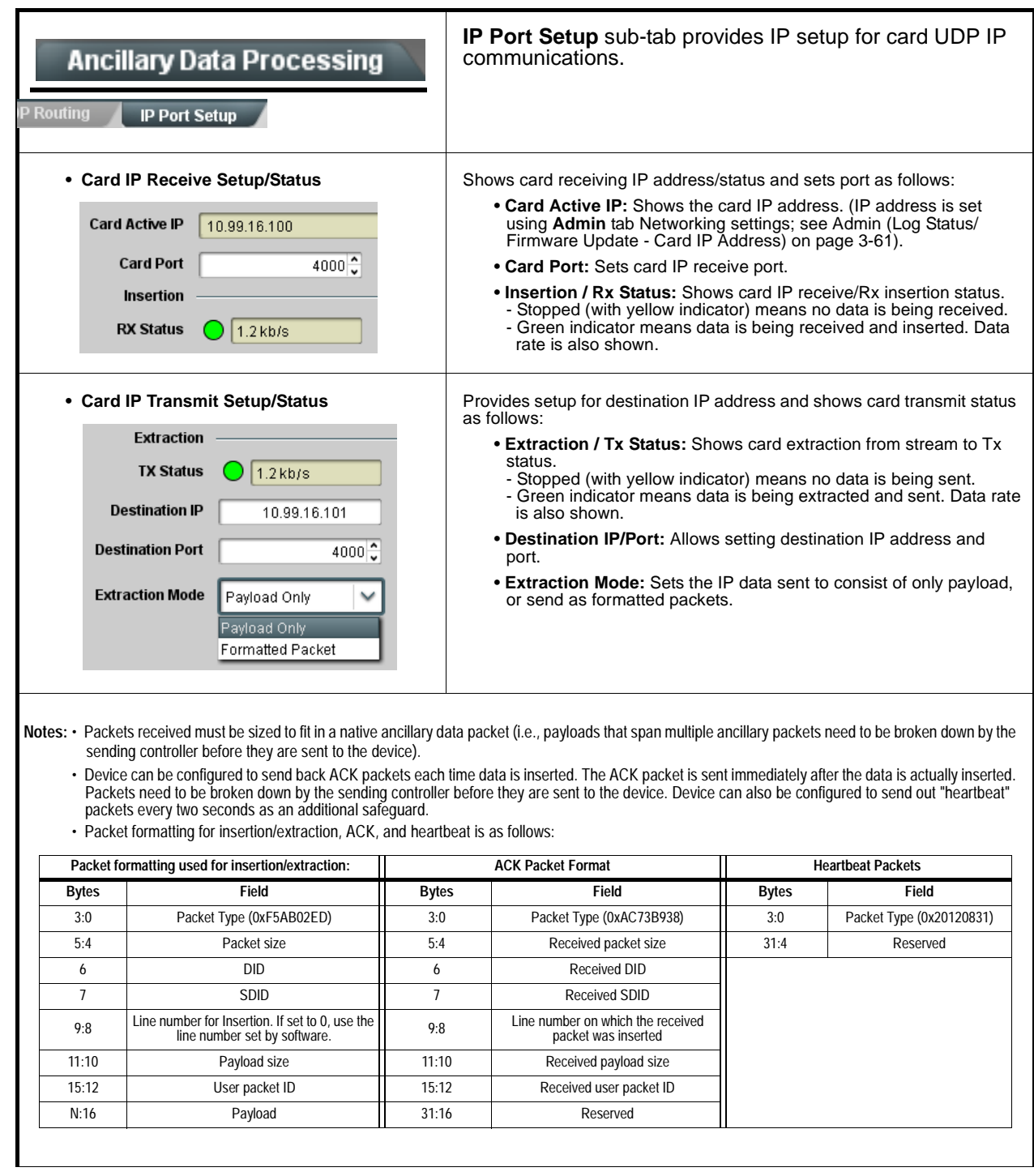

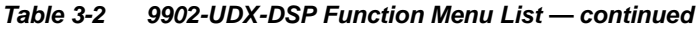

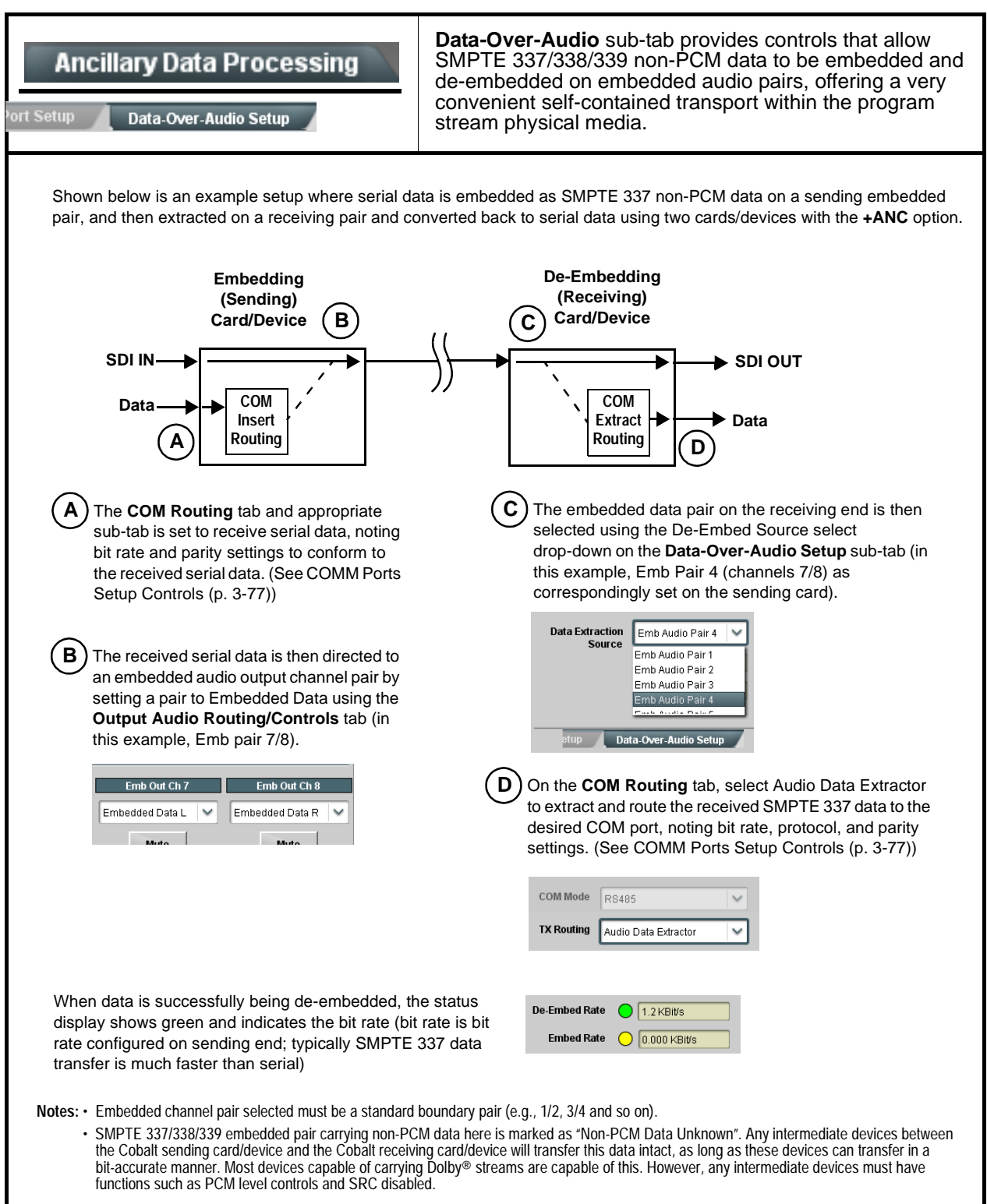

<span id="page-118-0"></span>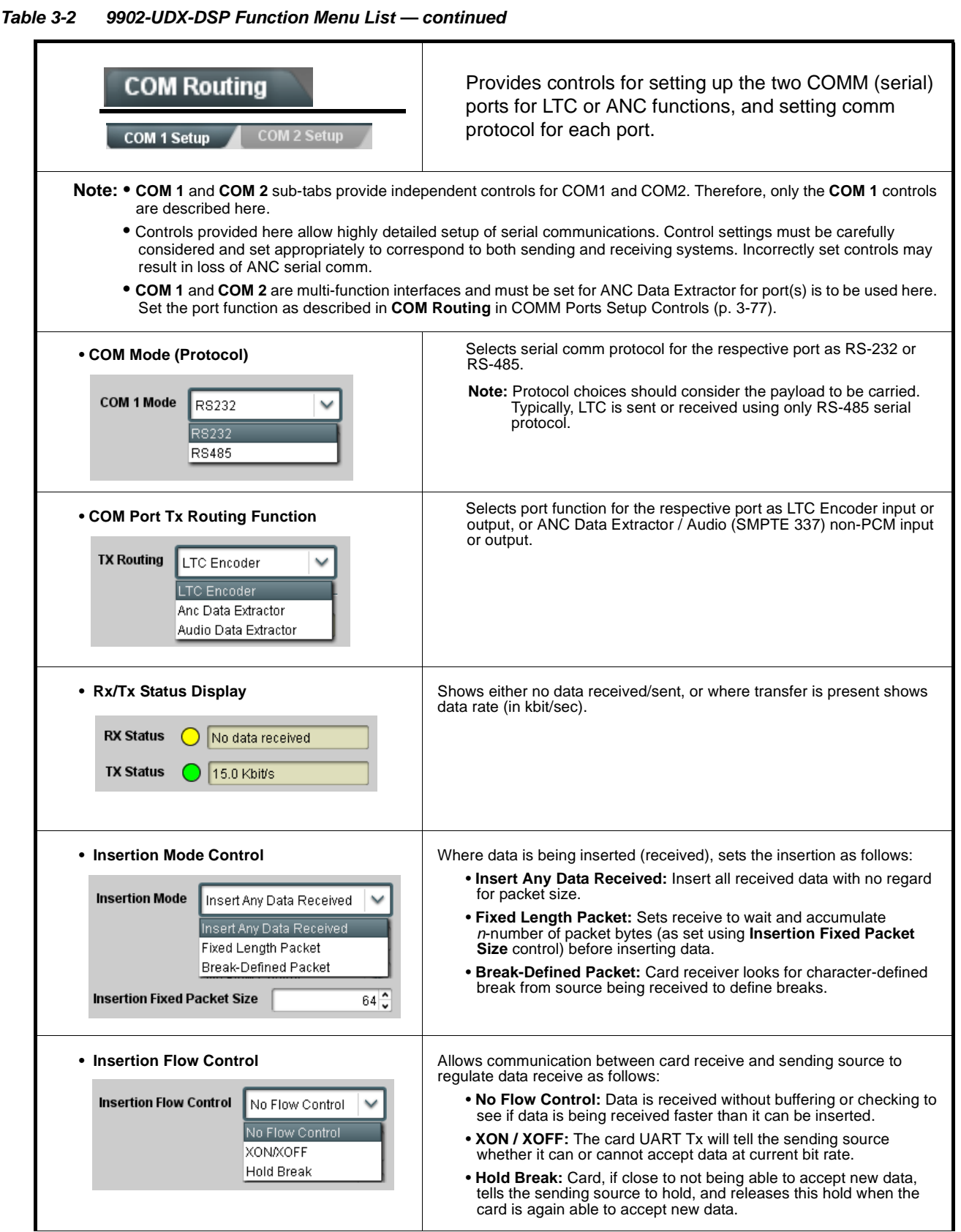

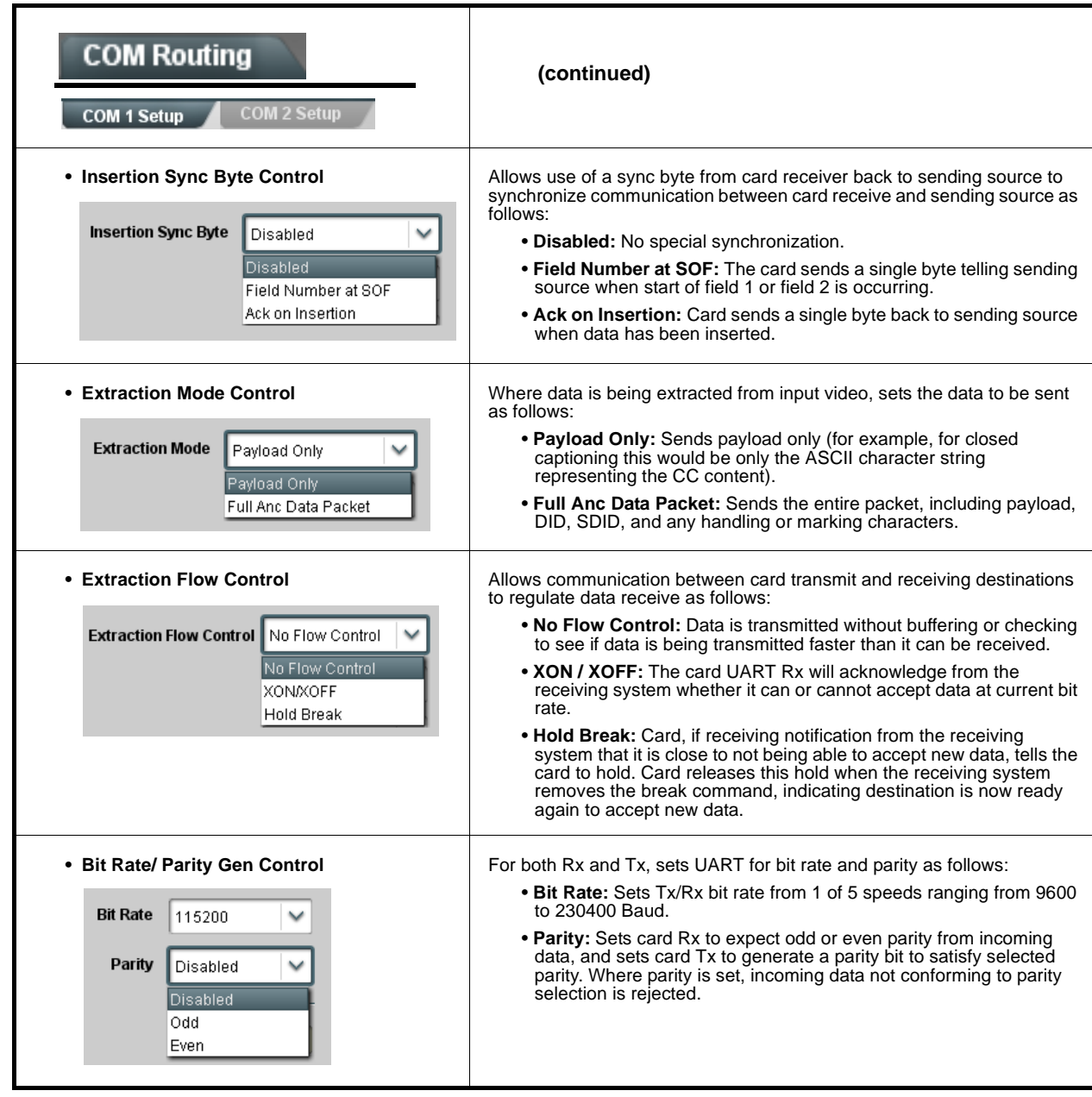

**Table 3-2 9902-UDX-DSP Function Menu List — continued**

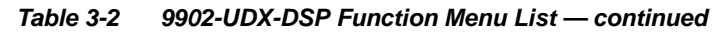

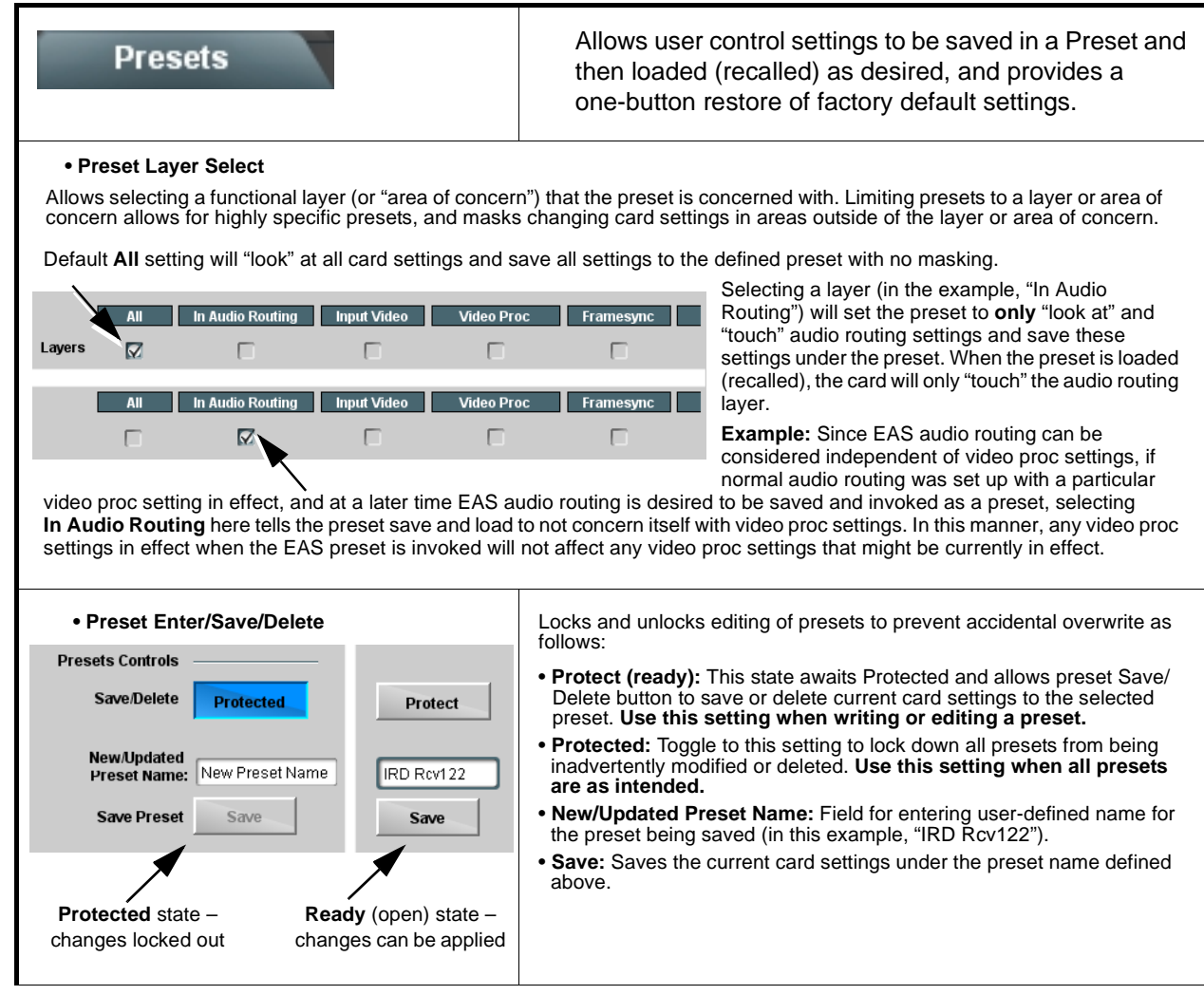

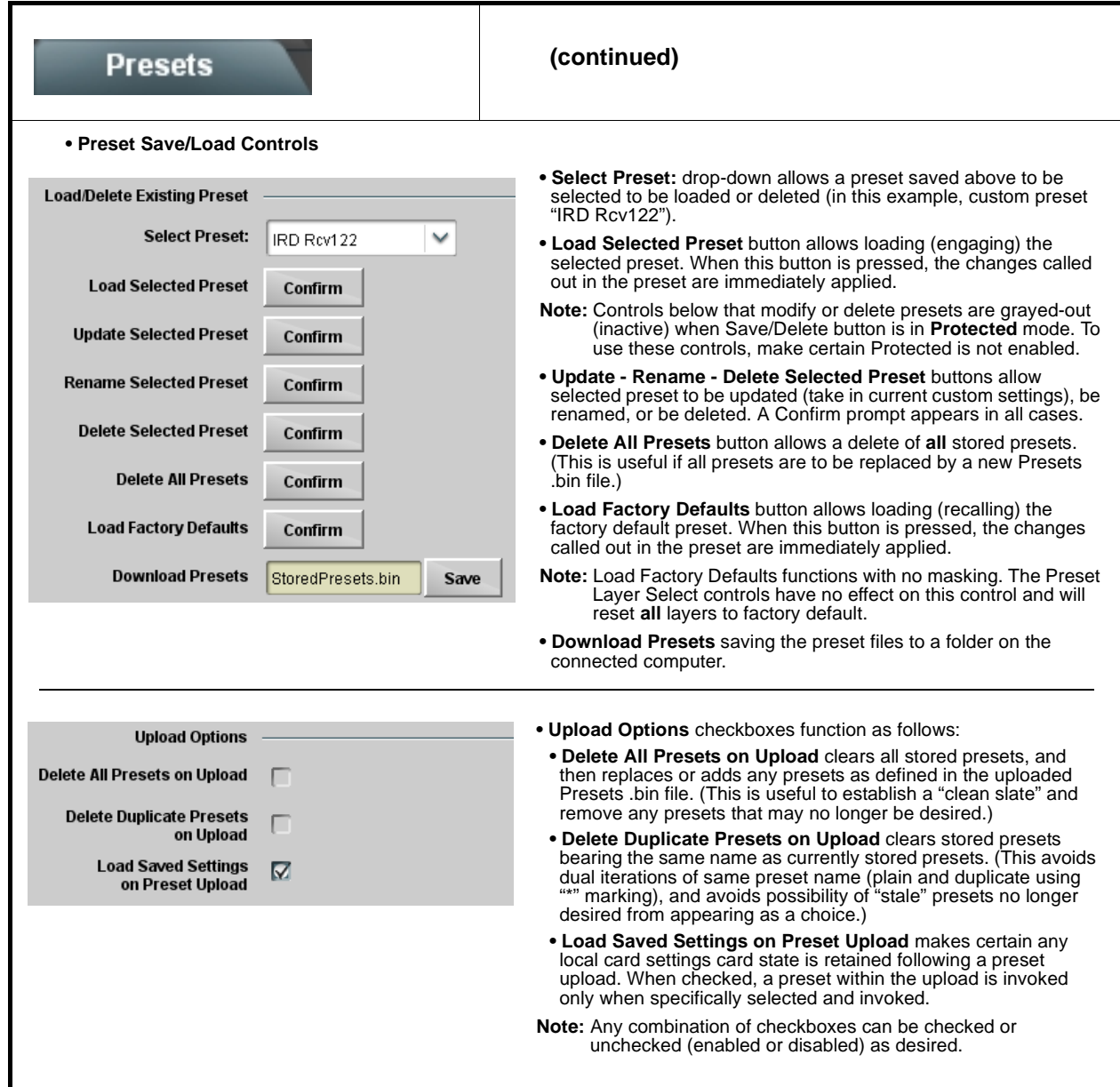

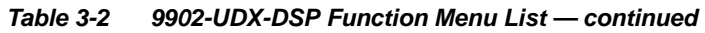

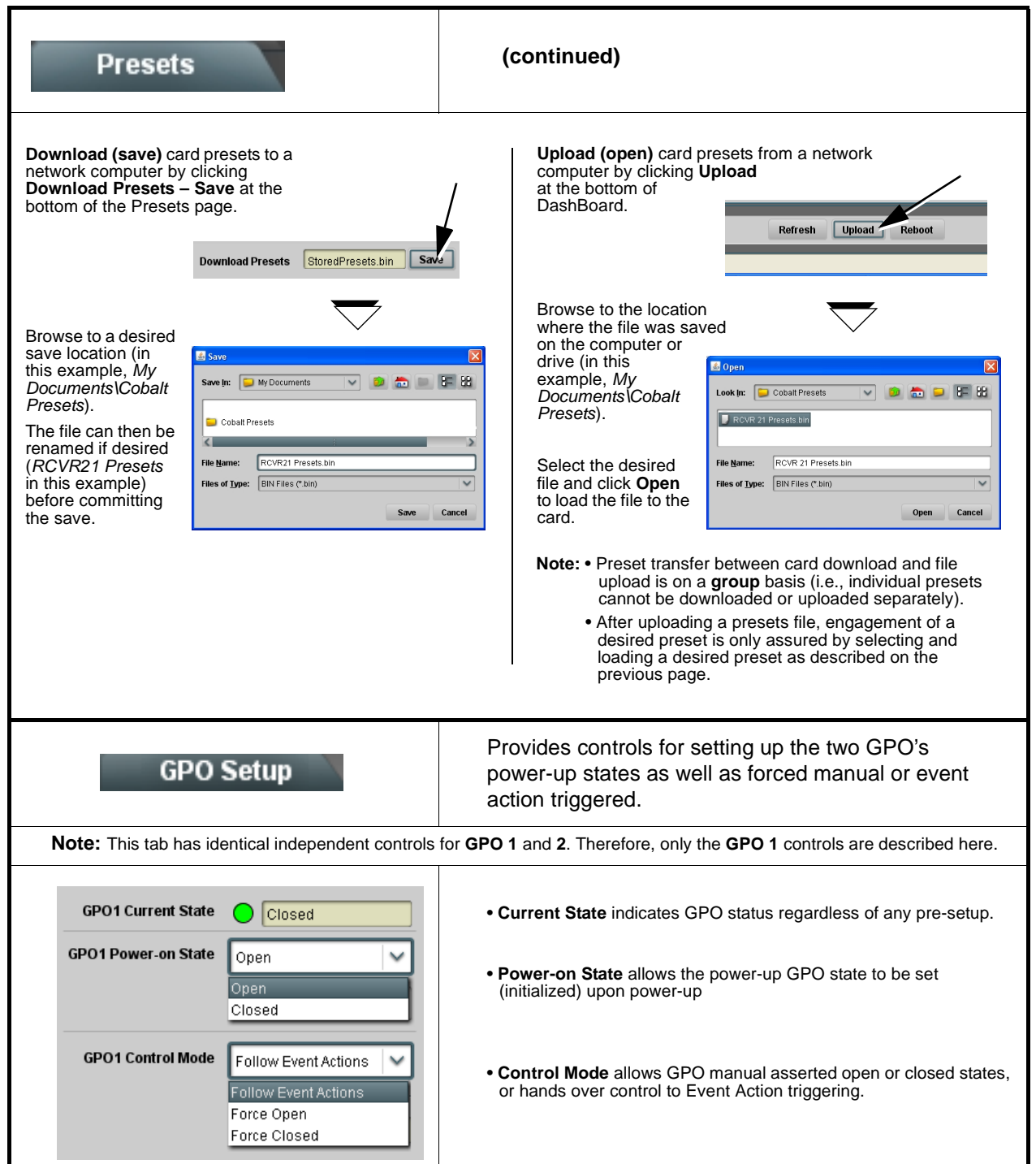

<span id="page-123-0"></span>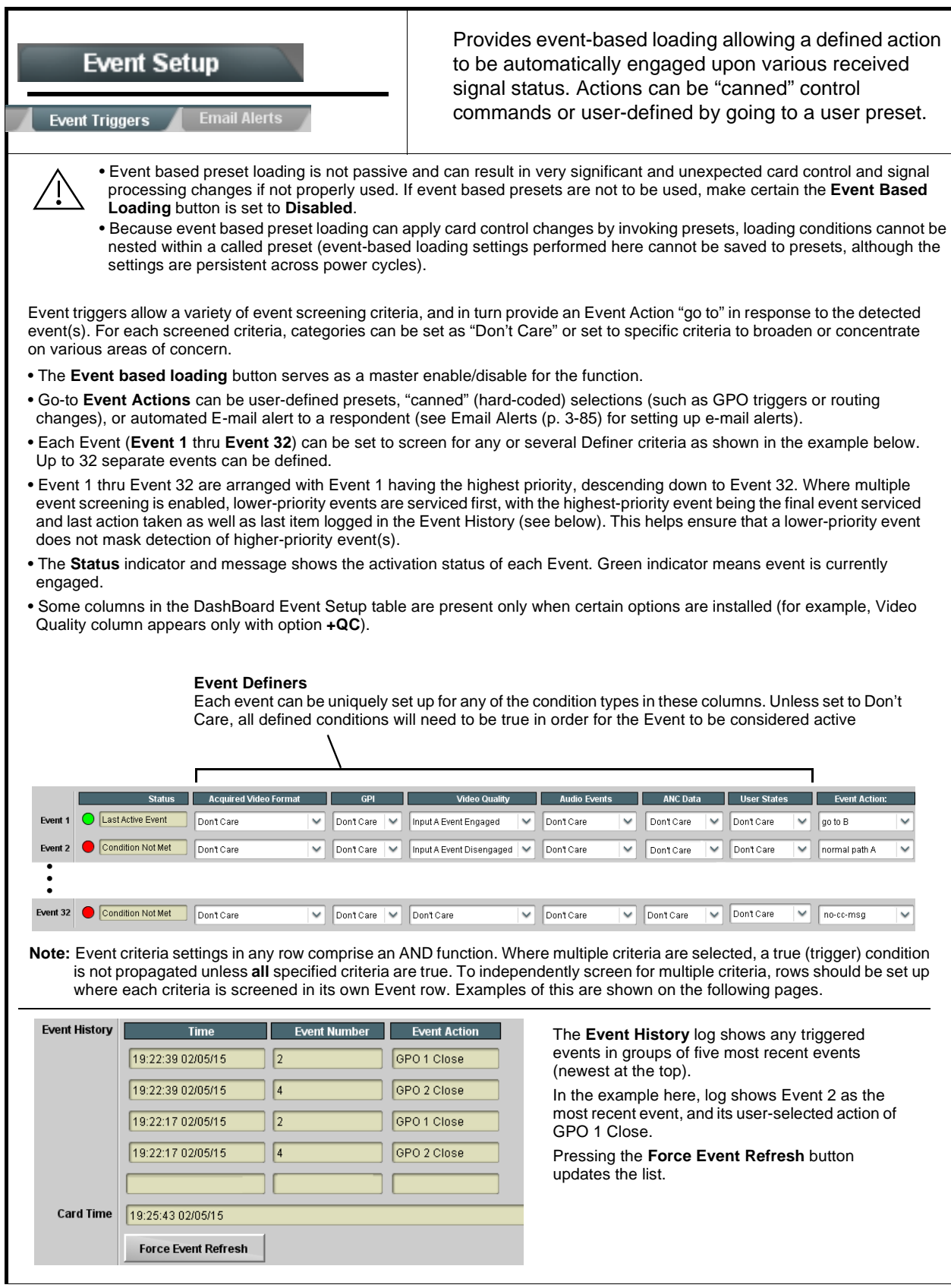

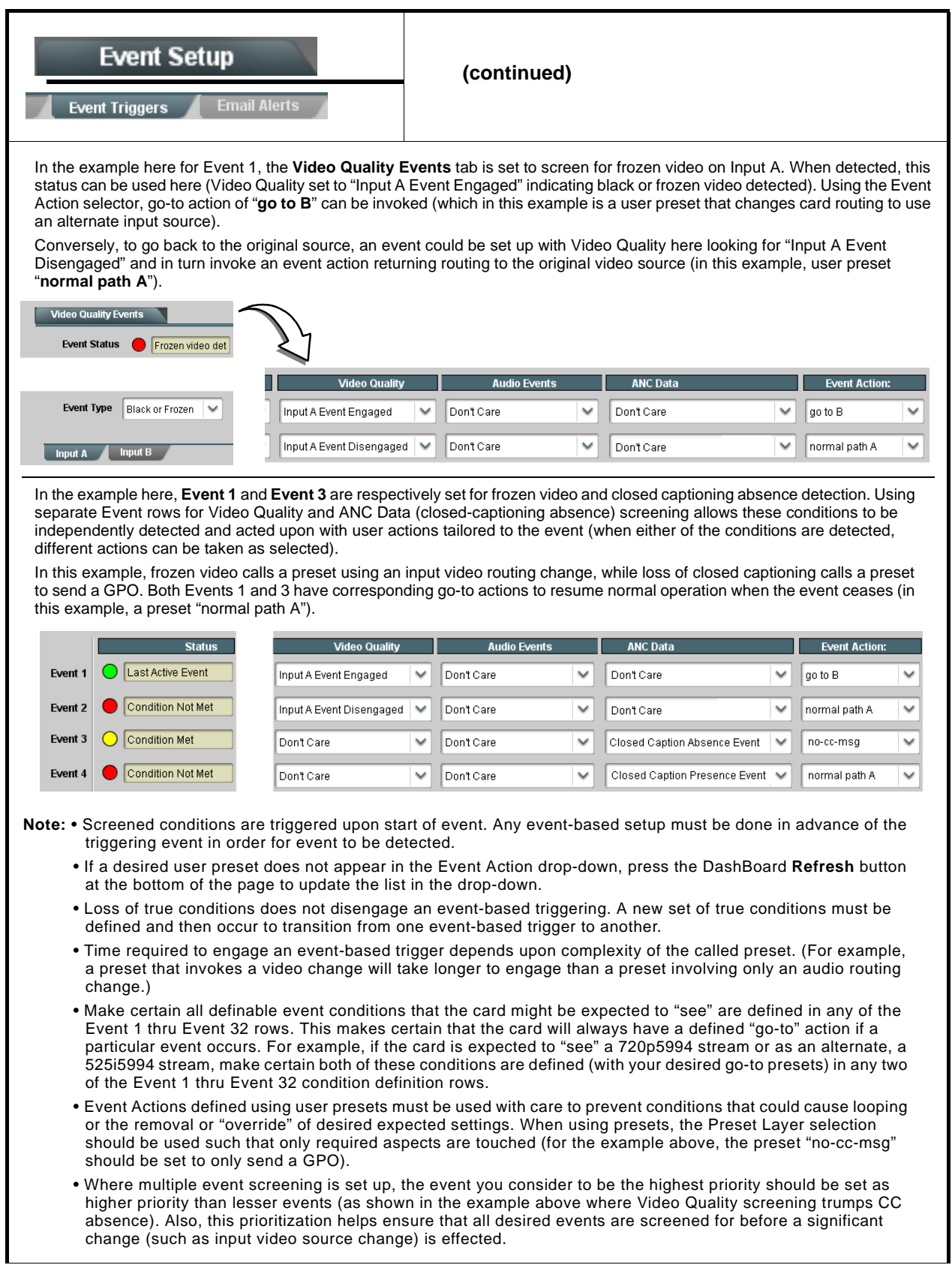

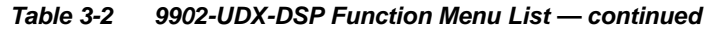

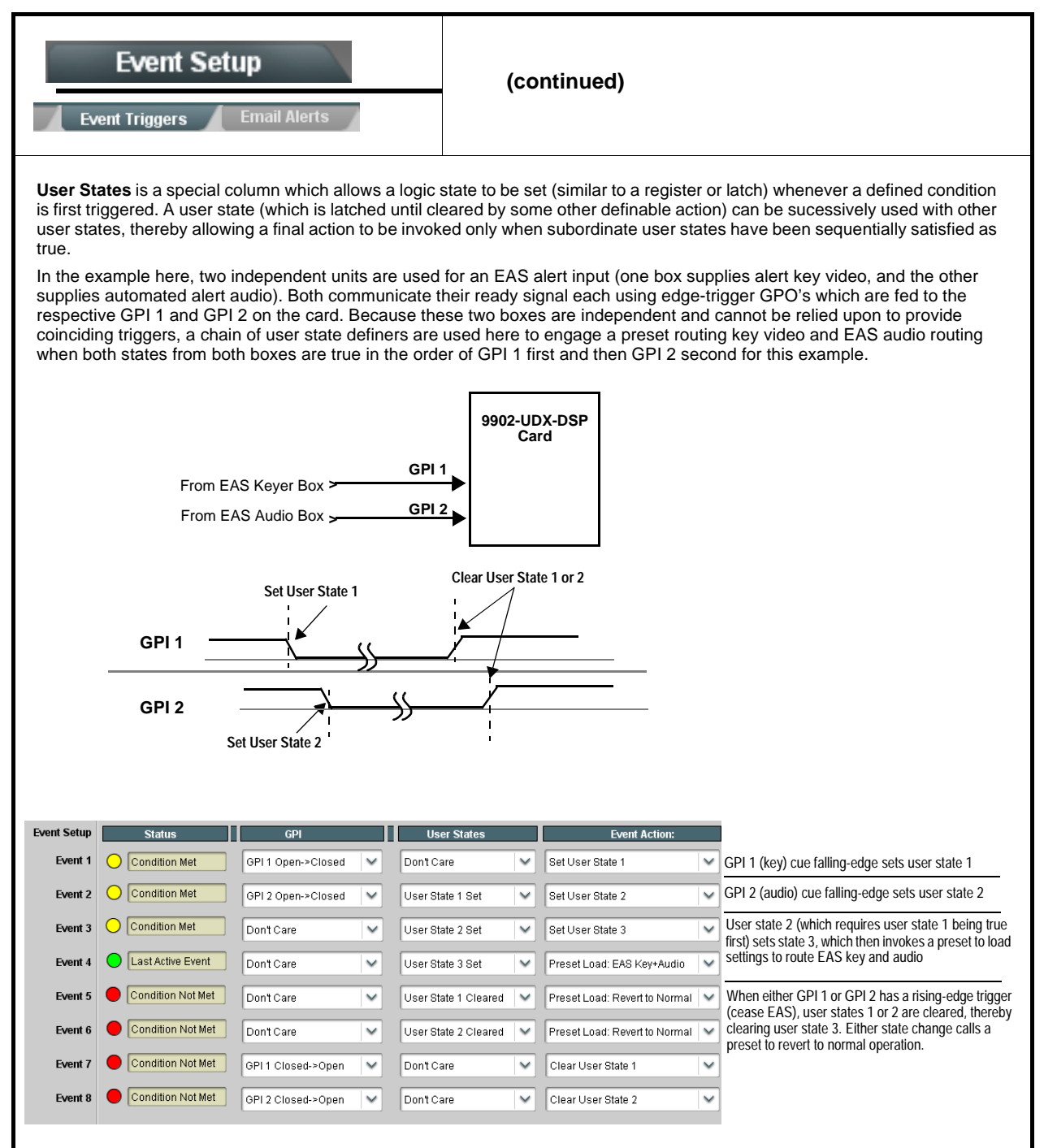

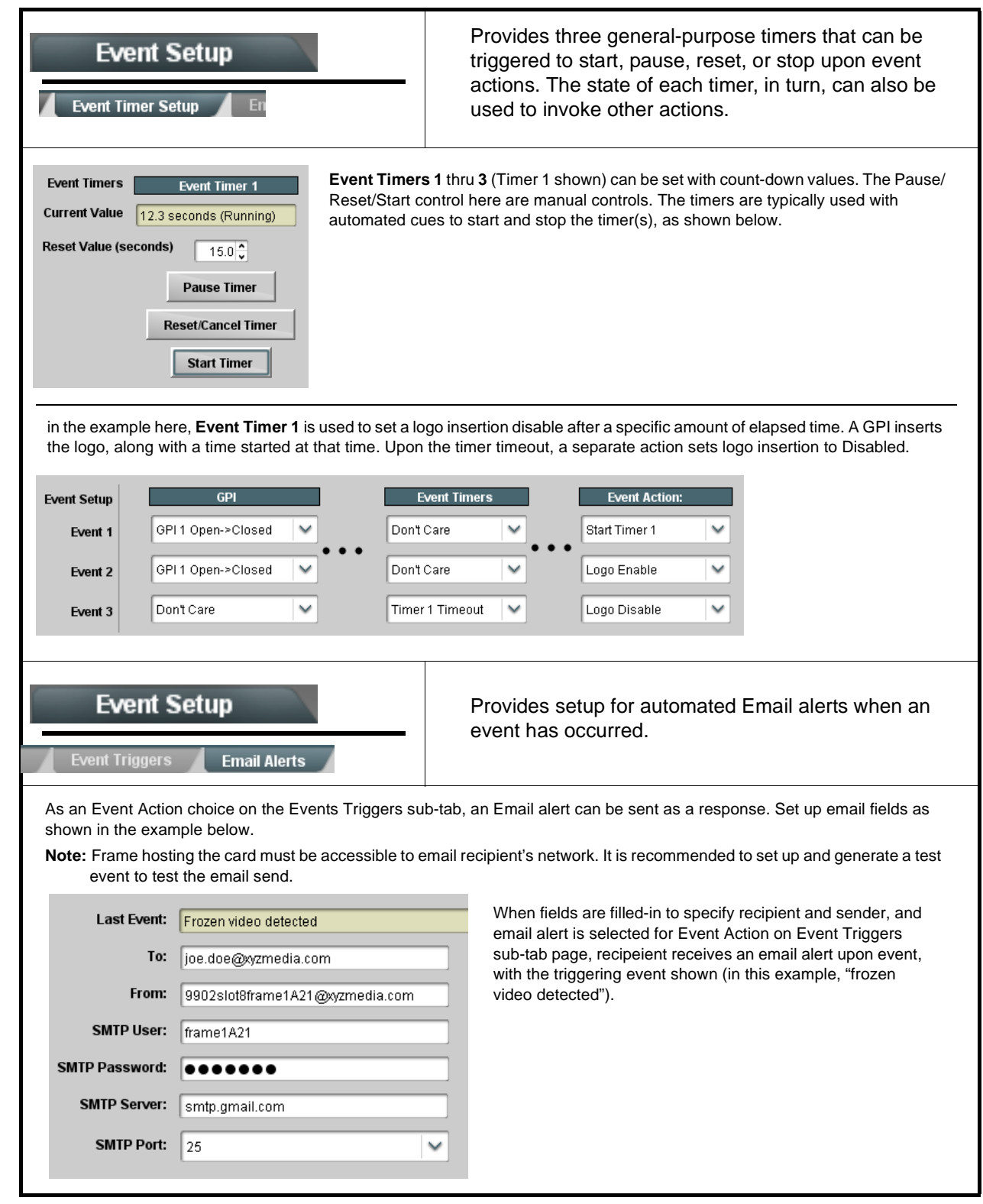

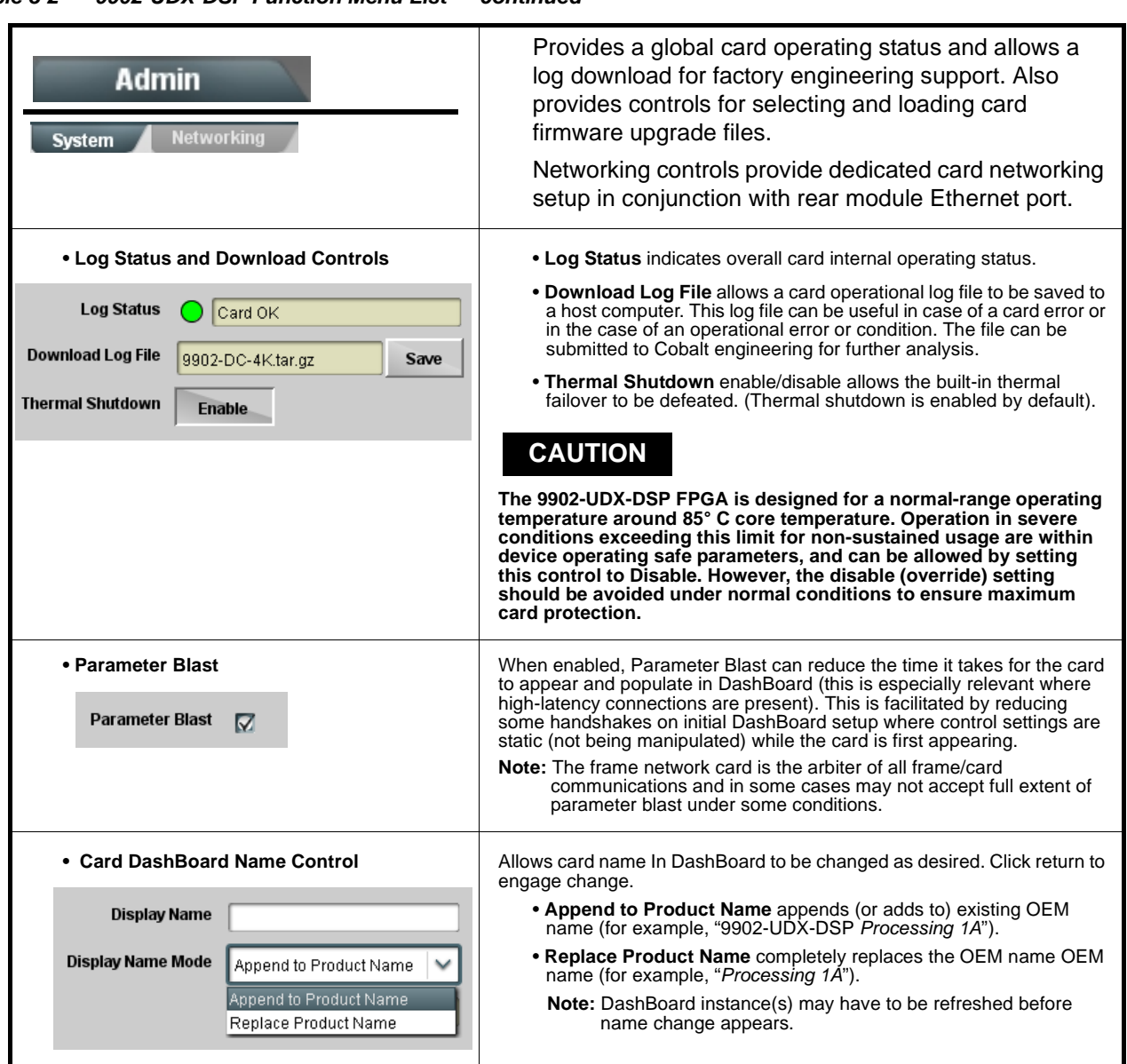

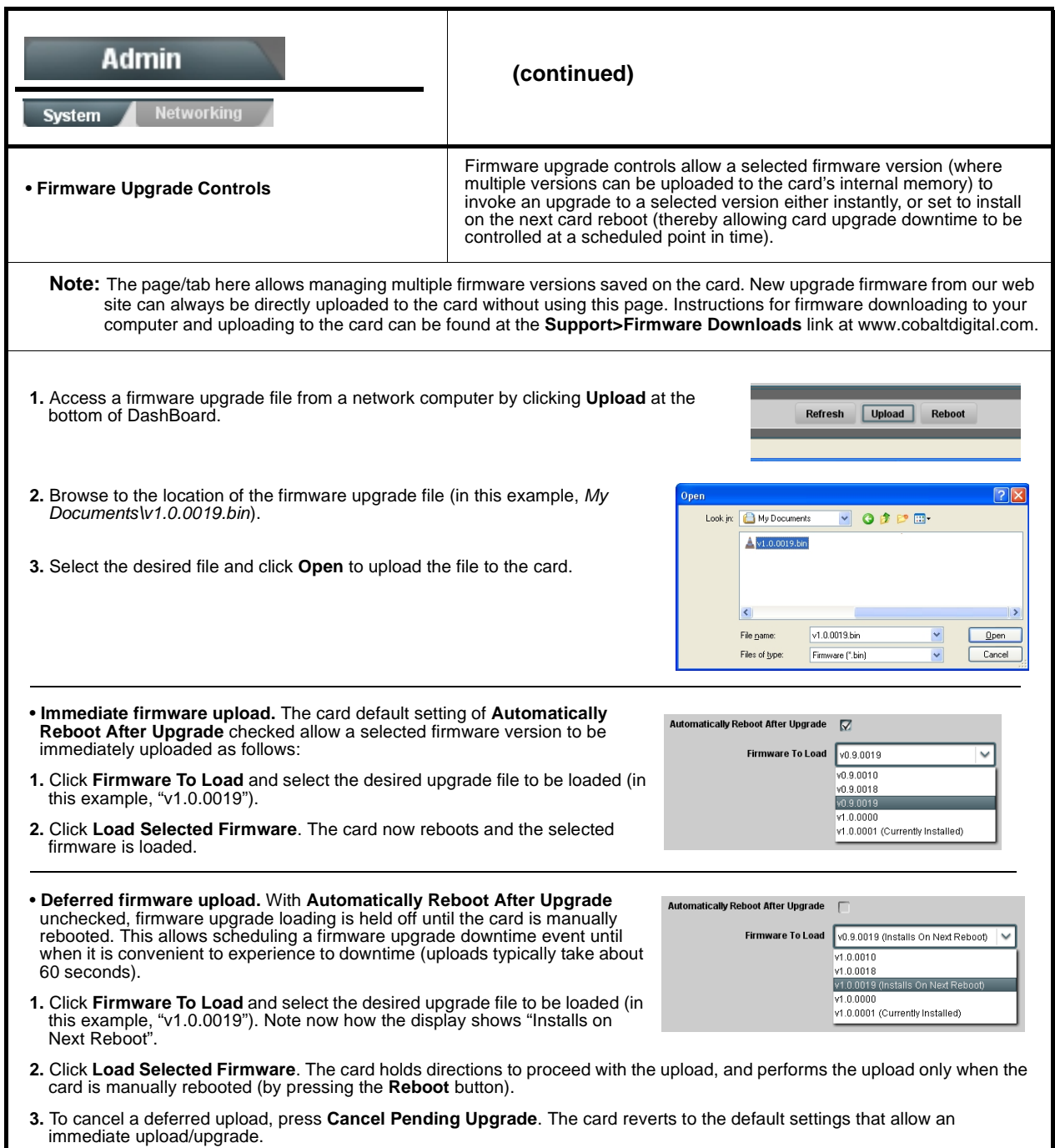

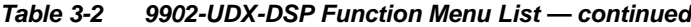

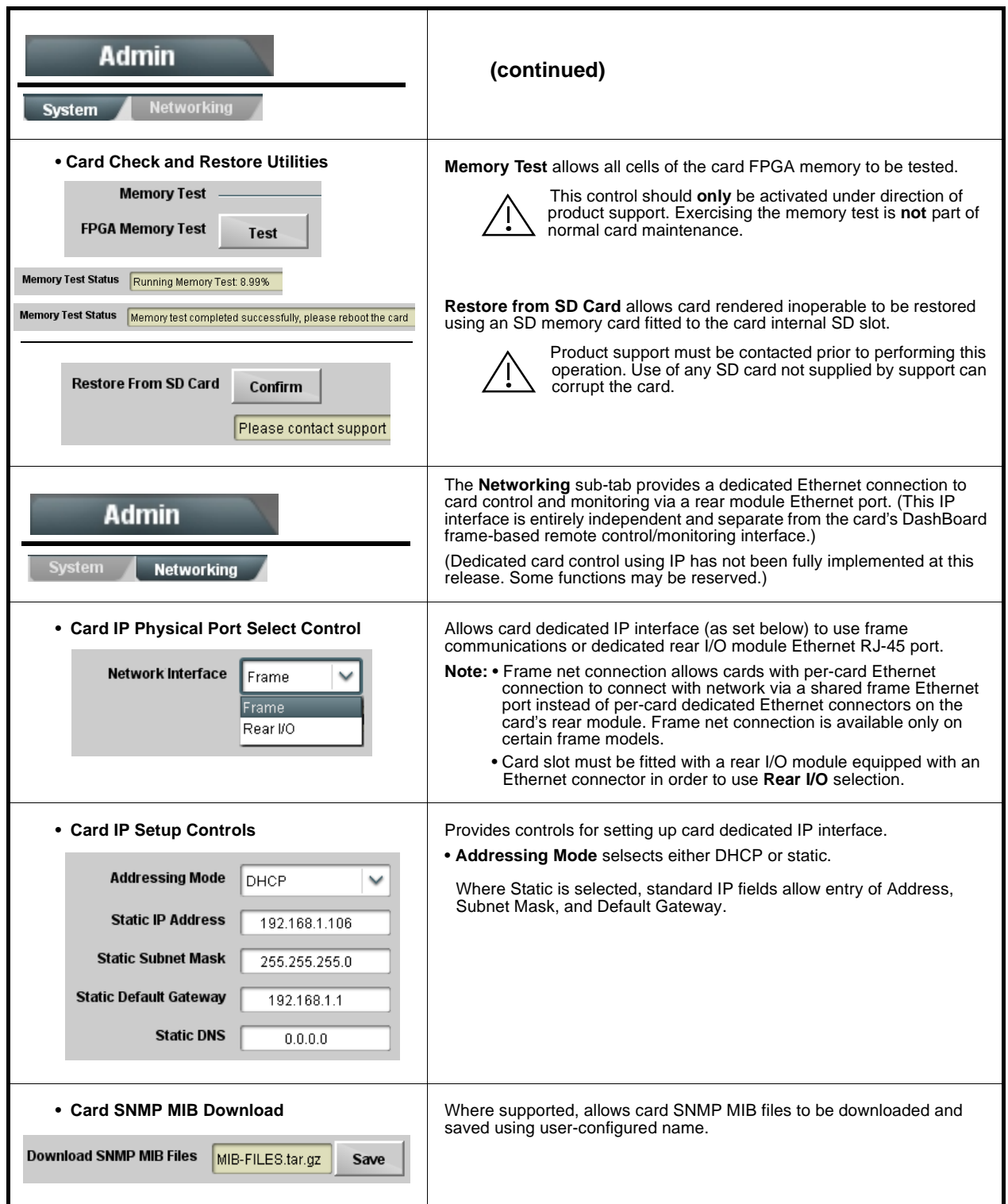

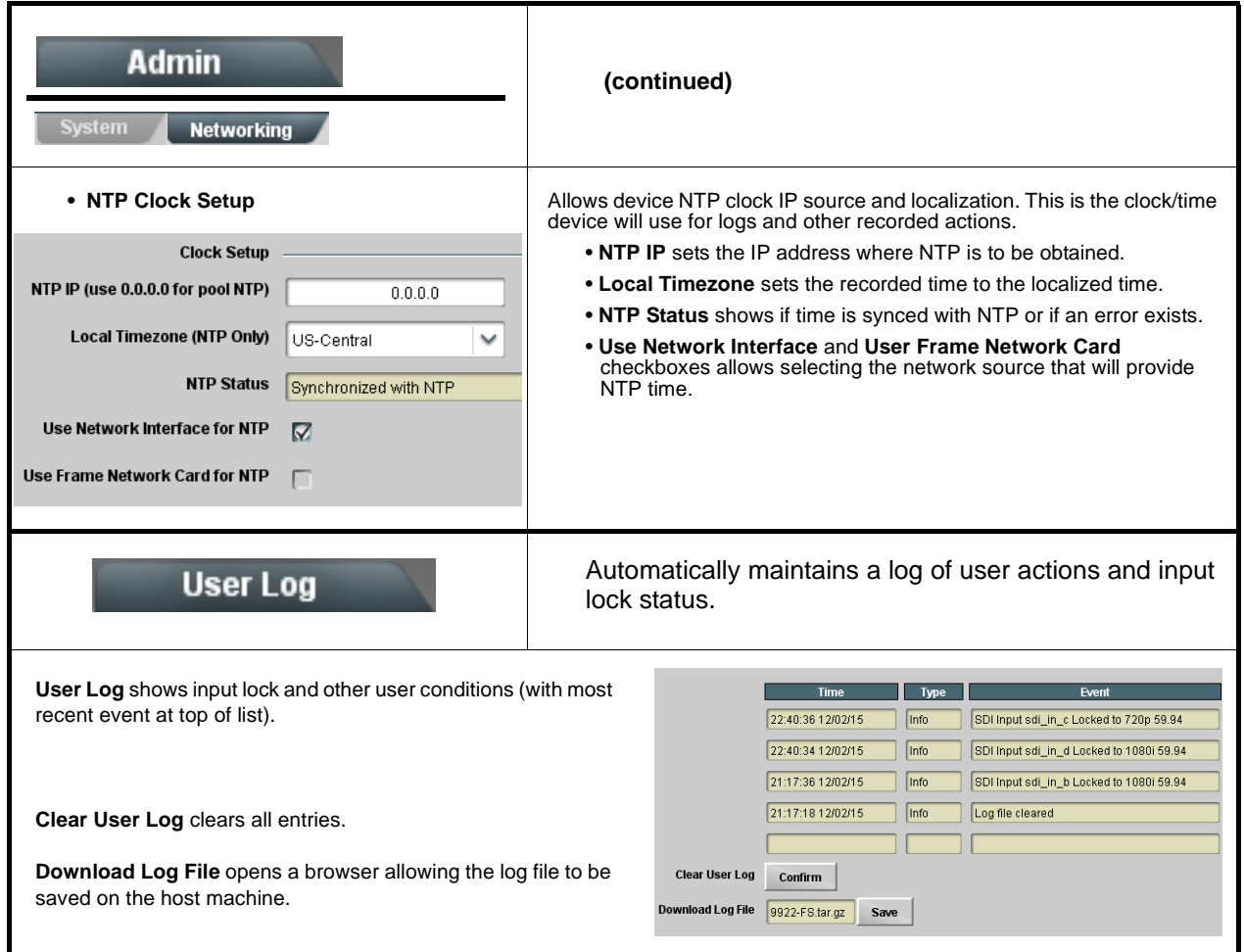

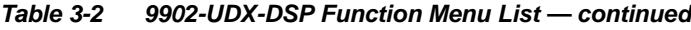

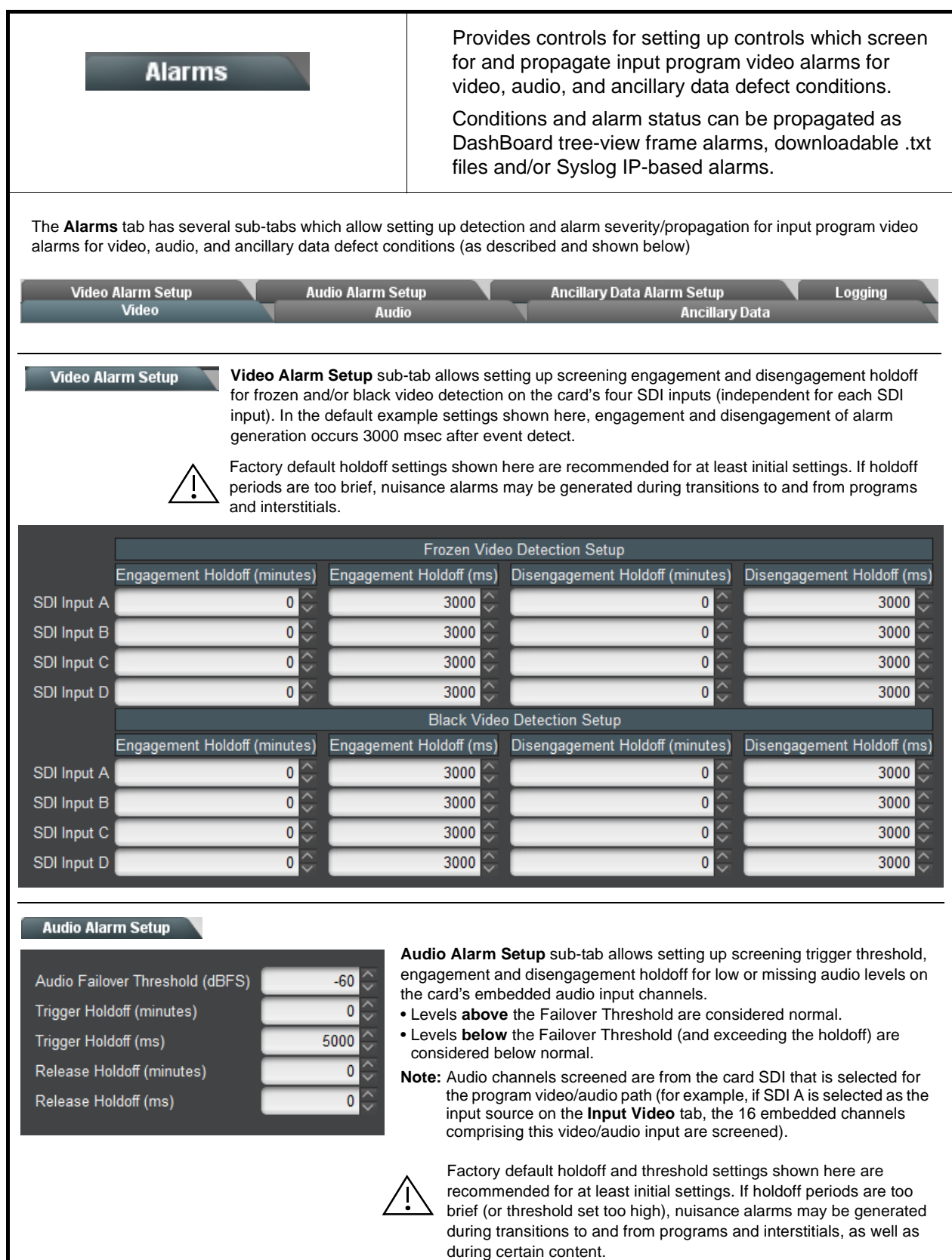

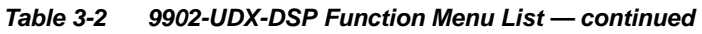

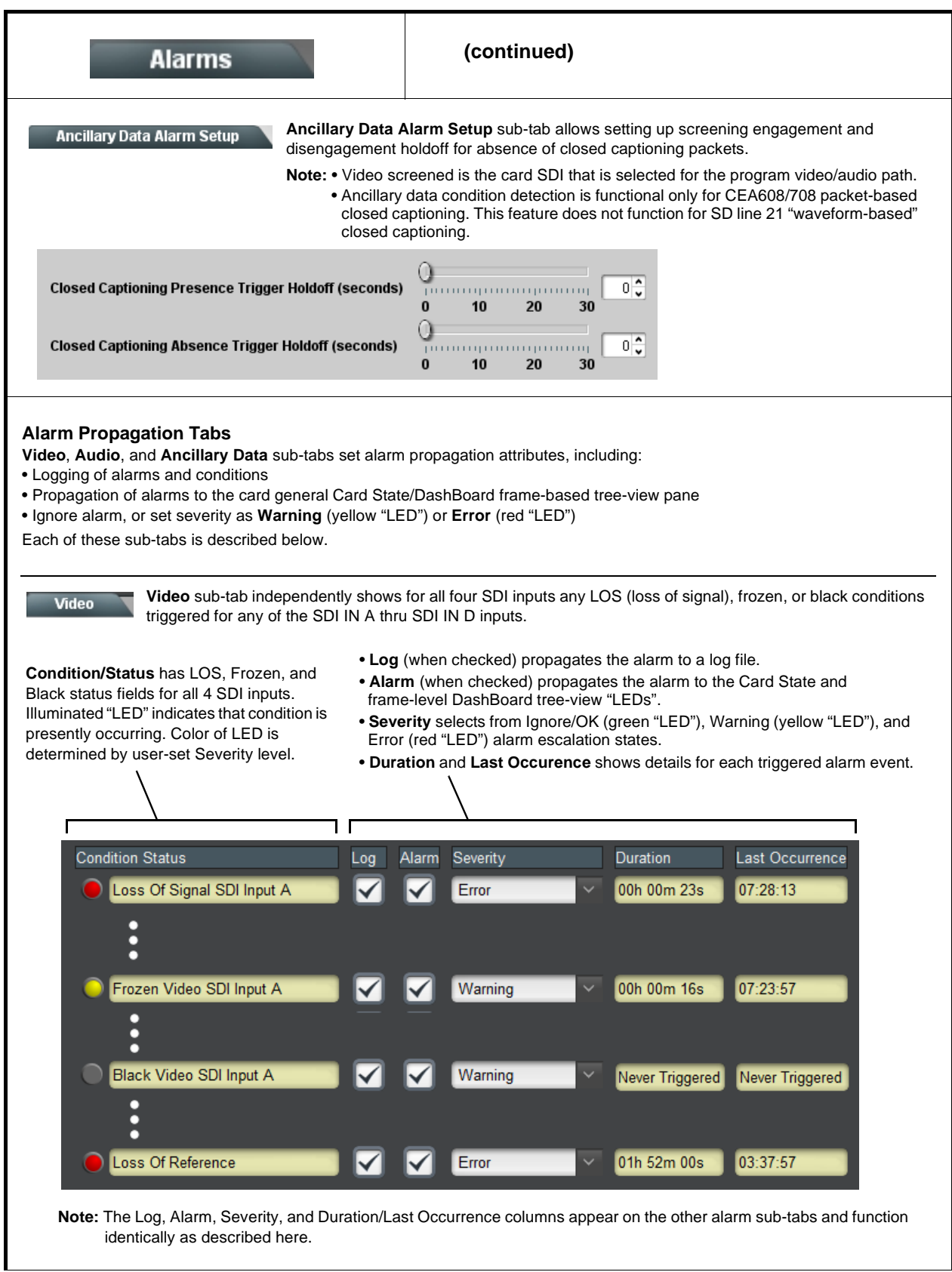

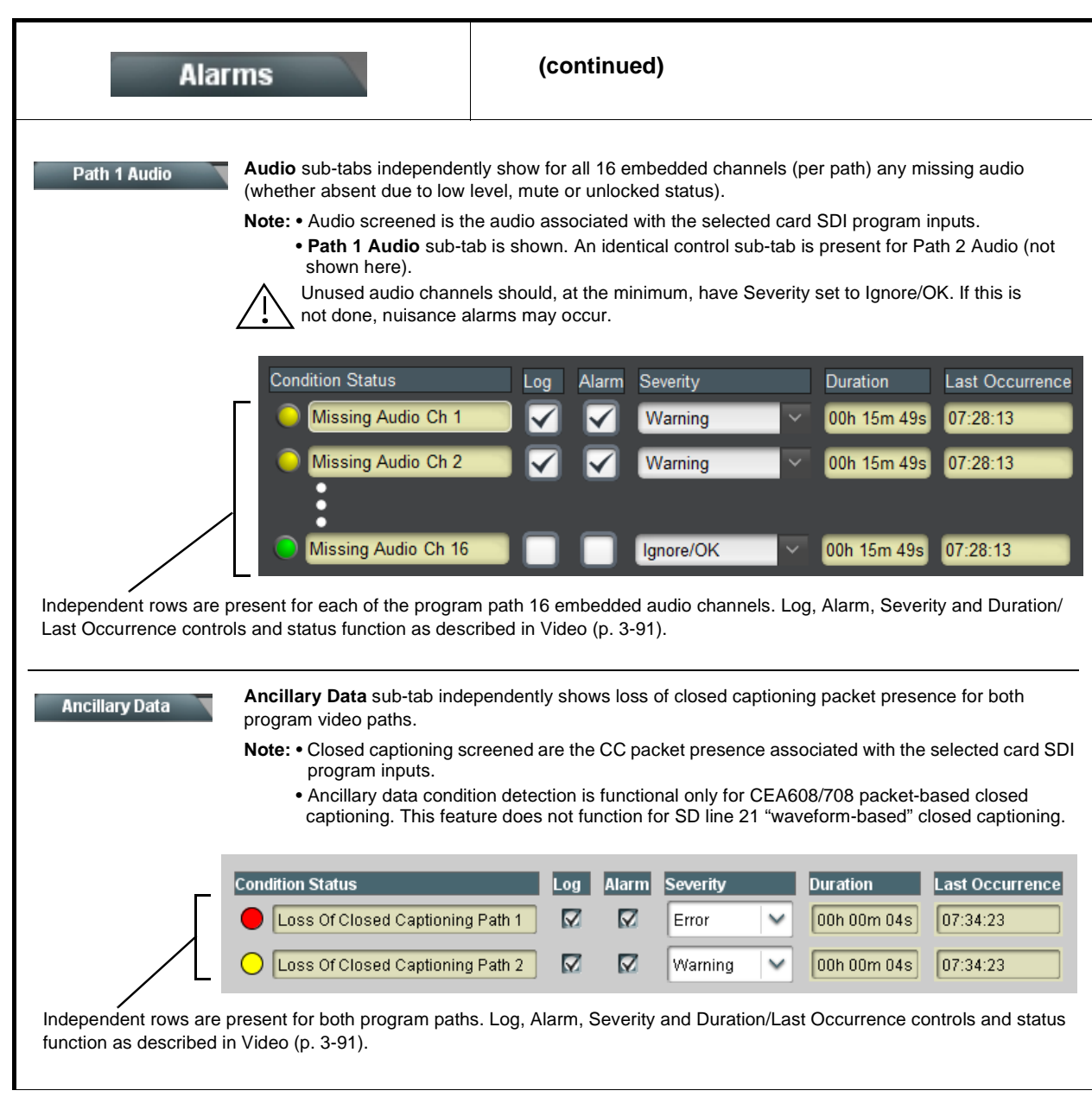

**Table 3-2 9902-UDX-DSP Function Menu List — continued**

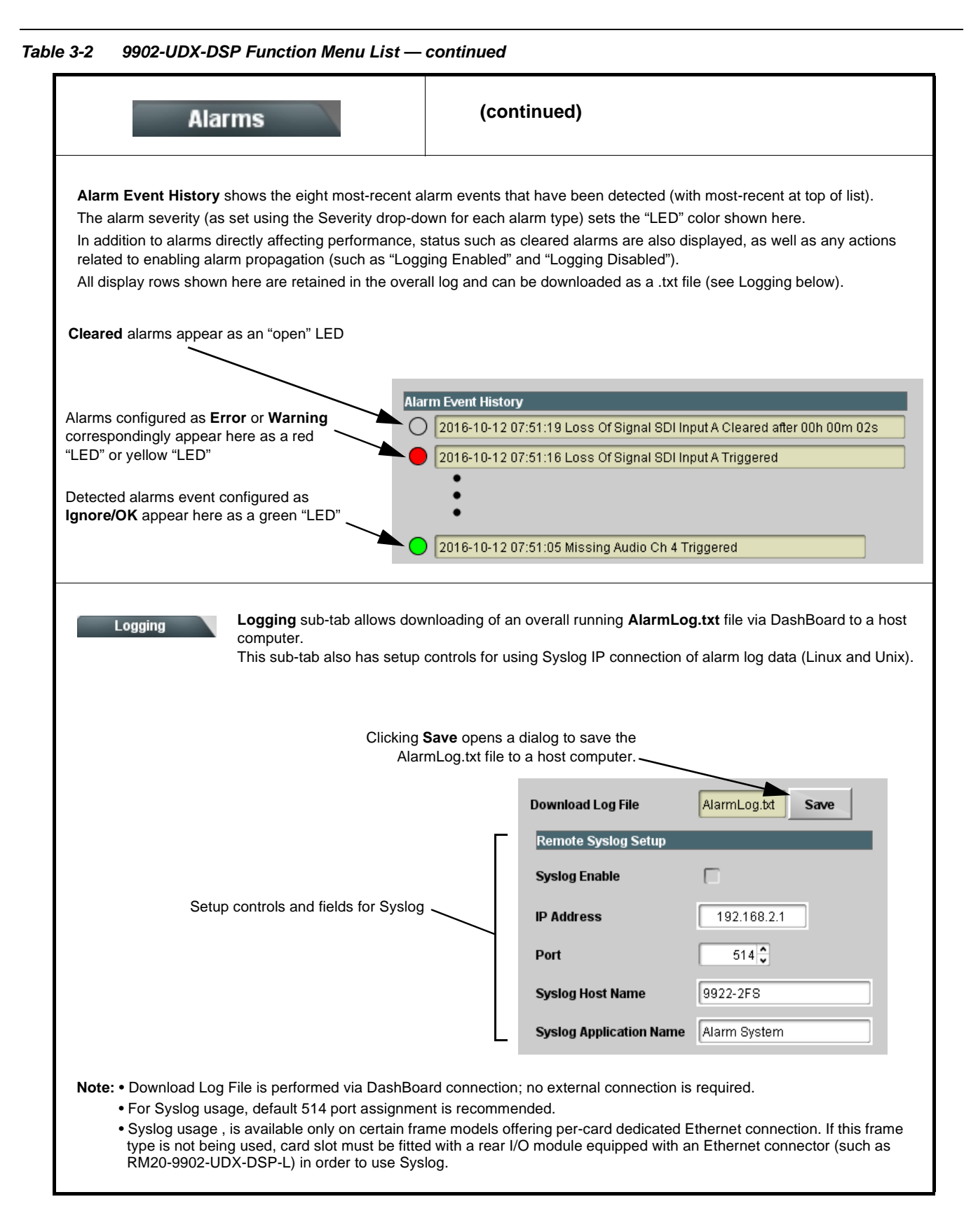

# **Troubleshooting**

This section provides general troubleshooting information and specific symptom/corrective action for the 9902-UDX-DSP card and its remote control interface. The 9902-UDX-DSP card requires no periodic maintenance in its normal operation; if any error indication (as described in this section) occurs, use this section to correct the condition.

# **Error and Failure Indicator Overview**

The 9902-UDX-DSP card itself and its remote control systems all (to varying degrees) provide error and failure indications. Depending on how the 9902-UDX-DSP card is being used (i.e, standalone or network controlled through DashBoard™ or a Remote Control Panel), check all available indications in the event of an error or failure condition.

The various 9902-UDX-DSP card and remote control error and failure indicators are individually described below.

- **Note:** The descriptions below provide general information for the various status and error indicators. For specific failures, also use the appropriate subsection listed below.
	- [Basic Troubleshooting Checks \(p. 3-98\)](#page-139-0)
	- [9902-UDX-DSP Processing Error Troubleshooting \(p. 3-98\)](#page-139-1)
	- [Troubleshooting Network/Remote Control Errors \(p. 3-100\)](#page-141-0)

# **9902-UDX-DSP Card Edge Status/Error Indicators and Display**

[Figure 3-7](#page-136-0) shows and describes the 9902-UDX-DSP card edge status indicators and display. These indicators and the display show status and error conditions relating to the card itself and remote (network) communications (where applicable). Because these indicators are part of the card itself and require no external interface, the indicators are particularly useful in the event of communications problems with external devices such as network remote control devices.

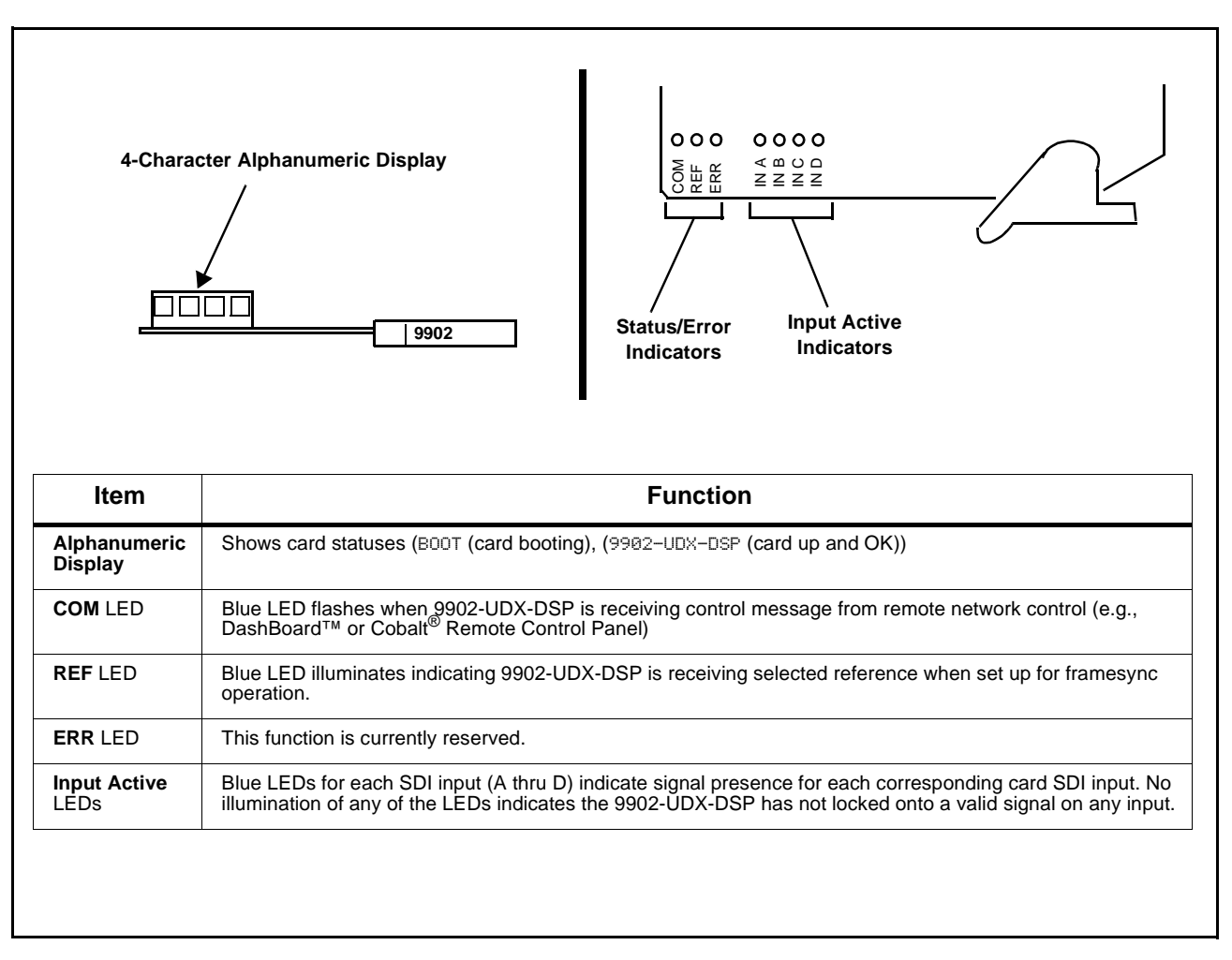

<span id="page-136-0"></span>**Figure 3-7 9902-UDX-DSP Card Edge Status Indicators and Display**

# **DashBoard™ Status/Error Indicators and Displays**

[Figure 3-8](#page-137-0) shows and describes the DashBoard™ status indicators and displays. These indicator icons and displays show status and error conditions relating to the 9902-UDX-DSP card itself and remote (network) communications.

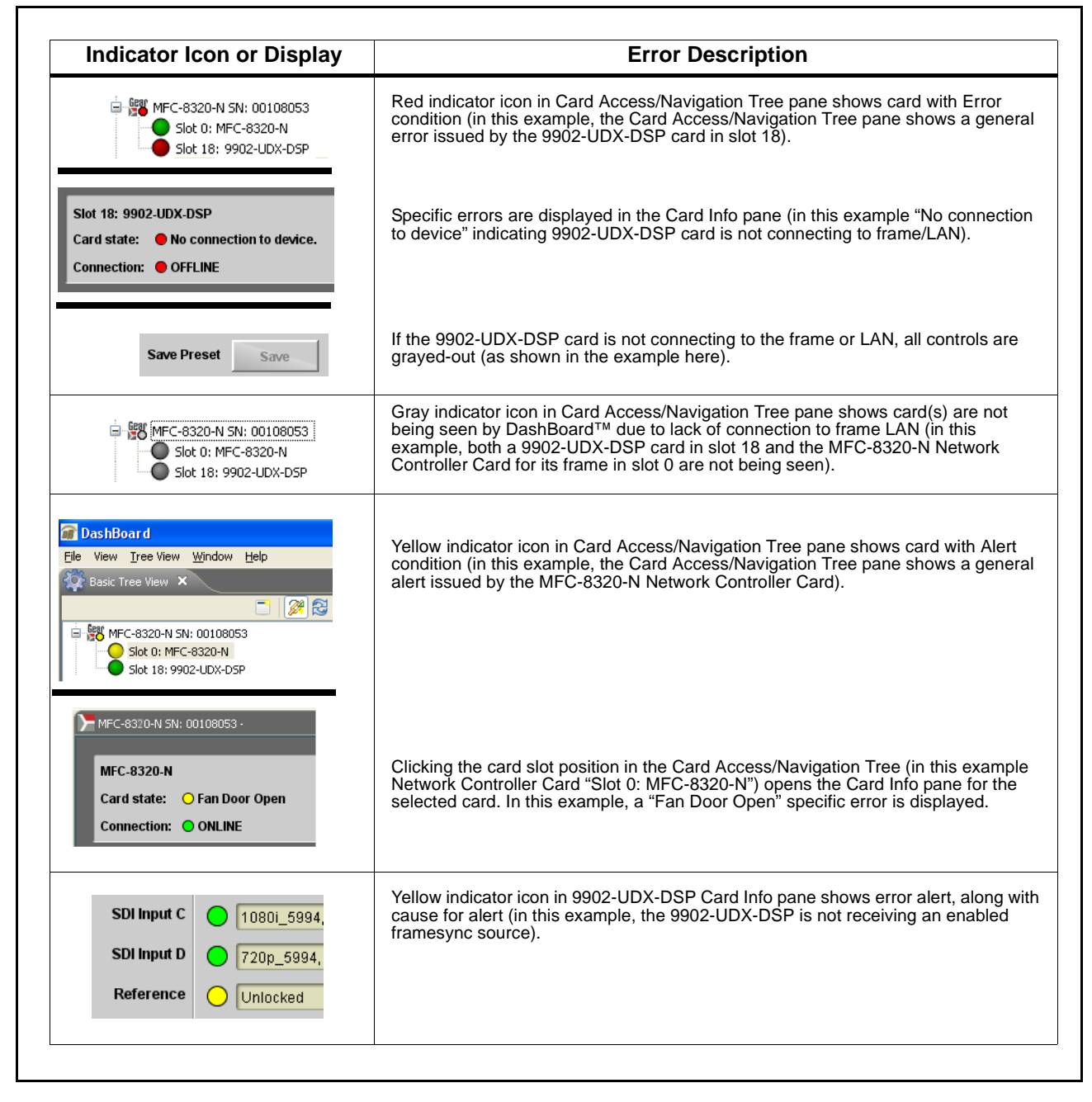

<span id="page-137-0"></span>**Figure 3-8 DashBoard™ Status Indicator Icons and Displays**

Access Card Info panes for specific cards by clicking the card slot position in the Card Access/Navigation Tree pane (as shown in the example in [Figure](#page-138-0)  [3-9\)](#page-138-0).

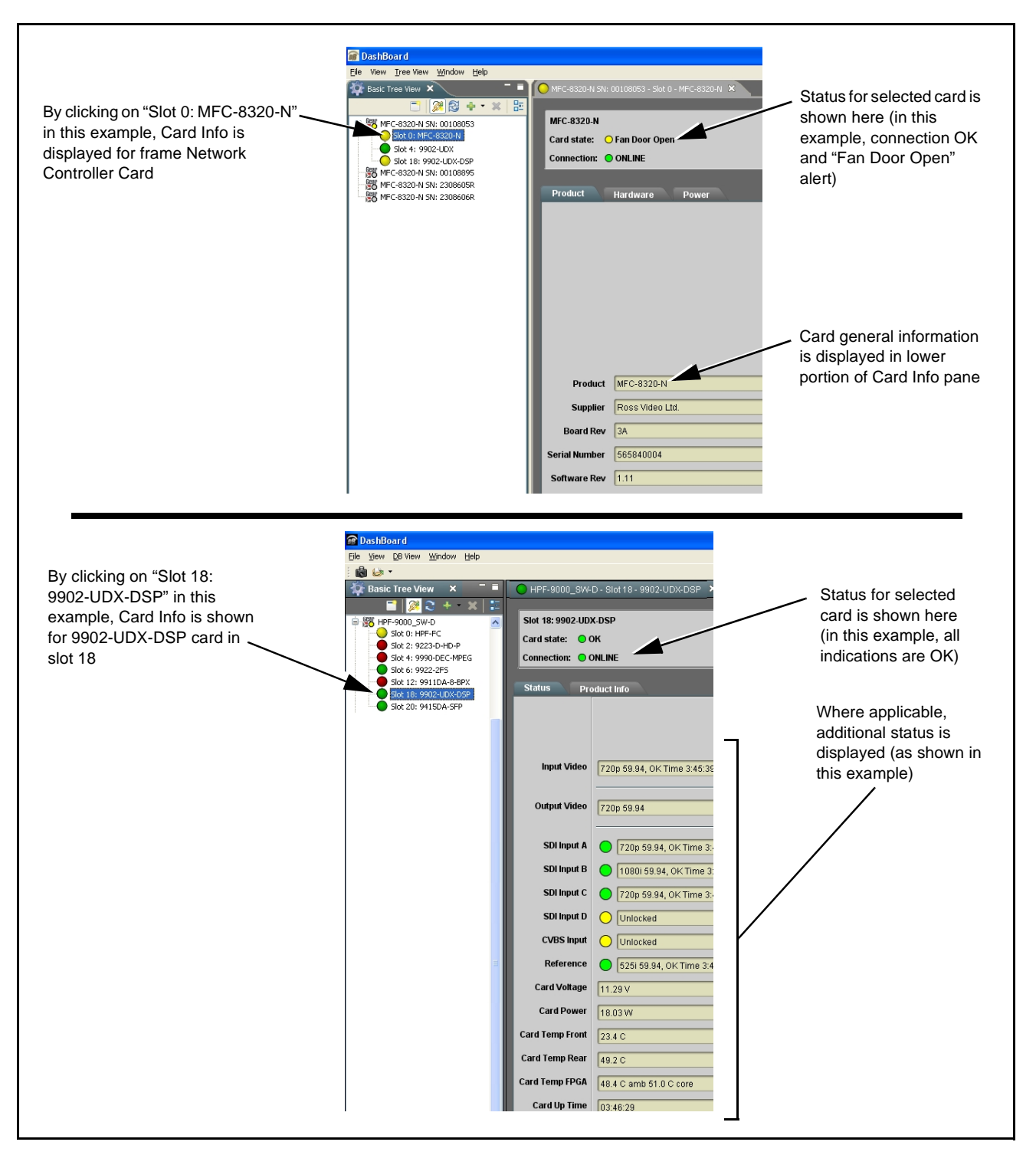

<span id="page-138-0"></span>**Figure 3-9 Selecting Specific Cards for Card Info Status Display**

# <span id="page-139-0"></span>**Basic Troubleshooting Checks**

Failures of a general nature (affecting many cards and/or functions simultaneously), or gross inoperability errors are best addressed first by performing basic checks before proceeding further. Table 3-3 provides basic system checks that typically locate the source of most general problems. If required and applicable, perform further troubleshooting in accordance with the other troubleshooting tables in this section.

| <b>Item</b>                                                          | <b>Checks</b>                                                                                                    |  |
|----------------------------------------------------------------------|----------------------------------------------------------------------------------------------------|--|
| Verify power presence and<br>characteristics                         | • On both the frame Network Controller Card and the 9902-UDX-DSP, in all<br>cases when power is being properly supplied there is always at least one<br>indicator illuminated. Any card showing no illuminated indicators should be<br>cause for concern.<br>• Check the Power Consumed indication for the 9902-UDX-DSP card. This<br>can be observed using the DashBoard™ Card Info pane.<br>• If display shows no power being consumed, either the frame power<br>supply, connections, or the 9902-UDX-DSP card itself is defective.<br>• If display shows excessive power being consumed (see Technical<br>Specifications (p. 1-23) in Chapter 1, "Introduction"), the<br>9902-UDX-DSP card may be defective. |  |
| <b>Check Cable connection</b><br>secureness and connecting<br>points | Make certain all cable connections are fully secure (including coaxial cable<br>attachment to cable ferrules on BNC connectors). Also, make certain all<br>connecting points are as intended. Make certain the selected connecting<br>points correlate to the intended card inputs and/or outputs. Cabling mistakes<br>are especially easy to make when working with large I/O modules.                                                                                                    |  |
| <b>Card seating within slots</b>                                     | Make certain all cards are properly seated within its frame slot. (It is best to<br>assure proper seating by ejecting the card and reseating it again.)                                                                                                    |  |
| <b>Check status indicators and</b><br>displays                       | On both DashBoard™ and the 9902-UDX-DSP card edge indicators, red<br>indications signify an error condition. If a status indicator signifies an error,<br>proceed to the following tables in this section for further action.                                                                                                    |  |
| <b>Troubleshoot by</b><br>substitution                               | All cards within the frame can be hot-swapped, replacing a suspect card or<br>module with a known-good item.                                                                                                    |  |

**Table 3-3 Basic Troubleshooting Checks**

# <span id="page-139-1"></span>**9902-UDX-DSP Processing Error Troubleshooting**

Table 3-4 provides 9902-UDX-DSP processing troubleshooting information. If the 9902-UDX-DSP card exhibits any of the symptoms listed in Table 3-4, follow the troubleshooting instructions provided. In the majority of cases, most errors are caused by simple errors where the 9902-UDX-DSP is not appropriately set for the type of signal being received by the card.

- **Note:** The error indications shown below are typical for the corresponding error conditions listed. Other error indications not specified here may also be displayed on DashBoard™ and/or the 9902-UDX-DSP card edge status indicators.
	- Where errors are displayed on both the 9902-UDX-DSP card and network remote controls, the respective indicators and displays are individually described in this section.

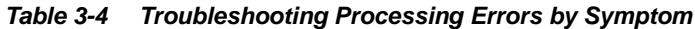

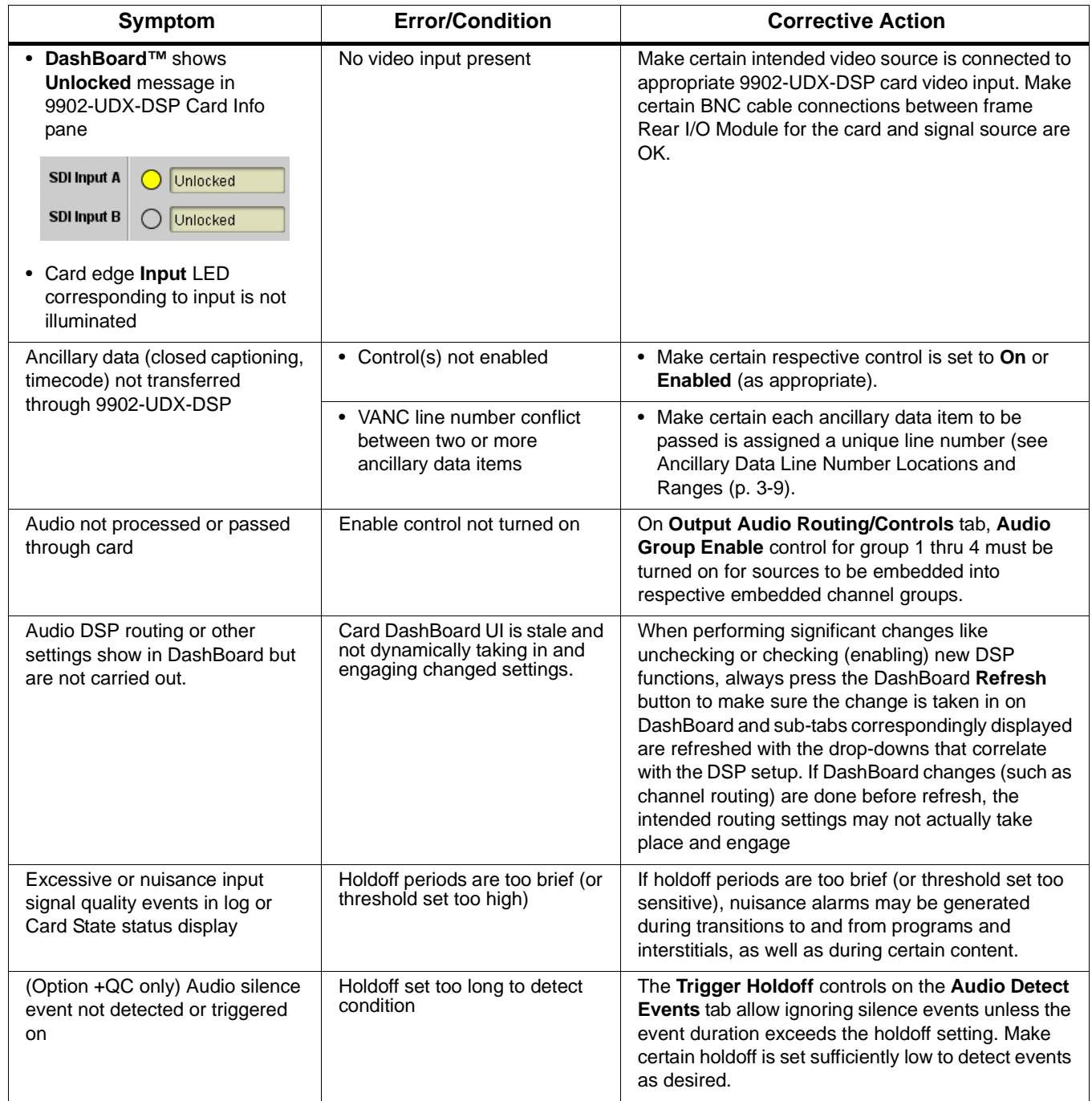

| <b>Symptom</b>                                                                                                    | <b>Error/Condition</b>                                                         | <b>Corrective Action</b>                                                                                                    |
|----------------------------------------------------------------------------------------------------|--------------------------------------------------------------------------------|----------------------------------------------------------------------------------------------------|
| SD closed captioning waveform<br>or character rendering is<br>corrupted                                                | Character burner and/or<br>moving box insertions running<br>into line 21       | For SD usage, burn-ins can impinge on and corrupt<br>line 21 closed-captioning waveform if positioned too<br>close to the upper right of the raster. Typically,<br>character burn and/or moving box insertions are not<br>intended for content (such as OTA) where CC is<br>required. If CC is present and must be retained,<br>make certain to check CC content if burn-in<br>insertions are enabled and reposition burn-ins to<br>avoid line 21 interference. |
| Selected upgrade firmware will<br>not upload                                                                           | Automatic reboot after upgrade<br>turned off                                   | Card Presets > Automatically Reboot After<br>Upgrade box unchecked. Either reboot the card<br>manually, or leave this box checked to allow<br>automatic reboot to engage an upgrade upon<br>selecting the upgrade.                                                                                                    |
| Not all card controls properly<br>appear or render in DashBoard                                                        | DashBoard version too old and<br>not compatible with card                      | This card requires DashBoard™ version 8.0 or<br>greater. This is due to the added user interface<br>controls which can only be accommodated with<br>DashBoard version 8.0 or greater. While the card<br>will appear in the frame Basic Tree View in earlier<br>DashBoard versions, many card controls will not be<br>accessible.                                                                                                    |
| Card does not pass video or<br>audio as expected. Control<br>settings spontaneously changed<br>from expected settings. | Event-based preset<br>inadvertently invoked                                    | Event-based preset loading (Event Setup tab)<br>should be set to <b>Disabled</b> if this function is not to be<br>used. Read and understand this control description<br>before using these controls to make sure<br>engagement for all expected conditions is<br>considered. See Event Setup Controls (p. 3-82) for<br>more information.                                                                                                    |
| Card will not retain user settings,<br>or setting changes or presets<br>spontaneously invoke.                          | <b>Event Based Loading sub-tab</b><br>inadvertently set to trigger on<br>event | If event based loading is not to be used, make<br>certain event-based loading on Event Setup tab is<br>disabled (either using master Enable/Disable<br>control or through events settings. See Event Setup<br>Controls (p. 3-82) for more information.                                                                                                    |

**Table 3-4 Troubleshooting Processing Errors by Symptom — continued**

# <span id="page-141-0"></span>**Troubleshooting Network/Remote Control Errors**

Refer to Cobalt® reference guide "Remote Control User Guide" (PN 9000RCS-RM) for network/remote control troubleshooting information.

# **In Case of Problems**

# **Recovering Card From SD Memory Card**

New production cards come equipped with an SD card installed in a slot receptacle on the underside of the card. The data on this SD card can be used to restore a card should the card become unresponsive (can't communicate with DashBoard or other remote control). Recovering a card using the procedure here will restore the card to any installed option licenses and the most recent firmware installed.

- **1.** (See Figure 3-10.) Make certain the card has the proper SD card installed in the under-card slot. If SD card is **not** installed, contact Product Support to obtain an SD card.
- **Note:** (Option +TTS only) Cards shipped with option +TTS use an SD card for the TTS library in addition to recovery files. If your +TTS-equipped device was received **earlier than December 2015**, your SD may not contain the recovery files. Contact Product Support to obtain the updated SD card containing both TTS library and SD recovery files.
	- If unit is a BBG-1000 Series device, remove the top cover before proceeding.

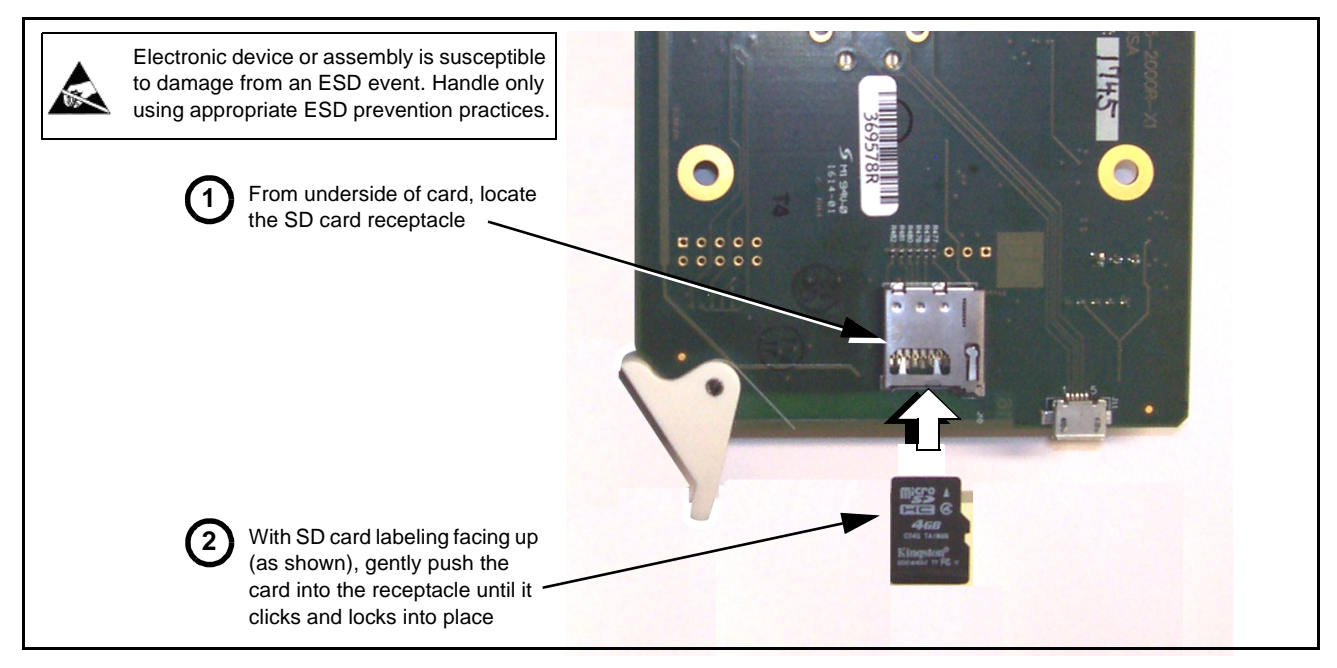

#### **Figure 3-10 SD Card Installation**

**2.** (See Figure 3-11.) With card powered-down, locate the **MMC BOOT** button on the card. Proceed as shown in picture.

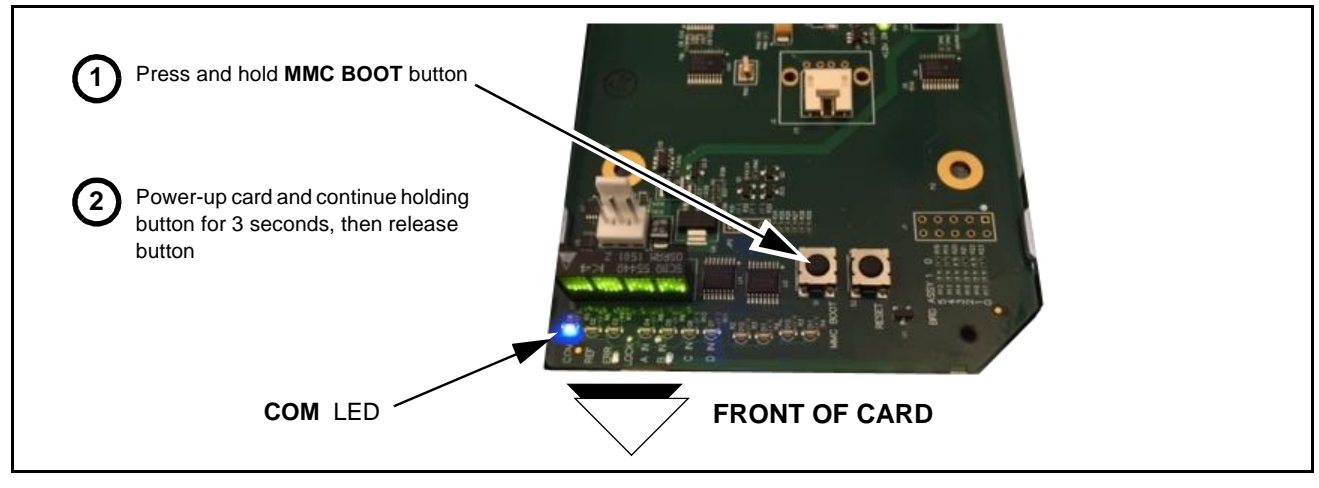

**Figure 3-11 MMC Boot Button**

- **3.** With button now released, the card will begin reprogramming:
	- **COM** LED illuminates and remains illuminated.
	- When reprogram is complete, **COM** LED turns off, on, and then off again (entire process takes about 1-1/2 minute).
- **4.** Remove power from the card (remove card from slot or power-down BBG-1000 Series unit).
- **5.** Re-apply power to the card. The card/device will display as "*UNLICENSED*" in DashBoard/remote control.
- **6.** In Dashboard or web remote control, go to **Admin** tab and click **Restore from SD Card.** After about 1/2-minute, the card license(s) will be restored and card will be using its most recently installed firmware.
- **7.** Card/device can now be used as normal. On BBG-1000 Series unit, re-install top cover.

# **Contact and Return Authorization**

Should any problem arise with this product that was not solved by the information in this section, please contact the Cobalt Digital Inc. Technical Support Department.

If required, a Return Material Authorization number (RMA) will be issued to you, as well as specific shipping instructions. If required, a temporary replacement item will be made available at a nominal charge. Any shipping costs incurred are the customer's responsibility. All products shipped to you from Cobalt Digital Inc. will be shipped collect.

The Cobalt Digital Inc. Technical Support Department will continue to provide advice on any product manufactured by Cobalt Digital Inc., beyond the warranty period without charge, for the life of the product.

See [Contact Cobalt Digital Inc. \(p. 1-27\)](#page-30-0) in Chapter 1, "Introduction" for contact information.
## **Cobalt Digital Inc.**

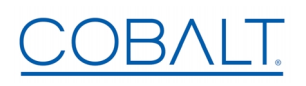

2506 Galen Drive Champaign, IL 61821 Voice 217.344.1243 • Fax 217.344.1245 www.cobaltdigital.com